Keep the Operation Running

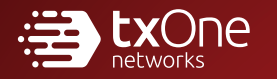

# TXOne StellarOne Administrator's Guide

Unify your cyber security posture with one centralized console

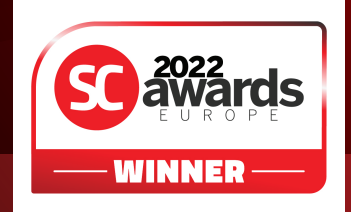

TXOne Networks Incorporated reserves the right to make changes to this document and to the product described herein without notice. Before installing and using the product, review the readme files, release notes, and/or the latest version of the applicable documentation, which are available at:

<http://docs.trendmicro.com/en-us/enterprise/txone-stellarprotect.aspx>

TXOne Networks, StellarOne, StellarProtect, and StellarProtect (Legacy Mode) are trademarks or registered trademarks of TXOne Networks Incorporated. All other product or company names may be trademarks or registered trademarks of their owners.

Copyright © 2023. TXOne Networks Incorporated. All rights reserved.

Document Part No.: APEM39734/230619

Release Date: July 2023

Protected by U.S. Patent No.: Patents pending.

### **Privacy and Personal Data Collection Disclosure**

Certain features available in TXOne Networks products collect and send feedback regarding product usage and detection information to TXOne Networks. Some of this data is considered personal in certain jurisdictions and under certain regulations. If you do not want TXOne Networks to collect personal data, you must ensure that you disable the related features.

The following link outlines the types of data that TXOne Networks, StellarOne, StellarProtect, and StellarProtect (Legacy Mode) collect and provides detailed instructions on how to disable the specific features that feedback the information.

<https://success.trendmicro.com/data-collection-disclosure>

Data collected by TXOne Networks is subject to the conditions stated in the TXOne Networks Privacy Notice:

<https://www.txone.com/privacy-policy/>

# Table of Contents

### **[Preface](#page-14-0)**

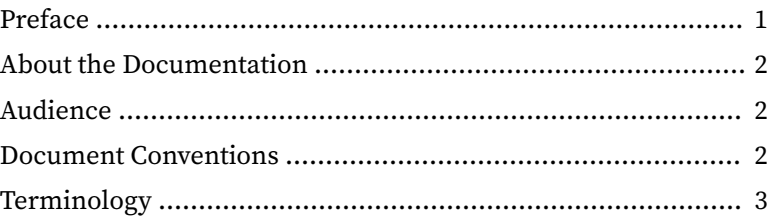

### **Chapter 1: [Introduction](#page-18-0)**

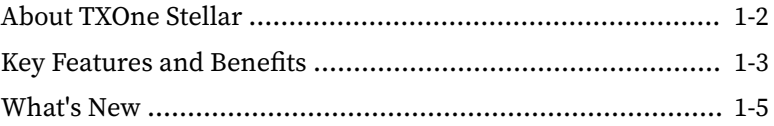

### **Chapter 2: [Getting Started](#page-24-0)**

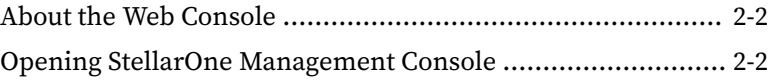

### **Chapter 3: [Dashboard](#page-30-0)**

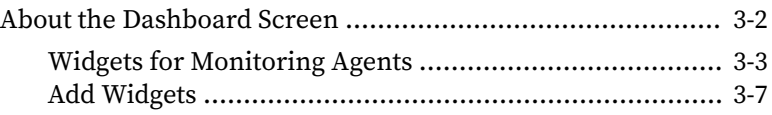

### **Chapter 4: [Agents Management](#page-38-0)**

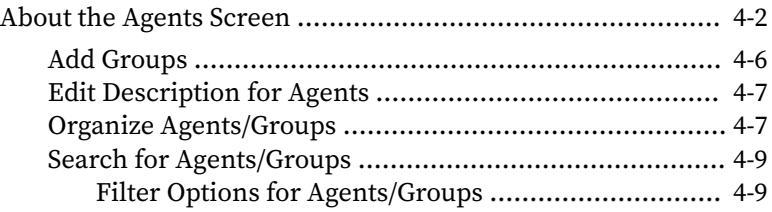

**i**

**ii**

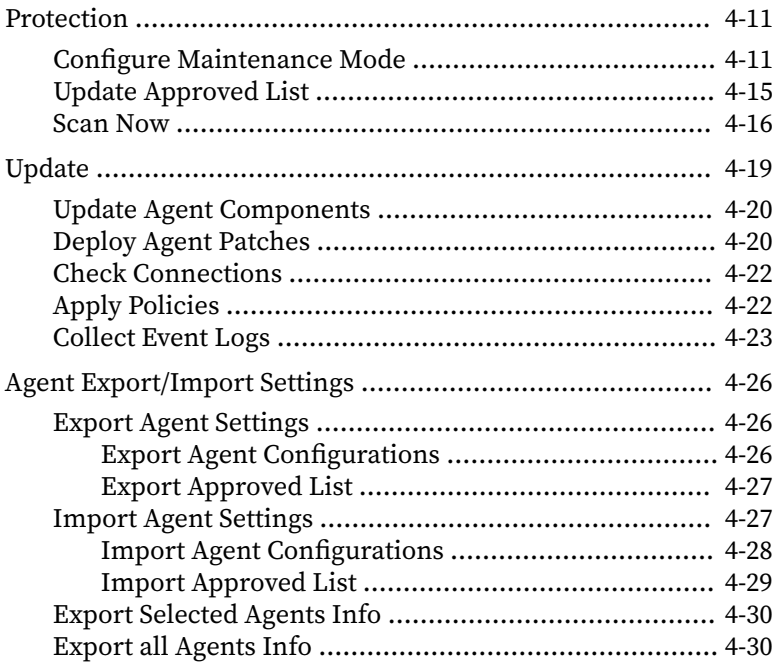

### **Chapter 5: [Agent View and Policy Settings](#page-70-0)**

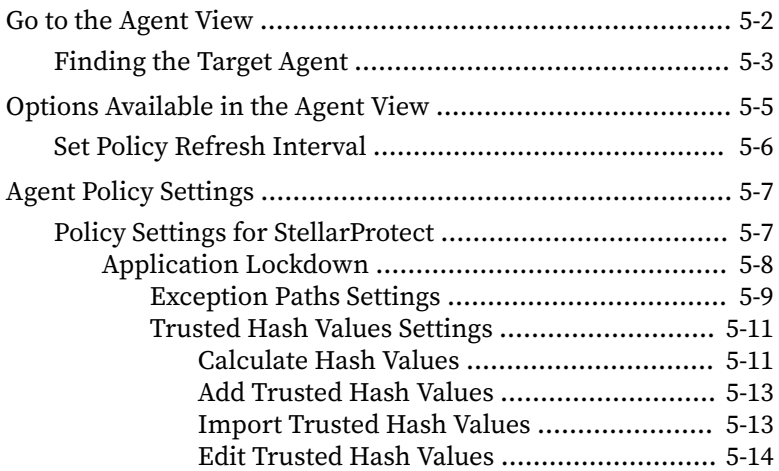

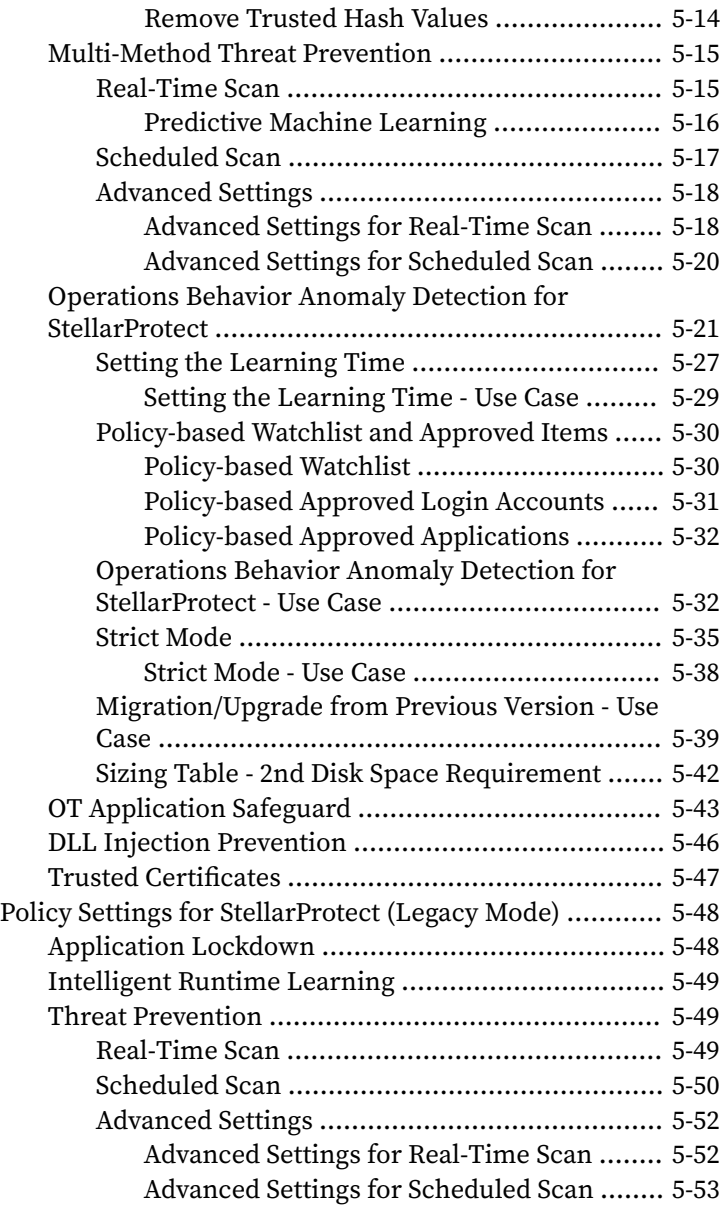

**iii**

**iv**

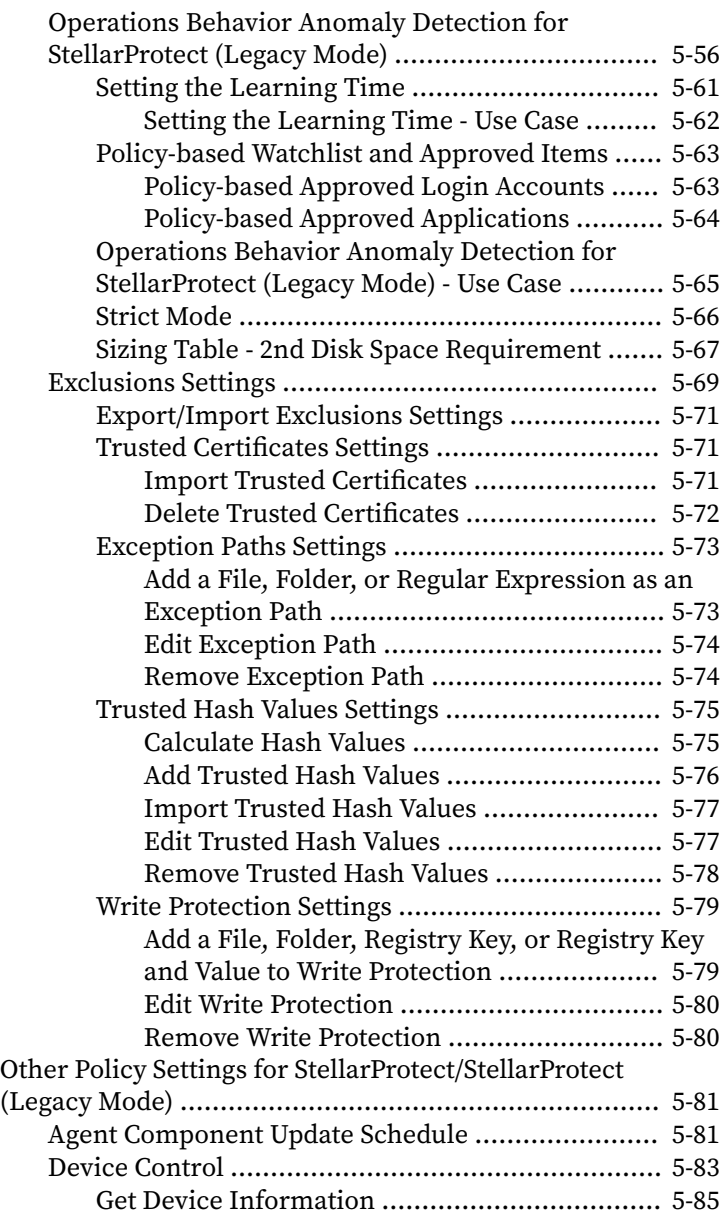

**v**

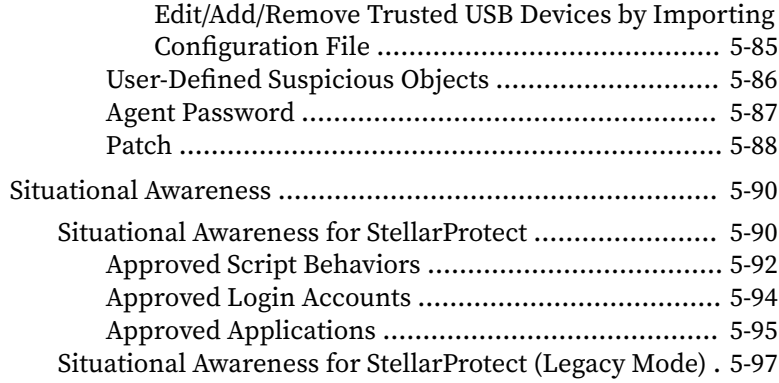

### **Chapter 6: [Group Policy Settings](#page-168-0)**

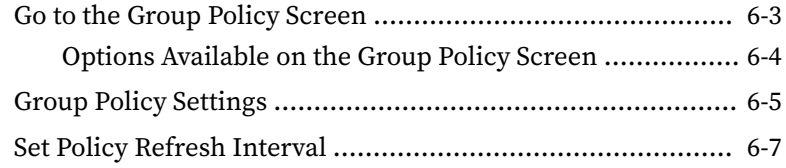

### **Chapter 7: [Logs](#page-176-0)**

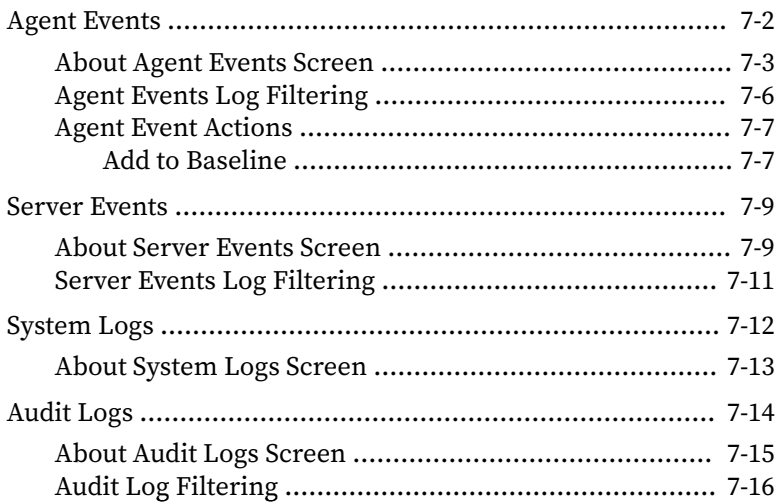

**vi**

### **Chapter 8: [Administration](#page-194-0)**

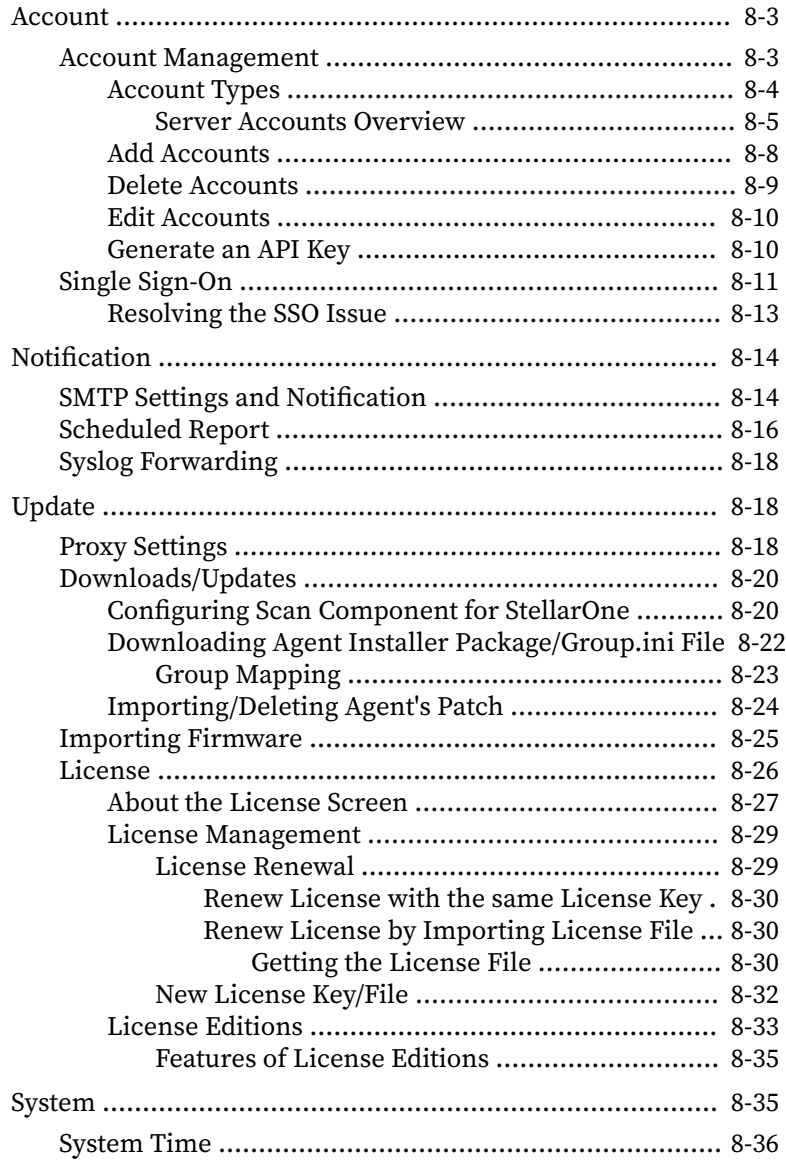

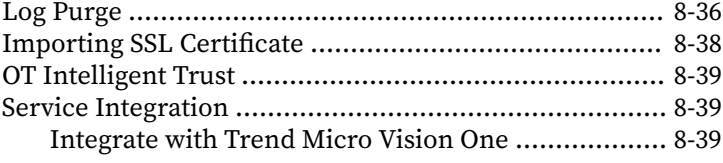

### **Chapter 9: [Technical Support](#page-236-0)**

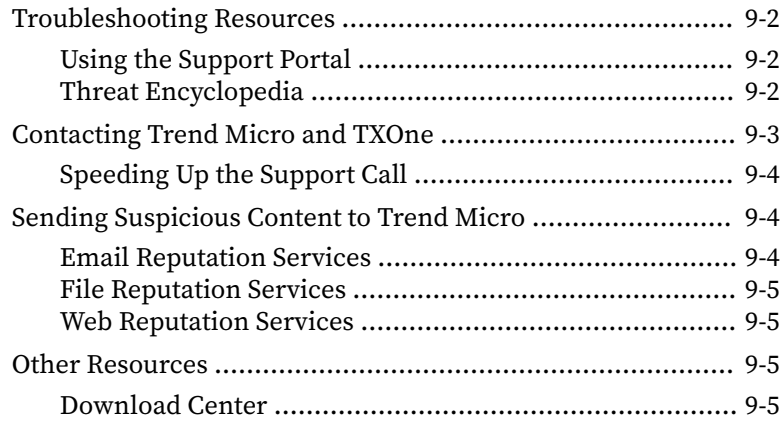

### **Appendix A: [Appendices](#page-242-0)**

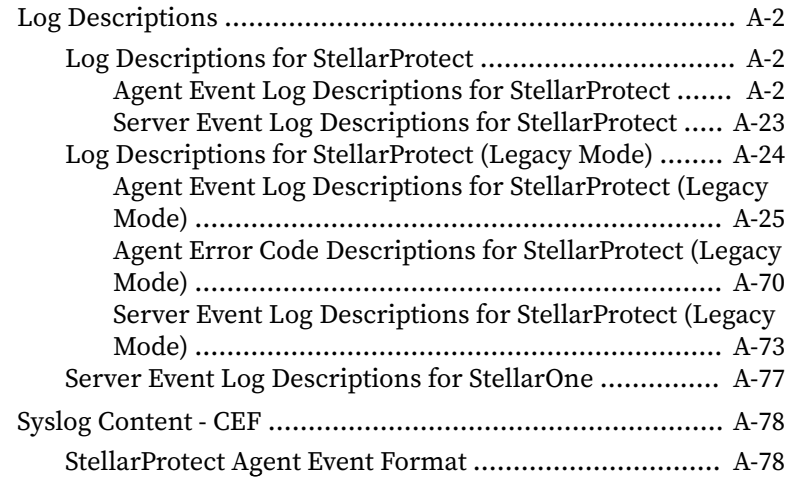

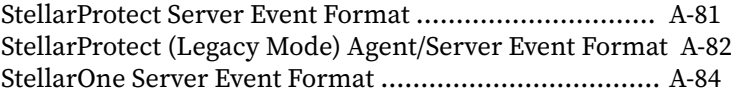

**[Index](#page-328-0)**

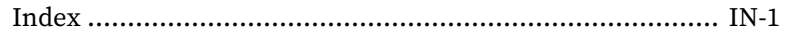

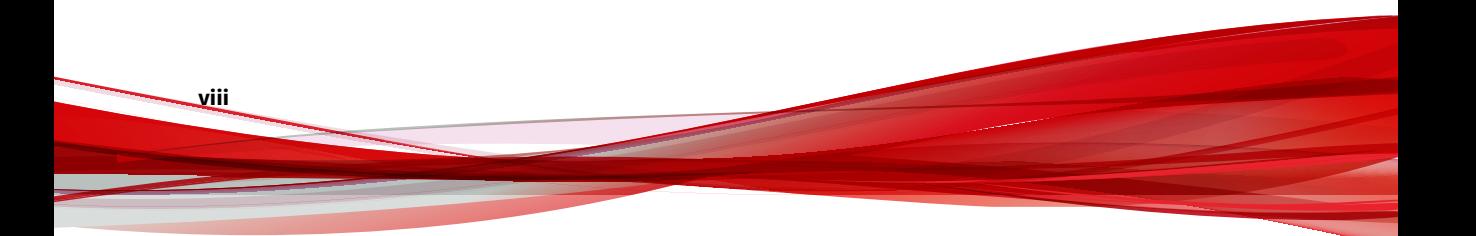

This documentation introduces the main features of the product and/or provides installation instructions for a production environment. Read through the documentation before installing or using the product.

TXOne Networks always seeks to improve its documentation. If you have questions, comments, or suggestions about this or any TXOne Networks document, please contact us at [docs@txone-networks.com](mailto:docs@txone-networks.com).

**ix**

# **Preface**

**1**

## <span id="page-14-0"></span>**Preface**

This Administrator's Guide introduces TXOne StellarOne™ and covers all aspects of product management.

Topics in this chapter include:

- *[About the Documentation on page 2](#page-15-0)*
- *[Audience on page 2](#page-15-0)*
- *[Document Conventions on page 2](#page-15-0)*
- *[Terminology on page 3](#page-16-0)*

### <span id="page-15-0"></span>**About the Documentation**

TXOne StellarOne™ documentation includes the following:

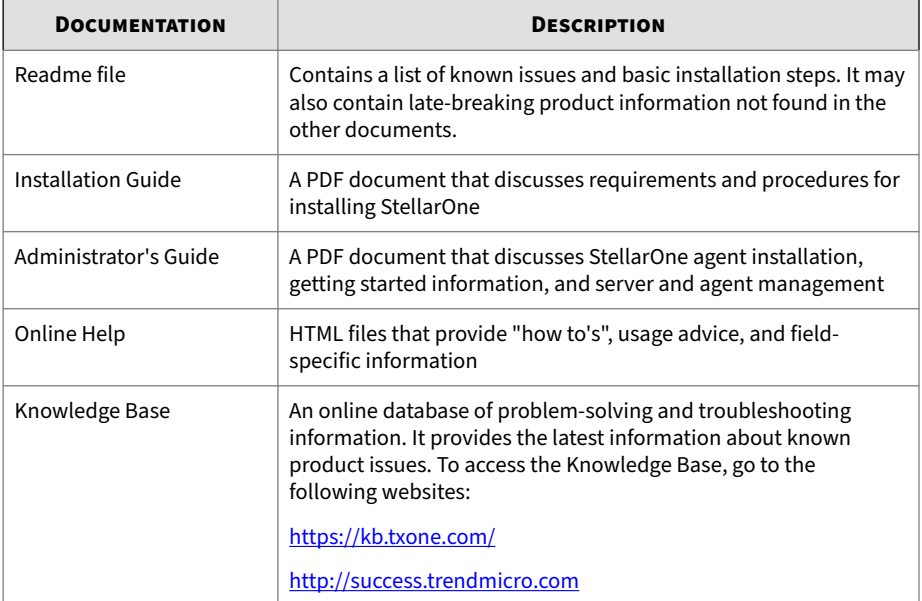

### **Audience**

TXOne StellarOne™ documentation is intended for administrators responsible for StellarOne management, including agent installation. These users are expected to have advanced networking and server management knowledge.

### **Document Conventions**

The documentation uses the following conventions.

**3**

<span id="page-16-0"></span>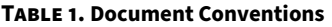

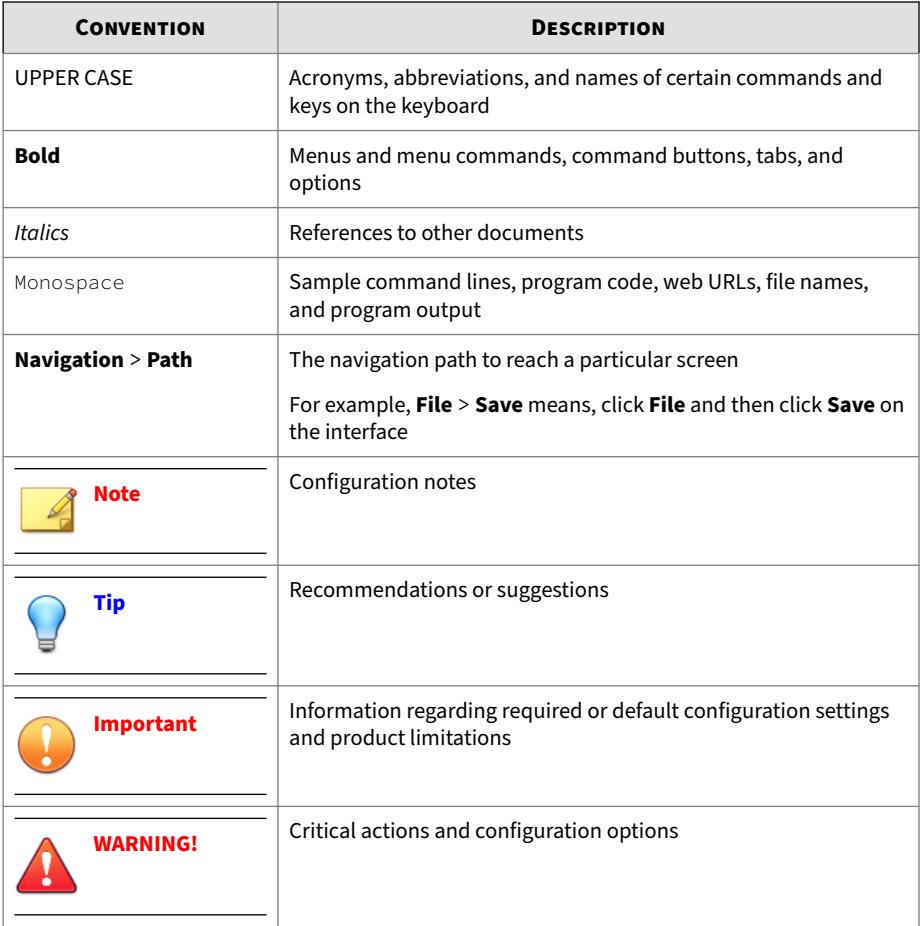

## **Terminology**

The following table provides the official terminology used throughout the TXOne StellarOne™ documentation:

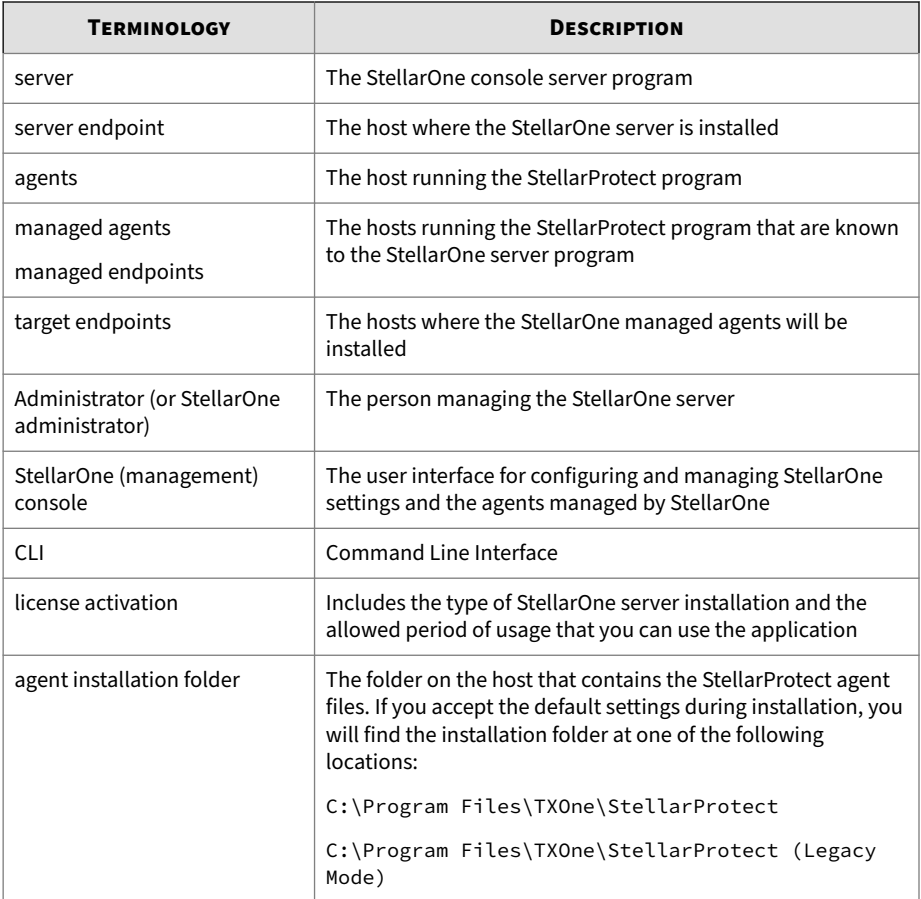

**4**

# **Chapter 1**

**1-1**

## <span id="page-18-0"></span>**Introduction**

This chapter introduces TXOne StellarOne™ and how it manages the agents providing Cyber-Physical System Detection and Response (CPSDR), Multi-Method Threat Prevention, Operations lockdown, and trusted peripheral control protection to your assets.

An overview of management functions is provided. This manual will focus on its use for StellarProtect™: an OT/ICS-compatible, high performance and zero touch endpoint protection solution, and StellarProtect (Legacy Mode)™: a simple, no-maintenance solution to lock down and protect fixed-function computers, helping protect businesses against security threats and increase productivity.

Topics in this chapter include:

- *[About TXOne Stellar on page 1-2](#page-19-0)*
- *[Key Features and Benefits on page 1-3](#page-20-0)*
- *[What's New on page 1-5](#page-22-0)*

### <span id="page-19-0"></span>**About TXOne Stellar**

TXOne Stellar provides a context-focused security solution for OT endpoints and cyber-physical systems (CPS), aiming to defend operation stability with continuous detection and response aligned to the specific requirements of the OT domain.

TXOne Stellar platform is composed of the centralized menagement console server and unified agents apt for legacy OT devices and modern cyberphysical systems.

- StellarOne™ , designed to streamline administration of the agents installed on modernized systems and legacy systems, along with its intuitive centralized management, consistent policy enforcement, and action-oriented alerts that empower security teams of all sizes and skill levels to successfully mature their organization's security posture.
- StellarProtect™ / StellarProtect (Legacy Mode), using the single-agent design that delivers seamless asset-centric protection and ensures coverage for modern CPS and legacy OT devices throughout their entire asset lifecycle. The lightweight unified agent simplifies security by combining CPS Detection and Response (CPSDR), threat prevention, operations lockdown, and device control.
	- CPSDR: Embodied within the advanced Operations Behavior Anomaly Detection feature, which establishes a unique baseline fingerprint of each agent-device during practicable operating states and performs fingerprint deviation analysis by means of an expansive industrial application repository and ransomware detection engine to defend against unexpected changes that may impact stability.

Moreover, TXOne Stellar brings the contextualization of security into an operation-led view to allow both the operation and security teams to achieve their goals without needing to compromise. To illustrate, if a device suddenly tried to start launching different applications, it would be blocked from doing so.

From the operation view, this may be an unplanned auto-update that, if run, would take the device offline to reboot. From a security

<span id="page-20-0"></span>view, this could be an attempt to access an encryption library that is about to be used to execute ransomware. By applying the operation context, both security and operation-initiated changes can be detected, and appropriate responses are taken.

In both cases, CPSDR stopped the event before it could occur. The security team followed up and resolved the ransomware infection in a different part of the environment. The operation team scheduled the required update for during an upcoming planned maintenance window.

- Multi-Method Threat Prevention: Provides advanced threat scan on the basis of ICS root of trust and operations-focused machine learning to secure the agent-devices against known and unknown malware threats without compromising operational availability.
- Operations Lockdown: For fixed-function and devices with limited patching availability,operations lockdown enforcement prohibits unauthorized changes, including alterations to registry and function parameters.
- Trusted Peripheral Control: Unauthorized access from external sources, such as USB devices, is configurable and controlled to reduce physical access threats.

Leveraging an expansive ICS application and certificate library and exclusive ransomware detection engine, TXOne Stellar maintains CPS operational integrity through behavioral anomaly detection and eliminates configuration drift for legacy and fixed-use assets with device lockdown. Security teams can confidently deliver detection and response outcomes across the OT terrain, with TXOne Stellar effectively secure organization's security posture while maintaining its business operations stability.

### **Key Features and Benefits**

The TXOne StellarOne™ management console provides following features and benefits.

#### **Table 1-1. Features and Benefits**

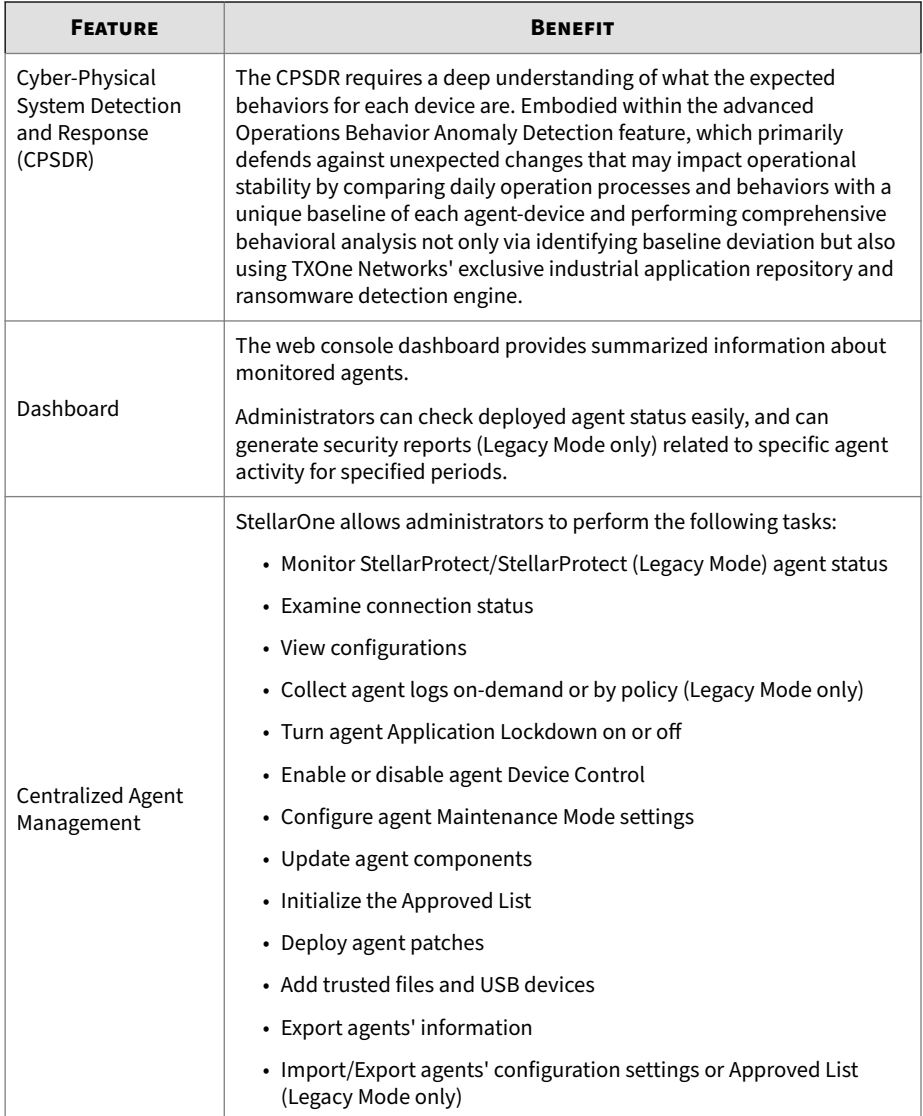

<span id="page-22-0"></span>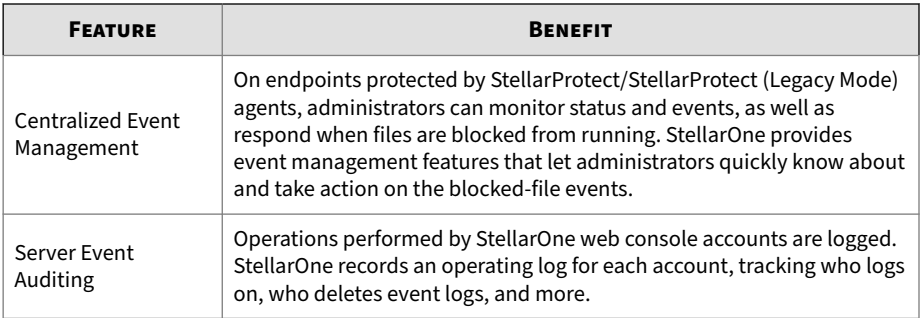

### **What's New**

TXOne StellarOne™ 3.0 provides following new features and enhancements.

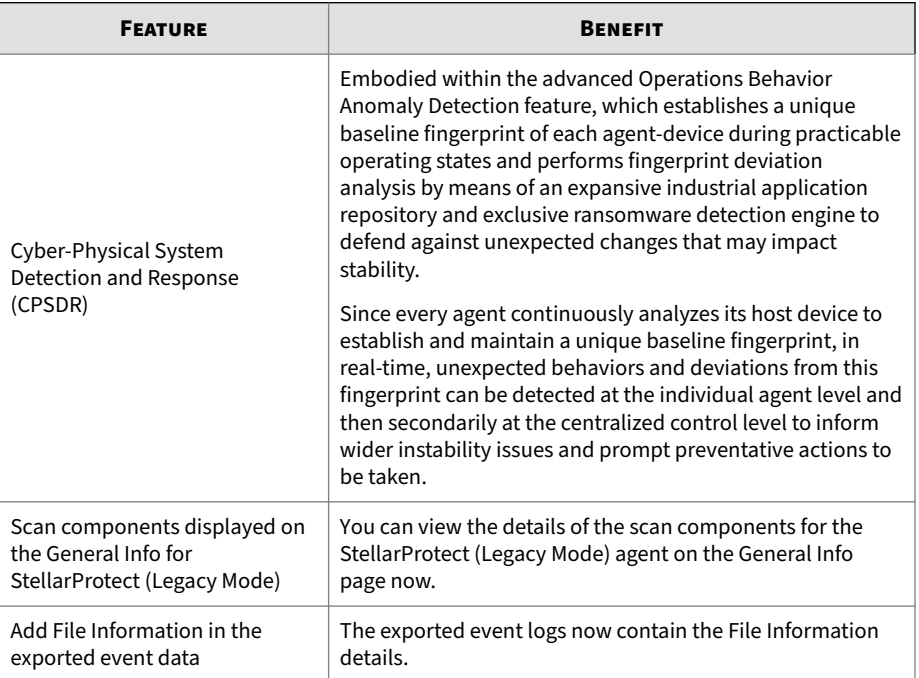

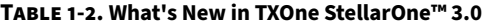

# **Chapter 2**

**2-1**

## <span id="page-24-0"></span>**Getting Started**

This chapter introduces how to access and configure the StellarOne webbased management console.

Topics in this chapter include:

- *[About the Web Console on page 2-2](#page-25-0)*
- *[Opening StellarOne Management Console on page 2-2](#page-25-0)*

### <span id="page-25-0"></span>**About the Web Console**

TXOne StellarOne is a management console with web GUI for users to access via web browsers. StellarOne is packaged in an Open Virtual Appliance (OVA) or Virtual Hard Disk v2 (VHDX) format and supports 4 types of platforms: VMware ESXi, VMware Workstation, Windows Hyper-V systems, and AWS EC2.

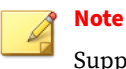

Supported browsers:

- Google Chrome 87 or later versions
- Microsoft Edge 79 or later versions
- Mozilla Firefox 78 or later versions

For users who log on StellarOne for the first time, please refer to *Opening StellarOne Management Console on page 2-2*.

For more details about the installation for StellarOne, please refer to the [StellarOne Installation Guide.](https://docs.trendmicro.com/all/ent/txone-sp/v2.2/en-us/txso_2.2_ig.pdf)

### **Opening StellarOne Management Console**

#### **Procedure**

- **1.** In a web browser, type the address of the StellarOne in the following format: https://<targetserver IP address>. The log on screen appears.
- **2.** Enter your credentials (user ID and password).

Use the default credentials of administrator when logging on for the first time:

- User ID: admin
- Password: txone

**2-2**

- **3.** Click **Log On**.
- **4.** If this is the first time the StellarOne instance being logged on, follow below procedures to complete the initial settings.
	- **a.** The **Login Information Setup** window appears and prompts you to change password. Confirm your password settings by:
		- specifying your new password in the **New Password** text field.
		- specifying the password again in the **Confirm Password** text field.
	- **b.** Click **Confirm**. You will be automatically logged out. The **Log On** screen will appear again.
	- **c.** Log on again using your new credentials. The **License Activation** window appears.
	- **d.** Choose one of the ways to activate the license based on your license data and network environment:
		- **License Key**
			- 1. Click **License Key**.
			- 2. Specify your license key in the text field.

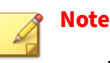

- The license key that contains more than 30 characters can be used for online or offline license activation.
- The license key that contains less than 30 characters can only be used for online license activation.

The license key with less than 30 characters can be used to download the license file, which can be used for offline license activation.

- **License File**:
	- 1. Click **License File**.

2. Select the license file (a .txt file) to import.

#### **Note**

- The license file can be used for license activation if the StellarOne has no Internet connection.
- If you don't have the license file on hand, see *[Getting the](#page-223-0) [License File on page 8-30](#page-223-0)*. A license file with less than 30 characters is required for downloading a license file.

#### **e.** Click **Apply**.

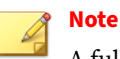

A full license can not be converted to a trial license.

- **f.** A success message appears. The license information also appears at the bottom of the **License Activation** window. Check if it matches the license data provided by your support provider.
- **g.** Click **Continue**.
- **h.** The **End User License Agreement and TXOne OT Intelligent Trust** window appears. Click the links to read the documents carefully and click the checkboxes to proceed to next step.

### **Note**

**2-4**

It is recommended to enable **TXOne OT Intelligent Trust** to enhance security deployment. See *[OT Intelligent Trust on page 8-39](#page-232-0)* for more details.

- **i.** Specify the time settings such as the **Date and Time** as well as the **Time Zone**, and then click **Continue**.
- **j.** The StellarOne console is ready for use now.

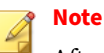

After the initial settings are completed, the StellarOne allows various user accounts to log on remotely via a web browser.

- **5.** (Optional) You can change your password by clicking the ID icon at the top right corner of the screen, and then selecting **Change Password**.
- **6.** (Optional) For security reasons, you can manually log off by clicking the ID icon at the top right corner of the screen.
	- **a.** A pop-up **Log Off** window appears. Click **Yes** to log out of StellarOne.

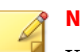

**Note**

You will be automatically logged off the console if no operations are performed within 30 minutes.

# **Chapter 3**

**3-1**

## <span id="page-30-0"></span>**Dashboard**

This chapter provides an overview of the StellarOne web console's dashboard and introduces how to configure the dashboard settings.

Topics in this chapter include:

- *[About the Dashboard Screen on page 3-2](#page-31-0)*
- *[Widgets for Monitoring Agents on page 3-3](#page-32-0)*
- *[Add Widgets on page 3-7](#page-36-0)*

### <span id="page-31-0"></span>**About the Dashboard Screen**

The **Dashboard** provides an overview of monitored agent events and StellarOne console's system status. Click the **Dashboard** tab in the top navigation bar of the StellarOne web console. The **Dashboard** screen with two tabs of **Summary** and **System** appears.

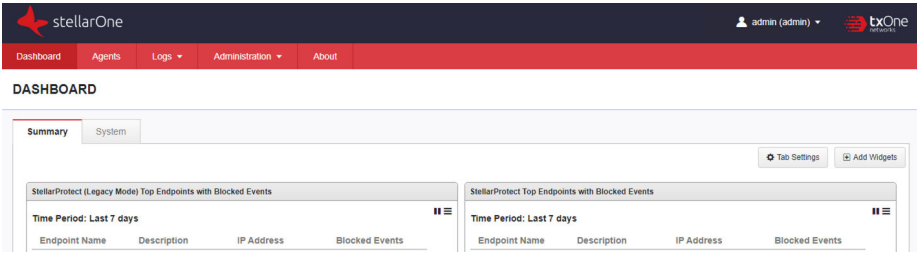

**Figure 3-1. The Dashboard Screen**

**3-2**

#### **Table 3-1. About the Dashboard Screen**

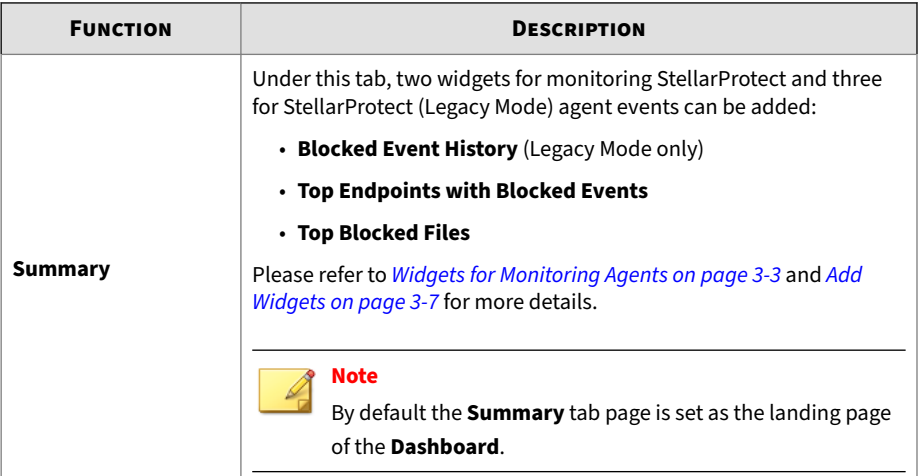

<span id="page-32-0"></span>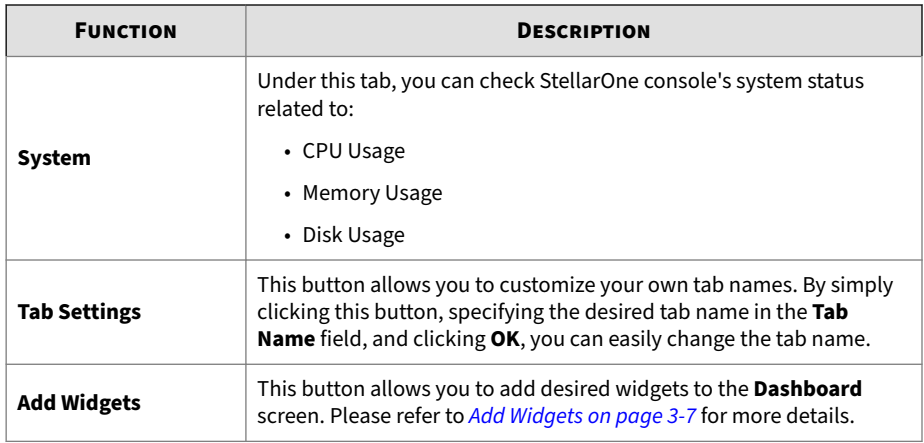

### **Widgets for Monitoring Agents**

Two widgets for monitoring StellarProtect and three for StellarProtect (Legacy Mode) agent events can be added under the **Summary** tab of the **Dashboard** screen.

• **Blocked Event History** (Legacy Mode only): This widget displays a summary of blocked events for the specified time period. By default, the widget is displayed on the **Summary** tab page of the **Dashboard**.

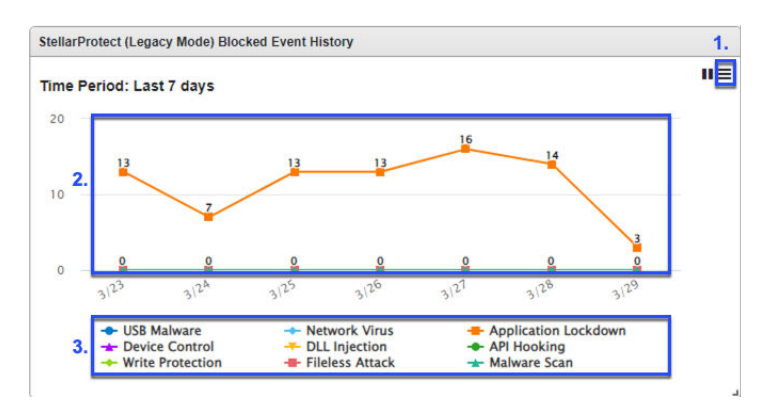

- 1. Select from the **Time Period** drop-down menu at the top right corner of this widget to display the events occuring within a specified period. Refer to the *Tips* below this section for more details.
- 2. Click a value on the chart to be directed to the **Agents Events** logs for more details about the blocked event.
- 3. Click an entry on the legend to show or hide data for that event type.
- **Top Endpoints with Blocked Events**: This widget displays the endpoints with the most blocked events. By default, the widget is displayed on the **Summary** tab page of the **Dashboard**.

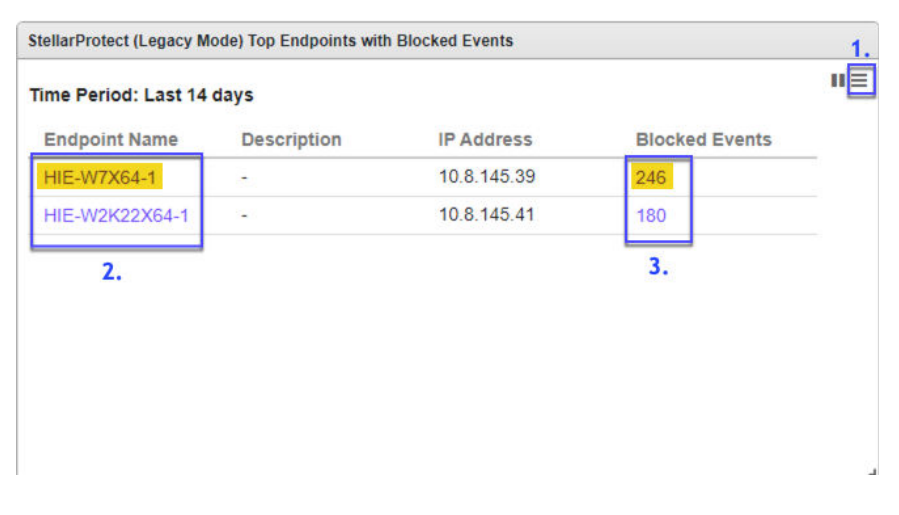

- 1. Select from the **Time Period** drop-down menu at the top right corner of this widget to display the events occuring within a specified period. Refer to the *Tips* below this section for more details.
- 2. Click an endpoint name to be directed to the **General Info** page for more details about the endpoint.

3. Click a value on the chart to be directed to the **Agents Events** logs for more details about the blocked event.

**Table 3-2. Widget: Top Endpoints with Blocked Events**

| <b>COLUMN</b>         | <b>DESCRIPTION</b>                             |
|-----------------------|------------------------------------------------|
| <b>Endpoint Name</b>  | Name of the endpoint                           |
| <b>Description</b>    | Description assigned to the endpoint           |
| <b>IP Address</b>     | IP address of the endpoint                     |
| <b>Blocked Events</b> | Total number of events blocked on the endpoint |

• **Top Blocked Files**: This widget displays a list of files that triggered the most blocked events.

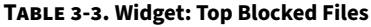

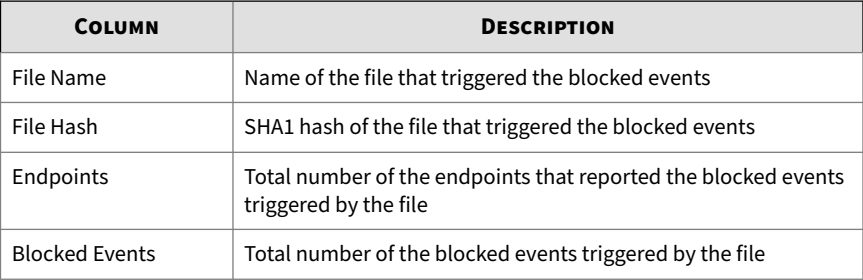

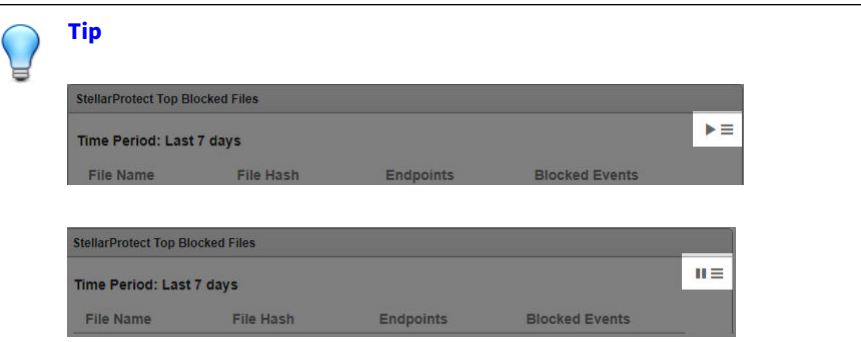

- Click the play button to start auto refresh. Click the pause button to pause auto refresh.
- The drop-down button provides two functions:
	- **Widget Settings**:
		- **Widget Name**: allows you to edit the name for the widget.
		- **Time Period**: allows you to select a specific timeframe, which determines the number of the blocked events or files to display (The default value is **Last 7 days**).
		- **Auto Refresh Settings**: allows you to change the setting to manual refresh or to configure the auto refresh frequency (The default value is **Every 5 minutes**).
	- **Remove Widget**: allows you to remove the widgets from the **Dashboard** screen.
- To move a widget, click and hold on the title bar of the widget and drag it to various locations on the tab page.
- To resize a widget, mouse over the edge of the widget and a diagonal resize pointer appears. Drag it to resize the widget.
## **Add Widgets**

The number of widgets you can add to a tab depends on the tab page layout. Once the number of widgets exceeds the maximum number the tab page can accomodate, you must remove a widget from the tab page or create a new tab for the widget.

#### **Procedure**

- **1.** Go to **Dashboard** in the navigation at the top of the web console.
- **2.** Go to the tab (**Summary** or **System** under the **Dashboard**) that you want to add the widget to.
- **3.** Click the **Add Widgets** button at the right side, and then the screen for widget adding appears.
- **4.** Click the checkbox(es) next to the widget names to add one or more widgets to the current tab.
- **5.** Click the **Add** button to complete the task.

# **Chapter 4**

**4-1**

## **Agents Management**

This chapter introduces how to manage StellarProtect/StellarProtect (Legacy Mode) agents via StellarOne web console.

Topics in this chapter include:

- *[About the Agents Screen on page 4-2](#page-39-0)*
- *[Protection on page 4-11](#page-48-0)*
- *[Update on page 4-19](#page-56-0)*
- *[Agent Export/Import Settings on page 4-26](#page-63-0)*

## <span id="page-39-0"></span>**About the Agents Screen**

The StellarOne console facilitates agent management by allowing you to organize agents into various groups and build up multi-level hierarchy among the groups (parent groups above child groups), forming an agent/ group tree structure. You can execute one-time commands to the selected groups and/or to specific agents.

Click the **Agents** tab in the top navigation bar of the StellarOne web console. Click the **All** group on the **Agents** screen. The **Agents** screen displays a list of agents managed by StellarOne and enables you to perform configuration tasks, which are one-time commands for triggering immediate actions.

**Note**

All agents are under the **All** group by default.

| · stellarOne                                 |                               |                   |               |                                                                                   |                 |                          |                                                      | 大理事件                                                         | txOne          |
|----------------------------------------------|-------------------------------|-------------------|---------------|-----------------------------------------------------------------------------------|-----------------|--------------------------|------------------------------------------------------|--------------------------------------------------------------|----------------|
| Agents<br><b>Dashboard</b><br>$Logs$ $\star$ | Administration -              | <b>About</b>      |               |                                                                                   |                 |                          |                                                      |                                                              |                |
| AGENTS All (6) -                             |                               |                   |               |                                                                                   |                 |                          | $\Box$ - Name -                                      |                                                              | $\alpha$       |
| <b>III</b> Organize -<br>$+$ Add Group       | <b>C</b> Update<br>Protection | [ Import/Export   | 2 selected    |                                                                                   |                 |                          |                                                      | $1 \qquad \qquad 11 \qquad \qquad 3 \qquad \Box \qquad \Box$ |                |
| $\boxed{v}$ Name 4                           | IP Address                    | <b>Protection</b> | <b>Policy</b> | Operations Behavior Anomaly Detect Approved List                                  |                 | <b>Agent Version</b>     | <b>Last Connection</b>                               | <b>Function Type</b>                                         | <b>Actions</b> |
| $\Box$ ZI-WIN10X64-1                         | <b>BY AND RE</b>              | 9B                | · Inherited   | 62015                                                                             |                 | 3.0.1034                 | 2023-06-01T15:02:02+08:00 StellerProtect             |                                                              | $Q$ :          |
| <b>DE ZI-W11X64-1</b>                        | --                            | 9B                | · Inherited   | 67141                                                                             |                 | 3.0.1034                 | 2023-06-01T18:32:23+08:00 StellarProtect             |                                                              | 0.1            |
| <b>DIZI-W10ENT-XB6-1</b>                     |                               | 9B                | · Inherited   |                                                                                   | 44721           | 3.0.1034                 | 2023-06-01T15:31:14+08:00 StallarProtect             |                                                              | $\bullet$ :    |
| <b>E EI ST-WIN10ENT-X86</b>                  | 43.95                         | 9B                | · Inherited   | I day's) left for learning before emering the "Enforce" mode I<br><b>Contract</b> | <b>TANK IT</b>  | 3.0.1016                 | 2023-05-29T19:11:50+08:00 StellarProtect (kgay Mote) |                                                              | $\bullet$ :    |
| <b>2</b> C ST-W1122H2X64-1                   | 111110                        | 9B                | · Inhersed    | <b>College</b>                                                                    | 65871           | 3.0.1016                 | 2023-05-29T19:09:48+08:00                            | StellarProtect (Legacy Mode)                                 | 0 <sup>2</sup> |
| <b>2 a</b> test group setting (0)            | <b>Signal</b>                 | and the           | Customized    | $\sim$                                                                            | <b>Service</b>  |                          | $\sim$                                               | $\sim$                                                       | 0 <sup>1</sup> |
| assomized policy (1)                         | -                             |                   | Customized    | <b>Contract Contract</b>                                                          | <b>Security</b> | <b><i><u>ALL</u></i></b> |                                                      | Stellar Protect (Lepny Mode)                                 | 0.1            |

**Figure 4-1. The Agents Screen - Toolbar**

#### **Table 4-1. Toolbar**

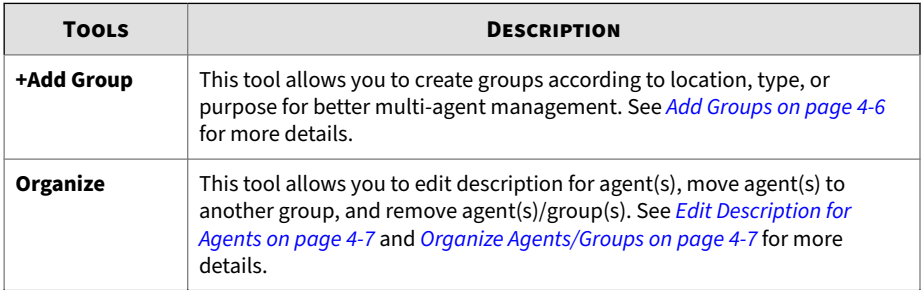

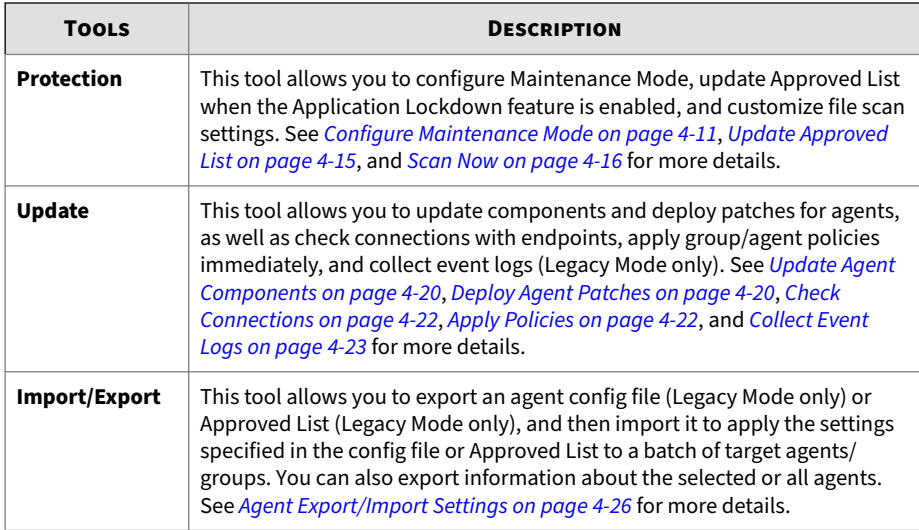

|                                  | stellarOne                         |                              |                                                        |            |                                                               |                      |                      |                                                     | A PRINT-                     | txOne          |
|----------------------------------|------------------------------------|------------------------------|--------------------------------------------------------|------------|---------------------------------------------------------------|----------------------|----------------------|-----------------------------------------------------|------------------------------|----------------|
| Dashboard                        | Agents                             | $Loas -$<br>Administration - | <b>About</b>                                           |            |                                                               |                      |                      |                                                     |                              |                |
| AGENTS All (6) -                 |                                    |                              |                                                        |            |                                                               |                      |                      | $\Box$ - Name -                                     |                              | $\alpha$       |
|                                  | + Add Group   EE Creanize +        |                              | Protection   52 Update   [" Import/Export   2 setected |            |                                                               |                      |                      |                                                     | $1$ $11$ $5$ $3$ $13$ $2$    |                |
| $\blacksquare$ Name $\downarrow$ |                                    | <b>IP Address</b>            | Protection                                             | Policy     | Operations Behavior Anomaly Detect                            | <b>Approved List</b> | <b>Agent Version</b> | <b>Last Connection</b>                              | <b>Function Type</b>         | <b>Actions</b> |
| D D ZI-WINTOX64-1                |                                    | <b>BY RIGHT</b>              | 9B                                                     | · Inherted | _________                                                     | 62015                | 3.0.1034             | 2023-06-01T15:32:02+08:00 StellarProtect            |                              | $\n  D 1\n$    |
| □ □ ZI-W11X64-1                  |                                    | ---                          | 9B                                                     | · Inherted |                                                               | 67141                | 3.0.1034             | 2023-06-01T15:32:23+08:00 StellarProtect            |                              | 0.1            |
|                                  | D ZI-W10ENT-X86-1                  | <b>MAG 4</b>                 | 96                                                     | · innerted |                                                               | 44721                | 3.0.1034             | 2023-06-01T15:31:14+08:00                           | StellarProtect               | 0.1            |
|                                  | ST-WINTOENT-X85                    | 49.97                        | 9B                                                     | · innerted | 1 day(s) left for learning before entering the "Enforce" mode | 42001                | 3.0.1015             | 2023-05-29719.11.50+08.00                           | StellarProtect Report Bodes  | 0 <sup>1</sup> |
|                                  | <b>C</b> C ST-W1122H2X64-1         | 経験を                          | 96                                                     | · Inherted | $\sim$                                                        | 65871                | 3.0.1016             | 2023-05-29T19.09.48+08.00 StillarProtect Reportion( |                              | 0.1            |
|                                  | <b>B</b> is test group setting (0) |                              |                                                        | Customized | $\sim$                                                        | $\sim$               | $\sim$               | $\sim$                                              |                              | 0 <sup>1</sup> |
|                                  | <b>E</b> customized policy (1)     |                              | u.                                                     | Customized | $\sim$                                                        | <b>SEC</b>           | $\sim$               | $\sim$                                              | StellarProtect (Legacy Note) | 0 <sup>1</sup> |

**Figure 4-2. The Agents Screen - Column Headings**

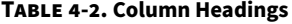

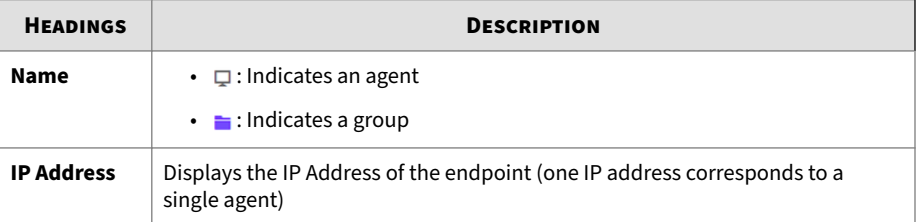

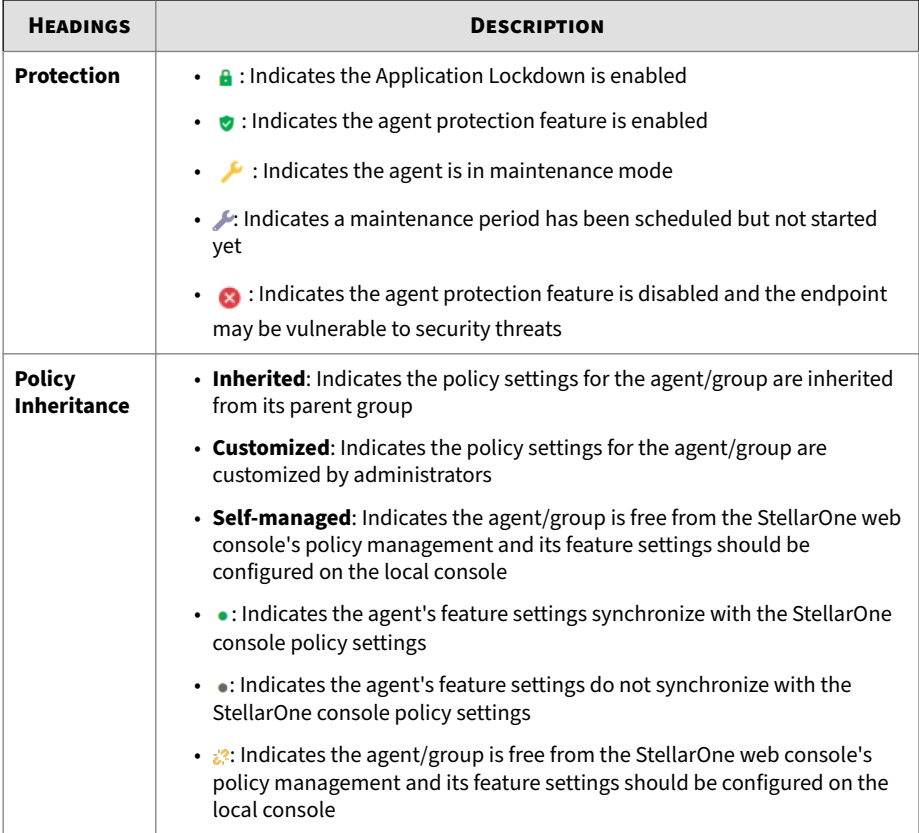

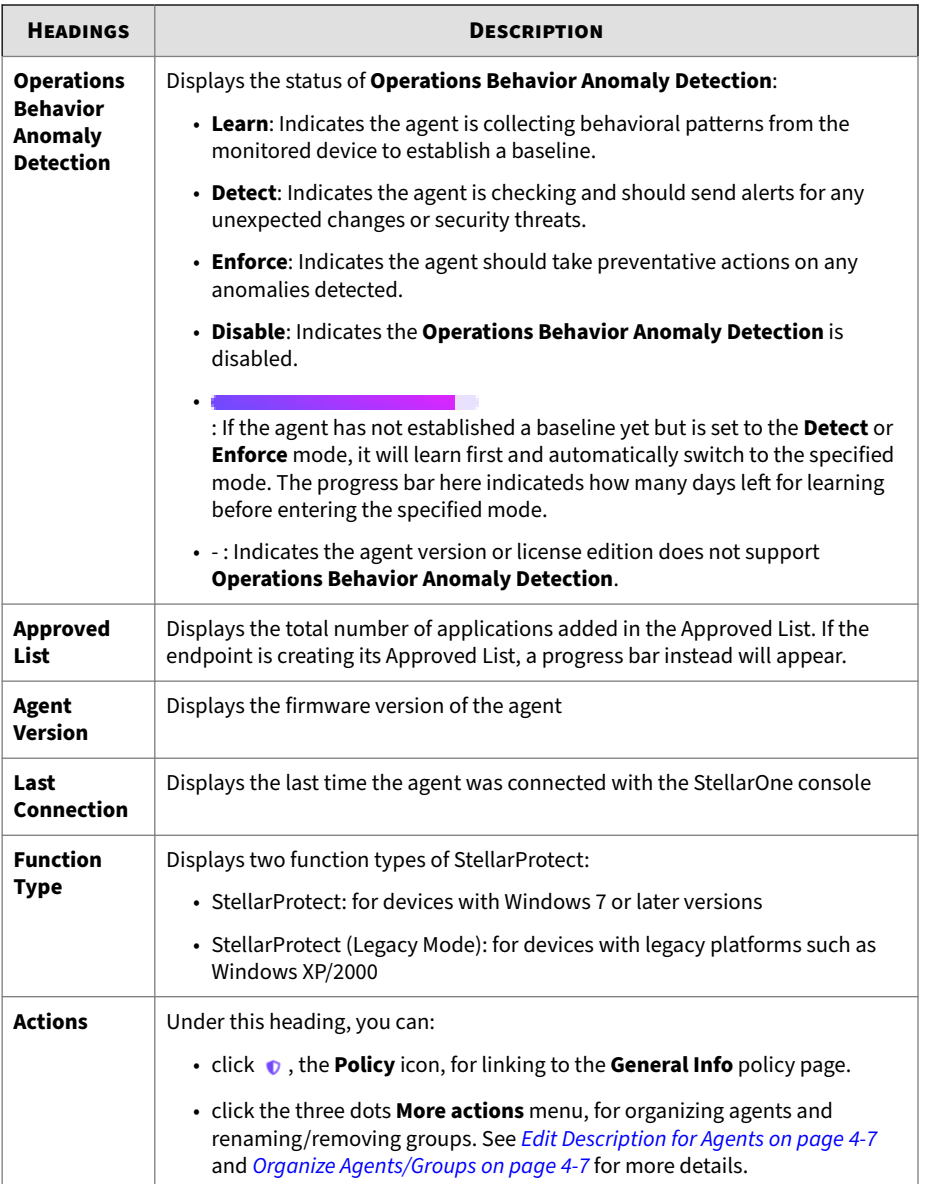

<span id="page-43-0"></span>

| stellarOne                                                                        |                   |                   |                                         |                                                                     |                |                      |                                                      | 大理能」                            | txOne                     |
|-----------------------------------------------------------------------------------|-------------------|-------------------|-----------------------------------------|---------------------------------------------------------------------|----------------|----------------------|------------------------------------------------------|---------------------------------|---------------------------|
| Agents<br>Dashboard<br>$L$ ogs $*$                                                | Administration =  | About             |                                         |                                                                     |                |                      |                                                      |                                 |                           |
| AGENTS All (6) -                                                                  |                   |                   |                                         |                                                                     |                |                      | <b>Q</b> -                                           | Name $-$                        | $\alpha$                  |
| + Add Croup   # Organize v   @ Protection   C Update   @ Import/Export 2 selected |                   |                   |                                         |                                                                     |                |                      |                                                      | $\mathbf{A}$<br>$11 \leftarrow$ | $\blacksquare$<br>$\circ$ |
| (a) Name 4                                                                        | <b>IP Address</b> | <b>Protection</b> | Policy                                  | Operations Behavior Anomaly Detect Approved List                    |                | <b>Agent Version</b> | <b>Last Connection</b>                               | <b>Function Type</b>            | <b>Actions</b>            |
| <b>DE ZI-WINTOX64-1</b>                                                           | <b>By AND RE</b>  | 9B                | · Inherited                             |                                                                     | 62015          | 3.0.1034             | 2023-05-01T15:52:02+06:00                            | StellarProtect                  | $\bullet$ :               |
| $\square$ $\square$ 21-W11X64-1                                                   | <b>MA 41</b>      | 9B                | · Inherited                             | ST141                                                               |                | 3.0.1034             | 2023-05-01T15:32:23+08:00 StollarProtect             |                                 | 0.1                       |
| <b>DE ZI-W10ENT-X86-1</b>                                                         |                   | 98                | · Inherited                             |                                                                     | 44721          | 3.0.1034             | 2023-06-01T15:31:14+08:00 StollarProtect             |                                 | $\bullet$ :               |
| <b>C C ST-WINTOENT-X86</b>                                                        | 49.97             | 98                | · Inherited                             | day(s) left for learning before entering the "Enforce" mode<br>- 10 | $\overline{1}$ | 3.01016              | 2023-05-29T19:11 50+08:00 StellarProtect Reservation |                                 | 0 <sup>2</sup>            |
| <b>D</b> ST-W1122H2X64-1                                                          | <b>BERRY</b>      | 96                | · Inherited<br><b>Contract Contract</b> |                                                                     | 65871          | 3.0.1016             | 2023-05-29T19:09:48+08:00 StellarProtect/Protect/    |                                 | 0.1                       |
| <b>B B</b> test group setting (0)                                                 | ٠                 |                   | Customized                              | $\sim$                                                              | $\sim$         | $\sim$               | $\sim$                                               | $\sim$                          | $\bullet$ :               |
| $\Box$ <b>P</b> customized policy (1)                                             | - 1               |                   | Customized.<br><b>College</b>           |                                                                     | <b>Service</b> | ×.                   | $\sim$                                               | Stellar Protect (Legacy Mode)   | 0.1                       |

**Figure 4-3. The Agents Screen - Other Tools**

#### **Table 4-3. Other Tools**

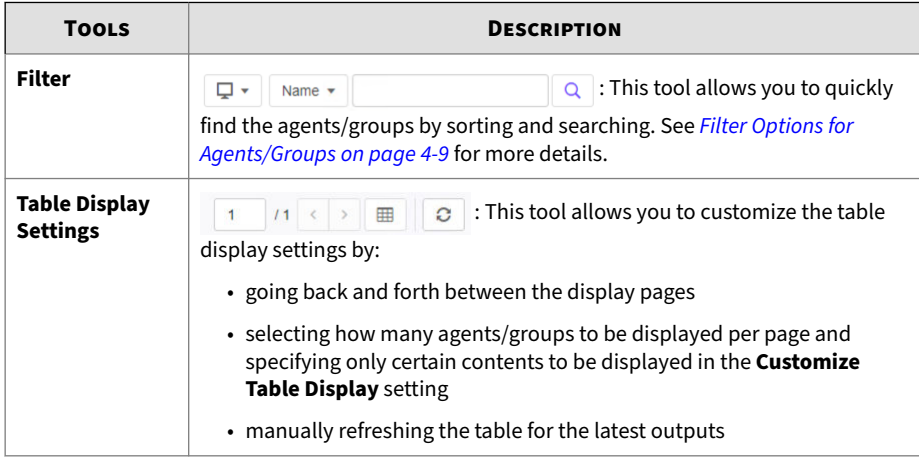

## **Add Groups**

#### **Procedure**

- **1.** Go to **Agents** in the top navigation bar of the StellarOne web console.
- **2.** Click the **All** group on the **Agents** screen. The **Agents** screen displays a list of agents managed by StellarOne.
- **3.** Click the **+Add Group** button in the toolbar.

<span id="page-44-0"></span>**4.** The **Add New Agent Group** window appears. Specify the group name in the text field.

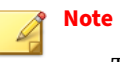

- The maximum length limitation of a group name is 50 characters.
- The maximum number of group levels is 15 levels.
- **5.** Click **Confirm** to add the group.

### **Edit Description for Agents**

To edit description for agents, which will appear on the main screen of the local agent, follow below procedures.

#### **Procedure**

- **1.** Go to **Agents** in the top navigation bar of the StellarOne web console.
- **2.** Click the **All** group on the **Agents** screen. The **Agents** screen displays a list of agents managed by StellarOne.
- **3.** There are two ways to edit descriptions for agent(s):
	- To edit description for multiple agents at the same time, click the checkboxes next to the target agents. Click the **Organize** tool on the toolbar.
	- To edit description for a single agent, find the target agent and click its three dots **More actions** menu under the **Actions** header.
- **4.** A drop-down menu appears. Click **Edit Description** and then a window appears.
- **5.** Specify the description for the agent(s) in the text field.
- **6.** Click **Confirm** to complete this task.

## **Organize Agents/Groups**

You can organizing agents/groups by:

- renaming groups
- removing groups
- removing agents from groups
- moving agents to another group

#### **Procedure**

- **1.** Go to **Agents** in the top navigation bar of the StellarOne web console.
- **2.** Click the **All** group on the **Agents** screen. The **Agents** screen displays a list of agents managed by StellarOne.
- **3.** To rename a group, click the three dots **More actions** menu of the target group under the **Actions** header. A drop-down menu appears. Select **Rename** and then a pop-up window appears. Delete the old group name and replace it with a new one. Click **Confirm** to complete this task.

## **Note**

Groups at the same level can not have the same group name.

- **4.** There are two ways to remove groups or agents:
	- To remove multiple agents or groups at the same time, click the checkboxes next to the target agents or groups. Click the **Organize** tool on the toolbar and select **Remove**. Click **Confirm** to remove the agents/groups.

## **Important**

- To remove agent(s): The agent(s) will be unregistered from the server.
- To remove group(s): The group(s) and the configuration of the group(s) will be removed.
- To remove a single agent or group, click the three dots **More actions** menu of the target agent/group under the **Actions** header. A dropdown menu appears. Select **Remove** to remove the agent/group.

<span id="page-46-0"></span>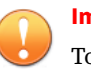

#### **Important**

To remove groups with child groups/agents, please remove the child groups/agents from the target groups first.

- **5.** There are two ways to move agent(s) to another group:
	- To move multiple agents to another group at the same time, click the checkboxes next to the target agents. Click the **Organize** tool on the toolbar.
	- To move a single agent to another group, click the three dots **More actions** menu of the target agent under the **Actions** header.

A drop-down menu appears. Select **Move** and then a pop-up window appears. Select the group and click **Confirm** to complete this task.

## **Search for Agents/Groups**

#### **Procedure**

- **1.** Go to **Agents** in the top navigation bar of the StellarOne web console.
- **2.** At the top-right corner of the screen, search for specific endpoints by selecting criteria from the drop-down list and specify additional search criteria as required.

#### **Filter Options for Agents/Groups**

| M<br>stellarOne                       |                                    |                                          |             |                                              |                      |                      |                        | Arrested at                                  | txOne       |
|---------------------------------------|------------------------------------|------------------------------------------|-------------|----------------------------------------------|----------------------|----------------------|------------------------|----------------------------------------------|-------------|
| Agents<br>Dashboard                   | Administration =<br>$Logs$ $\star$ | <b>About</b>                             |             |                                              |                      |                      |                        |                                              |             |
| AGENTS All (6) *                      |                                    |                                          |             |                                              |                      |                      | Ų۰                     | Name v<br>₹                                  | $\alpha$    |
| $+$ Add Group<br><b>BB Organize w</b> | <b>B</b> Protection                | <b>C</b> Update<br><b>色 ImportExport</b> |             |                                              |                      |                      |                        | Nane<br>IP Address                           | $\circ$     |
| Name                                  | <b>PAddress</b>                    | Protection                               | Policy +    | <b>Operations Behavior Anomaly Detection</b> | <b>Approved List</b> | <b>Agent Version</b> | <b>Last Connection</b> | IP Range                                     |             |
| $\Box$ a customized policy (1)        |                                    |                                          | Customized  | $\sim$                                       | $\sim$               |                      | ٠                      | Group<br>Poticy.                             |             |
| test_group_setting (0)                |                                    | ٠                                        | Customized  | $\sim$                                       | $\sim$               | $\sim$               | $\sim$                 | Policy Deployment                            |             |
| D C ST-W1122H2X64-1                   | <b>COMPANY</b>                     | $\bullet$ $\bullet$                      | · Inherited | $\sim$                                       | 65871                | 3.0.1016             | 2023-05-29T19.09:48+06 | <b>Operations Behavior Anomaly Detection</b> |             |
| <b>D</b> ST-WINTOENT-X86              | <b>SE 91 8</b>                     | <b>OB</b>                                | · Inherited | $\sim$                                       | 42561                | 3.0.1016             | 2023-05-29T19 11:50+08 | Agent Version                                |             |
| D D ZI-W10ENT-X86-1                   | <b><i><u>ALC: 10</u></i></b>       | 安音                                       | · Inherited |                                              | 44721                | 3.0.1034             | 2023-06-01T17 48:43+0E | Last Connection<br>Function Type             |             |
| <b>D</b> ZI-W11X64-1                  | <b>ACCOM</b>                       | <b>OB</b>                                | · Inherited |                                              | 67141                | 3.0.1034             | 2023-06-01T17 49:40+08 | <b>Operating System</b>                      |             |
| D ZI-WIN10X64-1                       | <b>EXP. 19</b>                     | 9B                                       | · Inhented  |                                              | 62015                | 3.0.1034             | 2023-06-01T17:48:54+08 | Description                                  | <b>1999</b> |

**Figure 4-4. Filter Options for Agents/Groups**

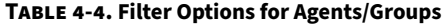

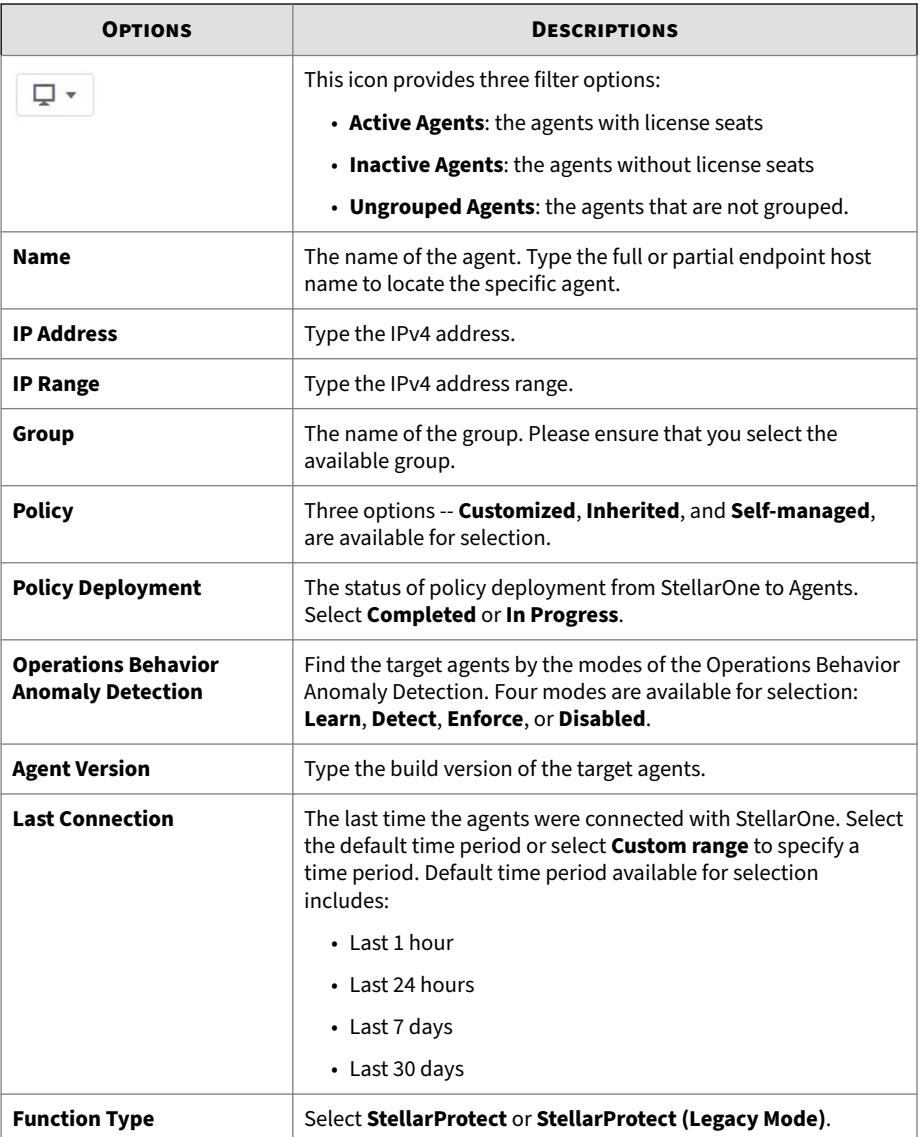

<span id="page-48-0"></span>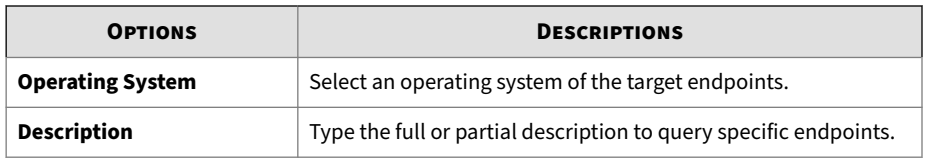

## **Protection**

The **Protection** tool sends one-time commands to endpoints for triggering immediate actions, allowing you to configure Maintenance Mode, update Approved List when the Application Lockdown feature is enabled, and customize file scan settings.

Topics in this chapter include:

- *Configure Maintenance Mode on page 4-11*
- *[Update Approved List on page 4-15](#page-52-0)*
- *[Scan Now on page 4-16](#page-53-0)*

## **Configure Maintenance Mode**

To perform approved file updates or system maintenance on endpoints, you can configure Maintenance Mode for a specified period of time. During the Maintenance Mode, the agents allows all file executions and adds all files that are created, executed, or modified to the Approved List. Besides, the agents can ensure the execution of these applications are under the protected conditions by performing malware scanning before adding new or changed files to the Approved List. You can also define the action to take after suspicious files are detected.

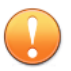

#### **Important**

Before using Maintenance Mode, apply the required updates on the following supported platforms for StellarProtect (Legacy Mode) agents:

- For Windows 2000 Service Pack 4, apply the update KB891861 from the Microsoft Update Catalog website.
- For Windows XP SP1, upgrade to Windows XP SP2.

## **Note**

- If you change the policy settings of Application Lockdown, Multi-Method Threat Prevention (StellarProtect), OT Application Safeguard (StellarProtect), or Threat Prevention (StellarProtect (Legacy Mode)) during maintenance period, the policy settings will not be implemented until the maintenance period is ended.
- During the maintenance period, you cannot perform agent patch updates on endpoints. In addition, the StellarProtect (Legacy Mode) agent does not support Windows updates that require restarting an endpoint during the maintenance period.
- To run an installer that deploys files to a network folder during the maintenance period, StellarProtect (Legacy Mode) must have access permission to the network.

#### **Procedure**

- **1.** Go to **Agents** > **All**.
- **2.** Click the **All** group on the **Agents** screen. The **Agents** screen displays a list of agents managed by StellarOne.
- **3.** Select one or more endpoints (agents or groups) by clicking the checkboxes next to them.
- **4.** Click the **Protection** button from the Tool Bar at the top of the **Agents** screen.

- **5.** A pop-up window appears. Click the **Configure Maintenace Mode** option.
- **6.** Click **Confirm**.
- **7.** The configuration window appears. Please read the notice carefully before you check the **Disable** or **Enable** radio button.
	- Click **Disable** > **OK** to end Maintenance Mode. This will cancel the scheduled maintenance period on endpoints.
		- a. A warning message appears. Please read carefully before proceeding to next step.

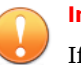

#### **Important**

If the Maintenance Mode is ended, the endpoint will start blocking the execution of files that are not recognized by the Application Lockdown or OT Application Safeguard.

- b. Click **OK** to end Maintenance Mode. A pop-up window appears showing the deployment status of stopping Maintenance Mode on endpoints.
- Click **Enable** to start the Maintenance Mode settings. Please go to *Step 8* for next procedure.

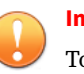

#### **Important**

To reduce risk of infection, run only applications from trusted sources on endpoints during the maintenance period.

**8.** The schedule configuration window appears. Do one of the following for scheduling Maintenance Mode.

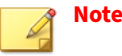

- Agents can start one scheduled maintenance period at a time. If you configure a new maintenance period, the system overwrites the existing maintenance schedule that has not started yet.
- When the agent is about to leave Maintenance Mode, restarting the endpoint prevents StellarProtect (Legacy Mode) from adding files in the queue to the Approved List.
- Click the **Schedule** radio button, and then click the edit icon to select the start date and specify the start time for Maintenance Mode. After that, specify the duration of the maintenance period in **Maintenance Mode will be ended after**.
- Click the **Start now** radio button, and then specify the duration of the maintenance period in **Maintenance Mode will be ended after**.
- **9.** A **Scan** toggle switch is added at the bottom and is set **enabled** by default.

## **Note**

- If you disable scan feature in the policy settings, TXOne Networks suggests you enable the scan function here to ensure all the new or changed files go through the malware scanning before they're added to the Approved List. After the maintenance, the original policy settings (in which the scan feature is disabled) will still apply.
- The scan toggle should not appear on the StellarOne console with StellarOEM license edition. See *[License Editions on page 8-33](#page-226-0)* for more details.
- **10.** Select one of the actions to take if suspicious files are detected during scanning:
	- **Quarantine detected files**
	- **Add detected files to Approved List**

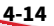

- <span id="page-52-0"></span>**11.** Click **OK** to deploy the settings to the selected agents or groups.
- **12.** The **Command Deployment** window appears showing the deployment status. Click the **Close** button to close the window.

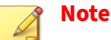

On the **Agents** screen, in the **Protection** column of the selected agents/ groups:

- The will appear indicating a maintenance period has been scheduled but not started yet if you select **Schedule** in *Step 8* and deploy related settings.
- The  $\blacktriangleright$  icon will appear indicating the agents/groups are currently in maintenance mode if you select **Start now** in *Step 8* and deploy related settings.

## **Update Approved List**

This function allows you to update the Approved List on selected agents/ groups by several simple clicks. Updating the Approved List performs an inventory scan on selected endpoints and adds any new applications found on the endpoints to the global Approved List. The Approved List must be periodically updated so the newly-added applications can run on the endpoints when the Application Lockdown feature is turned on.

After setting up the Approved List, you can also add new programs by enabling Maintenance Mode, and the new or modified files will be added to the Approved List.

#### **Procedure**

- **1.** Go to **Agents** > **All**.
- **2.** Click the **All** group on the **Agents** screen. The **Agents** screen displays a list of agents managed by StellarOne.
- **3.** Select one or more endpoints (agents or groups) by clicking the checkboxes next to them.
- <span id="page-53-0"></span>**4.** Click the **Protection** button from the Tool Bar at the top of the **Agents** screen.
- **5.** A pop-up window appears. Click the **Update Approved List** option.
- **6.** Click **Confirm**.
- **7.** A pop-up **Update Approved List** window appears. Click **OK** to start the Approved List update process.

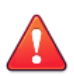

#### **WARNING!**

Do not restart or turn off the endpoint(s) during the update. The update process may take more than 30 minutes to complete.

**8.** The **Update Approved List** window appears showing the update status. Click the **Close** button to close the window.

#### **Scan Now**

You can manually initiate **Scan Now** on selected endpoints and deploy the scan settings on one or several target endpoints.

#### **Procedure**

- **1.** Go to **Agents** > **All**.
- **2.** Click the **All** group on the **Agents** screen. The **Agents** screen displays a list of agents managed by StellarOne.
- **3.** Select one or more endpoints (agents or groups) by clicking the checkboxes next to them.
- **4.** Click the **Protection** button from the Tool Bar at the top of the **Agents** screen.
- **5.** A pop-up window appears. Click the **Scan Now** option.
- **6.** Click **Confirm**.
- **7.** The configuration window appears.

**8.** The configuration window consists of four sections: **Files to Scan**, **CPU Usage**, **Scan Action**, and **Scan Exclusions**.

#### **Note**

The StellarProtect (Legacy Mode) agents will automatically attempt to download the latest components before starting a scan. A **Component Update** toggle is available for you to determine whether the endpoints should continue with the scan if the component update is unsuccessful.

a. In the **Files to Scan** section, click **All local folders** to scan all files in detail; click **Default folders (Quick Scan)** for a general scan; or click **Specific folders** to specify the paths to the folders for scan.

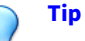

Under the **Specific folders** option, click the "+" or "-" icon to add or delete paths to the specific folders.

- (Optional and StellarProtect (Legacy Mode) only) Check **Scan removable drives** to allow scanning files in removable drives
- (Optional) Check **Scan compressed files** and select the **Maximum layers** between 1 and 20 for the compressed files.
- (Optional) To skip files over a certain size, check **Skip files larger than** and specify the file size between 1 and 2048 MB. Files exceeding the specified file size will not be scanned.
- (Optional and StellarProtect only) Check **Aggressive scan (include all OT applications and CA files)** to allow scanning files in existing trusted list.
- b. The **CPU Usage** settings allow you to select the appropriate mode of CPU usage to balance between the scan and the available CPU resources depedning on situations. There are two options available:
- Click **Normal** to reduce the impact on the service performance, which allows you to perform other tasks while scanning but the scan may take longer to complete.
- Click **High** to reduce scan time, which requires higher CPU usage and may affect the system performance.
- c. In the **Scan Action** section, you can pre-define the action to take after threats are detected. Select **Quarantine** to place the suspicious or infected files detected in an isolated folder for further checking. Select **No action** to produce only a readout of results with no actions taken on the suspicious files.

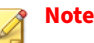

The StellarProtect (Legacy Mode) agents provide more choices such as:

- **Use ActiveAction**: The pre-configured scan actions, which are best to use if you are not familiar with scan actions or if you are not sure which scan action is suitable.
- **Clean, or delete if the clean action is unsuccessful**: To delete the target file if it cannot be recovered.
- **Clean, or quarantine if the clean action is unsuccessful**: To quarantine the target file if it cannot be recovered.
- **Clean, or ignore if the clean action is unsuccessful**: To ignore the target file if it cannot be recovered.
- d. (Optional) The **Scan Exclusions** section allows you to exclude certain folders, files, or file extensions from being scanned.
	- **Folders**: specify a path to the folders that do not require scanning.
	- **Files**: specify a path to the files that do not require scanning.
	- **File Extensions**: specify the file extension of certain files that do not require scanning.

<span id="page-56-0"></span>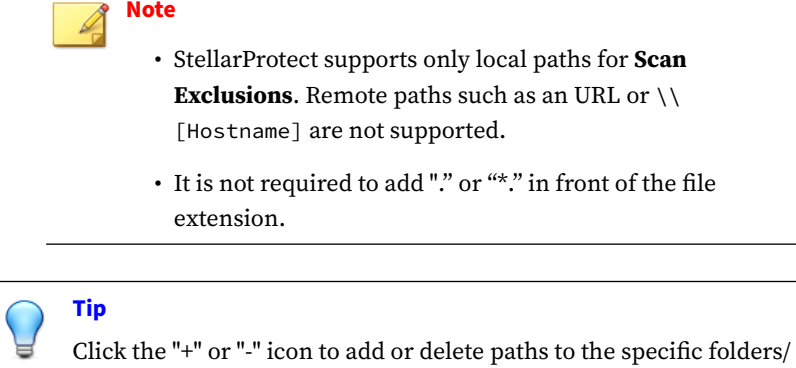

- **9.** Click **OK** to deploy the settings to the selected endpoints.
- **10.** The **Command Deployment** window appears showing the deployment status. Click the **Close** button to close the window.

files or file extensions for specific file types .

## **Update**

This section introduces how to implement immediate update for the agents via StellarOne web console.

Topics in this section include:

- *[Update Agent Components on page 4-20](#page-57-0)*
- *[Deploy Agent Patches on page 4-20](#page-57-0)*
- *[Check Connections on page 4-22](#page-59-0)*
- *[Apply Policies on page 4-22](#page-59-0)*
- *[Collect Event Logs on page 4-23](#page-60-0)*

### **Note**

Only StellarProtect (Legacy Mode) supports the Collect Event Logs feature.

## <span id="page-57-0"></span>**Update Agent Components**

You can update agent components on selected endpoints via StellarOne web console. TXOne Networks recommends updating agent components regularly to protect the endpoints against the latest security threats.

#### **Procedure**

- **1.** Click the **Agents** tab in the top navigation bar of the StellarOne web console.
- **2.** Click the **All** group on the **Agents** screen. The **Agents** screen displays a list of agents managed by StellarOne.
- **3.** Select one or more endpoints (agents or groups) by clicking the checkboxes next to them.
- **4.** Click the **Update** button from the Tool Bar at the top of the **Agents** screen.
- **5.** A pop-up window appears. Click **Update Agent Components** option.
- **6.** Click **Confirm**.
- **7.** The **Update Agent Components** window appears. Click **OK** to start the update.

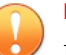

#### **Important**

Do not restart or turn off the endpoints during the update. The update process may take some time to complete.

**8.** The **Command Deployment** window appears showing the update status. Click the **Close** button to close the window.

## **Deploy Agent Patches**

**4-20**

You can deploy patch files for agents on selected endpoints via StellarOne web console. TXOne Networks recommends updating agent patches regularly to protect the endpoints against the latest security threats.

#### **Procedure**

- **1.** Go to **Agents** > **All**.
- **2.** Click the **All** group on the **Agents** screen. The **Agents** screen displays a list of agents managed by StellarOne.
- **3.** Select one or more endpoints (agents or groups) by clicking the checkboxes next to them.
- **4.** Click the **Update** button from the Tool Bar at the top of the **Agents** screen.
- **5.** A pop-up window appears. Click the **Deploy Agent Patches** option.
- **6.** Click **Confirm**.
- **7.** A pop-up **Deploy Agent Patches** window with the patch list appears. Select the version of the patch for deployment and click the checkbox next to it.

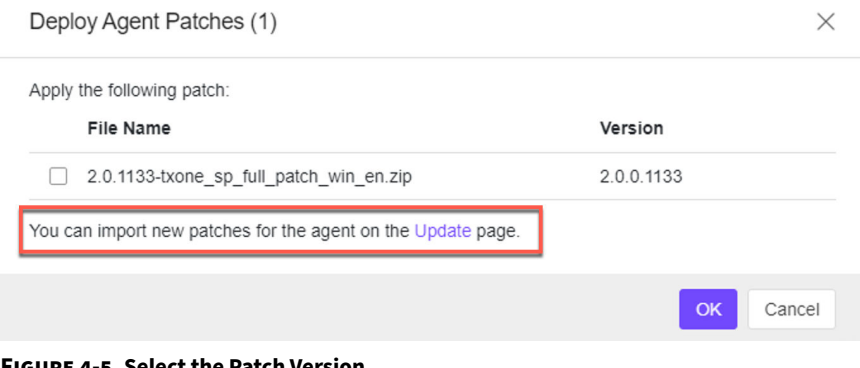

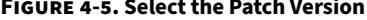

#### **Note**

By clicking the **Update** link, you will be directed to the *[Downloads/](#page-213-0) [Updates on page 8-20](#page-213-0)* page for importing new patches for agents.

<span id="page-59-0"></span>**8.** Click **OK** to start the patch deployment process for the agents. Click the **Close** button to close the window.

## **Check Connections**

You can check the connection status of the selected agents.

#### **Procedure**

- **1.** Go to **Agents** > **All**.
- **2.** Click the **All** group on the **Agents** screen. The **Agents** screen displays a list of agents managed by StellarOne.
- **3.** Select one or more endpoints (agents or groups) by clicking the checkboxes next to them.
- **4.** Click the **Update** button from the Tool Bar at the top of the **Agents** screen.
- **5.** A pop-up window appears. Click the **Check Connections** option.
- **6.** Click **Confirm**.
- **7.** A pop-up **Command Deployment** window with the endpoint list appears. The **Status** column shows if the agents are succesfully connected to the StellarOne server.

### **Note**

If the status shows **Unsuccessful**, check the network connectivity of the disconnected agents.

**8.** Click **Close** to close the window.

## **Apply Policies**

**4-22**

You can manually apply policy updates to the selected endpoints.

#### <span id="page-60-0"></span>**Procedure**

- **1.** Go to **Agents** > **All**.
- **2.** Click the **All** group on the **Agents** screen. The **Agents** screen displays a list of agents managed by StellarOne.
- **3.** Select one or more endpoints (agents or groups) by clicking the checkboxes next to them.
- **4.** Click the **Update** button from the Tool Bar at the top of the **Agents** screen.
- **5.** A pop-up window appears. Click the **Apply Policies** option.
- **6.** Click **Confirm**.
- **7.** A pop-up **Command Deployment** window with the endpoint list appears. The **Status** column shows if the StellarOne policies are succesfully applied to the target agents.

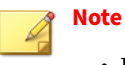

- If the status shows **Unsuccessful**, check the network connectivity of the disconnected agents.
- By default, agents automatically synchronize with StellarOne policies every 20 minutes. If you want to adjust the policy sync interval, see *[Set Policy Refresh Interval on page 5-6](#page-75-0)* for specifying how often the StellarOne policy is applied to selected agent/group.
- **8.** Click **Close** to close the window.

### **Collect Event Logs**

Logs contain information about agent activity. **Collect Event Logs** updates the StellarOne database with the latest information from the selected agents.

**Note**

Only StellarProtect (Legacy Mode) supports this function.

#### **Procedure**

- **1.** Go to **Agents** > **All**.
- **2.** Click the **All** group on the **Agents** screen. The **Agents** screen displays a list of agents managed by StellarOne.
- **3.** Select the target agents by clicking the checkboxes next to them.
- **4.** Click the **Update** button from the Tool Bar at the top of the **Agents** screen.
- **5.** A pop-up window appears. Click the **Collect Event Logs** option.
- **6.** Click **Confirm**.
- **7.** A pop-up **Command Deployment** window with the endpoint list appears. The **Status** column shows if the event logs are successfully collected.
- **8.** Click **Close** to close the window.

#### **Note**

StellarOne will update the date and time displayed in the **Last Connection** column on the **Agents** screen after each StellarProtect (Legacy Mode) agent successfully sends logs and status to StellarOne.

**9.** Go to **Logs** > **Agent Events** for viewing the collected event logs of the selected agents. Refer to *[Agent Events on page 7-2](#page-177-0)* for more detailed instructions if needed.

#### **Note**

**4-24**

By default, the selected agents will only send back the **Warning** and **Critical** level logs.

**10.** (Optional) Choose one of the ways to add the **Information** level logs in the collected event logs.

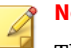

**Note**

The log volume may surge if the **Information** level logs are included in the collected event logs.

• On the StellarOne console, export the agent's configuration file and change the value of InformationLog Enable to yes. Import the modified configuration file to the selected agent. Refer to *[Export](#page-63-0) [Agent Configurations on page 4-26](#page-63-0)* and *[Import Agent Configurations on](#page-65-0) [page 4-28](#page-65-0)* for more detailed instructions.

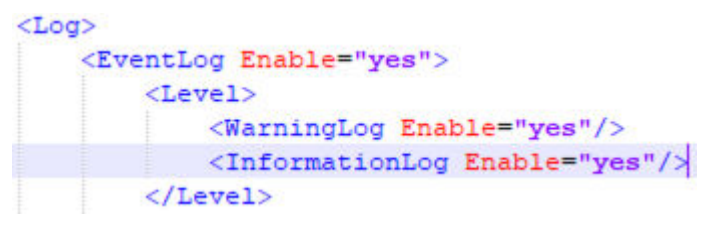

#### **Figure 4-6. Snippet of the Configuration File**

• On the target StellarProtect (Legacy Mode) agent, open the StellarSetup.ini file in the installer package and change the value of Level\_InformationLog to 1. Be sure to save the changed file and run the installation again.

| [legacy EventLog]    |       |
|----------------------|-------|
| Enable               |       |
| Level WarningLog     | $= 1$ |
| Level InformationLog |       |

**Figure 4-7. Snippet of the StellarSetup.ini File**

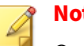

**Note**

Only after you change the event log setting for the target agents and apply the **Collect Event Logs** action to them, will the **Information** level logs be sent to StellarOne.

## <span id="page-63-0"></span>**Agent Export/Import Settings**

This section introduces how to apply the import/export actions to the agents via StellarOne web console.

Topics in this section include:

- *Export Agent Settings on page 4-26*
- *[Import Agent Settings on page 4-27](#page-64-0)*
- *[Export Selected Agents Info on page 4-30](#page-67-0)*
- *[Export all Agents Info on page 4-30](#page-67-0)*

## **Note**

Only StellarProtect (Legacy Mode) supports Export/Import Agent Settings, which are only available for individual agents. When you select any group from the list, the functions are unavailable.

## **Export Agent Settings**

You can remotely obtain the StellarProtect (Legacy Mode) agent configuration settings and Approved List by exporting and downloading them from the StellarOne console.

## **Note**

Only StellarProtect (Legacy Mode) supports the function.

### **Export Agent Configurations**

#### **Procedure**

- **1.** Go to **Agents** > **All**.
- **2.** Click the **All** group on the **Agents** screen. The **Agents** screen displays a list of agents managed by StellarOne.

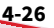

- <span id="page-64-0"></span>**3.** Select the target agent by clicking the checkbox next to it.
- **4.** Click the **Import/Export** button from the Tool Bar at the top of the **Agents** screen.
- **5.** Click the **Export Agent Configurations** option.
- **6.** Click **Confirm**.
- **7.** A pop-up **Command Deployment** window appears. The **Status** shows if the agent configuration is exported successfully.
- **8.** Click the **Download** link to download the target agent's configuration file.

**Export Approved List**

#### **Procedure**

- **1.** Go to **Agents** > **All**.
- **2.** Click the **All** group on the **Agents** screen. The **Agents** screen displays a list of agents managed by StellarOne.
- **3.** Select the target agent by clicking the checkbox next to it.
- **4.** Click the **Import/Export** button from the Tool Bar at the top of the **Agents** screen.
- **5.** Click the **Export Approved List** option.
- **6.** Click **Confirm**.
- **7.** A pop-up **Command Deployment** window appears. The **Status** shows if the agent's Approved List is exported successfully.
- **8.** Click the **Download** link to download the target agent's Approved List.

## **Import Agent Settings**

You can remotely apply new agent settings to the selected agents from the StellarOne web console. This feature allows you to:

- <span id="page-65-0"></span>• Remotely overwrite the agent configuration
- Remotely overwrite the Approved List

Remember to prepare a customized agent configuration or Approved List file first before you start the import:

- 1. Export and download an agent configuration file or the Approved List.
- 2. Customize the downloaded file.

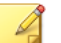

#### **Note**

To ensure a successful import, verify that the file to import meets the following requirements:

- The Approved List file must be in the CSV format with UTF-8 encoding and file size ideally less than **120 MB**.
- The agent configuration file must be in the XML format with the file size ideally less than **1 MB**.

### **Import Agent Configurations**

#### **Procedure**

- **1.** Go to **Agents** > **All**.
- **2.** Click the **All** group on the **Agents** screen. The **Agents** screen displays a list of agents managed by StellarOne.
- **3.** Select the target agents by clicking the checkboxes next to them.
- **4.** Click the **Import/Export** button from the Tool Bar at the top of the **Agents** screen.
- **5.** Click the **Import Agent Configurations** option.
- **6.** Click **Confirm**.
- **7.** A pop-up **Import Agent Configurations** window appears. Click **Select File**.

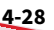

- **8.** Select the file to import and click **OK**.
- **9.** A pop-up **Command Deployment** window appears. The **Status** shows if the agent configurations are imported to the target endpoints successfully.
- **10.** Click **Close** to close the window.

#### **Import Approved List**

#### **Procedure**

- **1.** Go to **Agents** > **All**.
- **2.** Click the **All** group on the **Agents** screen. The **Agents** screen displays a list of agents managed by StellarOne.
- **3.** Select the target agents by clicking the checkboxes next to them.
- **4.** Click the **Import/Export** button from the Tool Bar at the top of the **Agents** screen.
- **5.** Click the **Import Approved List** option.
- **6.** Click **Confirm**.
- **7.** A pop-up **Import Approved List** window appears. Click **Select File**.
- **8.** Select the file to import and click **OK**.

### **Note**

The switch toggle, **Replace the trusted hash value of existing applications with that in the imported Approved List.**, is used for overwriting the existing trusted hash values in the original Approved List. By default, the toggle is switched off.

**9.** A pop-up **Command Deployment** window appears. The **Status** shows if the new Approved List is imported to the target endpoints successfully.

<span id="page-67-0"></span>**10.** Click **Close** to close the window.

## **Export Selected Agents Info**

This function allows you to export selected agents' information about endpoint description, IP address, license status, policy settings, etc.

#### **Procedure**

- **1.** Go to **Agents** > **All**.
- **2.** Click the **All** group on the **Agents** screen. The **Agents** screen displays a list of agents managed by StellarOne.
- **3.** Select one or more endpoints (agents or groups) by clicking the checkboxes next to them.
- **4.** Click the **Import/Export** button from the Tool Bar at the top of the **Agents** screen.
- **5.** A pop-up window appears. Click the **Export Selected Agents Info** option.
- **6.** Click **Confirm**.
- **7.** A .csv file is downloaded.

## **Export all Agents Info**

This function allows you to export all agents' information about endpoint description, IP address, license status, policy settings, etc.

#### **Procedure**

- **1.** Go to **Agents** > **All**.
- **2.** Click the **All** group on the **Agents** screen. The **Agents** screen displays a list of agents managed by StellarOne.
- **3.** Click the **Import/Export** button from the Tool Bar at the top of the **Agents** screen.

- **4.** A pop-up window appears. Click the **Export all Agents Info** option.
- **5.** Click **Confirm**.
- **6.** A .csv file is downloaded.

# **Chapter 5**

**5-1**

## **Agent View and Policy Settings**

The agent view provides three tab pages at the agent level, including:

- **General Info**: Displays the system information, scan components, applied policy settings (Legacy Mode only), and installed path/hotfix (Legacy Mode only).
- **Policy**: Provides the configuration page for policy settings. See *[Agent](#page-76-0) [Policy Settings on page 5-7](#page-76-0)* for more details.
- **Situational Awareness**: Displays the agent baseline established during the learning period set from the **Operations Behavior Anomaly Detection**. See *[Situational Awareness on page 5-90](#page-159-0)* for more details.

Topics in this chapter include:

- *[Go to the Agent View on page 5-2](#page-71-0)*
- *[Options Available in the Agent View on page 5-5](#page-74-0)*
- *[Agent Policy Settings on page 5-7](#page-76-0)*
- *[Situational Awareness on page 5-90](#page-159-0)*

## <span id="page-71-0"></span>**Go to the Agent View**

Go to a specific agent view to check the agent details or configure the agent policy settings.

Follow the instructions below to go to the agent view.

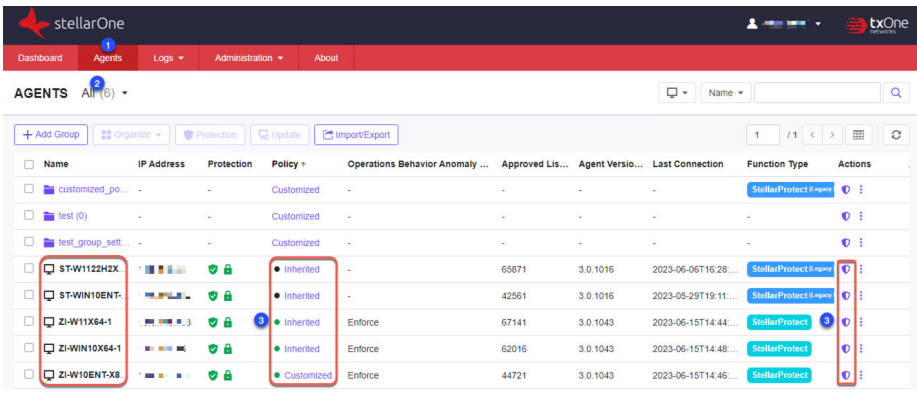

#### **Procedure**

- **1.** Click the **Agents** tab in the top navigation bar of the StellarOne web console.
- **2.** Click the **All** group, and then a screen displays the second level of groups/agents managed by StellarOne.
- **3.** Navigate to the target agent. Choose one of the ways to go to the agent view.
	- Click the link (**Inherited**, **Customized**, or **Self-managed**) in the **Policy** column. The agent view with the **Policy** tab page appears.
	- Click the **v** Policy icon in the **Actions** column, and then click the **Policy** tab. The agent view with the **General Info** tab page appears.
- **4.** See *[Options Available in the Agent View on page 5-5](#page-74-0)* for more information.
# **Finding the Target Agent**

You can use the filter tool provided on the **Agents** screen to list all the **Active Agents**, and then do an advanced search to quickly find the target agent for checking its details or policy configuration.

#### **Procedure**

**1.** On the **Agents** screen, click the  $\Box$  icon and select the **Active Agents**.

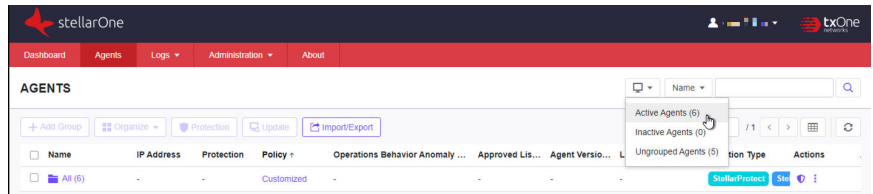

**2.** The screen displays all the active agents.

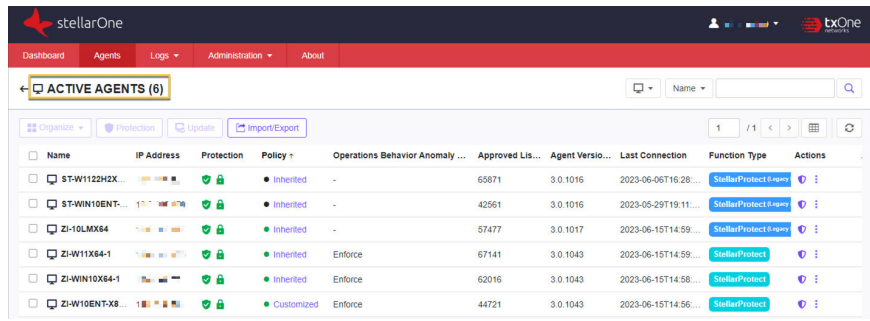

- **3.** Click the filter dialog box for an advanced search. You'll need to type directly in the search box or choose from the filter menu depending on the selected filter option.
- **4.** See below as an example of how to find a specific agent in the specified group.
	- **a.** Select **Group** from the filter menu.

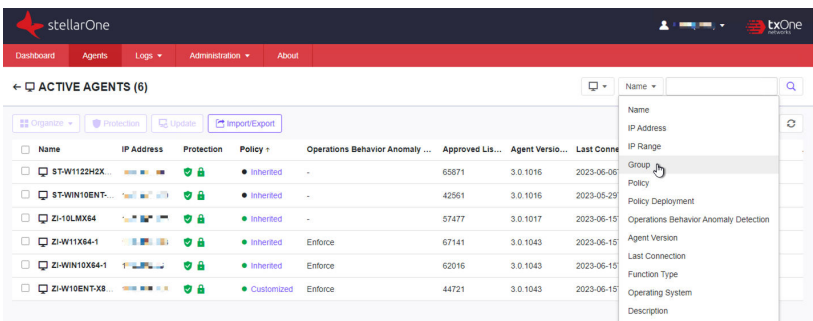

**b.** Click the filter menu and a **Select a group** window appears.

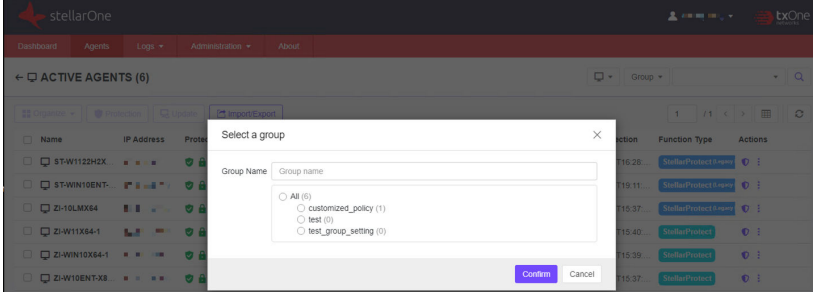

- **c.** Click the radio button next to the target group or type the group name in the **Group Name** text field.
- **d.** Click **Confirm**.

**5-4**

**e.** Click the search icon.

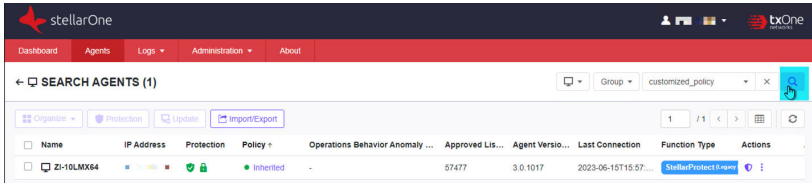

**f.** The screen displays the target agent. Click the link in the **Policy** column or  $\bullet$  icon in the **Actions** column for checking the agent details or policy configuration.

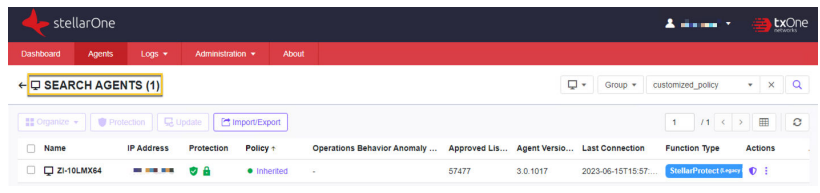

# **Options Available in the Agent View**

| · stellarOne                                                                              |               |              |                                    |              |  | <b>Armin</b> . <b>Ed</b> txOne |
|-------------------------------------------------------------------------------------------|---------------|--------------|------------------------------------|--------------|--|--------------------------------|
| <b>Dashboard</b>                                                                          | Agents        | Logs $\star$ | Administration $\star$             | <b>About</b> |  |                                |
| $\leftarrow$ $\Box$ ZI-W10ENT-X86-1                                                       |               |              |                                    |              |  |                                |
| StellarProtect<br>Policy Inheritance: ninerit from parent group: All   Self-management: 0 |               |              |                                    |              |  | $\mathbb{S}$ -                 |
| General Info                                                                              | <b>Policy</b> |              | Situational Awareness <sup>'</sup> |              |  |                                |

**Figure 5-1. Options Available in the Agent View**

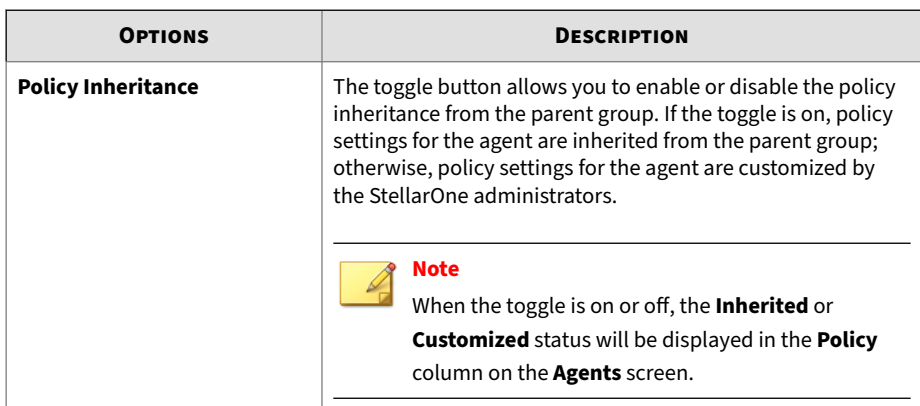

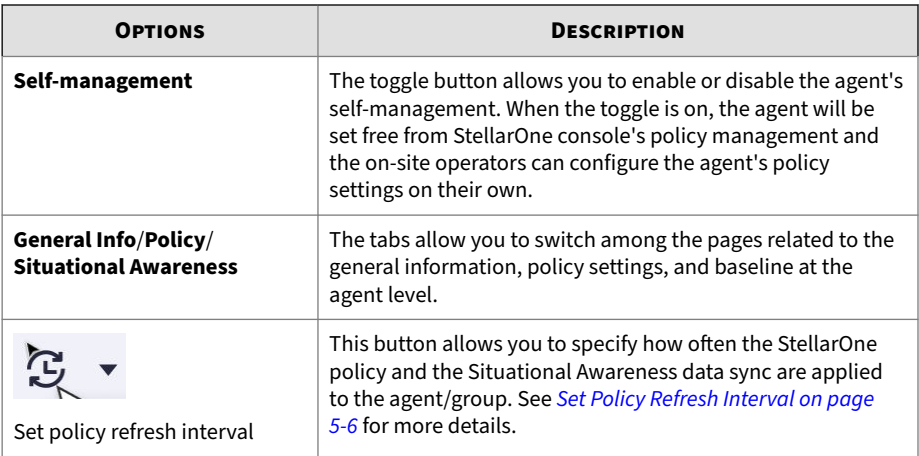

# **Set Policy Refresh Interval**

You can specify how often the StellarOne policy and the Situational Awareness data sync are applied to the specific agent.

### **Procedure**

**5-6**

- **1.** See *[Go to the Agent View on page 5-2](#page-71-0)* for a single agent or *[Go to the Group](#page-170-0) [Policy Screen on page 6-3](#page-170-0)* for a group setting.
- **2.** Find the refresh icon in the upper-right corner of the screen.
- **3.** Click the refresh icon and the **Set Policy Refresh Interval** window appears
- **4.** Click the **Refresh Interval** menu and select among the given options:
	- **5 Minutes**
	- **10 Minutes**
	- **20 Minutes** (default setting)
	- **60 Minutes**

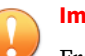

#### **Important**

Frequent refresh might interfere with your work and increase network traffic. See the following table as the recommended policy refresh interval regarding the number of agents managed:

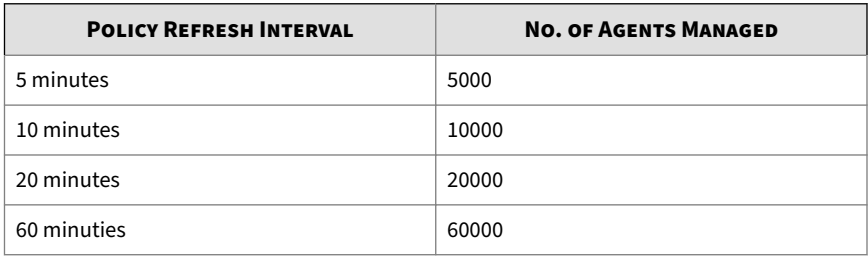

**5.** Click **Save** to complete the setting.

# **Agent Policy Settings**

This section introduces the configuration page for policy settings at the agent level.

Topics in this section include:

- *Policy Settings for StellarProtect on page 5-7*
- *[Policy Settings for StellarProtect \(Legacy Mode\) on page 5-48](#page-117-0)*
- *[Other Policy Settings for StellarProtect/StellarProtect \(Legacy Mode\) on page](#page-150-0) [5-81](#page-150-0)*

# **Policy Settings for StellarProtect**

Policy settings for StellarProtect agent include:

- *[Application Lockdown on page 5-8](#page-77-0)*
- *[Multi-Method Threat Prevention on page 5-15](#page-84-0)*
- *[Operations Behavior Anomaly Detection for StellarProtect on page 5-21](#page-90-0)*
- <span id="page-77-0"></span>• *[OT Application Safeguard on page 5-43](#page-112-0)*
- *[DLL Injection Prevention on page 5-46](#page-115-0)*
- *[Trusted Certificates on page 5-47](#page-116-0)*

See *[Other Policy Settings for StellarProtect/StellarProtect \(Legacy Mode\) on page](#page-150-0) [5-81](#page-150-0)* for how to configure Agent Component Update Schedule, Device Control, User-Defined Suspicious Objects, Agent Password, and Agent Patch deployment for StellarProtect agent.

# **Application Lockdown**

When Application Lockdown is turned on, the agent will only be able to access applications that are in the Approved List.

### **Procedure**

**5-8**

- **1.** Go to **Agents** > **All**.
- **2.** Navigate to the target agent or group, and then go to its **Policy** page.

# **Note**

For instructions on how to go to the **Policy** page, see *[Go to the Agent View](#page-71-0) [on page 5-2](#page-71-0)* for a single agent or *[Go to the Group Policy Screen on page 6-3](#page-170-0)* for a group of agents.

- **3.** Go to the **Application Lockdown** pane.
- **4.** Three modes are avaible for selection:
	- Detect: When an application not in the Approved List launches, it is allowed and users will receive a notification.
	- Enforce: When an application not in the Approved List launches, it is blocked and users will receive a notification.
	- Disable: Application Lockdown is turned off.

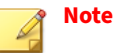

- For how to configure exclusion settings for the Approved List, see *Exception Paths Settings on page 5-9*.
- For how to configure trusted hash values settings for the Approved List, see *[Trusted Hash Values Settings on page 5-11](#page-80-0)*.
- **5.** If you enable the "Detect" mode or "Enforce" mode, the sub-features listed below will appear. By default, the sub-features are enabled. Click the toggles to disable them if needed.
	- **DLL/Driver Lockdown**: Prevents unapproved DLLs or drivers from being loaded into the memory of protected endpoints.
	- **Script Lockdown**: Prevents unapproved script files from being run on protected endpoints.
	- **Intelligent Runtime Learning**: Allows runtime executable files that are generated by applications in the Approved List.

# **Exception Paths Settings**

When **Application Lockdown** is enabled, the Agent will only be able to access applications that are in the Approved List. However, the **Exception Paths** allows you to configure lockdown exclusion settings for the Approved List.

### **Procedure**

- **1.** Go to **Agents** > **All**.
- **2.** Navigate to the target agent or group, and then go to its **Policy** page.

# **Note**

For instructions on how to go to the **Policy** page, see *[Go to the Agent View](#page-71-0) [on page 5-2](#page-71-0)* for a single agent or *[Go to the Group Policy Screen on page 6-3](#page-170-0)* for a group of agents.

- **3.** Find and click the **Exception Paths** at the bottom of the **Application Lockdown** pane.
	- For adding exception paths:
		- a. Click the **+Add** button, and then a pop-up window appears.
		- b. Select among **Folder**, **File**, or **Regular Expression** and input the required information in the corresponding text field.

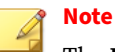

The **Exception Paths** function supports only the real path and hardlink path.

- c. Click **Add** to complete adding the exception paths for the Approved List.
- For editing existing exception paths:
	- a. Find the exception path to be edited and click the corresponding Edit icon under the **Actions** header.
	- b. A pop-up window appears. Select among **Folder**, **File**, or **Regular Expression** and edit in the corresponding text field.
	- c. Click **Save** to complete editing the exception paths for the Approved List.
- For deleting multiple existing exception paths:
	- a. Click the checkboxes next to the existing exception paths.
	- b. Click the **Delete** button next to the **+Add** button.
	- c. A warning message window appears. Click **Confirm** to delete the selected items.
- For deleting single existing exception path:
	- a. Find the exception path to be deleted and click the corresponding Delete icon in the **Actions** column.

b. A warning message window appears. Click **Confirm** to delete the selected item.

### <span id="page-80-0"></span>**Trusted Hash Values Settings**

When **Application Lockdown** is enabled, the Agent will only be able to access applications that are in the Approved List. However, the **Trusted Hash Values** allows you to configure trusted hash values for the Approved List.

**Calculate Hash Values**

Use **File Hash Generator** to calculate hash values before adding trusted hash values.

#### **Procedure**

- **1.** Go to **Agents** > **All**.
- **2.** Navigate to the target agent or group, and then go to its **Policy** page.

# **Note**

For instructions on how to go to the **Policy** page, see *[Go to the Agent View](#page-71-0) [on page 5-2](#page-71-0)* for a single agent or *[Go to the Group Policy Screen on page 6-3](#page-170-0)* for a group of agents.

- **3.** Find and click the **Trusted Hash Values** at the bottom of the **Application Lockdown** pane.
- **4.** The **Trusted Hash Values** windows appears. Find and click **File Hash Generator** to download the tool.
- **5.** Execute WKFileHashGen.exe from the downloaded folder. The **File Hash Generator** screen will appear.
- **6.** Use any of the following methods to select files and calculate hash values:
	- Drag and drop folders or files to the **File Hash Generator** screen.
- Click the drop-down button and click **Add Files** to select the files to add.
- Click the drop-down button and click **Add Folder** to add all the files in the selected folder.

**Tip** Only executable, script, and installer files are supported. Mouse over the **Supported file types** for more details.

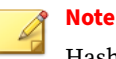

Hash values will appear in the SHA-1 and SHA-256 columns.

**7.** For a single file, right-click the item and select **Copy SHA-1** or **Copy SHA-256**. For multiple files, click **Export All** to generate a list of hash values

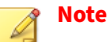

- To ensure that all necessary files are calculated for hash values, it is advisable to add the root folder of the target application(s) to the **File Hash Generator** for calculation.
- By clicking the **Add Folder** button, only the installer files, script files, and files in the PE (Portable Executable) format will be calculated.
- For the single hash value, see *[Add Trusted Hash Values on page 5-13](#page-82-0)* for how to add the copied hash value to the trusted hash value list.
- For multiple hash values, see *[Import Trusted Hash Values on page](#page-82-0) [5-13](#page-82-0)* for how to import the file containing the hash values to the trusted hash value list.
- **8.** Click **Exit** to close the tool.

**5-12**

<span id="page-82-0"></span>**Add Trusted Hash Values**

#### **Procedure**

- **1.** Go to **Agents** > **All**.
- **2.** Navigate to the target agent or group, and then go to its **Policy** page.

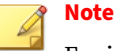

For instructions on how to go to the **Policy** page, see *[Go to the Agent View](#page-71-0) [on page 5-2](#page-71-0)* for a single agent or *[Go to the Group Policy Screen on page 6-3](#page-170-0)* for a group of agents.

- **3.** Find and click the **Trusted Hash Values** at the bottom of the **Application Lockdown** pane.
- **4.** Click the **Add** button and fill in the hash values and notes.

**Import Trusted Hash Values**

#### **Procedure**

- **1.** Go to **Agents** > **All**.
- **2.** Navigate to the target agent or group, and then go to its **Policy** page.

# **Note**

For instructions on how to go to the **Policy** page, see *[Go to the Agent View](#page-71-0) [on page 5-2](#page-71-0)* for a single agent or *[Go to the Group Policy Screen on page 6-3](#page-170-0)* for a group of agents.

- **3.** Find and click the **Trusted Hash Values** at the bottom of the **Application Lockdown** pane.
- **4.** Click the **Import** button to import the .txt file containing a batch of hash values.

**Note**

See *[Calculate Hash Values on page 5-75](#page-144-0)* for generating the file containing the list of multiple hash values

**Edit Trusted Hash Values**

#### **Procedure**

- **1.** Go to **Agents** > **All**.
- **2.** Navigate to the target agent or group, and then go to its **Policy** page.

### **Note**

For instructions on how to go to the **Policy** page, see *[Go to the Agent View](#page-71-0) [on page 5-2](#page-71-0)* for a single agent or *[Go to the Group Policy Screen on page 6-3](#page-170-0)* for a group of agents.

- **3.** Find and click the **Trusted Hash Values** at the bottom of the **Application Lockdown** pane.
- **4.** Find the trusted hash value to be edited and click the corresponding Edit icon in the **Actions** column.
- **5.** The **Edit Trusted Hash Value** dialog window appears.
- **6.** After modification, click the **Save** button to complete the settings.

**Remove Trusted Hash Values**

#### **Procedure**

- **1.** Go to **Agents** > **All**.
- **2.** Navigate to the target agent or group, and then go to its **Policy** page.

<span id="page-84-0"></span>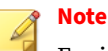

For instructions on how to go to the **Policy** page, see *[Go to the Agent View](#page-71-0) [on page 5-2](#page-71-0)* for a single agent or *[Go to the Group Policy Screen on page 6-3](#page-170-0)* for a group of agents.

- **3.** Find and click the **Trusted Hash Values** at the bottom of the **Application Lockdown** pane.
- **4.** To delete multiple existing trusted hash values:
	- a. Click the checkboxes next to the existing trusted hash values.
	- b. Click the **Delete** button next to the **Import** button.
	- c. A warning message window appears. Click **Confirm** to delete the selected items.
- **5.** To delete single existing trusted hash values:
	- a. Find the trusted hash value to be deleted and click the corresponding Delete icon in the **Actions** column.
	- b. A warning message window appears. Click **Confirm** to delete the selected item.

# **Multi-Method Threat Prevention**

The Multi-Method Threat Prevention provides advanced threat scan to secure the endpoints without interrupting the endpoints's operations via machine learning and ICS root of trust. Related settings include:

- *Real-Time Scan on page 5-15*
- *[Scheduled Scan on page 5-17](#page-86-0)*
- *[Advanced Settings on page 5-18](#page-87-0)*

# **Real-Time Scan**

**Real-Time Scan** provides persistent and ongoing file scan for the endpoints. Each time a file is received, opened, downloaded, copied, or modified, **Real-Time Scan** always scans the file for security assessment.

Moreover, a persistent scan cache is maintained and reloaded each time the **Real-Time Scan** is executed. The **Real-Time Scan** tracks any changes made to files or folders that have occurred until the function is disabled and the files are unloaded and removed from the scan cache.

#### **Procedure**

- **1.** Go to **Agents** > **All**.
- **2.** Navigate to the target agent or group, and then go to its **Policy** page.

# **Note**

For instructions on how to go to the **Policy** page, see *[Go to the Agent View](#page-71-0) [on page 5-2](#page-71-0)* for a single agent or *[Go to the Group Policy Screen on page 6-3](#page-170-0)* for a group of agents.

- **3.** Go to the **Real-Time Scan** section in the **Multi-Method Threat Prevention** pane.
- **4.** Toggle on the **Real-Time Scan**.

#### **Note**

See *[Advanced Settings on page 5-18](#page-87-0)* for instructions on how to configure the types of the files to be scanned, the action to take after possible security risk is detected, and the scan exclusion list.

#### **Predictive Machine Learning**

The **Predictive Machine Learning** uses intelligent machine learning technology to correlate threat information and perform an in-depth file analysis for emerging unknown security risk detection through digital DNA fingerprinting, API mapping, and other file properties. **Predictive Machine Learning** also performs a behavioral analysis on unknown or low-prevalence processes to determine if an emerging or unknown threat is attempting to infect your network. **Predictive Machine Learning** is a powerful tool that helps protect your assets and network environment against unidentified threats and zero-day attacks.

<span id="page-86-0"></span>To enable **Predictive Machine Learning**, find and click the check box next to it in the section of **Real-Time Scan** in the **Multi-Method Threat Prevention** pane.

#### **Scheduled Scan**

You can customize a regular antivirus scan schedule for elevating vulnerability scanning to its potential, as well as providing less burden on technical operators.

#### **Procedure**

- **1.** Go to **Agents** > **All**.
- **2.** Navigate to the target agent or group, and then go to its **Policy** page.

# **Note**

For instructions on how to go to the **Policy** page, see *[Go to the Agent View](#page-71-0) [on page 5-2](#page-71-0)* for a single agent or *[Go to the Group Policy Screen on page 6-3](#page-170-0)* for a group of agents.

- **3.** Go to the **Scheduled Scan** in the **Multi-Method Threat Prevention** pane.
- **4.** Toggle the **Scheduled Scan** on.
- **5.** Click the **Schedule** button. A **Schedule** window appears.
- **6.** Select one of the radio buttons listed below for determining the scan frequency.
	- **Daily**: Perform scanning every day
	- **Weekly**: Perform scanning every week (by default it's set as **every Sunday**)
	- **Monthly**: Perform scanning every month (by default it's set as **on day 01**)

<span id="page-87-0"></span>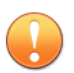

# **Important**

Since not every month contains the date 29th, 30th, or 31st, e.g., February only has 28 days (29 days on a leap year), TXOne Networks recommends NOT selecting the date 29th, 30th, or 31st for monthly update frequency. This helps prevent the system from bypassing the update in the month that does not contain the date 29th, 30th, or 31st.

- **7.** Specify the scan start time in the **Start Time** field (by default it's set as **00:00**).
- **8.** Click **Confirm** to complete the setting.

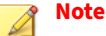

See *[Advanced Settings on page 5-20](#page-89-0)* for instructions on how to configure the types of the files to be scanned, the action to take after possible security risk is detected, and the scan exclusion list.

# **Advanced Settings**

The **Advanced Settings** allows you to configure the types of the files to be scanned, CPU usage setting, the action to take after possible security risk is detected, and the scan exclusion list.

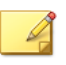

**Note**

CPU usage setting is not available for **Real-Time Scan**.

**Advanced Settings for Real-Time Scan**

#### **Procedure**

- **1.** Go to **Agents** > **Policy** > **Multi-Method Threat Prevention**.
- **2.** Click the **Advanced Settings** in the **Real-Time Scan** section.
- **3.** The **Advanced Settings** configuration window appears.
- **4.** The configuration window consists of three sections: **Files to Scan**, **Scan Action**, and **Scan Exclusions**.
- **5.** In the **Files to Scan** section:
	- check **Scan compressed files** and select the **Maximum layers** between 1 and 20 for the compressed files.
	- To skip scanning files over a certain size, check **Skip files larger than** and specify the file size between 1 and 2048 MB. Files exceeding the specified file size will not be scanned.
- **6.** In the **Scan Action** section, you can pre-define the action to take after threats are detected during the scanning. Select **Quarantine** to place the suspicious files detected in an isolated folder for futher checking. Select **No action** to produce only a readout of results with no actions taken on the suspicious files.
- **7.** The **Scan Exclusions** section allows you to exclude certain folders, files, or file extensions from being scanned.
	- **Folders**: Specify a path to the folders that do not require scanning.
	- **Files**: Specify a path to the files that do not require scanning.
	- **File Extensions**: Specify the file extension of certain files that do not require scanning.

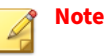

- StellarProtect supports only local paths for Scan Exclusions. Remote paths such as an URL or \\[Hostname] are not supported.
- It is not required to add "." or "\*." in front of the file extension.

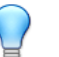

#### **Tip**

Click the "+" or "-" icon to add or delete the folder/file paths or file extensions.

<span id="page-89-0"></span>**8.** Click **Confirm** to complete the settings.

**Advanced Settings for Scheduled Scan**

#### **Procedure**

**5-20**

- **1.** Go to **Agents** > **Policy** > **Multi-Method Threat Prevention**.
- **2.** Click the **Advanced Settings** in the **Scheduled Scan** section:
- **3.** The **Advanced Settings** configuration window appears.
- **4.** The configuration window consists of four sections: **Files to Scan**, **CPU Usage**, **Scan Action**, and **Scan Exclusions**.
	- a. In the **Files to Scan** section, click **All local folders** to scan all files in detail; click **Default folders (Quick Scan)** for a general scan; or click **Specific folders** to specify the paths to the folders for scan.

# **Tip**

Under the **Specific folders** option, click the "+" or "-" icon to add or delete paths to the specific folders.

- (Optional) Check **Scan compressed files** and select the **Maximum layers** between 1 and 20 for the compressed files.
- (Optional) To skip files over a certain size, check **Skip files larger than** and specify the file size between 1 and 2048 MB. Files exceeding the specified file size will not be scanned.
- b. The **CPU Usage** settings allow you to select the appropriate mode of CPU usage to balance between the scan and the available CPU resources depedning on situations. There are two options available:
	- Click **Normal** to reduce the impact on the service performance, which allows you to perform other tasks while scanning but the scan may take longer to complete.
	- Click **High** to reduce scan time, which requires higher CPU usage and may affect the system performance.

- <span id="page-90-0"></span>c. In the **Scan Action** section, you can pre-define the action to take after threats are detected. Select **Quarantine** to place the suspicious or infected files detected in an isolated folder for further checking. Select **No action** to produce only a readout of results with no actions taken on the suspicious files.
- d. (Optional) The **Scan Exclusions** section allows you to exclude certain folders, files, or file extensions from being scanned.
	- **Folders**: specify a path to the folders that do not require scanning.
	- **Files**: specify a path to the files that do not require scanning.
	- **File Extensions**: specify the file extension of certain files that do not require scanning.

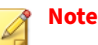

- StellarProtect supports only local paths for **Scan Exclusions**. Remote paths such as an URL or \\ [Hostname] are not supported.
- It is not required to add "." or "\*." in front of the file extension.

### **Tip**

Click the "+" or "-" icon to add or delete paths to the specific folders/ files or file extensions for specific file types .

**5.** Click **Confirm** to complete the settings.

# **Operations Behavior Anomaly Detection for StellarProtect**

The **Operations Behavior Anomaly Detection** strengthens security resilience and operation stability by leveraging Cyber-Physical System Detection and Response (CPSDR). It collects behavioral patterns in the OT environment and identifies any unexpected changes or abnormal behaviors that could impact the operation.

This feature primarily defends against unexpected changes that may impact operational stability by comparing daily operation processes and behaviors with a unique baseline of each agent-device and performing comprehensive behavioral analysis not only via identifying baseline deviation but also using TXOne Networks's exclusive industrial application repository and ransomware detection engine.

Navigate to the target agent or group, and then go to its **Policy** page. For instructions on how to go to the **Policy** page, see *[Go to the Agent View on page](#page-71-0) [5-2](#page-71-0)* for a single agent or *[Go to the Group Policy Screen on page 6-3](#page-170-0)* for a group of agents.

# Scroll down and find the **Operations Behavior Anomaly Detection** pane.

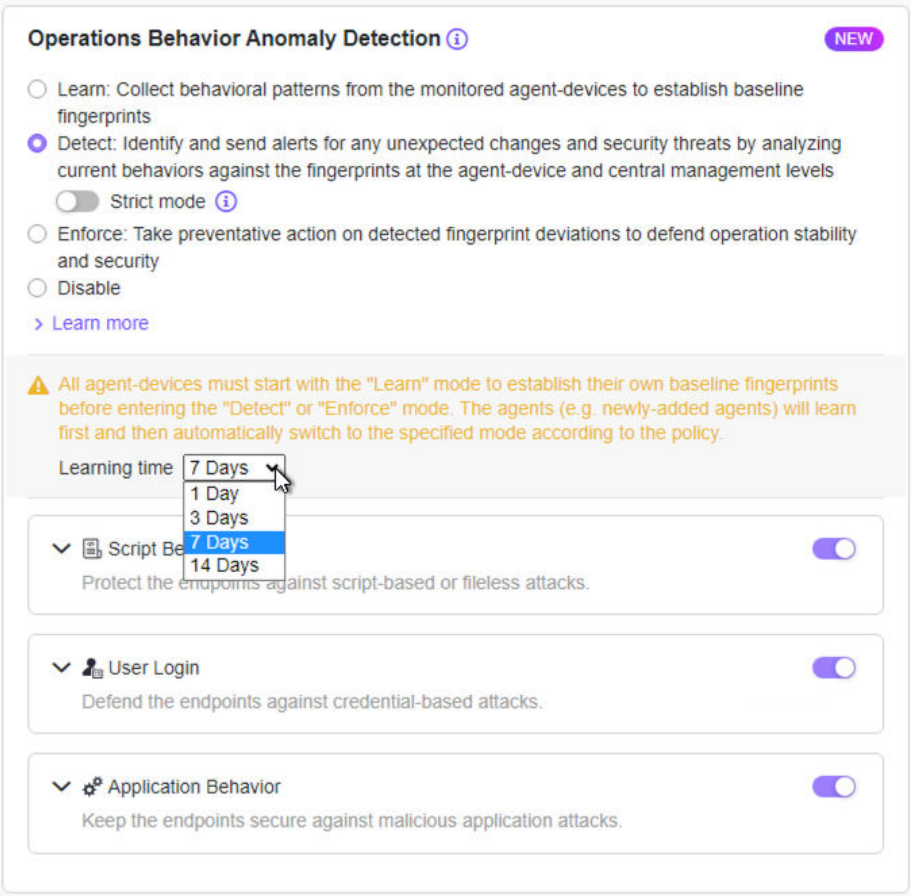

**Figure 5-2. Operations Behavior Anomaly Detection for StellarProtect**

The **Operations Behavior Anomaly Detection** for StellarProtect provides four normal modes for three pillars of protection. In addition, there is a special mode under two of the normal modes. See the details below for more information.

#### **Four Normal Modes**:

• **Learn**: In this mode, StellarProtect collects behavioral patterns from the monitored agent-devices to establish baseline fingerprints.

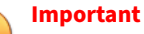

TXOne Networks recommends setting the target agents to the **Learn mode** first to establish their own baseline fingerprints before they can perform automated behavioral analysis in the **Detect** or **Enforce** mode. See *[Operations Behavior Anomaly Detection for StellarProtect - Use Case on](#page-101-0) [page 5-32](#page-101-0)* for more details.

- **Detect:** In this mode, StellarProtect identifies and sends alerts for any unexpected changes or security threats by analyzing current behaviors against the fingerprints at the agent-device and central management levels.
	- **Strict mode**: This special mode appears when you select the **Detect** mode. Enabling the **Strict mode** reduces the level of the fingerprint deviation allowed; in other words, it performs stricter comparison between the established baseline and currently-running operational behaviors. In more dynamic operating environments where devices and access behaviors are more subject to change, this may generate more events.
- **Enforce**: In this mode, StellarProtect takes preventative action on detected fingerprint deviations to defend operation stability and security.
	- **Strict mode**: This special mode appears when you select the **Enforce** mode. Enabling the **Strict mode** reduces the level of the fingerprint deviation allowed; in other words, it performs stricter comparison between the established baseline and currentlyrunning operational behaviors. In more dynamic operating environments where devices and access behaviors are more subject to change, this may generate more events and require more preventative actions to be taken.

• **Disable**: The Operations Behavior Anomaly Detection can also be disabled if needed, but it is recommended to have this function enabled to maintain security against behavior anomalies.

#### **Learning time**:

When **Detect** or **Enforce** mode is selected, the **Learning time** option becomes available. You can specify the learning period for the target agents/ group from the **Learning time** menu. The agents that have not established their own baselines will then start learning and once the learning period ends, they will automatically switch to the predefined **Detect** or **Enforce** mode.

See *[Setting the Learning Time on page 5-27](#page-96-0)* and *[Setting the Learning Time - Use](#page-98-0) [Case on page 5-29](#page-98-0)* for more information.

#### **Three Pillars of Protection**:

- **Script Behavior**: Protects the endpoints against script-based of fileless attacks when enabled. By comparing the list of script behaviors and monitored process in the baseline with those running for daily operations, unrecognized monitored process or unexpected script behaviors will be detected as anomalies and trigger event notifications or be blocked.
	- **Approved Script Behaviors in Baseline**: Click this link to go to the **Situational Awareness** page for viewing the approved script behaviors and relevant details stored in the baseline at the agent level. See *[Approved Applications on page 5-95](#page-164-0)* for more information.
	- **Policy-based Watchlist**: Click this link to manually add commonlyabused applications used in operations and processes to the Monitored Application list for strengthening security monitoring. See *[Policy-based Watchlist on page 5-30](#page-99-0)* for more information.
- **User Login**: Defends the endpoints against credential-based attacks when enabled. By comparing the list of user accounts and login activities in the baseline with those used for daily operations, unrecognized user accounts or unexpected login activities will be detected as anomalies and trigger events.
- **Approved Login Accounts in Baseline**: Click this link to go to the **Situational Awareness** page for viewing the approved user accounts and relevant details stored in the baseline at the agent level. See *[Approved Login Accounts on page 5-94](#page-163-0)* for more information
- **Policy-based Approved Login Accounts**: Click this link to manually add approved user accounts and relevant details used in operations and processes to avoid false alerts. See *[Policy-based Approved Login](#page-100-0) [Accounts on page 5-31](#page-100-0)* for more information.
- **Application Behavior**: Safeguards the endpoints against malicious application attacks. By comparing the list of applications and application behaviors in the baseline with those running for daily operations, unrecognized applications or unexpected application behaviors will be detected as anomalies and trigger incident notifications.
	- **Approved Applications in Baseline**: Click this link to go to the **Situational Awareness** page for viewing the approved applications and relevant details stored in the baseline at the agent level. See *[Approved Applications on page 5-95](#page-164-0)* for more information.
	- **Policy-based Approved Applications**: Click this link to manually add approved applications and relevant details used in operations and processes to avoid false alerts. See *[Policy-based Approved](#page-101-0) [Applications on page 5-32](#page-101-0)* for more information.

The three pillars of protection can be individually toggled on for guarding separate vulnerability points, or you can choose to enable them all and set in the **Strict mode** for maximum defense.

#### **Note**

For more details on how the **Strict mode** works for the three pillars, see *[Strict](#page-104-0) [Mode on page 5-35](#page-104-0)* and *[Strict Mode - Use Case on page 5-38](#page-107-0)*.

The following table illustrates how the three pillars work in the **Learn**, **Detect**, and **Enforce** modes.

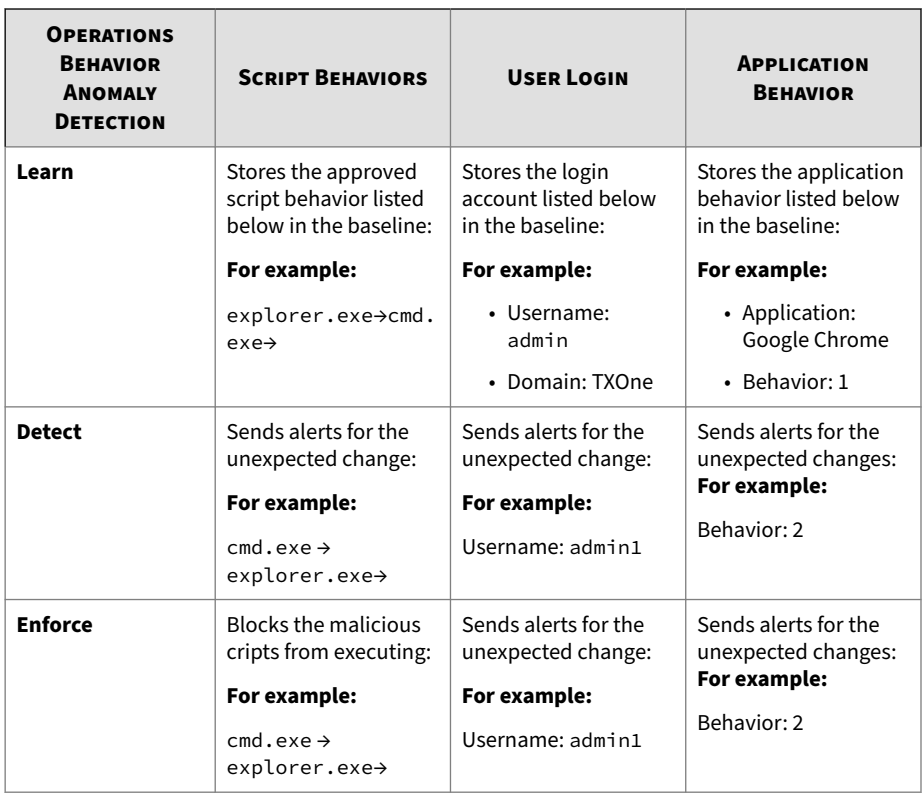

<span id="page-96-0"></span>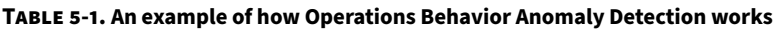

# **Setting the Learning Time**

When the **Detect** or **Enforce** mode of **Operations Behavior Anomaly Detection** is selected, the **Learning time** option becomes available. You can specify the learning period for the target agents/group from the **Learning time** menu. The agents that have not established their own baselines will then start learning and once the learning period ends, they will automatically switch to the predefined **Detect** or **Enforce** mode.

See the following instructions for how to set the learning time.

#### **Procedure**

- **1.** Go to **Agents** > **Policy**, scroll down and find the **Operations Behavior Anomaly Detection** pane. Select **Detect** or **Enforce**.
- **2.** The **Learning time** section appears.
- **3.** Scroll down and determine which security pillars (**Scrip Behavior**, **User Login**, or **Application Behavior**) you want to enable. Ensure you toggle on at least one of them for the agent-device to establish the associated baseline.

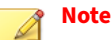

The three security pillars can be individually toggled on for guarding separate vulnerability points, or you can choose to enable them all for the complete protection.

- **4.** Specify the learning period for the target agent-device from the **Learning time** menu.
- **5.** A progress bar displaying how many days left for learning will appear on the **Agents** screen or the **General Info** page for the agent-device. See *[About the Agents Screen on page 4-2](#page-39-0)* for more information.

### **Note**

**5-28**

- The learning time counts only when the target agent-device is powered on.
- If you toggle on the security pillars separately, though the learning period is specified and fixed, the actual learning time displayed on the progress bar varies depending on when the last pillar is enabled. Besides, the agent switches to the predefined **Detect** or **Enforce** mode for the security pillars separately. See the following use case for more details.

<span id="page-98-0"></span>**Setting the Learning Time - Use Case**

See the example below for how the learning time works if the security pillars are enabled separately.

#### **Procedure**

- **1.** Three days ago, you've enabled the **Detect** mode for **Operations Behavior Anomaly Detection**, toggled on the **Scrip Behavior**, and set the **Learning time** to 3 days.
- **2.** This morning, you enabled the **User Login** and then the agent started establishing the baseline of the approved login accounts.
- **3.** If you had not enabled the **User Login** today, the learning progress bar displayed on the **Agents** screen should have disappeared and the status should have changed to **Detect**. However, the progress bar still exists because you enabled the **User Login** today (without changing the learning period, which was set to 3 days).
- **4.** For now, the agent is multitasking for the **Operations Behavior Anomaly Detection** function:
	- The **Scrip Behavior** baseline has been established and the agent is actually detecting any anomalies now. You may find relevant events on the [Agent Events.](https://docs.trendmicro.com/en-us/enterprise/txone-stellarone-30-online-help/aboutlogs/logagentevents.aspx)
	- The agent is now establishing the **User Login** baseline. The learning progress bar on the **Agents** screen indicates there are 3 days left for learning before entering the **Detect** mode.
- **5.** Moreover, if you changed the learning time to 7 days while enabling the **User Login** today, the agent would start updating the baseline for **Scrip Behavior**; on the other hand, it would start establishing the baseline for **User Login**. To elaborate, since the agent has already collected the script behaviors for 3 days, the actual learning time for **Scrip Behavior** was extended to 4 days only. As for the **User Login**, the actual learning time was set to 7 days.

# <span id="page-99-0"></span>**Policy-based Watchlist and Approved Items**

You can specify policy-based watchlist for monitoring fileless attacks, or policy-based approved login accounts or applications to avoid false alerts at the agent or group level.

Related settings include:

- *Policy-based Watchlist on page 5-30*
- *[Policy-based Approved Login Accounts on page 5-31](#page-100-0)*
- *[Policy-based Approved Applications on page 5-32](#page-101-0)*

### **Policy-based Watchlist**

By default, StellarProtect monitors Powershell.exe, wscript.exe, cscript.exe, mshta.exe, and psexec.exe when the **Operations Behavior Anomaly Detection** "**Detect**" or "**Enforce**" mode is enabled with the **Script Behavior** toggled on. In addition to the default monitored applications, you can also manually add commonly-abused applications used in operations and processes to the **Policy-based Watchlist** for strengthening security monitoring.

See the following instructions for how to add applications to the **Policybased Watchlist**.

# **Procedure**

- **1.** Go to **Agents** > **Policy**, scroll down and find the **Operations Behavior Anomaly Detection** pane. Select **Operations Behavior Anomaly Detection Learn**, **Detect**, or **Enforce**.
- **2.** Toggle on the **Scrip Behavior**.
- **3.** Click **Scrip Behavior** to expand this section.
- **4.** Find and click the **Policy-based Watchlist**.
- **5.** Click **+Add** and then specify the application to be monitored.
- **6.** Click **Add** and the added application appears in the **Monitored Application** list.

<span id="page-100-0"></span>**7.** Click **Close** to close the window.

#### **Tip**

To delete the added application one by one, click the Delete icon in the **Actions** column; to delete multiple applications, click the checkboxes next to them and then click **Delete** > **Confirm**.

**Policy-based Approved Login Accounts**

You can manually add approved user accounts and relevant details used in operations and processes into the **Policy-based Approved Login Accounts** to avoid false alerts.

See the following instructions for how to add the approved user accounts to the **Policy-based Approved Login Accounts**.

#### **Procedure**

- **1.** Go to **Agents** > **Policy**, scroll down and find the **Operations Behavior Anomaly Detection** pane. Select **Operations Behavior Anomaly Detection Learn**, **Detect**, or **Enforce**.
- **2.** Toggle on the **User Login**.
- **3.** Click **User Login** to expand this section.
- **4.** Find and click the **Policy-based Approved Login Accounts**.
- **5.** Click **+Add** and then specify the user account and relevant information.
- **6.** Click **Add** to add the approved user account.
- **7.** Click **Close** to close the window.

## **Tip**

To delete the added user accounts one by one, click the Delete icon in the **Actions** column; to delete multiple user accounts, click the checkboxes next to them and then click **Delete** > **Confirm**.

<span id="page-101-0"></span>**Policy-based Approved Applications**

You can manually add approved applications used in operations and processes into the **Policy-based Approved Applications** to avoid false alerts.

See the following instructions for how to add the approved applications to the **Policy-based Approved Applications**.

#### **Procedure**

- **1.** Go to **Agents** > **Policy**, scroll down and find the **Operations Behavior Anomaly Detection** pane. Select **Operations Behavior Anomaly Detection Learn**, **Detect**, or **Enforce**.
- **2.** Toggle on the **Application Behavior**.
- **3.** Click **Application Behavior** to expand this section.
- **4.** Find and click the **Policy-based Approved Applications**.
- **5.** Click **+Add** and then specify the path to the application and relevant information.
- **6.** Click **Add** to add the approved application.
- **7.** Click **Close** to close the window.

# **Tip**

To delete the added applications one by one, click the Delete icon in the **Actions** column; to delete multiple user accounts, click the checkboxes next to them and then click **Delete** > **Confirm**.

**Operations Behavior Anomaly Detection for StellarProtect - Use Case**

The **Operations Behavior Anomaly Detection** embodies the CPSDR concept and has a deep understanding of what the expected behaviors for each device are from learning the behaviors of each agent-device first. Every agent continuously analyzes its host device to establish and maintain a unique baseline fingerprint. Then in real-time, unexpected behaviors and deviations from this fingerprint can be detected at the individual agent level and then

secondarily at the centralized control level to inform wider instability issues and prompt preventative actions.

See the following procedures as the recommended practice when you start using the **Operations Behavior Anomaly Detection**:

#### **Procedure**

- **1.** Toggle on the **Learn** mode of the **Operations Behavior Anomaly Detection** on the Policy page. Ensure that you toggle on the **Script Behaviors**, **User Login**, and **Application Behavior** as well.
- **2.** Deploy all the required configuration, features, updates, or fixes, and run all the daily operation processes during the **Learn** mode.

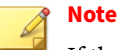

If the Application Lockdown is enabled, ensure you turn on the maintennace mode when performing these deployments.

- a. Toggle on the **User Login**:
	- 1. Use the required user accounts to log into the agent-device.
	- 2. Ensure you also log in from different IP addresses or domains if it is required during your daily operation processes.

#### **Note**

You can also manually add approved user accounts and relevant details used in the operations and processes into the **Policy-based Approved Login Accounts**.

- b. Toggle on the **Application Behaviors**:
	- Run the applications required for daily operation processes.
	- Download required applications or execute updates or fixes required for existing applications on the agent-device.

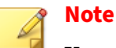

You can also manually add approved applications used in the operations and processes into the **Policy-based Approved Applications**.

- c. Toggle on the **Scrip Behavior**:
	- Run the scripts required for your daily operation processes.
	- Run the scripts accompanied with parameters.

# **Note**

By default, StellarProtect monitors the commonly-abused script running applications such as Powershell.exe, wscript.exe, cscript.exe, mshta.exe, and psexec.exe. Ensure you manually add other commonly-abused applications used in your daily operation processes to the **Policy-based Watchlist** for strengthening security monitoring.

**3.** After all the operation processes have been executed and learned, switch to the **Detect** mode and check if any events will be triggered by the normal daily operations.

# **Note**

- You can check the Agent event logs to see if there's any anomalous operation or process detected. See *[Agent Events on page 7-2](#page-177-0)* for more details.
- See *[Strict Mode on page 5-35](#page-104-0)* and *[Strict Mode Use Case on page 5-38](#page-107-0)* for more details on using the **Strict mode**.
- **4.** Switch to the **Enforce** mode for activating preventative actions (Script Behaviors only). If any unexpected script execution occurs, it should be blocked.

<span id="page-104-0"></span>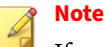

If you also enable the **Strict mode**, only the exact script running processes (with exact parameters) that have been learned and stored in the baseline will be allowed. You can check the **Situational Awareness** > **Script Behaviors** page to make sure the specific full operation processes (parameters included) have been added in the agent baseline.

#### **Strict Mode**

The **Strict mode** under the **Detect** or **Enforce** mode is used for stronger threat protection. Enabling **Strict mode** reduces the level of baseline fingerprint deviation allowed; in other words, it performs stricter comparison between the established baseline and currently-running operational behaviors.

# **Note**

In more dynamic processes where devices and access behaviors are more subject to change, this may generate more events. See *[Strict Mode - Use Case on](#page-107-0) [page 5-38](#page-107-0)* for information.

To enable **Strict mode**, set the **Operations Behavior Anomaly Detection** to **Detect** or **Enforce** mode, and then toggle on specifc pillars of protection for guarding separate vulnerability points or simply enable them all for maximum defense.

See below for more details on how the three pillars work in **Strict mode**.

**Script Behaviors**: In the **Strict mode**, the operation process and the monitored process or script must exactly match the approved full operation process stored in the baseline; otherwise, events will be generated or the process will be blocked.

See below as an example of how the **Strict mode** works for the **Script Behaviors**.

1. When you select the **Learn** mode under the **Operations Behavior Anomaly Detection**, the following full operation process is learned:

- explorer.exe  $\rightarrow$  cmd.exe  $\rightarrow$  powershell.exe  $\rightarrow$  script.ps1
- 2. When you switch to the **Detect** or **Enforce** mode without turning on the **Strict Mode**, StellarProtect will not block recognized program calls with unidentified script; the following process is allowed:
	- explorer.exe  $\rightarrow$  cmd.exe  $\rightarrow$  powershell.exe  $\rightarrow$  NEWscript.ps1

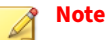

The NEWscript.ps1 does not count as an unrecognized script in the process when the **Strict Mode** is turned off.

- 3. When the **Strict Mode** is turned on, no matter it's under the **Detect** or **Enforce** mode, the following process is not allowed:
	- explorer.exe  $\rightarrow$  cmd.exe  $\rightarrow$  powershell.exe  $\rightarrow$  NEWscript.ps1

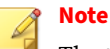

**5-36**

The NEWscript.ps1 is detected as an unrecognized script that will trigger alerts or be blocked when **Strict Mode** is enabled.

- 4. In conclusion, when **Strict Mode** is turned on, only the exact process (the process learned in *Step 1*) is allowed:
	- explorer.exe  $\rightarrow$  cmd.exe  $\rightarrow$  powershell.exe  $\rightarrow$  script.ps1

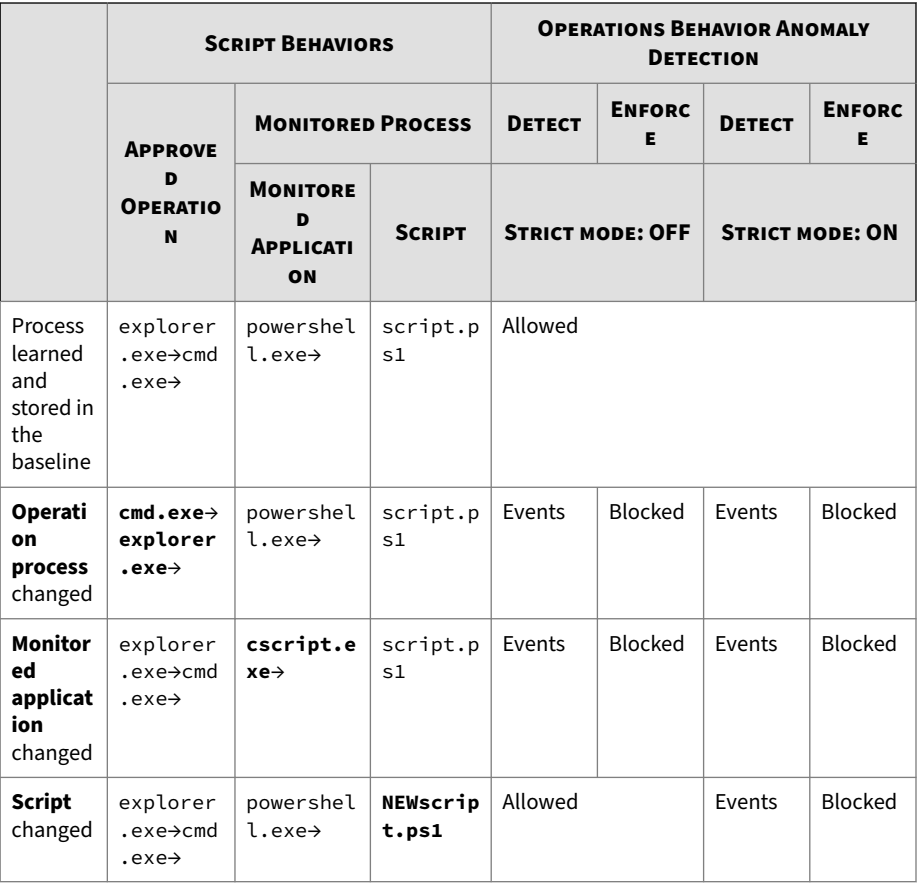

#### **Table 5-2. Example: Script Behaviors - Strict Mode ON/OFF**

**User Login**: In the **Strict mode**, the user accounts and the login activities must exactly match the approved user accounts stored in the baseline; otherwise, events will be generated.

**Application Behavior**: In the **Strict mode**, the application behaviors must exactly match the approved application behaviors stored in the baseline; otherwise, events will be generated.

<span id="page-107-0"></span>See *Strict Mode - Use Case on page 5-38* for the description of how you can use the **Strict mode** to maximize its effectiveness.

#### **Strict Mode - Use Case**

As **Strict mode** performs stricter comparison between the established baseline and currently-running operational behaviors, it does not allow too much deviations from the baseline and thus may be more appropraite to be used for static environments that is intended to remain unchanged by users and administrators. For example, it may be a shared deployment environment with permanent infrastructure, where all the features and fixes are deployed once at the end of a planned release cycle.

Facing the growing prevalence of script-based attacks such as fileless malware or PowerShell abuse, the behavioral pattern identification along with parameter recognization for defending unknown threats adds an extra layer of protection without impacting the operational stability.

To illustrate: the global policy may restrict the use of PowerShell. However, one device uses PowerShell for regular system updates and there is a specific command run to complete the process. The agent for this device can allow PowerShell to be used for this specific process. No individual policy override is needed, and any other use of PowerShell on other devices will still be blocked.

See the following procedures as the recommended practice:

- 1. Organize the agents in the static environment as a group and set the **Operations Behavior Anomaly Detection** "**Learn**" mode as one of the group policy settings. Ensure that you toggle on the **Script Behaviors**.
- 2. Deploy all the required configuration, features, updates, or fixes, and run all the daily operation processes during the learning period.

### **Note**

If the Application Lockdown is enabled, ensure you turn on the maintennace mode when performing the deployments.

3. For the specific agent-device that uses PowerShell as the regular system update tool, check the **Situational Awareness** > **Approved Script**
**Behaviors** page to make sure the specific full operation process with parameter identification has been included in the agent baseline.

4. After all the operation processes have been executed and learned, switch to the **Detect** mode and check if any events will be triggered by the normal daily operations. When you run the PowerShell command on the specific agent and other agent-devices in the same group; one should treat it as a normal behavior and the other ones should treat it as anomalies and trigger events.

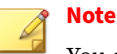

You can check the Agent event logs to see if there's any anomalous operation or process detected. See *[Agent Events on page 7-2](#page-177-0)* for more details.

5. Switch to the **Enforce** mode and enable the **Strict mode** for activating preventative actions. For most of the devices, the use of PowerShell should be blocked; for the specific device, only the exact process for running the PowerShell that have been learned and stored in the baseline will be allowed.

#### **Migration/Upgrade from Previous Version - Use Case**

For StellarOne migrated or upgraded from previous versions to 3.0, see the following use case.

## **Note**

After you migrate or upgrade StellarOne to version 3.0, please also upgrade the managed agents to the latest version. Though StellarOne provides backward compatibility to support agents with earlier version, new features or enhanced functionality should not be applicable on some agents with earlier versions.

1. If the original policy setting of the **Operations Behavior Anomaly Detection** was set to the **Detect** or **Enforce** mode, after migrated or upgraded to version 3.0, the StellarOne would retain the previous setting and the **Script Behavior** toggle would be automatically turned on.

2. After then, if you enable the **User Login** or **Application Behavior**, the agent automatically starts learning by collecting the related behavioral patterns performed on the device to establish its baseline fingerprint for **User Login** or **Application Behavior**.

### **Note**

**5-40**

The learning of the **User Login** or **Application Behavior** does not change the original policy setting of the **Operations Behavior Anomaly Detection**.

3. In the **Operations Behavior Anomaly Detection** pane, find and set the **Learning time**.

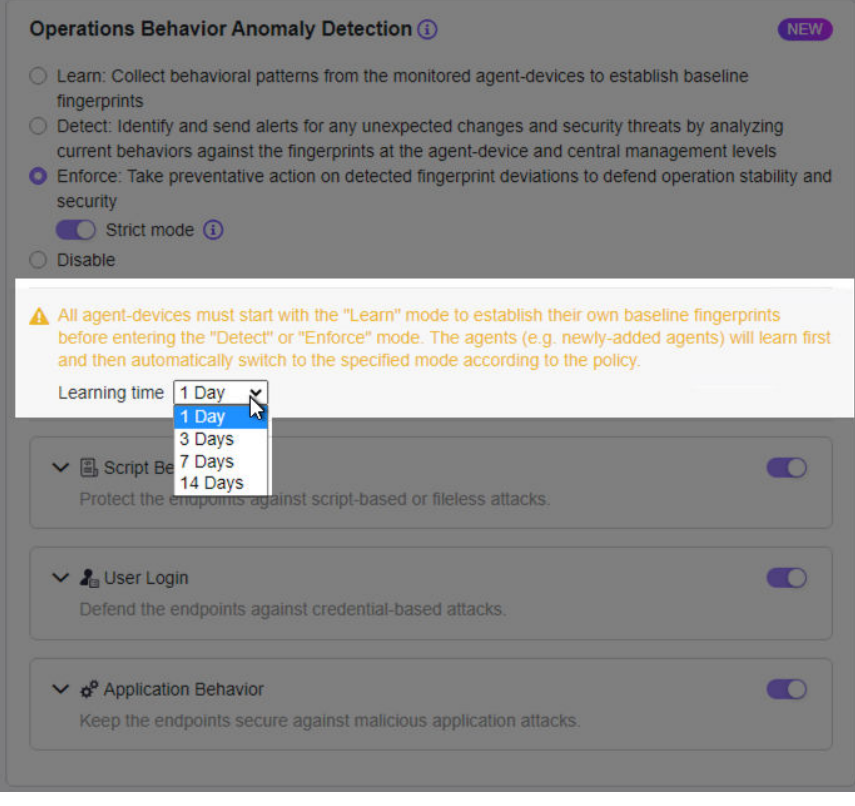

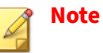

• See the *[Operations Behavior Anomaly Detection for StellarProtect - Use](#page-101-0) [Case on page 5-32](#page-101-0)* for the recommended practice as you start using the **Operations Behavior Anomaly Detection** and evaluate the proper learning period for the agent-device.

- The learning time counts only when the agent-device is powered on.
- 4. Go to the **Agents** screen. You can find the the learning progress bar displayed in the **Operations Behavior Anomaly Detection** column for the agent-device. Mouse over the progress bar to check how many days

left for learning. See *[About the Agents Screen on page 4-2](#page-39-0)* for more information.

## **Note**

In addition to the progress bar displayed on the **Agents** screen, you can also check the learning progress on the **General Info** page for the agentdevice.

5. After learning, the agent-device will automatically switch to the specified mode according to the original policy settings.

### **Sizing Table - 2nd Disk Space Requirement**

The StellarOne requires an external disk for storing system configurations and event logs. To ensure the storage requirement for the agent baselines is fulfilled, see the following tables for the required external disk space depending on the number of the installed agents.

| MAX. NO.<br><b>OF AGENTS</b> | <b>MIN NO. OF</b><br><b>VCORES</b> | <b>MEMORY SIZE</b> | <b>1ST HDD</b><br><b>SPACE</b> | 2ND HDD<br><b>SPACE</b><br><b>(RECOMMEND</b><br>ED) | 2ND HDD<br><b>SPACE</b><br><b>REQUIRED</b><br><b>WHEN</b><br><b>OPERATIONS</b><br><b>BEHAVIOR</b><br><b>ANOMALY</b><br><b>DETECTION</b><br><b>ENABLED</b> |
|------------------------------|------------------------------------|--------------------|--------------------------------|-----------------------------------------------------|----------------------------------------------------------------------------------------------------|
| 30,000                       | 8                                  | 32 GB              | 25 GB                          | 100 GB                                              | 475 GB                                                                                                    |
| 20,000                       | 8                                  | 16 GB              |                                | 100 GB                                              | 350 GB                                                                                                    |
| 15,000                       | $\overline{4}$                     | 16 GB              |                                | 50 GB                                               | 250 GB                                                                                                    |
| 10,000                       | $\overline{4}$                     | 16 GB              |                                | 50 GB                                               | 175 GB                                                                                                    |
| 5,000                        | $\overline{4}$                     | 12 GB              |                                | 50 GB                                               | 125 GB                                                                                                    |
| 1,000                        | 4                                  | 12 GB              |                                | 50 GB                                               | 70 GB                                                                                                    |

**Table 5-3. Sizing Table for StellarOne deployed on VMware**

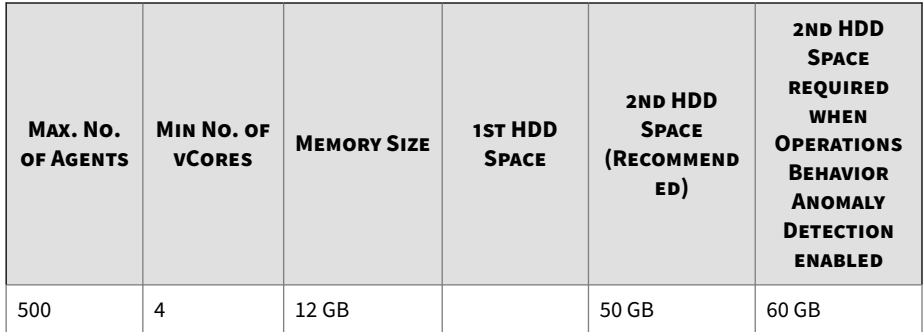

#### **Table 5-4. Sizing Table for StellarOne deployed on Hyper-V**

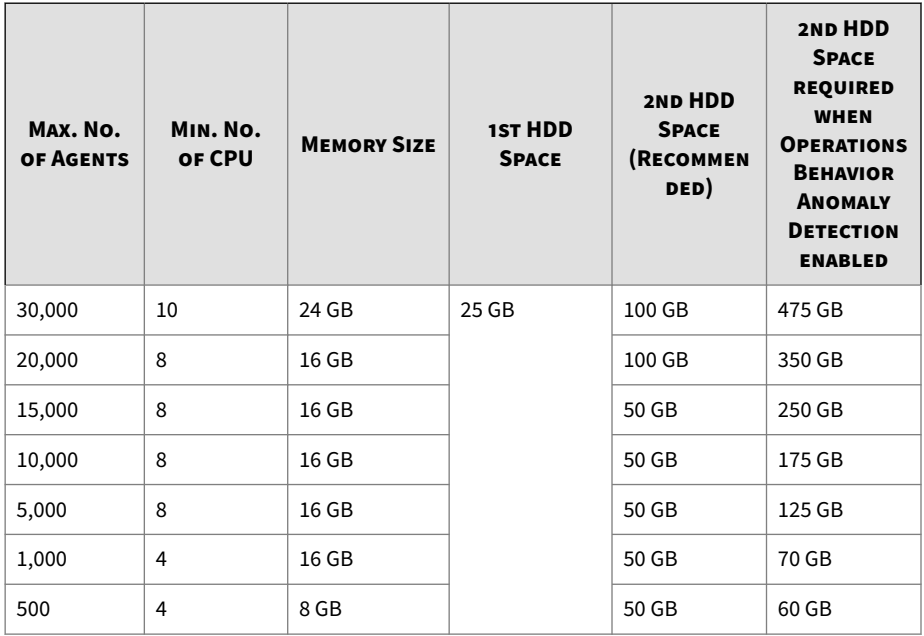

## **OT Application Safeguard**

**OT Application Safeguard** is an industrial-based change control protection. This feature ensures the StellarProtect-recognized OT applications can be updated without being blocked or restricted. In addition, you can enable OT

application protection to secure recognized OT application executable binary files.

To enable **OT Application Safeguard**, go to **Agent** > **Policy**, scroll down to find and toggle on the **OT Application Safeguard** at the left side of the screen.

Upon launch, StellarProtect will auto-detect currently-installed OT applications and put them under protection. The recognized OT applications will be shown on the **Situational Awareness** tab page. Follow the instructions to view the identified OT applications.

#### **Procedure**

- **1.** Go to **Agent** > **Policy**, scroll down to find and toggle on the **OT Application Safeguard** at the left side of the screen.
- **2.** Find and click the **OT Applications**
- **3.** The **Situational Awareness** screen appears.
- **4.** Check the OT Applications automatically recognized by the StellarProtect agent.

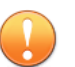

#### **Important**

- Be sure to enable the **Maintenance Mode** before installing new OT applications. After the installation process completes, disable the **Maintenance Mode** and then StellarProtect will auto re-scan the newly-added OT applications. Any new applications found will be added into the OT Application Safeguard list. See *[Configure](#page-48-0) [Maintenance Mode on page 4-11](#page-48-0)* for how to enable this function.
- Be sure to enable the **Learn** mode of **Operations Behavior Anomaly Detection** before installing new OT applications. After the installation process completes, the StellarProtect agent will add the new OT applications into the **OT Applications** list displayed on the agent's **Situational Awareness** page. See *[Operations Behavior](#page-90-0) [Anomaly Detection for StellarProtect on page 5-21](#page-90-0)* for more details.

- **5.** You can also manually add the installation path for the application into the Safeguard's protection list.
	- a. Go to the **Policy** page and scroll down and find the **OT Application Safeguard** at the left side of the screen.
	- b. Make sure the **OT Application Safeguard** toggle is switched on.
	- c. Click **File/Folder**, and then the configuration window appears.
	- d. Click the **+Add** button, and then select **Folder** or **File** and specify the folder or file path in the corresponding text fields.

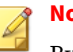

#### **Note**

By default, StellarProtect will only protect the PE files (.exe and .dll) under the selected folder and its subfolder(s).

e. (Optional) If you want to protect all files inside the selected folder, please uncheck the **Executable files only**.

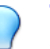

#### **Tip**

By unchecking the **Executable files only**, users can prevent their own secret files, configurations, or other files under the selected folder from being modified.

- f. Click **Add** to complete the setting.
- **6.** You can also add user-defined authorized processes.
	- a. Go to **Policy** > **OT Application Safeguard**, and then click the **Authorized Processes**.
	- b. The configuration window appears. Click the **+Add** button, and then specify the authorized processes in the corresponding text fields.

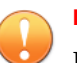

#### **Important**

By adding the authorized process, you may set other applications to be trusted and change the protected files/folders previously defined as well as the PE files for OT applications detected by agents. Please note if any malicious file has been set into the authorized process, StellarProtect cannot prevent this file from modifying the OT applications since it has been already excluded from the StellarProtect's monitoring process. Make sure the user-defined authorized process is safe before adding it.

c. Click **Add** to complete the setting.

## **DLL Injection Prevention**

The **DLL Injection Prevention** provides protection against DLL hijacking attacks.

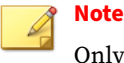

Only x86 platform supports DLL injection Prevention.

#### **Procedure**

**5-46**

- **1.** Go to **Agents** > **All**.
- **2.** Navigate to the target agent or group, and then go to its **Policy** page.

#### **Note**

For instructions on how to go to the **Policy** page, see *[Go to the Agent View](#page-71-0) [on page 5-2](#page-71-0)* for a single agent or *[Go to the Group Policy Screen on page 6-3](#page-170-0)* for a group of agents.

**3.** Scroll down and find the **DLL Injection Prevention** at the left side of the screen.

**4.** Toggle on **Block DLL Injection** to enable it.

## **Trusted Certificates**

Similar to hash values, trusted certificates are made by the application vendors or organizations to allow StellarProtect to know which applications are trustworthy. The **Trusted Certificates** provides an import function allowing the administrator to add new trusted certificates. The trusted certificates defined by users and the corresponding applications will be bypassed during scanning and will not be blocked by Application Lockdown.

#### **Procedure**

- **1.** Go to **Agents** > **All**.
- **2.** Navigate to the target agent or group, and then go to its **Policy** page.

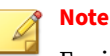

For instructions on how to go to the **Policy** page, see *[Go to the Agent View](#page-71-0) [on page 5-2](#page-71-0)* for a single agent or *[Go to the Group Policy Screen on page 6-3](#page-170-0)* for a group of agents.

- **3.** Scroll down and find the **Trusted Certificates** at the right side of the screen.
- **4.** Click **Import** to import the selected trusted certificate file.
- **5.** To remove the trusted certificate(s), choose either way listed below.
	- For removing multiple trusted certificates at the same time, select them and click the **Delete** button next to the **+Add** button.
	- For removing only one trusted certificate, click the Delete icon in the **Actions** column.

A pop-up **Notification** window appears. Click **Confirm** to delete the selected certificate(s).

# **Policy Settings for StellarProtect (Legacy Mode)**

Policy settings for StellarProtect (Legacy Mode) agent include:

- *Application Lockdown on page 5-48*
- *[Intelligent Runtime Learning on page 5-49](#page-118-0)*
- *[Threat Prevention on page 5-49](#page-118-0)*
- *[Operations Behavior Anomaly Detection for StellarProtect \(Legacy Mode\) on](#page-125-0) [page 5-56](#page-125-0)*
- *[Exclusions Settings on page 5-69](#page-138-0)*

See *[Other Policy Settings for StellarProtect/StellarProtect \(Legacy Mode\) on page](#page-150-0) [5-81](#page-150-0)* for how to configure Agent Component Update Schedule, Device Control, User-Defined Suspicious Objects, Agent Password, and Agent Patch deployment for StellarProtect (Legacy Mode) agent.

## **Application Lockdown**

When Application Lockdown is turned on, the agent will only be able to access applications that are in the Approved List.

## **Procedure**

- **1.** Go to **Agents** > **All**.
- **2.** Navigate to the target agent or group, and then go to its **Policy** page.

#### **Note**

For instructions on how to go to the **Policy** page, see *[Go to the Agent View](#page-71-0) [on page 5-2](#page-71-0)* for a single agent or *[Go to the Group Policy Screen on page 6-3](#page-170-0)* for a group of agents.

**3.** Go to the **Application Lockdown** pane, and then toggle on **Enable Application Lockdown**.

<span id="page-118-0"></span>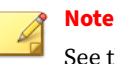

See the *[Exclusions Settings on page 5-69](#page-138-0)* for how to configure the exclusions for the Approved List.

## **Intelligent Runtime Learning**

When **Intellegent Runtime Learning** is enabled, the agent will allow runtime execution files that are generated by applications in the Approved List.

#### **Procedure**

- **1.** Go to **Agents** > **All**.
- **2.** Navigate to the target agent or group, and then go to its **Policy** page.

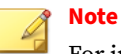

For instructions on how to go to the **Policy** page, see *[Go to the Agent View](#page-71-0) [on page 5-2](#page-71-0)* for a single agent or *[Go to the Group Policy Screen on page 6-3](#page-170-0)* for a group of agents.

**3.** Find the **Intelligent Runtime Learning**, and then toggle it on.

## **Threat Prevention**

The **Threat Prevention** persistently scan new and changed files, along with system memory, to provide security assessment for maximum protection against malware. Related settings include:

- *Real-Time Scan on page 5-49*
- *[Scheduled Scan on page 5-17](#page-86-0)*
- *[Advanced Settings on page 5-18](#page-87-0)*

#### **Real-Time Scan**

**Real-time Scan** provides persistent and ongoing file scan for the endpoints. Each time a file is received, opened, downloaded, copied, or modified, **Real-**

**time Scan** always scans the file for security assessment. After performing the **Real-Time Scan**, users can proceed to access the file if it does not pose a security threat. However, if a security risk or possible virus/malware has been detected during the scanning, a notification message appears indicating the name of the infected file and the specific security risk.

Moreover, a persistent scan cache is maintained and reloaded each time the **Real-Time Scan** is executed. The **Real-Time Scan** tracks any changes made to files or folders that have occurred until the function is disabled and the files are unloaded and removed from the scan cache.

#### **Procedure**

- **1.** Go to **Agents** > **All**.
- **2.** Navigate to the target agent or group, and then go to its **Policy** page.

## **Note**

For instructions on how to go to the **Policy** page, see *[Go to the Agent View](#page-71-0) [on page 5-2](#page-71-0)* for a single agent or *[Go to the Group Policy Screen on page 6-3](#page-170-0)* for a group of agents.

- **3.** Find the **Real-Time Scan** in the **Threat Prevention** pane.
- **4.** Toggle **Real-Time Scan** on to enable the function.

#### **Note**

See the *[Advanced Settings on page 5-52](#page-121-0)* for instructions on how to configure the types of the files to be scanned, the action to take after possible security risk is detected, and the scan exclusion list.

## **Scheduled Scan**

**5-50**

You can customize a regular antivirus scan schedule for elevating vulnerability scanning to its potential, as well as providing less burden on technical operators.

#### **Procedure**

- **1.** Go to **Agents** > **All**.
- **2.** Navigate to the target agent or group, and then go to its **Policy** page.

# **Note**

For instructions on how to go to the **Policy** page, see *[Go to the Agent View](#page-71-0) [on page 5-2](#page-71-0)* for a single agent or *[Go to the Group Policy Screen on page 6-3](#page-170-0)* for a group of agents.

- **3.** Go to the **Scheduled Scan** in the **Threat Prevention** pane.
- **4.** Toggle the **Scheduled Scan** on.
- **5.** Click the **Schedule** button. A **Schedule** window appears.
- **6.** Select one of the radio buttons listed below for determining the scan frequency.
	- **Daily**: Perform scanning every day
	- **Weekly**: Perform scanning every week (by default it's set as **every Sunday**)
	- **Monthly**: Perform scanning every month (by default it's set as **on day 01**)

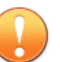

#### **Important**

Since not every month contains the date 29th, 30th, or 31st, e.g., February only has 28 days (29 days on a leap year), TXOne Networks recommends NOT selecting the date 29th, 30th, or 31st for monthly update frequency. This helps prevent the system from bypassing the update in the month that does not contain the date 29th, 30th, or 31st.

- **7.** Specify the scan start time in the **Start Time** field (by default it's set as **00:00**).
- **8.** Click **Confirm** to complete the setting.

<span id="page-121-0"></span>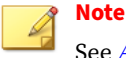

See *[Advanced Settings for Scheduled Scan on page 5-53](#page-122-0)* for instructions on how to configure the types of the files to be scanned, the action to take after possible security risk is detected, and the scan exclusion list.

### **Advanced Settings**

**Note**

The **Advanced Settings** allows you to configure the types of the files to be scanned, CPU usage setting, the action to take after possible security risk is detected, and the scan exclusion list.

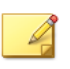

CPU usage setting is not available for **Real-Time Scan**.

**Advanced Settings for Real-Time Scan**

#### **Procedure**

- **1.** Go to **Agents** > **Policy** > **Threat Prevention**.
- **2.** Click the **Advanced Settings** in the **Real-Time Scan** section.
- **3.** The **Advanced Settings** configuration window appears.
- **4.** The configuration window consists of three sections: **Files to Scan**, **Scan Action**, and **Scan Exclusions**.
- **5.** In the **Files to Scan** section:
	- Check **Scan compressed files** and select the **Maximum layers** between 1 and 20 for the compressed files.
	- To skip scanning files over a certain size, check **Skip files larger than** and specify the file size between 1 and 2048 MB. Files exceeding the specified file size will not be scanned.
- **6.** In the **Scan Action** section, you can pre-define the action to take after threats are detected during the scanning. Select **Quarantine** to place the suspicious files detected in an isolated folder for futher checking. Select

<span id="page-122-0"></span>**No action** to produce only a readout of results with no actions taken on the suspicious files.

- **7.** The **Scan Exclusions** section allows you to exclude certain folders, files, or file extensions from being scanned.
	- **Folders**: Specify a path to the folders that do not require scanning.
	- **Files**: Specify a path to the files that do not require scanning.
	- **File Extensions**: Specify the file extension of certain files that do not require scanning.

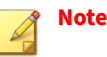

- StellarProtect supports only local paths for Scan Exclusions. Remote paths such as an URL or \\[Hostname] are not supported.
- It is not required to add "." or "\*." in front of the file extension.

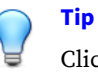

Click the "+" or "-" icon to add or delete the folder/file paths or file extensions.

**8.** Click **Confirm** to complete the settings.

**Advanced Settings for Scheduled Scan**

#### **Procedure**

- **1.** Go to **Agents** > **Policy** > **Threat Prevention**.
- **2.** Click the **Advanced Settings** in the **Scheduled Scan** section:
- **3.** The **Advanced Settings** configuration window appears.
- **4.** The configuration window consists of four sections: **Files to Scan**, **CPU Usage**, **Scan Action**, and **Scan Exclusions**.

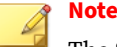

The StellarProtect (Legacy Mode) agents will automatically attempt to download the latest components before starting a scan. A **Component Update** toggle is available for you to determine whether the endpoints should continue with the scan if the component update is unsuccessful.

a. In the **Files to Scan** section, click **All local folders** to scan all files in detail; click **Default folders (Quick Scan)** for a general scan; or click **Specific folders** to specify the paths to the folders for scan.

## **Tip**

**5-54**

Under the **Specific folders** option, click the "+" or "-" icon to add or delete paths to the specific folders.

- (Optional and StellarProtect (Legacy Mode) only) Check **Scan removable drives** to allow scanning files in removable drives
- (Optional) Check **Scan compressed files** and select the **Maximum layers** between 1 and 20 for the compressed files.
- (Optional) To skip files over a certain size, check **Skip files larger than** and specify the file size between 1 and 2048 MB. Files exceeding the specified file size will not be scanned.
- b. The **CPU Usage** settings allow you to select the appropriate mode of CPU usage to balance between the scan and the available CPU resources depedning on situations. There are two options available:
	- Click **Normal** to reduce the impact on the service performance, which allows you to perform other tasks while scanning but the scan may take longer to complete.
	- Click **High** to reduce scan time, which requires higher CPU usage and may affect the system performance.
- c. In the **Scan Action** section, you can pre-define the action to take after threats are detected. Select **Quarantine** to place the suspicious or infected files detected in an isolated folder for further checking.

Select **No action** to produce only a readout of results with no actions taken on the suspicious files.

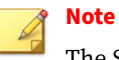

The StellarProtect (Legacy Mode) agents provide more choices such as:

- **Use ActiveAction**: The pre-configured scan actions, which are best to use if you are not familiar with scan actions or if you are not sure which scan action is suitable.
- **Clean, or delete if the clean action is unsuccessful**: To delete the target file if it cannot be recovered.
- **Clean, or quarantine if the clean action is unsuccessful**: To quarantine the target file if it cannot be recovered.
- **Clean, or ignore if the clean action is unsuccessful**: To ignore the target file if it cannot be recovered.
- d. (Optional) The **Scan Exclusions** section allows you to exclude certain folders, files, or file extensions from being scanned.
	- **Folders**: specify a path to the folders that do not require scanning.
	- **Files**: specify a path to the files that do not require scanning.
	- **File Extensions**: specify the file extension of certain files that do not require scanning.

#### **Note**

- StellarProtect supports only local paths for **Scan Exclusions**. Remote paths such as an URL or \\ [Hostname] are not supported.
- It is not required to add "." or "\*." in front of the file extension.

**Tip** Click the "+" or "-" icon to add or delete paths to the specific folders/ files or file extensions for specific file types .

<span id="page-125-0"></span>**5.** Click **Confirm** to complete the settings.

## **Operations Behavior Anomaly Detection for StellarProtect (Legacy Mode)**

The **Operations Behavior Anomaly Detection** strengthens security resilience and operation stability by leveraging Cyber-Physical System Detection and Response (CPSDR). It collects behavioral patterns in the OT environment and identifies any unexpected changes or abnormal behaviors that could impact the operation.

This feature primarily defends against unexpected changes that may impact operational stability by comparing daily operation processes and behaviors with a unique baseline of each agent-device and performing comprehensive behavioral analysis not only via identifying baseline deviation but also using TXOne Networks' exclusive industrial application repository and ransomware detection engine.

Navigate to the target agent or group, and then go to its **Policy** page. For instructions on how to go to the **Policy** page, see *[Go to the Agent View on page](#page-71-0) [5-2](#page-71-0)* for a single agent or *[Go to the Group Policy Screen on page 6-3](#page-170-0)* for a group of agents.

#### Scroll down and find the **Operations Behavior Anomaly Detection** pane.

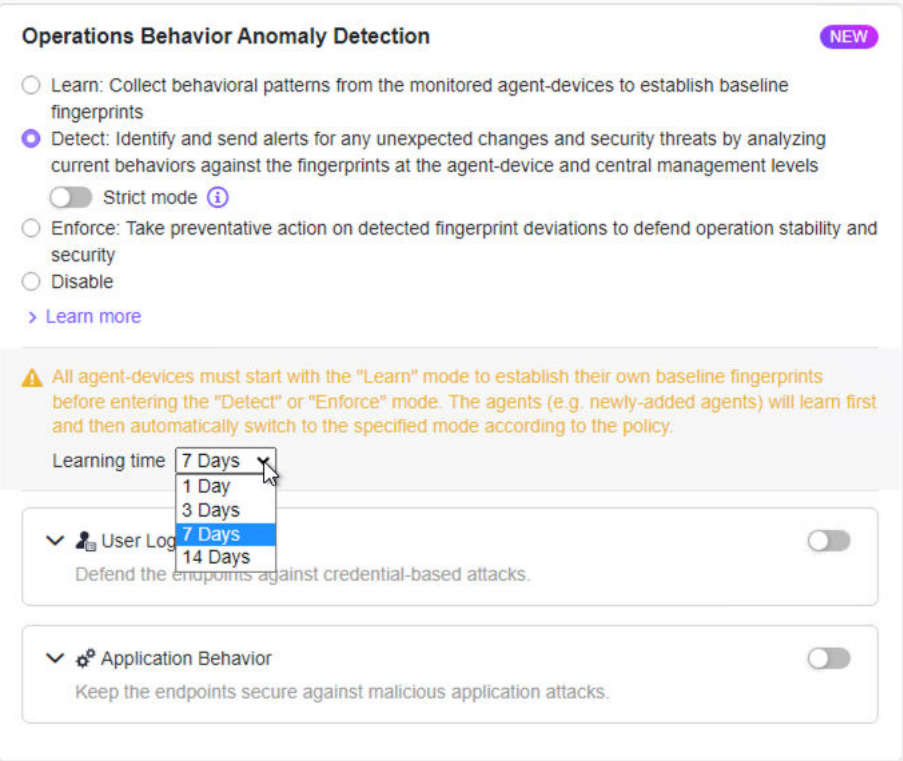

**Figure 5-3. Operations Behavior Anomaly Detection for StellarProtect (Legacy Mode)**

The **Operations Behavior Anomaly Detection** for StellarProtect (Legacy Mode) provides four normal modes for two pillars of protection. In addition, there is a special mode under two of the normal modes. For more information, please see the details below.

#### **Four Normal Modes**:

• **Learn**: In this mode, StellarProtect (Legacy Mode) collects behavioral patterns from the monitored agent-devices to establish baseline fingerprints.

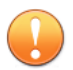

## **Important**

TXOne Networks recommends setting the target agents to the **Learn mode** first to establish their own baseline fingerprints before they can perform automated behavioral analysis in the **Detect** or **Enforce** mode. See *[Operations Behavior Anomaly Detection for StellarProtect - Use Case on](#page-101-0) [page 5-32](#page-101-0)* for more details.

- **Detect**: In this mode, StellarProtect (Legacy Mode) identifies and sends alerts for any unexpected changes and security threats by analyzing current behaviors against the fingerprints at the agent-device and central management levels.
	- **Strict mode**: This special mode appears when you select the **Detect** mode. Enabling the **Strict mode** reduces the level of the fingerprint deviation allowed; in other words, it performs stricter comparison between the established baseline and currently-running operational behaviors. In more dynamic operating environments where devices and access behaviors are more subject to change, this may generate more events.
- **Enforce**: In this mode, StellarProtect (Legacy Mode) takes preventative action on detected fingerprint deviations to defend operation stability and security.
	- **Strict mode**: This special mode appears when you select the **Enforce** mode. Enabling the **Strict mode** reduces the level of the fingerprint deviation allowed; in other words, it performs stricter comparison between the established baseline and currentlyrunning operational behaviors. In more dynamic operating environments where devices and access behaviors are more subject to change, this may generate more events and require more preventative actions to be taken.
- **Disable**: The Operations Behavior Anomaly Detection can also be disabled if needed, but it is recommended to have this function enabled to maintain security against behavior anomalies.

#### **Learning time**:

When **Detect** or **Enforce** mode is selected, the **Learning time** option becomes available. You can specify the learning period for the target agents/ group from the **Learning time** menu. The agents that have not established their own baselines will then start learning and once the learning period ends, they will automatically switch to the predefined **Detect** or **Enforce** mode.

See *[Setting the Learning Time on page 5-27](#page-96-0)* and *[Setting the Learning Time - Use](#page-98-0) [Case on page 5-29](#page-98-0)* for more information.

#### **Two Pillars of Protection**:

- **User Login**: Defends the endpoints against credential-based attacks when enabled. By comparing the list of user accounts and login activities in the baseline with those used for daily operations, unrecognized user accounts or unexpected login activities will be detected as anomalies and trigger incident notifications.
	- **Approved Login Accounts in Baseline**: Click this link to go to the **Situational Awareness** page for viewing the approved user accounts and relevant details stored in the baseline at the agent level. See *[Approved Login Accounts on page 5-94](#page-163-0)* for more information
	- **Policy-based Approved Login Accounts**: Click this link to manually add approved user accounts and relevant details used in operations and processes to avoid false alerts. See *[Policy-based Approved Login](#page-100-0) [Accounts on page 5-31](#page-100-0)* for more information.
- **Application Behavior**: Safeguards the endpoints against malicious application attacks. By comparing the list of applications and application behaviors in the baseline with those running for daily operations, unrecognized applications or unexpected application behaviors will be detected as anomalies and trigger incident notifications.
	- **Approved Applications in Baseline**: Click this link to go to the **Situational Awareness** page for viewing the approved applications and relevant details stored in the baseline at the agent level. See *[Approved Applications on page 5-95](#page-164-0)* for more information.
	- **Policy-based Approved Applications**: Click this link to manually add approved applications and relevant details used in operations

and processes to avoid false alerts. See *[Policy-based Approved](#page-101-0) [Applications on page 5-32](#page-101-0)* for more information.

The two pillars of protection can be individually toggled on for guarding separate vulnerability points, or you can choose to enable them all and set in the **Strict mode** for maximum defense.

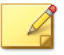

**5-60**

**Note**

For more details on how the **Strict mode** works for the three pillars, see *[Strict](#page-104-0) [Mode on page 5-35](#page-104-0)* and *[Strict Mode - Use Case on page 5-38](#page-107-0)*.

The following table illustrates how the two pillars work in the **Learn**, **Detect**, and **Enforce** modes.

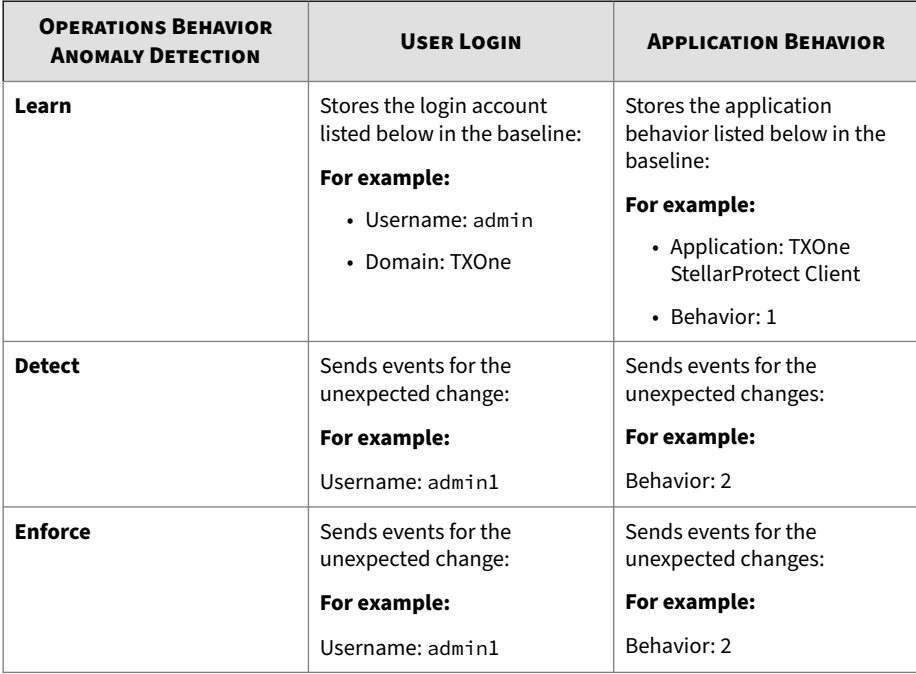

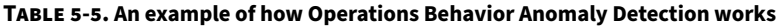

## **Setting the Learning Time**

When the **Detect** or **Enforce** mode of **Operations Behavior Anomaly Detection** is selected, the **Learning time** option becomes available. You can specify the learning period for the target agents/group from the **Learning time** menu. The agents that have not established their own baselines will then start learning and once the learning period ends, they will automatically switch to the predefined **Detect** or **Enforce** mode.

See the following instructions for how to set the learning time.

#### **Procedure**

- **1.** Go to **Agents** > **Policy**, scroll down and find the **Operations Behavior Anomaly Detection** pane. Select **Detect** or **Enforce**.
- **2.** The **Learning time** section appears.
- **3.** Scroll down and determine which security pillars (**Scrip Behavior**, **User Login**, or **Application Behavior**) you want to enable. Ensure you toggle on at least one of them for the agent-device to establish the associated baseline.

# **Note**

The three security pillars can be individually toggled on for guarding separate vulnerability points, or you can choose to enable them all for the complete protection.

- **4.** Specify the learning period for the target agent-device from the **Learning time** menu.
- **5.** A progress bar displaying how many days left for learning will appear on the **Agents** screen or the **General Info** page for the agent-device. See *[About the Agents Screen on page 4-2](#page-39-0)* for more information.

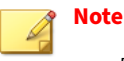

- The learning time counts only when the target agent-device is powered on.
- If you toggle on the security pillars separately, though the learning period is specified and fixed, the actual learning time displayed on the progress bar varies depending on when the last pillar is enabled. Besides, the agent switches to the predefined **Detect** or **Enforce** mode for the security pillars separately. See the following use case for more details.

**Setting the Learning Time - Use Case**

See the example below for how the learning time works if the security pillars are enabled separately.

#### **Procedure**

- **1.** Three days ago, you've enabled the **Detect** mode for **Operations Behavior Anomaly Detection**, toggled on the **Scrip Behavior**, and set the **Learning time** to 3 days.
- **2.** This morning, you enabled the **User Login** and then the agent started establishing the baseline of the approved login accounts.
- **3.** If you had not enabled the **User Login** today, the learning progress bar displayed on the **Agents** screen should have disappeared and the status should have changed to **Detect**. However, the progress bar still exists because you enabled the **User Login** today (without changing the learning period, which was set to 3 days).
- **4.** For now, the agent is multitasking for the **Operations Behavior Anomaly Detection** function:
	- The **Scrip Behavior** baseline has been established and the agent is actually detecting any anomalies now. You may find relevant events on the [Agent Events.](https://docs.trendmicro.com/en-us/enterprise/txone-stellarone-30-online-help/aboutlogs/logagentevents.aspx)

- The agent is now establishing the **User Login** baseline. The learning progress bar on the **Agents** screen indicates there are 3 days left for learning before entering the **Detect** mode.
- **5.** Moreover, if you changed the learning time to 7 days while enabling the **User Login** today, the agent would start updating the baseline for **Scrip Behavior**; on the other hand, it would start establishing the baseline for **User Login**. To elaborate, since the agent has already collected the script behaviors for 3 days, the actual learning time for **Scrip Behavior** was extended to 4 days only. As for the **User Login**, the actual learning time was set to 7 days.

#### **Policy-based Watchlist and Approved Items**

You can specify policy-based approved login accounts or applications to avoid false alerts at the agent or group level.

Related settings include:

- *Policy-based Approved Login Accounts on page 5-63*
- *[Policy-based Approved Applications on page 5-64](#page-133-0)*

**Policy-based Approved Login Accounts**

You can manually add approved user accounts and relevant details used in operations and processes into the **Policy-based Approved Login Accounts** to avoid false alerts.

See the following instructions for how to add the approved user accounts to the **Policy-based Approved Login Accounts**.

#### **Procedure**

- **1.** Go to **Agents** > **Policy**, scroll down and find the **Operations Behavior Anomaly Detection** pane. Select **Operations Behavior Anomaly Detection Learn**, **Detect**, or **Enforce**.
- **2.** Toggle on the **User Login**.
- **3.** Click **User Login** to expand this section.
- <span id="page-133-0"></span>**4.** Find and click the **Policy-based Approved Login Accounts**.
- **5.** Click **+Add** and then specify the user account and relevant information.
- **6.** Click **Add** to add the approved user account.
- **7.** Click **Close** to close the window.

**Tip**

To delete the added user accounts one by one, click the Delete icon in the **Actions** column; to delete multiple user accounts, click the checkboxes next to them and then click **Delete** > **Confirm**.

**Policy-based Approved Applications**

You can manually add approved applications used in operations and processes into the **Policy-based Approved Applications** to avoid false alerts.

See the following instructions for how to add the approved applications to the **Policy-based Approved Applications**.

#### **Procedure**

- **1.** Go to **Agents** > **Policy**, scroll down and find the **Operations Behavior Anomaly Detection** pane. Select **Operations Behavior Anomaly Detection Learn**, **Detect**, or **Enforce**.
- **2.** Toggle on the **Application Behavior**.
- **3.** Click **Application Behavior** to expand this section.
- **4.** Find and click the **Policy-based Approved Applications**.
- **5.** Click **+Add** and then specify the path to the application and relevant information.
- **6.** Click **Add** to add the approved application.
- **7.** Click **Close** to close the window.

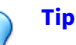

To delete the added applications one by one, click the Delete icon in the **Actions** column; to delete multiple user accounts, click the checkboxes next to them and then click **Delete** > **Confirm**.

**Operations Behavior Anomaly Detection for StellarProtect (Legacy Mode) - Use Case**

The **Operations Behavior Anomaly Detection** embodies the CPSDR concept and has a deep understanding of what the expected behaviors for each device are from learning the behaviors of each agent-device first. Every agent continuously analyzes its host device to establish and maintain a unique baseline fingerprint. Then in real-time, unexpected behaviors and deviations from this fingerprint can be detected at the individual agent level and then secondarily at the centralized control level to inform wider instability issues and prompt preventative actions.

See the following procedures as the recommended practice when you start using the **Operations Behavior Anomaly Detection**:

#### **Procedure**

- **1.** Toggle on the **Learn** mode of the **Operations Behavior Anomaly Detection** on the Policy page. Ensure that you toggle on the **User Login** and **Application Behavior** as well.
- **2.** Deploy all the required configuration, features, updates, or fixes, and run all the daily operation processes during the **Learn** mode.

## **Note**

If the Application Lockdown is enabled, ensure you turn on the maintennace mode when performing these deployments.

- a. Toggle on the **User Login**:
	- 1. Use the required user accounts to log into the agent-device.

2. Ensure you also log in from different IP addresses or domains if it is required during your daily operation processes.

## **Note**

You can also manually add approved user accounts and relevant details used in the operations and processes into the **Policy-based Approved Login Accounts**.

- b. Toggle on the **Application Behaviors**:
	- Run the applications required for daily operation processes.
	- Download required applications or execute updates or fixes required for existing applications on the agent-device.

## **Note**

You can also manually add approved applications used in the operations and processes into the **Policy-based Approved Applications**.

**3.** Switch to the **Detect** mode for a few days and check if any events will be triggered by the normal daily operations.

## **Note**

- You can check the Agent event logs to see if there's any anomalous operation or process detected. See *[Agent Events on page 7-2](#page-177-0)* for more details.
- See *[Strict Mode on page 5-35](#page-104-0)* for more details on using the **Strict mode**.

## **Strict Mode**

**5-66**

The **Strict mode** under the **Detect** or **Enforce** mode is used for stronger threat protection. Enabling **Strict mode** reduces the level of baseline fingerprint deviation allowed; in other words, it performs stricter

comparison between the established baseline and currently-running operational behaviors.

#### **Note**

In more dynamic processes where devices and access behaviors are more subject to change, this may generate more events.

To enable **Strict mode**, set the **Operations Behavior Anomaly Detection** to **Detect** or **Enforce** mode, and then toggle on specifc pillars of protection for guarding separate vulnerability points or simply enable them all for maximum defense.

**User Login**: In the **Strict mode**, the user accounts and the login activities must exactly match the approved user accounts stored in the baseline; otherwise, events will be generated.

**Application Behavior**: In the **Strict mode**, the application behaviors must exactly match the approved application behaviors stored in the baseline; otherwise, events will be generated.

**Sizing Table - 2nd Disk Space Requirement**

The StellarOne requires an external disk for storing system configurations and event logs. To ensure the storage requirement for the agent baselines is fulfilled, see the following tables for the required external disk space depending on the number of the installed agents.

| MAX. NO.<br><b>OF AGENTS</b> | <b>MIN NO. OF</b><br><b>VCORES</b> | <b>MEMORY SIZE</b> | <b>1ST HDD</b><br><b>SPACE</b> | 2ND HDD<br><b>SPACE</b><br><b>(RECOMMEND</b><br>ED) | 2ND HDD<br><b>SPACE</b><br><b>REQUIRED</b><br><b>WHEN</b><br><b>OPERATIONS</b><br><b>BEHAVIOR</b><br><b>ANOMALY</b><br><b>DETECTION</b><br><b>ENABLED</b> |
|------------------------------|------------------------------------|--------------------|--------------------------------|-----------------------------------------------------|----------------------------------------------------------------------------------------------------|
| 30,000                       | 8                                  | 32 GB              | 25 GB                          | 100 GB                                              | 475 GB                                                                                                    |
| 20,000                       | 8                                  | 16 GB              |                                | 100 GB                                              | 350 GB                                                                                                    |
| 15,000                       | $\overline{4}$                     | 16 GB              |                                | 50 GB                                               | 250 GB                                                                                                    |
| 10,000                       | $\overline{4}$                     | 16 GB              |                                | 50 GB                                               | 175 GB                                                                                                    |
| 5,000                        | $\overline{4}$                     | 12 GB              |                                | 50 GB                                               | 125 GB                                                                                                    |
| 1,000                        | $\overline{4}$                     | 12 GB              |                                | 50 GB                                               | 70 GB                                                                                                    |
| 500                          | $\overline{4}$                     | 12 GB              |                                | 50 GB                                               | 60 GB                                                                                                    |

**Table 5-6. Sizing Table for StellarOne deployed on VMware**

**Table 5-7. Sizing Table for StellarOne deployed on Hyper-V**

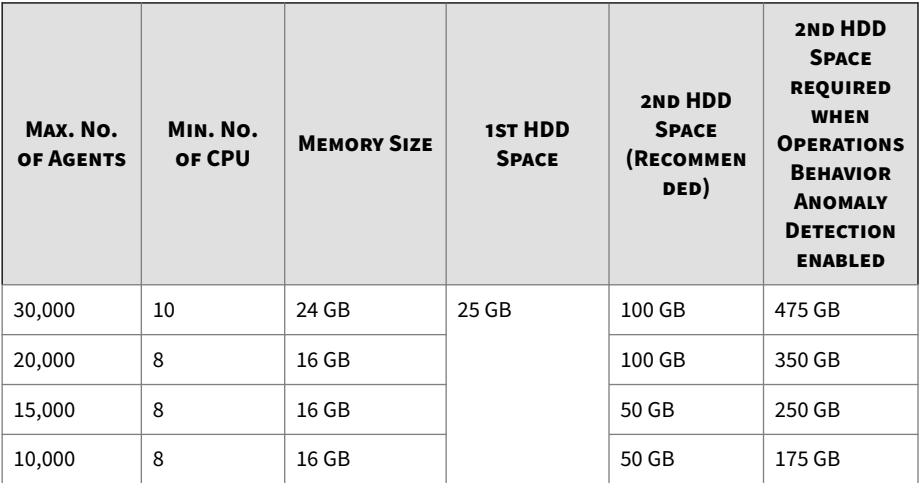

<span id="page-138-0"></span>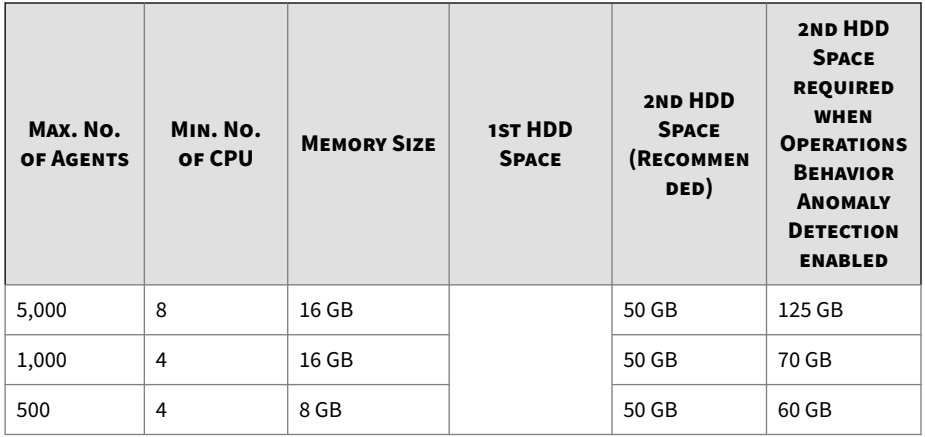

## **Exclusions Settings**

The Lockdown Exclusions allows users to define trusted certificates, trusted hash values, exception paths, and write protecion list. The trusted certificates defined by users will be bypassed during scanning and will not be blocked by **Application Lockdown**. Meanwhile, the trusted hash values, exception paths, and write protecion allows users to configure lockdown exclusion settings for the Approved List.

#### **Procedure**

- **1.** Go to **Agents** > **All**.
- **2.** Navigate to the target agent or group, and then go to its **Policy** page.

## **Note**

- **3.** Scroll down and go to the **Exclusions** section.
- **4.** Configure the **Exclusions** by Import/Export Exclusions for **Trusted Certificates** and **Trusted Hash Values**:

- **5.** Manually add lockdown exclusion lists for **Trusted Hash Values**, **Exception Paths**, and **Write Protection**:
	- For adding exception paths:
		- a. Click the **+Add** button, and then a pop-up window appears.
		- b. Select among **Folder**, **File**, or **Regular Expression** and input the required information in the corresponding text field.

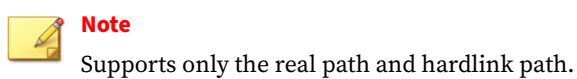

- c. Click **Add** to complete adding the exception paths for the Approved List.
- For editing existing exception paths:
	- a. Find the exception path to be edited and click the corresponding Edit icon under the **Actions** header.
	- b. A pop-up window appears. Select among **Folder**, **File**, or **Regular Expression** and edit in the corresponding text field.
	- c. Click **Save** to complete editing the exception paths for the Approved List.
- For deleting multiple existing exception paths:
	- a. Click the checkboxes next to the existing exception paths.
	- b. Click the **Delete** button next to the **+Add** button.
	- c. A warning message window appears. Click **Confirm** to delete the selected items.
- For deleting single existing exception path:
	- a. Find the exception path to be deleted and click the corresponding Delete icon under the **Actions** header.

b. A warning message window appears. Click **Confirm** to delete the selected item.

#### **Export/Import Exclusions Settings**

Exporting and importing exclusions settings allow you to move StellarProtect (Legacy Mode)'s hash values, trusted certificates, exception paths, and write protection settings from one group to another.

**Tip**

It is recommended to refer to the sections below for configuring the **Trusted Certificates**, **Trusted Hash Values**, **Exception Paths,** and **Write Protection** settings first, and then export the exclusions configuration file from the agent as an template to modify (if needed) and import it to a batch of target agents/ groups.

### **Trusted Certificates Settings**

Similar to hash values, trusted certificates are made by the application vendors or organizations to allow StellarProtect (Legacy Mode) to know which applications are trustworthy. **Trusted Certificates** provides an import function allowing the administrator to add new trusted certificates. The trusted certificates defined by users and the corresponding applications will be bypassed during scanning and will not be blocked by Application Lockdown.

**Import Trusted Certificates**

#### **Procedure**

- **1.** Go to **Agents** > **All**.
- **2.** Navigate to the target agent or group, and then go to its **Policy** page.

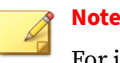

For instructions on how to go to the **Policy** page, see *[Go to the Agent View](#page-71-0) [on page 5-2](#page-71-0)* for a single agent or *[Go to the Group Policy Screen on page 6-3](#page-170-0)* for a group of agents.

- **3.** Go to the **Exclusions** pane.
- **4.** Find **Trusted Certificates** section and then Click **Import**.
- **5.** The **Import Trusted Certificate** window appears. Click **Select File** to import the target certificate.
- **6.** Enable the **Installer** toggle switch to automatically add all files created or modified by the trusted installer to the Approved List.

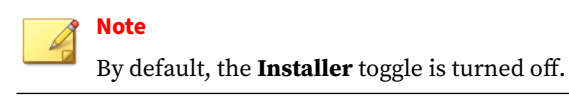

**7.** Click **Import** to add the trusted certificate and the settings will be saved.

**Delete Trusted Certificates**

#### **Procedure**

- **1.** Go to **Agents** > **All**.
- **2.** Navigate to the target agent or group, and then go to its **Policy** page.

#### **Note**

- **3.** Go to the **Exclusions** pane.
- **4.** Find **Trusted Certificates** section and select the trusted certificates to be removed.

- **5.** Click the **Delete** button and the **Remove Trusted Certificate** dialog window will appear.
- **6.** Click **Confirm** to remove the selected entries.

#### **Exception Paths Settings**

Exception paths are used to point StellarProtect (Legacy Mode) to your file or file folder directly so that it can approve the file's execution.

**Add a File, Folder, or Regular Expression as an Exception Path**

#### **Procedure**

- **1.** Go to **Agents** > **All**.
- **2.** Navigate to the target agent or group, and then go to its **Policy** page.

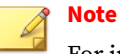

- **3.** Find the **Exception Paths** section from the **Exclusions** pane.
- **4.** Click the **Add** button and the **Add Exception Path** dialog window will appear.
- **5.** Select one of the exception types: **File**, **Folder**, or **Regular Expression**.
- **6.** Input the file system path for your exception.
- **7.** Click the **Add** button to add a single exception path and the settings will be saved.

**Edit Exception Path**

#### **Procedure**

- **1.** Go to **Agents** > **All**.
- **2.** Navigate to the target agent or group, and then go to its **Policy** page.

#### **Note**

For instructions on how to go to the **Policy** page, see *[Go to the Agent View](#page-71-0) [on page 5-2](#page-71-0)* for a single agent or *[Go to the Group Policy Screen on page 6-3](#page-170-0)* for a group of agents.

- **3.** Find the **Exception Paths** section from the **Exclusions** pane.
- **4.** Check the check box next to the exception path you want to edit.
- **5.** Click the **Edit** button and the **Add Exception Path** dialog window will appear.
- **6.** After modification, click the **Save** button to save the settings.

**Remove Exception Path**

#### **Procedure**

- **1.** Go to **Agents** > **All**.
- **2.** Navigate to the target agent or group, and then go to its **Policy** page.

#### **Note**

- **3.** Find the **Exception Paths** section from the **Exclusions** pane.
- **4.** Check the check box next to the Exception Path you want to remove.
- <span id="page-144-0"></span>**5.** Click the **Delete** button and the **Remove Exception Path** dialog window will appear.
- **6.** Click the **Confirm** button to remove the selected entries.

#### **Trusted Hash Values Settings**

When **Application Lockdown** is enabled, the Agent will only be able to access applications that are in the Approved List. Use hash values to remotely allow applications and files to run on managed endpoints.

**Calculate Hash Values**

Use **File Hash Generator** to calculate hash values before adding trusted hash values.

#### **Procedure**

- **1.** Find and click the **Trusted Hash Values** in the **Exclusions** pane.
- **2.** Download the **File Hash Generator** tool from the **Trusted Hash Values** area.
- **3.** Execute WKFileHashGen.exe from the downloaded folder. The **File Hash Generator** screen will appear.
- **4.** Use any of the following methods to select files and calculate hash values:
	- Drag and drop folders or files to the **File Hash Generator** screen.
	- Click the drop-down button and click **Add Files** to select the files to add.
	- Click the drop-down button and click **Add Folder** to add all the files in the selected folder.

## **Tip**

Only executable, script, and installer files are supported. Mouse over the **Supported file types** for more details.

**Note**

Hash values will appear in the SHA-1 and SHA-256 columns.

**5.** For a single file, right-click the item and select **Copy SHA-1** or **Copy SHA-256**. For multiple files, click **Export All** to generate a list of hash values

### **Note**

- To ensure that all necessary files are calculated for hash values, TXOne Networks suggests adding the root folder of the target application to the **File Hash Generator** for calculation.
- By clicking the **Add Folder** button, only the installer files, script files, and files in the PE (Portable Executable) format will be calculated.
- For the single hash value, see *Add Trusted Hash Values on page 5-76* for how to add the copied hash value to the trusted hash value list.
- For multiple hash values, see *[Import Trusted Hash Values on page](#page-146-0) [5-77](#page-146-0)* for how to import the file containing the hash values to the trusted hash value list.
- **6.** Click **Exit** to close the tool.

**Add Trusted Hash Values**

#### **Procedure**

- **1.** Go to **Agents** > **All**.
- **2.** Navigate to the target agent or group, and then go to its **Policy** page.

#### **Note**

For instructions on how to go to the **Policy** page, see *[Go to the Agent View](#page-71-0) [on page 5-2](#page-71-0)* for a single agent or *[Go to the Group Policy Screen on page 6-3](#page-170-0)* for a group of agents.

**5-76**

- <span id="page-146-0"></span>**3.** Find and click the **Trusted Hash Values** in the **Exclusions** pane.
- **4.** Click the **Add** button and fill in the hash values and notes.
- **5.** Enable the **Installer** toggle switch to automatically add all files created or modified by the trusted installer to the Approved List.

**Import Trusted Hash Values**

#### **Procedure**

- **1.** Go to **Agents** > **All**.
- **2.** Navigate to the target agent or group, and then go to its **Policy** page.

## **Note**

For instructions on how to go to the **Policy** page, see *[Go to the Agent View](#page-71-0) [on page 5-2](#page-71-0)* for a single agent or *[Go to the Group Policy Screen on page 6-3](#page-170-0)* for a group of agents.

- **3.** Find and click the **Trusted Hash Values** in the **Exclusions** pane.
- **4.** Click the **Import** button to import the .txt file containing a batch of hash values.

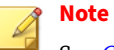

See *[Calculate Hash Values on page 5-75](#page-144-0)* for generating the file containing the list of multiple hash values

**5.** Enable the **Installer** toggle switches to automatically add all files created or modified by the trusted installer to the Approved List.

**Edit Trusted Hash Values**

#### **Procedure**

**1.** Go to **Agents** > **All**.

**2.** Navigate to the target agent or group, and then go to its **Policy** page.

#### **Note**

For instructions on how to go to the **Policy** page, see *[Go to the Agent View](#page-71-0) [on page 5-2](#page-71-0)* for a single agent or *[Go to the Group Policy Screen on page 6-3](#page-170-0)* for a group of agents.

- **3.** Find and click the **Trusted Hash Values** in the **Exclusions** pane.
- **4.** Find the trusted hash value to be edited and click the corresponding Edit icon in the **Actions** column.
- **5.** The **Edit Trusted Hash Value** dialog window appears.
- **6.** After modification, click the **Save** button to complete the settings.

#### **Note**

Enable the **Installer** toggle switches to automatically add all files created or modified by the trusted installer to the Approved List.

**Remove Trusted Hash Values**

#### **Procedure**

- **1.** Go to **Agents** > **All**.
- **2.** Navigate to the target agent or group, and then go to its **Policy** page.

#### **Note**

For instructions on how to go to the **Policy** page, see *[Go to the Agent View](#page-71-0) [on page 5-2](#page-71-0)* for a single agent or *[Go to the Group Policy Screen on page 6-3](#page-170-0)* for a group of agents.

- **3.** Find and click the **Trusted Hash Values** in the **Exclusions** pane.
- **4.** To delete multiple existing trusted hash values:
- a. Click the checkboxes next to the existing trusted hash values.
- b. Click the **Delete** button next to the **Import** button.
- c. A warning message window appears. Click **Confirm** to delete the selected items.
- **5.** To delete single existing trusted hash values:
	- a. Find the trusted hash value to be deleted and click the corresponding Delete icon in the **Actions** column.
	- b. A warning message window appears. Click **Confirm** to delete the selected item.

#### **Write Protection Settings**

Write protection allows you to protect the details in certain files or folders from being changed by unauthorized users or applications.

**Add a File, Folder, Registry Key, or Registry Key and Value to Write Protection**

#### **Procedure**

- **1.** Go to **Agents** > **All**.
- **2.** Navigate to the target agent or group, and then go to its **Policy** page.

## **Note**

For instructions on how to go to the **Policy** page, see *[Go to the Agent View](#page-71-0) [on page 5-2](#page-71-0)* for a single agent or *[Go to the Group Policy Screen on page 6-3](#page-170-0)* for a group of agents.

- **3.** Find the **Write Protection** section from the **Exclusions** pane.
- **4.** Click the **Add** button and the **Add Write Protection** dialog window will appear.
- **5.** Select one of the protection types: **File**, **Folder**, **Registry Key** or **Registry Key and Value**.

**6.** Input the path to the target object to be write protected.

#### **7.** Set the **Exception Process Type**.

- No processes can write
- All processes can write
- Specify a process that can write by inputing the path.
- **8.** Click the **Add** button and the settings will be saved.

**Edit Write Protection**

#### **Procedure**

- **1.** Go to **Agents** > **All**.
- **2.** Navigate to the target agent or group, and then go to its **Policy** page.

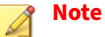

For instructions on how to go to the **Policy** page, see *[Go to the Agent View](#page-71-0) [on page 5-2](#page-71-0)* for a single agent or *[Go to the Group Policy Screen on page 6-3](#page-170-0)* for a group of agents.

- **3.** Find the **Write Protection** section from the **Exclusions** pane.
- **4.** Check the check box next to the protection type you want to edit.
- **5.** Click the **Edit** button and the **Add Write Protection** dialog window will appear.
- **6.** After modification, click the **Save** button to save the settings.

**Remove Write Protection**

#### **Procedure**

- **1.** Go to **Agents** > **All**.
- **2.** Navigate to the target agent or group, and then go to its **Policy** page.

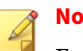

**Note**

For instructions on how to go to the **Policy** page, see *[Go to the Agent View](#page-71-0) [on page 5-2](#page-71-0)* for a single agent or *[Go to the Group Policy Screen on page 6-3](#page-170-0)* for a group of agents.

- **3.** Find the **Write Protection** section from the **Exclusions** pane.
- **4.** Check the check box next to the protection type you want to remove.
- **5.** Click the **Delete** button and the **Remove Write Protection** dialog window will appear.
- **6.** Click the **Confirm** button to remove the selected entries.

## **Other Policy Settings for StellarProtect/StellarProtect (Legacy Mode)**

Other policy settings for StellarProtect/StellarProtect (Legacy Mode) agent include:

- *Agent Component Update Schedule on page 5-81*
- *[Device Control on page 5-83](#page-152-0)*
- *[User-Defined Suspicious Objects on page 5-86](#page-155-0)*
- *[Agent Password on page 5-87](#page-156-0)*
- *[Patch on page 5-88](#page-157-0)*

## **Agent Component Update Schedule**

You can configure the component update schedule for the agents via the StellarOne web console; thus the system can run component update automatically at the assigned time frequency.

#### **Note**

StellarOEM license edition does not support this function.

#### **Procedure**

- **1.** Go to **Agents** > **All**.
- **2.** Navigate to the target agent or group, and then go to its **Policy** page.

#### **Note**

For instructions on how to go to the **Policy** page, see *[Go to the Agent View](#page-71-0) [on page 5-2](#page-71-0)* for a single agent or *[Go to the Group Policy Screen on page 6-3](#page-170-0)* for a group of agents.

- **3.** On the **Policy** page, find the **Schedule Update** in the **Agent Component Update Schedule** pane.
- **4.** (Optional) Click **Go to StellarOne Scan Component Update Schedule** and view the current settings of StellarOne's component update schedule.

# **Tip**

You can determine the agent's component update schedule by referring to the StellarOne console's component update schedule first.

### **Note**

Only users logged in with administrator or operator account can edit StellarOne component update schedule.

- **5.** Toggle on the **Schedule Update**. Radio buttons for setting the **Frequency** and **Start Time** appear.
	- Click **Daily** to perform the agent component update every day
	- Click **Weekly** to perform the agent component update every week

#### **Note**

The default setting for **Weekly** update is **every Sunday**.

<span id="page-152-0"></span>• Click **Monthly** to perform the agent component update every month

#### **Note**

The default setting for **Monthly** update is **on day 01**.

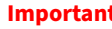

#### **Important**

Since not every month contains the date 29th, 30th, or 31st, e.g., February only has 28 days (29 days on a leap year), TXOne Networks recommends selecting **The last day of the month** for monthly update frequency. This helps prevent the system from bypassing the update in the month that does not contain the date 29th, 30th, or 31st.

**6.** Click **Start Time** to specify the exact time to perform the agent component update based on the defined frequency.

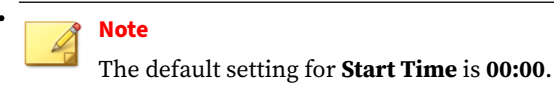

## **Device Control**

StellarProtect/StellarProtect (Legacy Mode) agent supports one-time USB access permission on site; while StellarOne console offers permanent USB access permission via remote configuration.

For the local agent, when USB device control has been enabled, every time users plug in USB devices, the agent will prompt a message for users to confirm if the USB device access is allowed. On top of that, StellarOne users with administrator or operator privilege can add trusted USB devices into the **Device Control** list, allowing the specified devices to access directly without further check, thus facilitating the trusted USB access for good.

#### **Note**

In addition to USB drives, StellarProtect (Legacy Mode) also supports blocking CD/DVD drives and floppy disks on managed endpoints.

#### **Procedure**

- **1.** Go to **Agents** > **All**.
- **2.** Navigate to the target agent or group, and then go to its **Policy** page.

#### **Note**

For instructions on how to go to the **Policy** page, see *[Go to the Agent View](#page-71-0) [on page 5-2](#page-71-0)* for a single agent or *[Go to the Group Policy Screen on page 6-3](#page-170-0)* for a group of agents.

- **3.** Make sure the **Device Control** toggle is switched on.
- **4.** Click **Add**. The **Add Trusted USB Device** window appears.
- **5.** Specify at least one of the following information for the trusted USB device.
	- **Vendor ID**
	- **Product ID**

**5-84**

- **Serial number**
- **6.** Click **OK** to complete the setting.
- **7.** Check if the USB device is successfully added in the device control list.
- **8.** (Optional) To edit the USB device information, select the USB device and click the edit icon in the **Actions** column. A pop-up window appears. Edit the USB device information in the related text fields and then click **OK**.
- **9.** (Optional) To remove a USB device from trusted list, choose either way listed below.
	- For removing multiple USB devices at the same time, select the USB devices and click the **Delete** button next to the **+Add** button.
	- For removing only one USB devices, click the Delete icon in the **Actions** column.

A pop-up **Notification** window appears. Click **Confirm** to delete the USB device(s).

#### **Get Device Information**

To get Device Information, use one of the following methods:

- Open the **Device Manager** on the endpoint.
- For StellarProtect (Legacy Mode) agent, use the SLCmd.exe command on the endpoint. Refer to [StellarProtect \(Legacy Mode\) Administrator's](https://docs.trendmicro.com/all/ent/txone-sp/v1.4/en-us/txsplm_1.4_ag.pdf) [Guide](https://docs.trendmicro.com/all/ent/txone-sp/v1.4/en-us/txsplm_1.4_ag.pdf) for more details.
- On StellarOne, go to the **Logs** > **Agent Events** on StellarOne console to check the event details about removable devices with Agent Event ID 1281/1282 (StellarProtect) or 5000/5001 (StellarProtect (Legacy Mode)).

For StellarProtect (Legacy Mode) agent, you can view the list of trusted USB devices on an endpoint by exporting the agent settings. To manually configure the trusted USB device list on an endpoint, do one of the following:

- Export the agent's settings, make changes, and then import the modified settings back to the agent via StellarOne
- Import an updated settings file via StellarOne
- Use the SLCmd.exe command on the StellarProtect (Legacy Mode) agent

**Edit/Add/Remove Trusted USB Devices by Importing Configuration File**

#### **Procedure**

- **1.** Go to **Agents** > **All**.
- **2.** Click the **All** group on the **Agents** screen. The **Agents** screen displays a list of agents managed by StellarOne.
- **3.** Select the target agent by clicking the checkbox next to it.
- **4.** Click the **Import/Export** button from the Tool Bar at the top of the **Agents** screen.
- <span id="page-155-0"></span>**5.** Click the **Export Agent Configuration** option.
- **6.** Click **Confirm**.
- **7.** A pop-up **Command Deployment** window appears. The **Status** shows if the agent configuration is exported successfully.
- **8.** Click the **Download** link to download the target agent's configuration file.
- **9.** Open the agent configuration file in a text editor and find the DeviceException section.

```
<StorageDeviceBlocking Enable="no" ActionMode="1" AllowNonMassStorageUSBDevice="no">
   <DeviceException>
       <DeviceGroup name="UserDefined"/>
   </DeviceException>
</StorageDeviceBlocking>
```
#### **Figure 5-4. DeviceException section**

**10.** The following figure shows an example where the section contains two entries for the added trusted USB devices.

```
<StorageDeviceBlocking Enable="no" ActionMode="1" AllowNonMassStorageUSBDevice="no">
   <DeviceExcention>
        <DeviceGroup name="UserDefined">
            <Device vid="781" pid="5151" sn="2444130A5442A4F5"/>
            <Device vid="951" pid="1666" sn="E03F49AECODDF351E913003F"/>
        </DeviceGroup>
   </DeviceException>
</StorageDeviceBlocking>
```
#### **Figure 5-5. Devices added in DeviceException section**

- **11.** You can edit, add, or remove the trusted USB devices by modifying, adding, or deleting the entries for the trusted USB devices and save the agent configuration file.
- **12.** Import the updated agent configuration file to the target agents.

### **User-Defined Suspicious Objects**

**5-86**

The **User-Defined Suspicious Object** allows users to manually add the file hashes (SHA-1 or SHA-2) or paths of new IOC (Indicators of Compromise)

<span id="page-156-0"></span>into the blocked-file list, which prevents all managed endpoints from being infected by the malicious files.

**Note** The StellarProtect (Legacy Mode) only supports SHA-1 file hash.

#### **Procedure**

- **1.** Go to **Agents** > **All**.
- **2.** Navigate to the target agent or group, and then go to its **Policy** page.

## **Note**

For instructions on how to go to the **Policy** page, see *[Go to the Agent View](#page-71-0) [on page 5-2](#page-71-0)* for a single agent or *[Go to the Group Policy Screen on page 6-3](#page-170-0)* for a group of agents.

- **3.** Find the **User-Defined Suspicious Object** at the right side of the screen.
- **4.** Click **Add**. The **Add Item to User-Defined Suspicious Objects** window appears.
- **5.** Select **Hash** or **File Path** as the suspicious file type.
- **6.** Specify the file hash or path in the corresponding text field.
- **7.** (Optional) Specify notes in the **Notes** text field.
- **8.** Click **OK** to complete this task.
- **9.** (Optional) To remove a user-defined suspicious object, select the target hash/file path and click the **Delete** button next to the **+Add** button.
- **10.** A pop-up **Notification** window appears. Click **Confirm** to delete the selected item.

## **Agent Password**

This function allows StellarOne administrators to remotely change the Agent's Administrator or User password required for logging on the

<span id="page-157-0"></span>StellarProtect/StellarProtect (Legacy Mode) local consoles. It does not require the old agent password to create a new one.

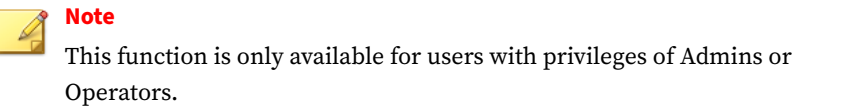

#### **Procedure**

- **1.** Go to **Agents** > **All**.
- **2.** Navigate to the target agent or group, and then go to its **Policy** page.

### **Note**

For instructions on how to go to the **Policy** page, see *[Go to the Agent View](#page-71-0) [on page 5-2](#page-71-0)* for a single agent or *[Go to the Group Policy Screen on page 6-3](#page-170-0)* for a group of agents.

- **3.** Scroll down and find the **Agent Password** at the right side of the screen.
- **4.** Select the **ADMINISTRATOR** or **USER** tab.
- **5.** Input the new password twice and click **Save** to finish this policy setting.

#### **Note**

- The password must be 8 to 64 alphanumeric characters. The following characters are not supported:  $| > " : < \rangle$  spaces
- If the group/agent policy has been changed to customized, make sure you reset the agent password for better password management.

#### **Patch**

**5-88**

The **Patch** function allows the administrator to deploy a patch file upgrade on all agents under the same group policy. The patching process can be conducted remotely and automatically using policy synchronization. Only

one patch file (Agent version) is allowed to be upgraded each time under each group policy.

#### **Important**

A patch is generally used to fix or enhance the current version. If you accidentally patch an older version, the patch deployment should not work and the agent status will keep un-synced with the StellarOne console. Meanwhile, other policy settings can't be deployed, either. After 20 minutes the agents will resynchronize with StellarOne; until then can the policy settings be applied to the agent.

#### **Procedure**

- **1.** Go to **Agents** > **All**.
- **2.** Navigate to the target agent or group, and then go to its **Policy** page.

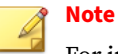

For instructions on how to go to the **Policy** page, see *[Go to the Agent View](#page-71-0) [on page 5-2](#page-71-0)* for a single agent or *[Go to the Group Policy Screen on page 6-3](#page-170-0)* for a group of agents.

- **3.** Scroll down and find the **Patch** at the bottom right corner of the screen.
- **4.** Click the checkbox next to the version of the patch file for deployment.

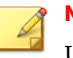

#### **Note**

Users can import new patches for the agent on the *[Importing/Deleting](#page-217-0) [Agent's Patch on page 8-24](#page-217-0)* page.

**5.** The selected patch file will be deployed on the agents under the same group policy.

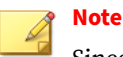

Since StellarOne can apply global policy to all managed agents or certain group policies to group-owned endpoints for conducting the patching process on multiple devices at the same time, before you select agent version, please be aware that:

- By default, the global policy should be applied to every agent. TXOne Networks suggests that you keep lower agent version in the global policy settings.
- If you don't want to set any agent version for patch deployment, please uncheck all checkboxes next to the agent version patch files in the **Patch** pane.

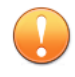

#### **Important**

StellarProtect Agent 1.0 does not support remote patch because it does not have any available remote patch files.

## **Situational Awareness**

The Situational Awareness page displays a unique baseline fingerprint of each agent-device, which is generated via TXOne cyber-physical system (CPS) detection methods.

Topics in this section include:

- *Situational Awareness for StellarProtect on page 5-90*
- *[Situational Awareness for StellarProtect \(Legacy Mode\) on page 5-97](#page-166-0)*

## **Situational Awareness for StellarProtect**

The StellarProtect **Situational Awareness** page displays the baseline fingerprint at the agent level.

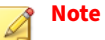

The baseline data are transmitted at the default or specified policy refresh interval. See *[Set Policy Refresh Interval on page 5-6](#page-75-0)* for more information.

| stellarOne<br>A month               |                                                                                                    |                        |                  |                                            |                                          |                                 |  | <b>tx</b> One |  |
|-------------------------------------|----------------------------------------------------------------------------------------------------|------------------------|------------------|--------------------------------------------|------------------------------------------|---------------------------------|--|---------------|--|
| Dashboard                           | <b>Agents</b>                                                                                                    | Logs $\star$           | Administration * | About                                      |                                          |                                 |  |               |  |
| $\leftarrow$ $\Box$ ZI-W10ENT-X86-1 |                                                                                                    |                        |                  |                                            |                                          |                                 |  |               |  |
| <b>StellarProtect</b>               | $\mathbb{C}$ .<br>Policy Inheritance: Inherit from parent group: All   Self-management: 0                                                                                            |                        |                  |                                            |                                          |                                 |  |               |  |
|                                     | Situational Awareness <sup>-</sup><br>Policy<br>General Info                                                                                                    |                        |                  |                                            |                                          |                                 |  |               |  |
|                                     | NEW HAT'S NEW   Operations Behavior Anomaly Detection strengthens resilience and stability by leveraging Cyber-Physical System Detection and Response.<br>Learn more X<br>Try it now |                        |                  |                                            |                                          |                                 |  |               |  |
| <b>OT Applications</b>              |                                                                                                    | <b>OT Certificates</b> |                  | <b>Approved Script</b><br><b>Behaviors</b> | <b>Approved Login</b><br><b>Accounts</b> | Approved<br><b>Applications</b> |  |               |  |
| 79                                  |                                                                                                    | 0                      |                  | 6                                          | 17                                       | 148                             |  |               |  |

**Figure 5-6. StellarProtect Situational Awareness Page**

See the following table for more details about this page.

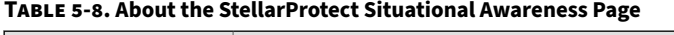

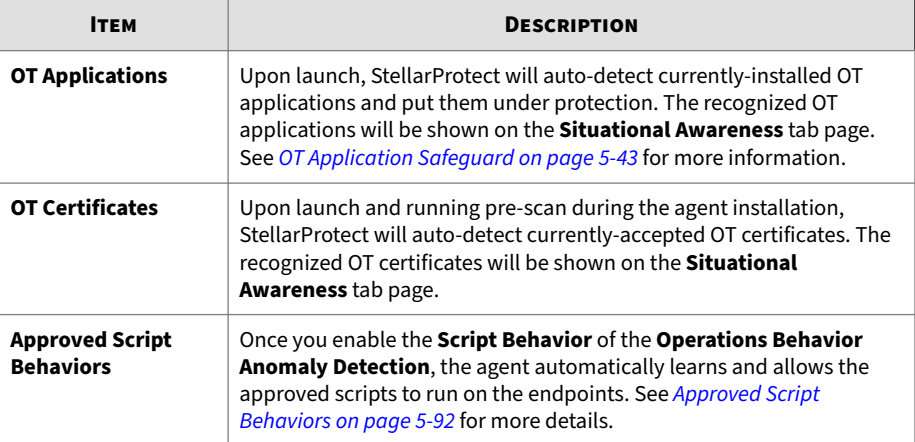

<span id="page-161-0"></span>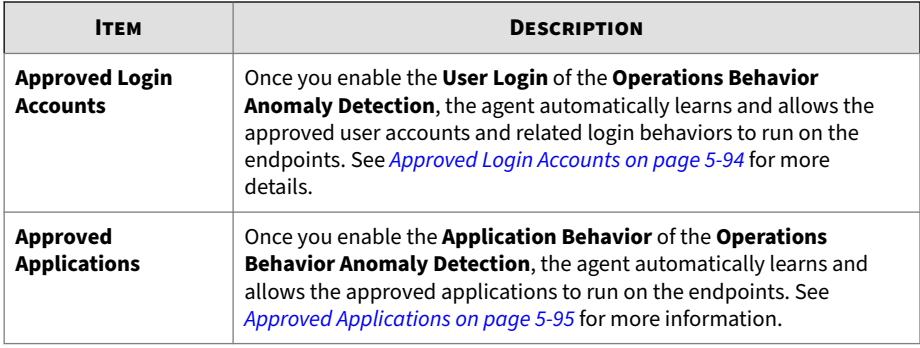

For more details about the **Approved Script Behaviors**, **Approved Login Accounts**, and **Approved Applications**, see *[Operations Behavior Anomaly](#page-90-0) [Detection for StellarProtect on page 5-21](#page-90-0)* for more details

## **Approved Script Behaviors**

If you enable the **Operations Behavior Anomaly Detection** > **Script Behavior** function, script behaviors found on the StellarProtect agent-device will be added to its baseline and displayed on the **Situaional Awareness** > **Approved Script Behaviors** page. See the following table for more information about the **Approved Script Behaviors** page.

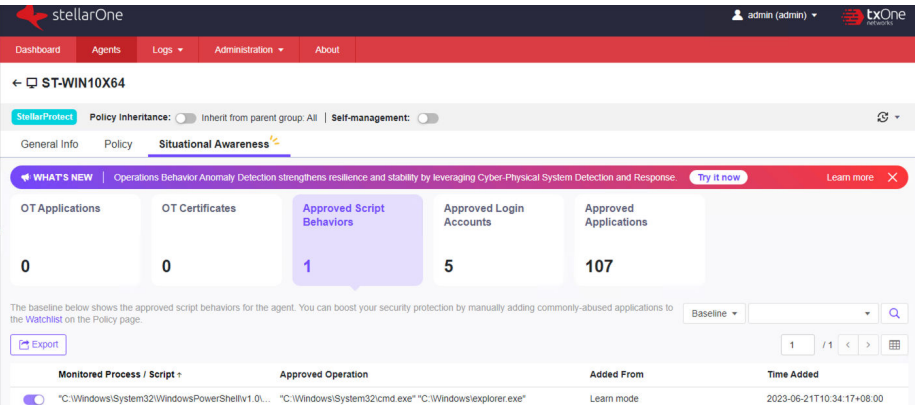

**5-92**

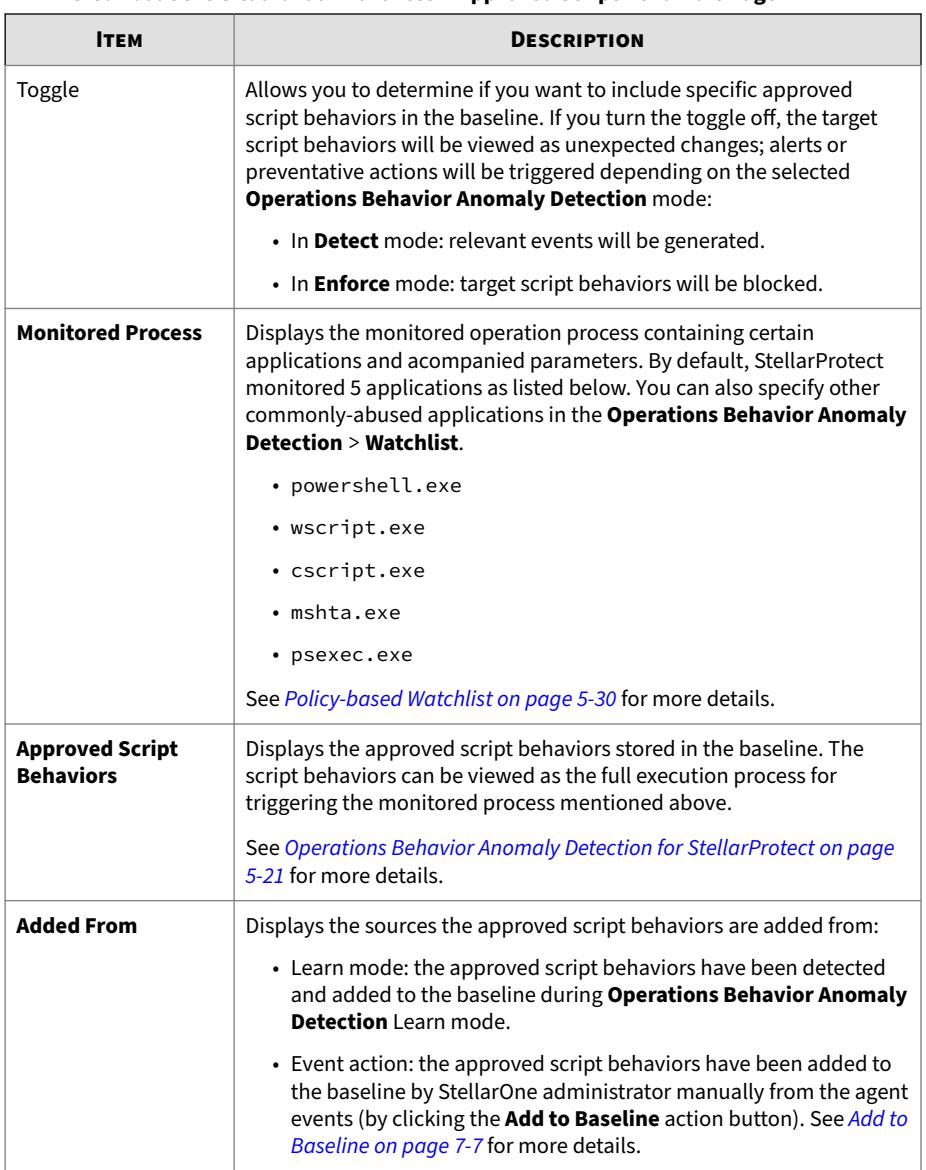

#### **Table 5-9. About the Situaional Awareness > Approved Script Behaviors Page**

<span id="page-163-0"></span>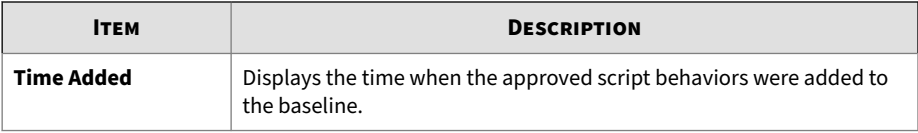

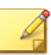

**Note**

TXOne Networks recommendeds switching back to **Operations Behavior Anomaly Detection Learn** mode before adding new or modifying existing script behaviors.

## **Approved Login Accounts**

If you enable the **Operations Behavior Anomaly Detection** > **User Login** function, user accounts and related login activities found on the StellarProtect agent-device will be added to its baseline and displayed on the **Situaional Awareness** > **Approved Login Accounts** page.

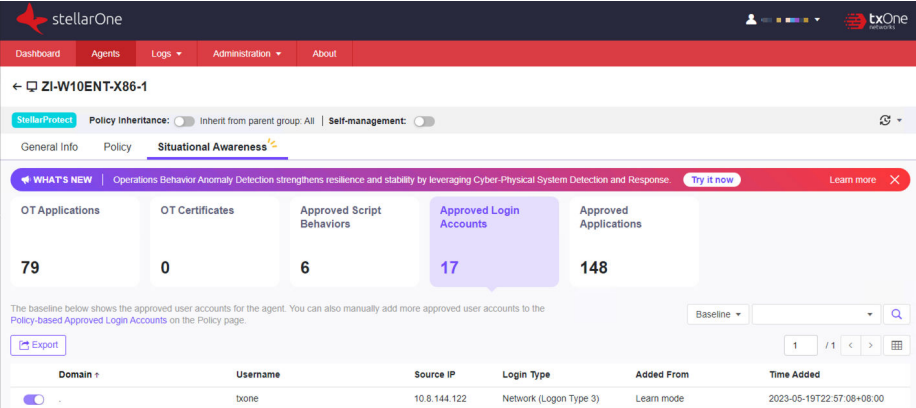

See the following table for more details about the **Approved Login Accounts** page.

| <b>ITEM</b>       | <b>DESCRIPTION</b>                                                                                                    |
|-------------------|----------------------------------------------------------------------------------------------------|
| Toggle            | Allows you to determine if you want to include the approved<br>applications in the baseline. If you turn it off, the running of the<br>corresponding application will be viewed as unexpected changes and<br>relevant events will be generated.                                                                                                    |
| Domain            | Displays the approved domains for the user to log in from.                                                                                                    |
| <b>Username</b>   | Displays the approved usernames stored in the baseline.                                                                                                    |
| <b>Source IP</b>  | Displays the approved IP addresses for the user to log in from.                                                                                                    |
| <b>Login Type</b> | Displays the approved login type stored in the baseline.                                                                                                    |
| <b>Added From</b> | Displays the sources the approved applications are added from:<br>• Learn mode: the approved applications have been detected and<br>added to the baseline during Operations Behavior Anomaly<br><b>Detection</b> Learn mode.<br>• Event action: the approved applications have been added to the<br>baseline by StellarOne administrator manually from the agent<br>events (by clicking the Add to Baseline action button). See Add to<br>Baseline on page 7-7 for more details. |
| <b>Time Added</b> | Displays the time when the approved applications were added to the<br>baseline.                                                                                                    |

<span id="page-164-0"></span>**Table 5-10. About the Situaional Awareness > Approved Login Accounts Page**

### **Note**

TXOne Networks recommendeds switching back to **Operations Behavior Anomaly Detection Learn** mode before adding new or modifying existing user accounts.

## **Approved Applications**

If you enable the **Operations Behavior Anomaly Detection** > **Application Behavior** function, applications found on the StellarProtect agent-device will be added to its baseline and displayed on the **Situaional Awareness** > **Approved Applications** page.

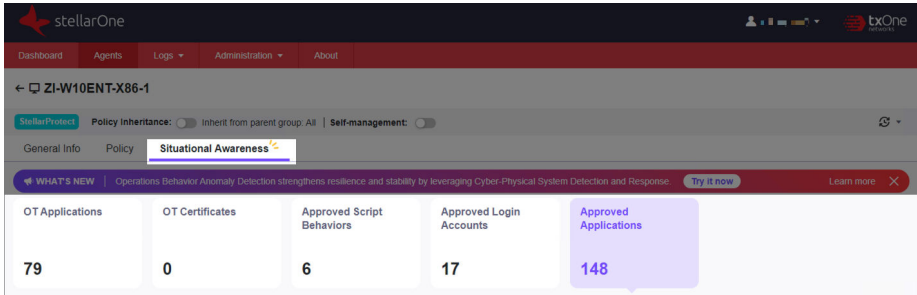

See the following table for more details about the **Approved Applications** page.

| Ітем               | <b>DESCRIPTION</b>                                                                                                    |
|--------------------|----------------------------------------------------------------------------------------------------|
| Toggle             | Allows you to determine if you want to include the approved<br>applications in the baseline. If you turn it off, the running of the<br>corresponding application will be viewed as unexpected changes and<br>relevant events will be generated. |
| <b>Application</b> | Displays the product name of the approved application stored in the<br>baseline.                                                                                                    |
| <b>Size</b>        | Displays the size of the approved application.                                                                                                    |
| SHA-1              | Displays the SHA-1 file hash value of the approved application                                                                                                    |
| <b>SHA-256</b>     | Displays the SHA-256 file hash value of the approved application                                                                                                    |
| path               | Displays the file path to the approved application                                                                                                    |
| Version            | Displays the version of the approved application when it was added to<br>the baseline                                                                                                    |

**Table 5-11. About the Situaional Awareness > Approved Applications Page**

<span id="page-166-0"></span>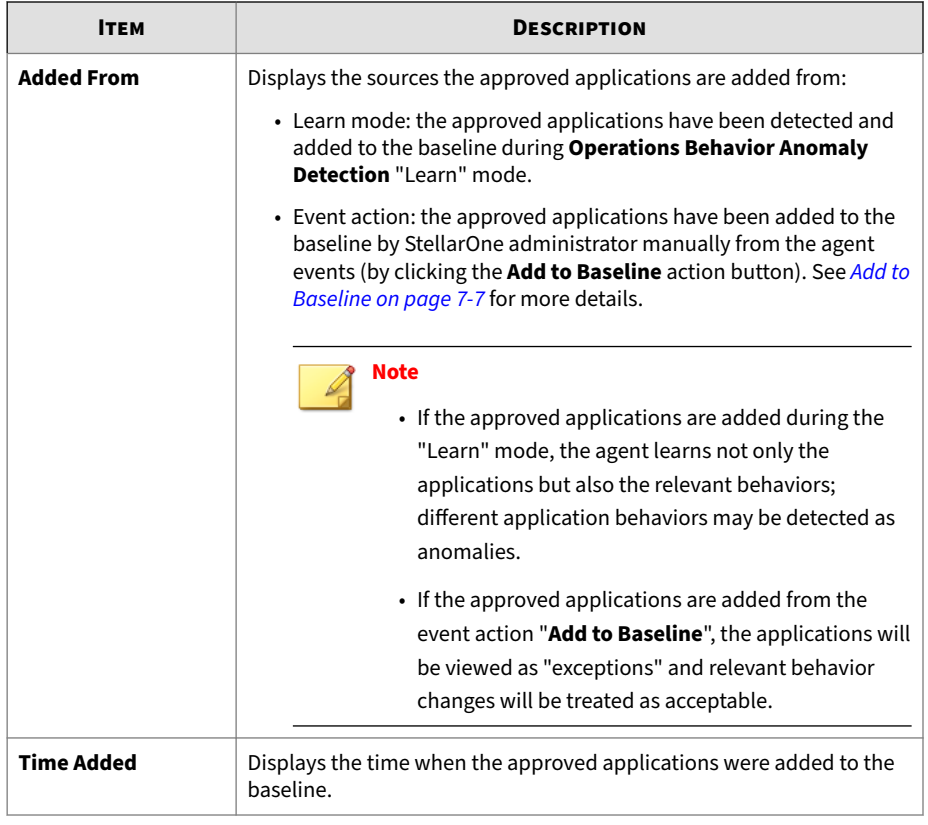

## **Note**

TXOne Networks recommendeds switching back to **Operations Behavior Anomaly Detection Learn** mode before running the application updates.

## **Situational Awareness for StellarProtect (Legacy Mode)**

The StellarProtect (Legacy Mode) **Situational Awareness** page displays the baseline fingerprint at the agent level.

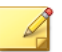

**Note**

The baseline data are transmitted at the default or specified policy refresh interval. See *[Set Policy Refresh Interval on page 5-6](#page-75-0)* for more information.

| stellarOne                               |                                                                                                    |                                 |                       |       |                                                                               | 主流の理由を | <b>txOne</b>   |  |
|------------------------------------------|----------------------------------------------------------------------------------------------------|---------------------------------|-----------------------|-------|-------------------------------------------------------------------------------|--------|----------------|--|
| Dashboard                                | Agents                                                                                                    | Logs $\star$                    | Administration •      | About |                                                                               |        |                |  |
|                                          | $\leftarrow$ $\Box$ ST-WIN10ENT-X86                                                                                                    |                                 |                       |       |                                                                               |        |                |  |
| StellarProtect (Legacy Mode)             |                                                                                                    |                                 |                       |       | Policy Inheritance: (C) Inherit from parent group: All   Self-management: (C) |        | $\mathbb{C}$ - |  |
|                                          | Situational Awareness <sup>'-</sup><br>Policy<br>General Info                                                                                                    |                                 |                       |       |                                                                               |        |                |  |
|                                          | <b>WINNATS NEW</b><br>Operations Behavior Anomaly Detection strengthens resilience and stability by leveraging Cyber-Physical System Detection and Response.<br>Try it now<br>Learn more<br>$\times$ |                                 |                       |       |                                                                               |        |                |  |
| <b>Approved Login</b><br><b>Accounts</b> |                                                                                                    | Approved<br><b>Applications</b> |                       |       |                                                                               |        |                |  |
| A 0                                      | <b>Start Learning</b>                                                                                                    | $\triangle$ 0                   | <b>Start Learning</b> |       |                                                                               |        |                |  |

**Figure 5-7. StellarProtect (Legacy Mode) Situational Awareness Page**

See the following table for more details about this page.

| <b>ITEM</b>                              | <b>DESCRIPTION</b>                                                                                                    |  |  |  |  |
|------------------------------------------|----------------------------------------------------------------------------------------------------|--|--|--|--|
| <b>Approved Login</b><br><b>Accounts</b> | Once you enable the User Login of the Operations Behavior<br>Anomaly Detection, the agent automatically learns and allows the<br>approved user accounts and related login behaviors to run on the<br>endpoints. |  |  |  |  |
| Approved<br><b>Applications</b>          | Once you enable the Application Behavior of the Operations<br>Behavior Anomaly Detection, the agent automatically learns and<br>allows the approved applications to run on the endpoints.                       |  |  |  |  |

**Table 5-12. About the StellarProtect (Legacy Mode) Situational Awareness Page**

For more details about the, **Approved Login Accounts**, and **Approved Applications**, see *[Operations Behavior Anomaly Detection for StellarProtect](#page-125-0) [\(Legacy Mode\) on page 5-56](#page-125-0)* for more details

# **Chapter 6**

**6-1**

# **Group Policy Settings**

The StellarOne console combines agents management and policy deployment by allowing you to organize agents into various groups, build up multi-level hierarchy among the groups, and deploy different policies to different groups when needed.

Two types of policy management are available for choice:

- Policy **Inherited**: The group policy is inherited from the parent group
- Policy **Customized**: The group policy is customized for specific groups by the StellarOne administrators

#### **Note**

**Self-managed**: This special policy setting allows local agents to be free from StellarOne's policy management and instead, to be managed directly by the on-site operators. Though it's a policy setting, once enabled, the **Selfmanaged** status will be shown in the **Policy** column on the **Agents** screen.

Topics in this chapter include:

- *[Go to the Group Policy Screen on page 6-3](#page-170-0)*
- *[Group Policy Settings on page 6-5](#page-172-0)*

• *[Set Policy Refresh Interval on page 5-6](#page-75-0)*

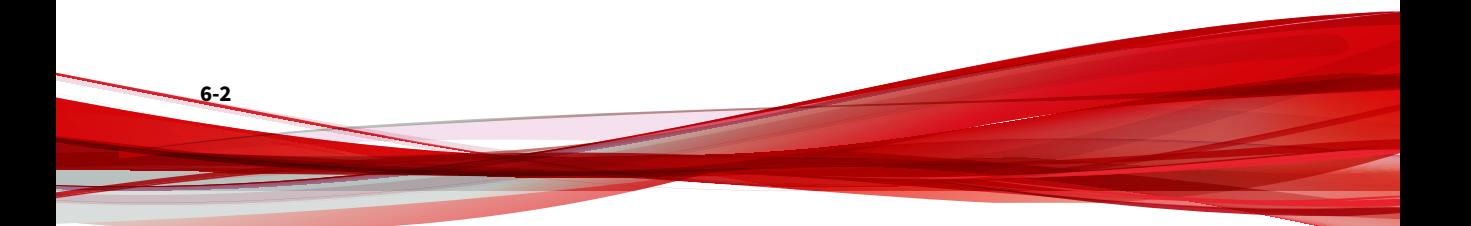

## <span id="page-170-0"></span>**Go to the Group Policy Screen**

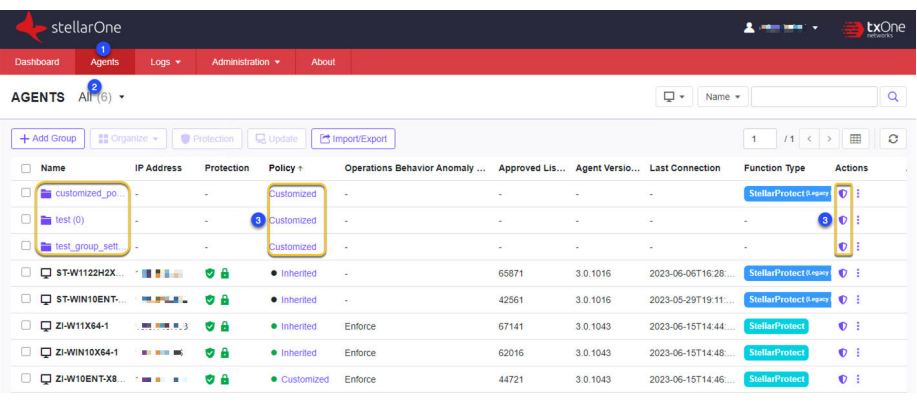

#### **Procedure**

- **1.** Click the **Agents** tab in the top navigation bar of the StellarOne web console.
- **2.** Click the **All** group, and then a screen displays the second level of groups/agents managed by StellarOne.
- **3.** Navigate to the target group. Choose one of the ways to go to the group policy configuration page.
	- Click the link (**Inherited**, **Customized**, or **Self-managed**) in the **Policy** column.
	- Click the **v** Policy icon in the **Actions** column, and then click the **Policy** tab.
- **4.** The **Policy** screen appears.

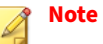

You can also click the  $\bullet$  Policy icon of the **All** group to check its policy settings.

## **Options Available on the Group Policy Screen**

| stellarOne                                                                                                    |        |                |                  |              | A see and v and both by txone |                |  |
|----------------------------------------------------------------------------------------------------|--------|----------------|------------------|--------------|-------------------------------|----------------|--|
| <b>Dashboard</b>                                                                                                    | Agents | $Loas$ $\star$ | Administration + | <b>About</b> |                               |                |  |
| $\leftarrow$ in CUSTOMIZED POLICY (1)                                                                               |        |                |                  |              |                               |                |  |
| StellarProtect +<br>Policy Inheritance: Inherit from parent group: All   Self-management: 0<br><b>Function Type</b> |        |                |                  |              |                               | $\mathbb{C}$ - |  |
| Policy                                                                                                    |        |                |                  |              |                               |                |  |

**Figure 6-1. Switch Options of the Group Policy Screen**

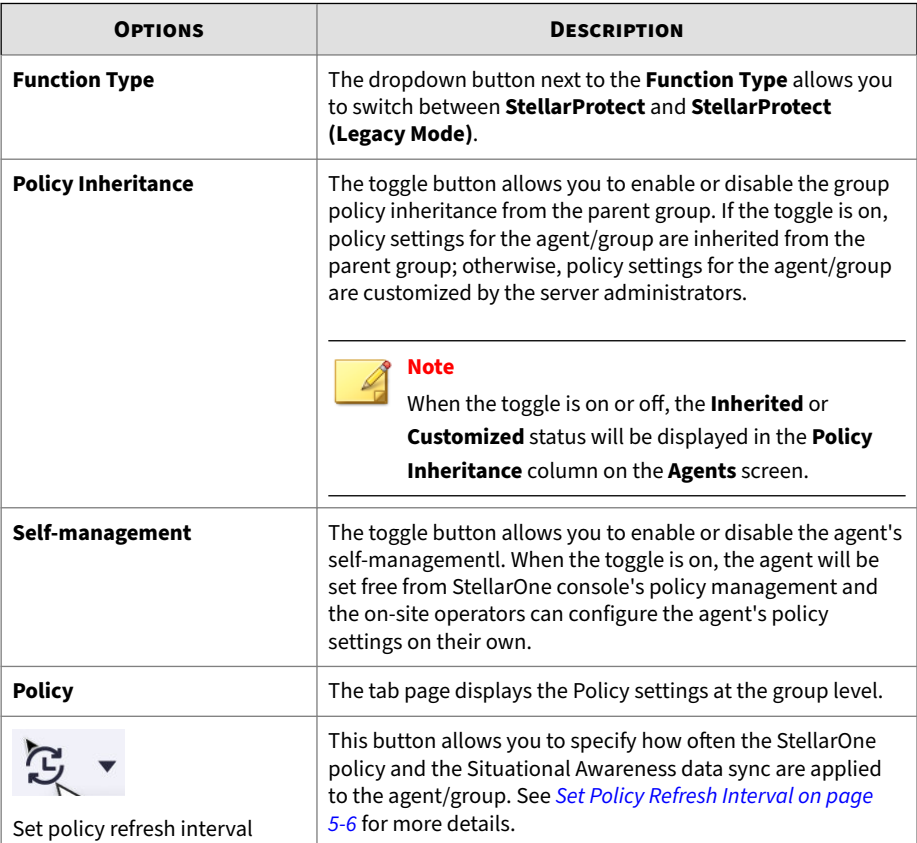

## <span id="page-172-0"></span>**Group Policy Settings**

Unlike the agent policy page, the group policy configuration page allows you to manage policy at the group level. Also, the group policy page displays information at the group level, so some links for directing users to the **General Info** or **Situational Awareness** at the agent level are not available.

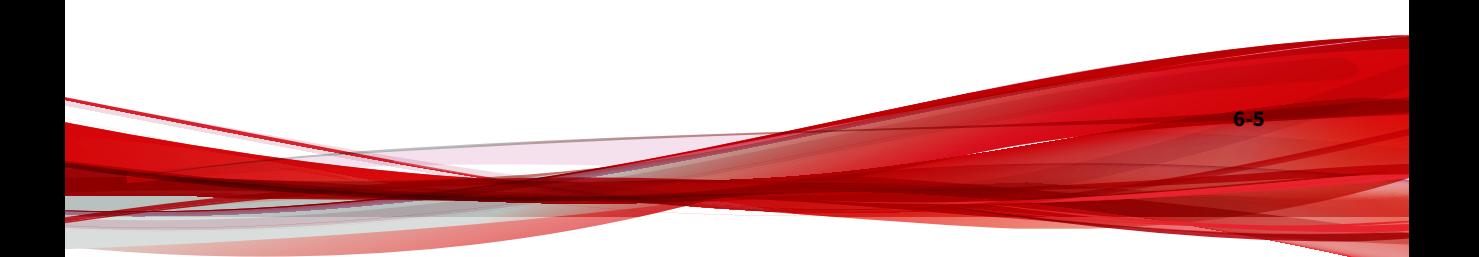

### The following image shows the differences between the agent and group policy pages:

| <b>Operations Behavior Anomaly Detection @</b>                                                                                                    | <b>Operations Behavior Anomaly Detection (3)</b>                                                                                                    |
|----------------------------------------------------------------------------------------------------|----------------------------------------------------------------------------------------------------|
| Agent                                                                                                    | Group                                                                                                    |
| Learn. Collect behavioral patterns from the monitored agent-devices to esta<br>Detect: Identify and send alerts for any unexpected changes and security the<br>the agent-device and central management levels<br>C Enforce. Take preventative action on detected fingerprint deviations to defer<br>Strict mode (i)<br><b>O</b> Disable<br>A All agent-devices must start with the "Learn" mode to establish their own ba-<br>mode. The agents (e.g. newly-added agents) will learn first and then automa<br>Learning time $1$ Day $\sim$<br>▲ 国 Script Behavior<br>Protect the endpoints against script-based or fileless attacks | C Learn: Collect behavioral patterns from the monitored agent-devices<br><b>O</b> Detect: Identify and send alerts for any unexpected changes and sec<br>the agent-device and central management levels<br>C Enforce: Take preventative action on detected fingerprint deviations to<br>Strict mode (i)<br><b>Disable</b><br>A All agent-devices must start with the "Learn" mode to establish their<br>mode. The agents (e.g. newly-added agents) will learn first and then<br>Learning time 1 Day<br>▲ A Script Behavior |
| Action: <a> G<br/>Block the malicious scripts from running<br/>Approved Script Behaviors in Baseline (2) 4 Agent Only<br/>Automatically learn and allow the approved scripts to run on the endpoin<br/><math>\Rightarrow</math> Policy-based Watchlist (0)<br>Manually add commonly-abused applications to the Watchlist for monitor</br></a>                                                                                                    | Protect the endpoints against script-based or fileless attacks.<br>Action: <b>S</b> Block the malicious scripts from running<br><b>B</b> Policy-based Watchlist (0)<br>Manually add commonly-abused applications to the Watchlist for n                                                                                                    |
| $\vee$ 2. User Login                                                                                                    | $\vee$ 2 <sub>0</sub> User Login                                                                                                    |
| Defend the endpoints against credential-based attacks                                                                                                    | Defend the endpoints against credential-based attacks.                                                                                                    |
| $\vee$ o <sup>o</sup> Application Behavior                                                                                                    | $\vee$ o <sup>o</sup> Application Behavior                                                                                                    |
| Keep the endpoints secure against malicious application attacks.                                                                                                    | Keep the endpoints secure against malicious application attacks.                                                                                                    |
| <b>OT Application Safeguard</b><br>Protect OT application and files/folders from unauthorized changes<br>OT Applications (0) T Agent Only<br>OT applications are automatically detected by each Agent.<br>$\Rightarrow$ File/Folder (0)<br>User-defined files or folders under protection.                                                                                                    | <b>OT Application Safeguard</b><br>Protect OT application and files/folders from unauthorized changes<br>$\Rightarrow$ File/Folder (0)<br>User-defined files or folders under protection.                                                                                                    |
| Authorized Processes (0)                                                                                                    | $\Rightarrow$ Authorized Processes (0)                                                                                                    |
| Allow user-defined processes to change protected files/folders defined by users                                                                                                    | Allow user-defined processes to change protected files/folders defined by                                                                                                    |

**Figure 6-2. Differences between the Agent & Group Policy Pages**

**6-6**

Refer to the *[Agent Policy Settings on page 5-7](#page-76-0)* for how to configure group policy settings.

## **Set Policy Refresh Interval**

You can specify how often the StellarOne policy and the Situational Awareness data sync are applied to the specific agent.

#### **Procedure**

- **1.** See *[Go to the Agent View on page 5-2](#page-71-0)* for a single agent or *[Go to the Group](#page-170-0) [Policy Screen on page 6-3](#page-170-0)* for a group setting.
- **2.** Find the refresh icon in the upper-right corner of the screen.
- **3.** Click the refresh icon and the **Set Policy Refresh Interval** window appears
- **4.** Click the **Refresh Interval** menu and select among the given options:
	- **5 Minutes**
	- **10 Minutes**
	- **20 Minutes** (default setting)
	- **60 Minutes**

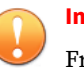

#### **Important**

Frequent refresh might interfere with your work and increase network traffic. See the following table as the recommended policy refresh interval regarding the number of agents managed:

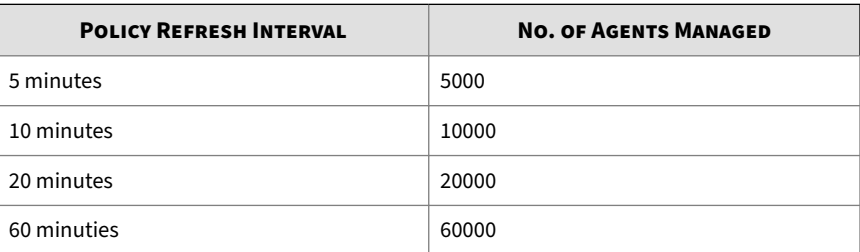

**6-7**

**5.** Click **Save** to complete the setting.

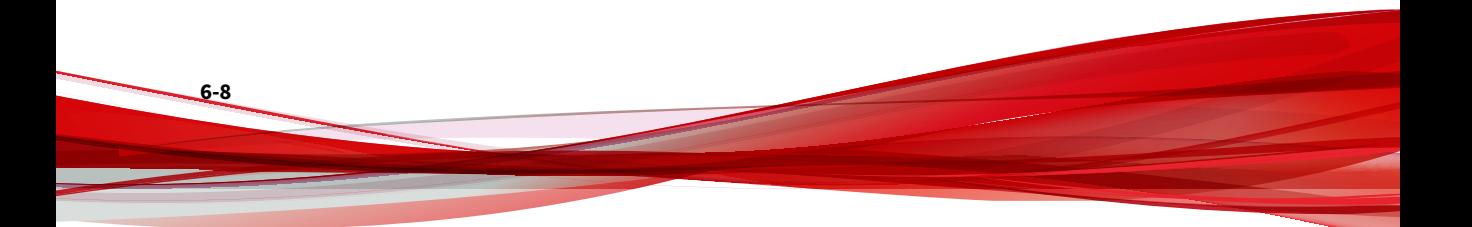

# **Chapter 7**

**7-1**

# **Logs**

This chapter describes how to access StellarOne-generated logs and the logs related to the agents, as well as includes detailed log information for advanced administrator management. Topics in this chapter include:

- *[Agent Events on page 7-2](#page-177-0)*
- *[Server Events on page 7-9](#page-184-0)*
- *[System Logs on page 7-12](#page-187-0)*
- *[Audit Logs on page 7-14](#page-189-0)*

## <span id="page-177-0"></span>**Agent Events**

The StellarOne collects activities on agents and log them in the **Agent Events**.

#### **Procedure**

- **1.** Mouse over the **Logs** tab in the top navigation bar of the StellarOne web console. A drop-down menu appears.
- **2.** Click the **Agent Events**.
- **3.** Click the StellarProtect or StellarProtect (Legacy Mode) tab, the corresponding agent event logs appear.
- **4.** Regarding how to search for the relevant log messages for troubleshooting or analysis. Please refer to *[Agent Events Log Filtering on](#page-181-0) [page 7-6](#page-181-0)* for more details.

## **Note**

- For StellarProtect's event IDs and corresponding log information, refer to *[Log Descriptions for StellarProtect on page A-2](#page-243-0)*.
- For StellarProtect (Legacy Mode)'s event IDs and corresponding log information, refer to *[Log Descriptions for StellarProtect \(Legacy Mode\)](#page-265-0) [on page A-24](#page-265-0)*

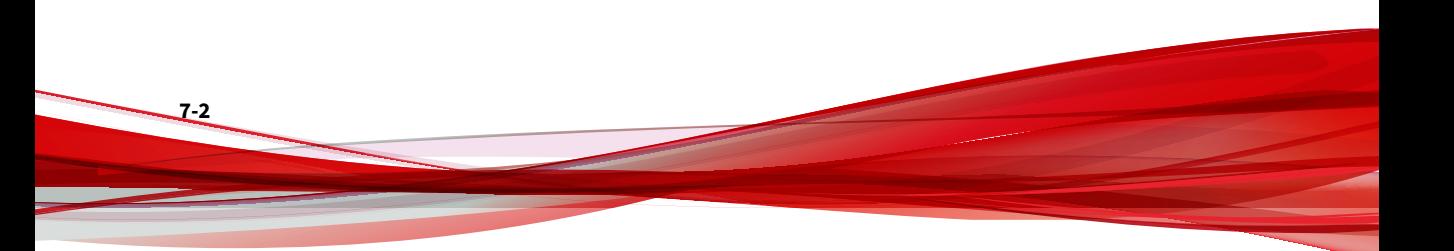

## **About Agent Events Screen**

| stellarOne                                                                           |                                     |                                         | <b>txOne</b><br>A six miners                                 |
|--------------------------------------------------------------------------------------|-------------------------------------|-----------------------------------------|--------------------------------------------------------------|
| Dashboard<br>Agents<br>Logs $\star$<br>Administration *<br>About                     |                                     |                                         |                                                              |
| <b>AGENT EVENTS</b>                                                                  | $\overline{2}$<br>Endpoint Name *   |                                         | Latest 1000 records - 3 Last 30 days -<br>$\alpha$           |
| <b>StellarProtect</b><br>StellarProtect (Legacy Mode)                                | $\vee$ Endpoint Name<br>Agent Group |                                         |                                                              |
| 1回 Export >                                                                          | <b>IP Address</b>                   |                                         | 5 <sub>C</sub><br>$4 \text{m}$<br>$110 \left\langle \right.$ |
|                                                                                      | IP Range                            |                                         | Endpoint +<br><b>Action</b>                                  |
| :ked: C:Windowslassembly\NativeImages_v4.0.30319_32\Microsoft.Ic1a2041b#\78a55f72    | <b>Description</b><br>Event Type    | Id7\Microsoft.Isam.Esent.Interop.ni.dll | $6\frac{1}{2}$<br><b>ST-WIN10X64</b>                         |
| :ked: C:\\/\indows\assembly\Nativelmages_v4.0.30319_32\Microsoft.lc1a2041b#\78a55f72 | Severity Level                      | ld7\Microsoft.Isam.Esent.Interop.ni.dll | 国<br><b>ST-WIN10X64</b>                                      |

**Figure 7-1. StellarProtect Agent Events Logs**

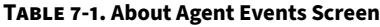

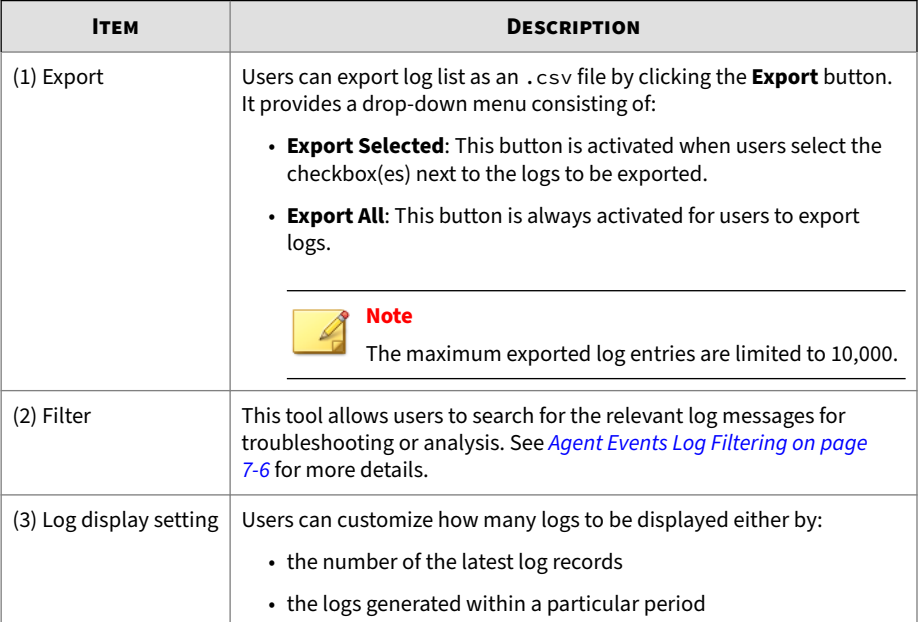

**7-3**

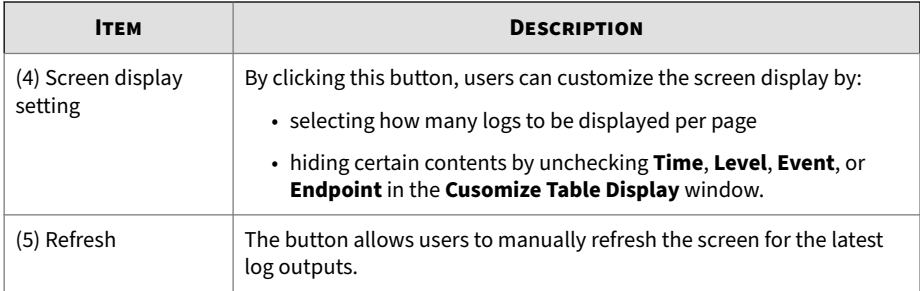

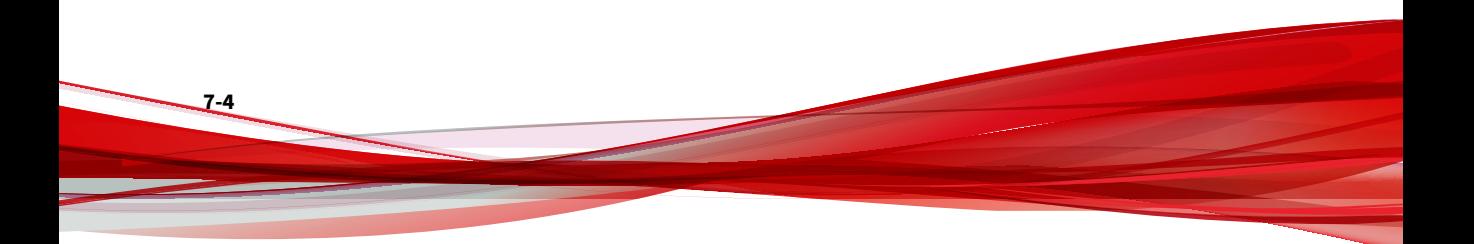
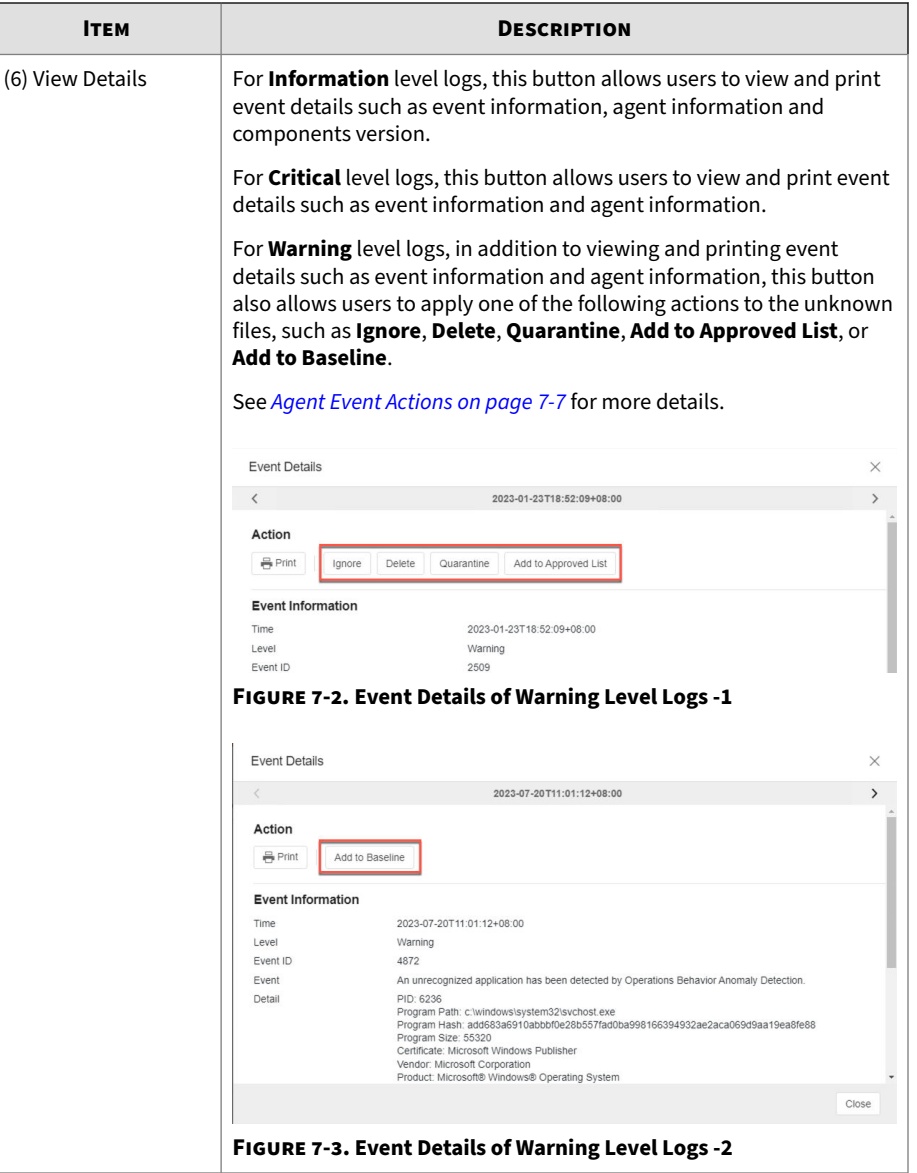

# **Agent Events Log Filtering**

This section describes how to filter the **Agent Events** logs to find the most relevant log messages.

#### **Procedure**

**7-6**

- **1.** Go to **Logs** > **Agent Events** > **StellarProtect**. Click the **Endpoint Name** next to the search bar, and then a drop-down menu appears.
- **2.** There are two types of log filtering based on the drop-down menu. Choose from either one listed below depending on your needs.
	- Select the **Endpoint Name**, **IP Address**, **IP Range**, or **Description**, and then type the search strings in the search field.
	- Select the **Agent Group**, **Event Type**, or **Severity Level**, a search box with an arrow pointing downwards appears. Tap on it to see the options under different categories.
		- **Agent Group**: The **Select a group** window appears. Select one group and click **Confirm** for viewing its log records.
		- **Event Type**: A drop-down menu with options of event types appears. Select one of them for viewing the relevant log records.

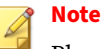

Please refer to *[Log Descriptions on page A-2](#page-243-0)* for more details about different event types.

- **Severity Level**: A drop-down menu with options of **Warning**, **Critical**, and **Information** appears. Select one of them for viewing the log records by different levels.
- **3.** Click the search icon next to the search bar and then the screen will display the search result.
- **4.** To clear the search criteria, close the filtering criteria appears above the **Export** button.

# <span id="page-182-0"></span>**Agent Event Actions**

The following table shows the actions you can apply to certain warning level events.

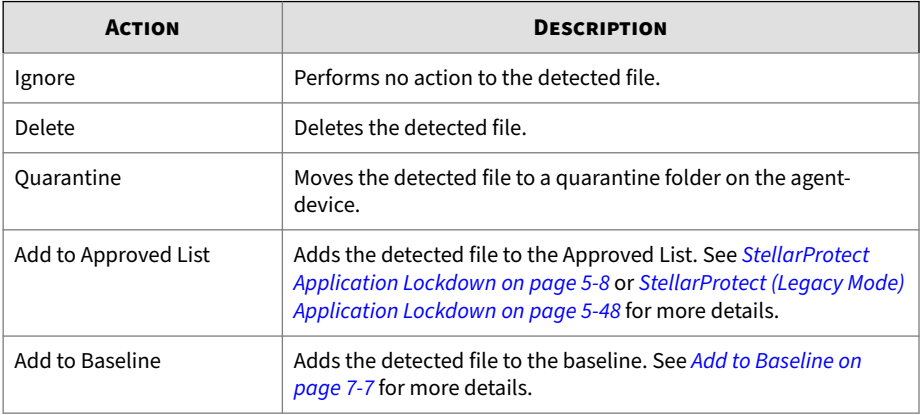

# **Add to Baseline**

This section describes how to apply the **Add to Baseline** action when the relevant event occurs and the associated outcomes.

## **Procedure**

**1.** To check StellarProtect agent events, go to **Logs** > **Agent Events** > **StellarProtect**.

# **Note**

To check StellarProtect (Legacy Mode) agent events, select the **StellarProtect (Legacy Mode)** tab page instead.

**2.** Find the **Warning** level events related to the Operations Behavior Anomaly Detection, and then click the **Event Details** icon in the **Action** column.

**3.** Click the **Add to Baseline** to apply this action. For example, the unrecognized application detected as shown in the image below will be added to the agent baseline as an approved application.

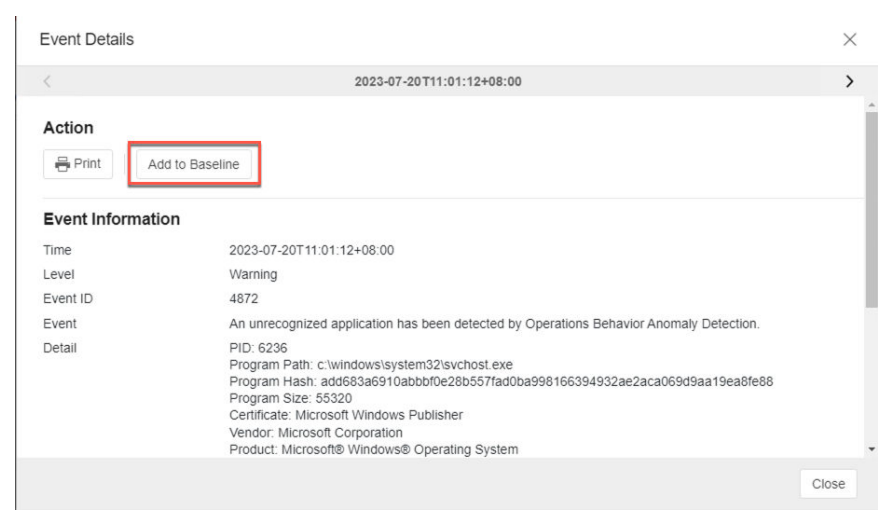

**Figure 7-4. An example of the event with "Add to Baseline" action**

- **4.** To check if the application has been added to the agent baseline, go to the **Situational Awareness** page.
- **5.** Find the search and filter tool, select **Added From** and **Event action** as the criteria and click the search icon.
- **6.** As a result, the table displays a list of the approved applications added from the event action "**Add to Baseline**".

### **Note**

Since the baseline data are transmitted at the default or specified policy refresh interval, the result of the applied action may not appear in the **Situational Awareness** baseline immediately. You can shorten the policy refresh interval to make the result appear earlier. See *[Set Policy Refresh](#page-75-0) [Interval on page 5-6](#page-75-0)* for how to configure the settings.

# **Server Events**

Activities on StellarOne Servers and configuration deployed on the Agents by StellarOne are logged and shown in the **Server Events** screen.

#### **Procedure**

- **1.** Mouse hover the **Logs** tab in the top navigation bar of the StellarOne web console. Click the **Server Events** option.
- **2.** Click the StellarProtect or StellarProtect (Legacy Mode) tab, the configuration events deployed on the Agents by StellarOne appear.
- **3.** Click the **StellarOne** tab, the StellarOne server event logs appear.

# **About Server Events Screen**

|                                                                                   | stellarOne                |                  |       |                                                       |                          | A mean of the N          | <b>LxOne</b>               |
|-----------------------------------------------------------------------------------|---------------------------|------------------|-------|-------------------------------------------------------|--------------------------|--------------------------|----------------------------|
| Dashboard                                                                         | Agents<br>Logs $\star$    | Administration = | About |                                                       |                          |                          |                            |
| <b>SERVER EVENTS</b>                                                              |                           |                  |       | User ID $\div$ 2                                      | $\alpha$                 | Latest 1000 records $-3$ | Last 30 days $\star$       |
| StellarOne<br><b>StellarProtect</b><br>StellarProtect (Legacy Mode)<br>F Export + |                           |                  |       | $V$ User ID<br><b>Endpoint Name</b><br>Group Name     |                          | $12 \leftarrow$          | $\frac{4}{11}$<br>$\Omega$ |
| $Time +$                                                                          | User ID                   | Event            |       | Event Type                                            | Endpoint/[Groups]        | <b>Status</b>            |                            |
|                                                                                   | 2023-06-14T18:26:34+08:00 |                  |       | 33029 Deploy policy with version: 1686738394452790452 | ZI-W10ENT-X86-1          |                          | Successful                 |
|                                                                                   | 2023-06-14718-26-33-08-00 |                  |       | 33029 Deniou noticy with varcion: 1686738392984832985 | <b>71.1/110ENT.YRG.1</b> |                          | Successful                 |

**Figure 7-5. Server Events Logs for SterllarProtect**

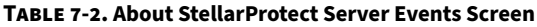

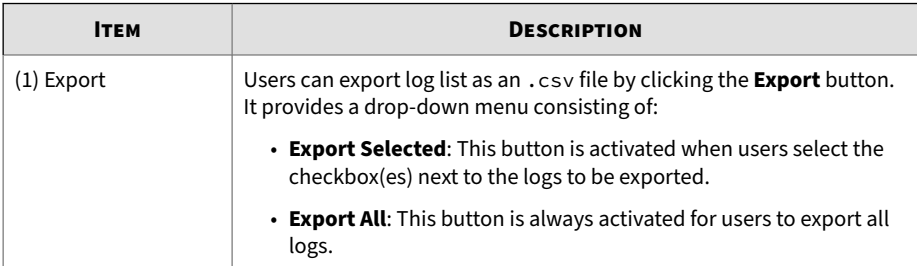

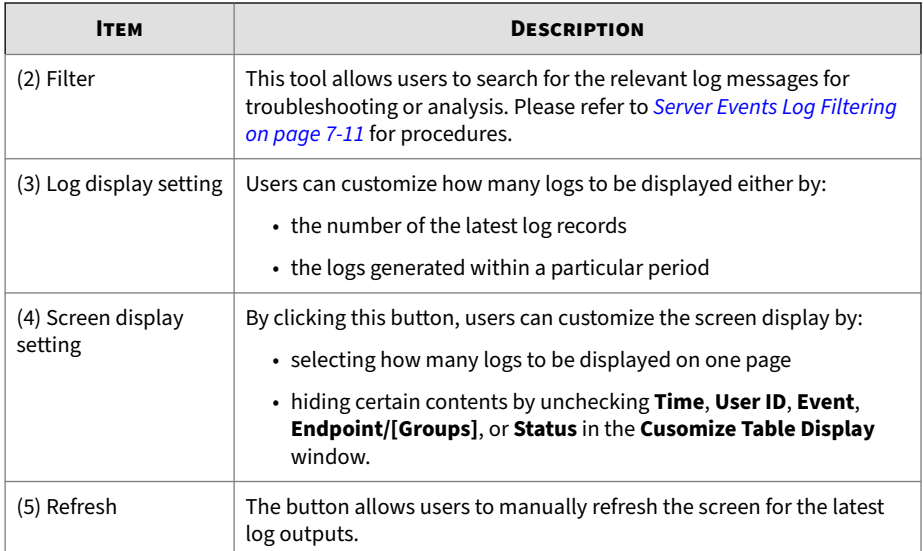

| stellarOne                                                          |                                                                  |                                   | txOne<br>$2 = 3$               |
|---------------------------------------------------------------------|------------------------------------------------------------------|-----------------------------------|--------------------------------|
| Dashboard<br>Agents<br>$Logs$ $\star$<br>Administration -<br>About  |                                                                  |                                   |                                |
| <b>SERVER EVENTS</b>                                                | User ID *                                                        | $\Omega$<br>Latest 1000 records * | Last 30 days $\star$           |
| StellarProtect<br><b>StellarOne</b><br>StellarProtect (Legacy Mode) | $V$ User ID                                                      |                                   |                                |
| 1 <sup>1</sup> Export +                                             | Group Name<br>Event Type                                         |                                   | ☜<br>$12 \left\langle \right.$ |
| $\Box$ Time $\downarrow$<br>User ID<br>Event                        |                                                                  | Endpoint/[Groups]                 | <b>Status</b>                  |
| 2023-06-18T20:00:55+08:00<br>System                                 | 45319 Scan component [protect legacy mode] update was successful |                                   | Successful                     |
| 2023-06-18T20:00:31+08:00<br>System                                 | 45319 Scan component [protect] update was successful             |                                   | Successful                     |
|                                                                     |                                                                  |                                   |                                |
|                                                                     |                                                                  |                                   |                                |

**Figure 7-6. Server Events Logs for SterllarOne**

| <b>ITEM</b>        | <b>DESCRIPTION</b>                                                                                                    |  |  |  |
|--------------------|----------------------------------------------------------------------------------------------------|--|--|--|
| (1) Export         | Users can export log list as an $\cdot$ csv file by clicking the <b>Export</b> button.<br>It provides a drop-down menu consisting of:         |  |  |  |
|                    | • Export Selected: This button is activated when users select the<br>checkbox(es) next to the logs to be exported.                            |  |  |  |
|                    | • <b>Export All:</b> This button is always activated for users to export all<br>logs.                                                         |  |  |  |
| (2) Screen display | By clicking this button, users can customize the screen display by:                                                                           |  |  |  |
| setting            | • selecting how many logs to be displayed per page                                                                                            |  |  |  |
|                    | • hiding certain contents by unchecking Time, User ID, Event,<br><b>Endpoint/[Groups], or Status in the Cusomize Table Display</b><br>window. |  |  |  |
| (3) Refresh        | The button allows users to manually refresh the screen for the latest<br>log outputs.                                                         |  |  |  |

<span id="page-186-0"></span>**Table 7-3. About StellarOne Server Events Screen**

# **Server Events Log Filtering**

This section describes how to filter the **Server Events** logs to find the most relevant log messages.

#### **Procedure**

- **1.** Go to **Logs** > **Server Events** > **StellarProtect**. Click the **User ID** next to the search bar, and then a drop-down menu appears.
- **2.** There are two types of log filtering based on the drop-down menu. Choose from either one listed below depending on your needs.
	- Select the **User ID** or **Endpoint Name**, and then type the search strings in the search field.
	- Select the **Group Name** or **Event Type**, a search box with an arrow pointing downwards appears. Tap on it to see the options under different categories.
		- **Group Name**: The **Select a group** window appears. Select one group and click **Confirm** for viewing its log records.

• **Event Type**: A drop-down menu with options of event types appears. Select one of them for viewing the relevant log records.

**Note** Please refer to *[Server Event Log Descriptions for StellarProtect on](#page-264-0) [page A-23](#page-264-0)* for more details on various event types.

- **3.** Click the search icon next to the search bar and then the screen will display the search result.
- **4.** To clear the search criteria, close the filtering criteria appears above the **Export** button.

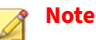

Please refer to *[Server Event Log Descriptions for StellarProtect on page A-23](#page-264-0)* and *[Server Event Log Descriptions for StellarOne on page A-77](#page-318-0)* in the Appendices for more details about event IDs and corresponding log information..

# **System Logs**

Internal system processes generated by StellarOne Servers are logged and shown in the **System Logs**.

### **Procedure**

- **1.** Mouse over the **Logs** tab in the top navigation bar of the StellarOne web console.
- **2.** Click the **System Logs** option.
- **3.** The **System Logs** screen appears.

# **About System Logs Screen**

|                    | stellarOne                |                |                  |                                                  | <b>Lx</b> One<br>erica (erica) -                                         |
|--------------------|---------------------------|----------------|------------------|--------------------------------------------------|--------------------------------------------------------------------------|
| Dashboard          | Agents                    | $Loas$ $\star$ | Administration = | About                                            |                                                                          |
| <b>System Logs</b> |                           |                |                  | $\overline{2}$<br>Severity $\star$               | Latest 1000 records $\sim$ 3 Last 30 days $\sim$<br>$\alpha$<br>$\tau^-$ |
| Export +           |                           |                |                  |                                                  | $1$ $1$ $($ $)$ $4$ $\text{m}$ $5$ $\text{m}$                            |
| $\Box$ Time        |                           |                | <b>Severity</b>  | <b>Message</b>                                   |                                                                          |
|                    | 2022-08-08T12:05:25+08:00 |                | Information      | Web server initialized using default certificate |                                                                          |
|                    | 2022-07-29T13:38:22+08:00 |                | Information      | Web server initialized using default certificate |                                                                          |
|                    | 2022-07-15T15:53:44+08:00 |                | Information      | Web server initialized using default certificate |                                                                          |
| $\Box$             | 2022-07-12T06:44:24+08:00 |                | Information      | Web server initialized using default certificate |                                                                          |

**Figure 7-7. System Logs Screen**

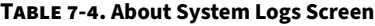

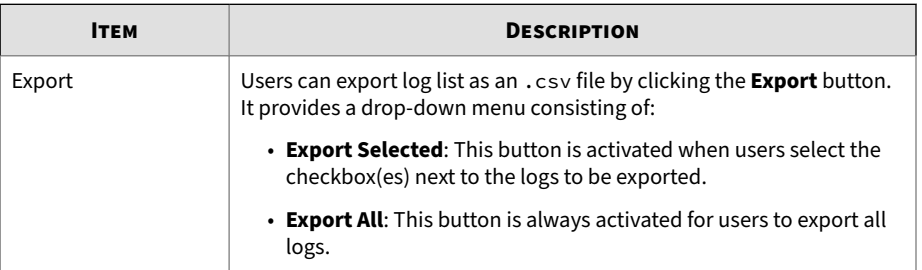

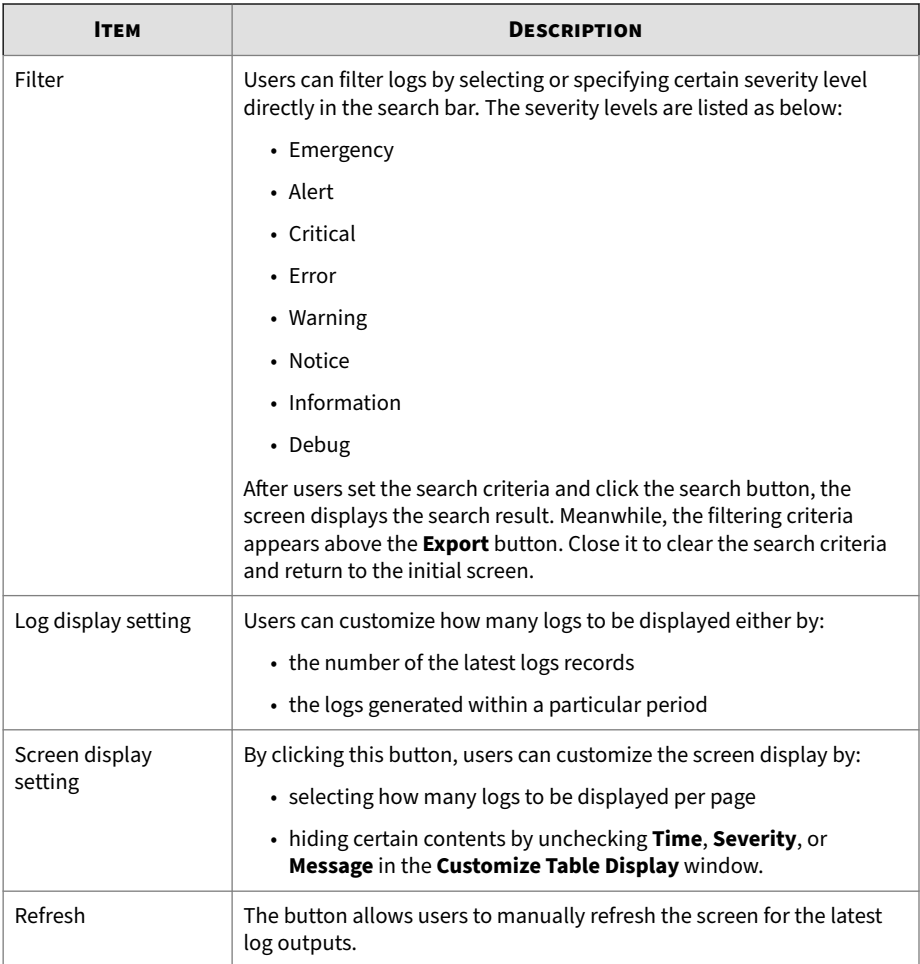

# **Audit Logs**

The **Audit Logs** screen displays the user activities such as login, logout, or account creation/deletion.

# **Procedure**

- **1.** Mouse over the **Logs** tab in the top navigation bar of the StellarOne web console.
- **2.** Click the **Audit Logs** option.
- **3.** The **Audit Logs** screen appears.

# **About Audit Logs Screen**

| stellarOne                            |                  |                                       |                  | Secured by<br>txOne <sup>®</sup><br>erica (erica) -<br>networks.                  |
|---------------------------------------|------------------|---------------------------------------|------------------|-----------------------------------------------------------------------------------|
| Dashboard<br>Agents<br>$Logs$ $\star$ | Administration - | About                                 |                  |                                                                                   |
| <b>Audit Logs</b>                     |                  | $\overline{\mathbf{2}}$<br>Severity + |                  | Latest 1000 records $\sim$ 3<br>Last 30 days +<br>$\alpha$<br>$\star$             |
| 1 <sup>et</sup> Export $\sqrt{*}$     |                  |                                       |                  | $\blacksquare$<br>$4 \text{ m}$<br>$14 \left\langle \right\rangle$<br>$\triangle$ |
| $\Box$ Time                           | <b>Severity</b>  | <b>User ID</b>                        | <b>Client IP</b> | Message                                                                           |
| 2022-07-14T09:50:55+08:00             | Notice           | admin                                 | 10.19.128.9      | User (admin) created user account (erica)                                         |
| 2022-07-14T09:50:32+08:00             | Notice           | admin                                 | 10.19.128.9      | User (admin) deleted user account (erica)                                         |
| 2022-07-25T14:35:23+08:00             | <b>Notice</b>    | admin                                 | 10.8.144.40      | User (admin) login                                                                |
| 2022-07-14T09:48:39+08:00             | Notice           | admin                                 | 10.19.128.9      | User (admin) login                                                                |
| 2022-07-14T09:47:27+08:00             | <b>Notice</b>    | admin                                 | 10.8.144.28      | User (admin) login                                                                |
| 2022-07-12T10:53:33+08:00<br>$\Box$   | Notice           | admin                                 | 10.19.128.9      | User (admin) login                                                                |
| 2022-07-25T14:35:28+08:00             | Information      | admin                                 | 10.8.144.40      | User (admin) logout                                                               |

**Figure 7-8. Audit Logs Screen**

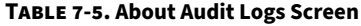

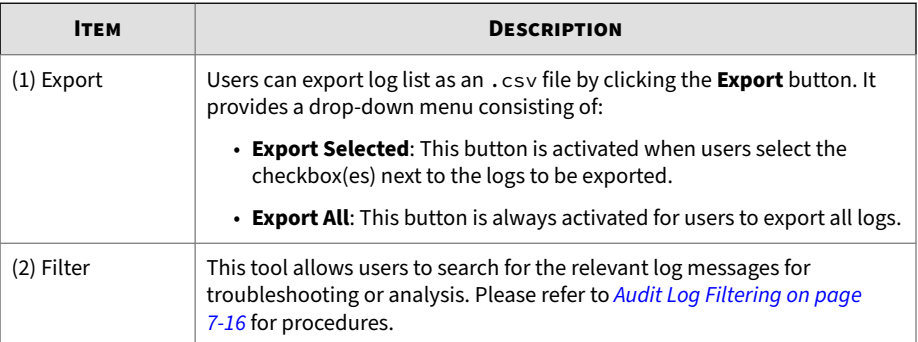

<span id="page-191-0"></span>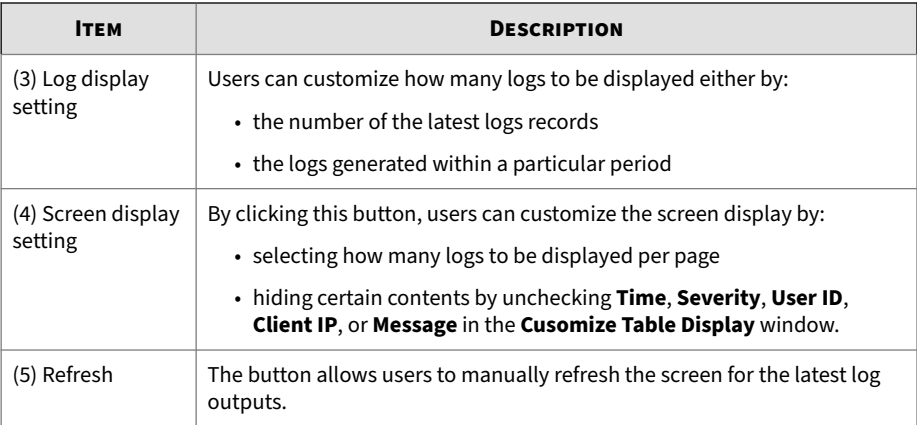

# **Audit Log Filtering**

This section describes how to filter the **Audit Log** to find the most relevant log messages.

### **Procedure**

- **1.** Go to **Logs** > **Audit Log**. Click the **Severity** next to the search bar, and then a drop-down menu appears.
- **2.** There are two types of log filtering based on the drop-down menu. Choose from either one listed below depending on your needs.
	- Select the **User ID** or **Client IP**, and then type the search strings in the search field for viewing logs related to certain user account or IP address.
	- Select the **Severity**, a search box with an arrow pointing downwards appears. Tap on it to see the options listed below. Select one of them for viewing the log records by different levels.
		- Emergency
		- Alert
		- Critical
- Error
- Warning
- Notice
- Information
- Debug
- **3.** Click the search icon next to the search bar, and then the screen will display the search result.
- **4.** To clear the search criteria, close the filtering criteria appears above the **Export** button.

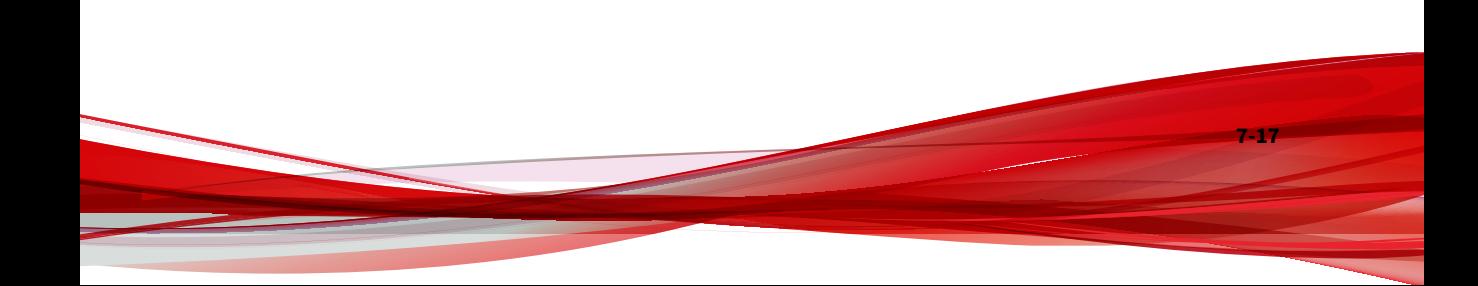

# **Chapter 8**

**8-1**

# **Administration**

This chapter introduces the StellarOne web console's administration settings, mainly grouped into four categories: **Account**, **Notification**, **Update**, and **System**.

Topics in this chapter includes:

- **Account**
	- *[Account Management on page 8-3](#page-196-0)*
	- *[Single Sign-On on page 8-11](#page-204-0)*
- **Notification**
	- *[SMTP Settings and Notification on page 8-14](#page-207-0)*
	- *[Scheduled Report on page 8-16](#page-209-0)*
	- *[Syslog Forwarding on page 8-18](#page-211-0)*
- **Update**
	- *[Proxy Settings on page 8-18](#page-211-0)*
	- *[Downloads/Updates on page 8-20](#page-213-0)*
	- *[Importing Firmware on page 8-25](#page-218-0)*
	- *[About the License Screen on page 8-27](#page-220-0)*

• **System**

- *[System Time on page 8-36](#page-229-0)*
- *[Log Purge on page 8-36](#page-229-0)*
- *[Importing SSL Certificate on page 8-38](#page-231-0)*
- *[OT Intelligent Trust on page 8-39](#page-232-0)*
- *[Service Integration on page 8-39](#page-232-0)*

# <span id="page-196-0"></span>**Account**

Topics in this section includes

- *Account Management on page 8-3*
- *[Single Sign-On on page 8-11](#page-204-0)*

# **Account Management**

Go to **Administration** > **Account Management** to manage user accounts for accessing the StellarOne web console.

The **Account Management** screen have two tabs: **Users** and **Roles**. One allows users to manage accounts; the other one provides information about different privileges for different accounts.

| $\overline{\phantom{a}}$ | stellarOne                  |                  |              |                              |                      |                            |                             | Senverity<br>txOne<br>۰.             |
|--------------------------|-----------------------------|------------------|--------------|------------------------------|----------------------|----------------------------|-----------------------------|--------------------------------------|
| Dashboard                | <b>Agents</b><br>Logs *     | Administration . | <b>About</b> |                              |                      |                            |                             |                                      |
|                          | <b>Account Management</b>   |                  |              |                              |                      |                            | ÷                           |                                      |
| Users                    | Roles                       |                  |              |                              |                      |                            |                             |                                      |
| + Add User               | <b>Delete</b><br>1 selected |                  |              |                              |                      |                            |                             | 冊<br>$\mathbf{1}$<br>$11 \leftarrow$ |
| $\mathbf{C}$ in          | <b>Name</b>                 |                  | Role         | <b>Authentication Source</b> | <b>Group Control</b> | <b>API Key Expiry Date</b> | 3<br>Description            | Actions                              |
| $\Box$ admin             | Admin                       |                  | Master Admin | Local                        | All                  | $\sim$                     | default Trend admin account | $\lambda$                            |
| $0 \equiv$               | 1981                        |                  | Admin        | Local                        | All                  | $\sim$                     | ×.                          | $\lambda$ :                          |
| $\sim$                   | $\sim$                      |                  | Admin        | Local                        | All                  | $\sim$                     | ×                           | $\lambda$ 1                          |

**Figure 8-1. Account Management Screen**

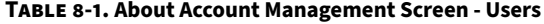

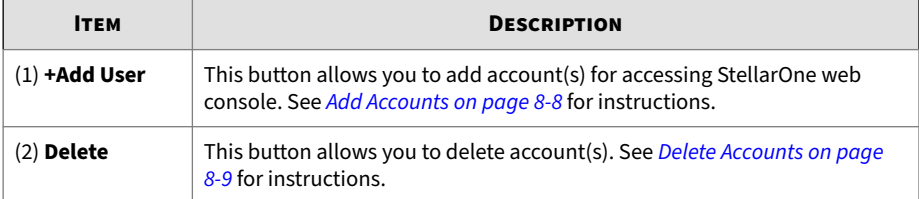

<span id="page-197-0"></span>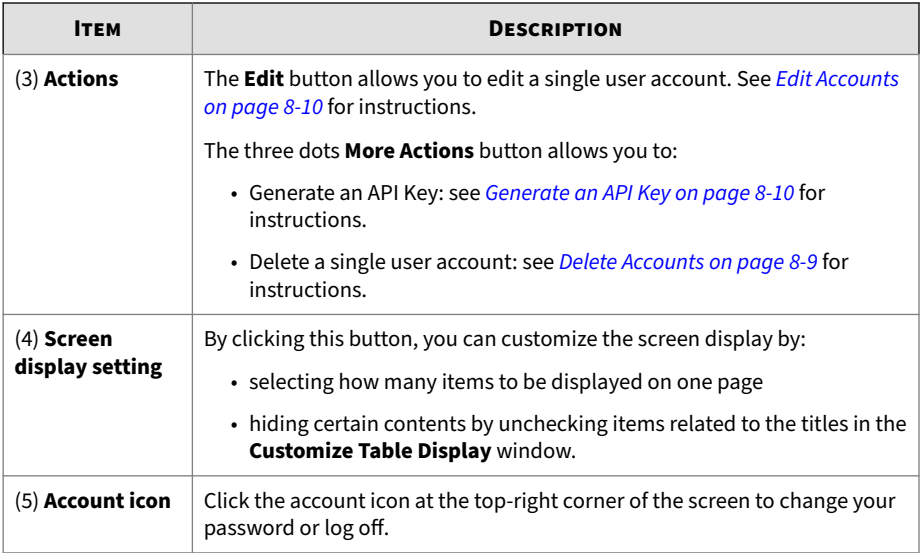

See *Account Types on page 8-4* for more information about the **Roles** page.

# **Account Types**

**8-4**

StellarOne user accounts are categorized into three types as listed below.

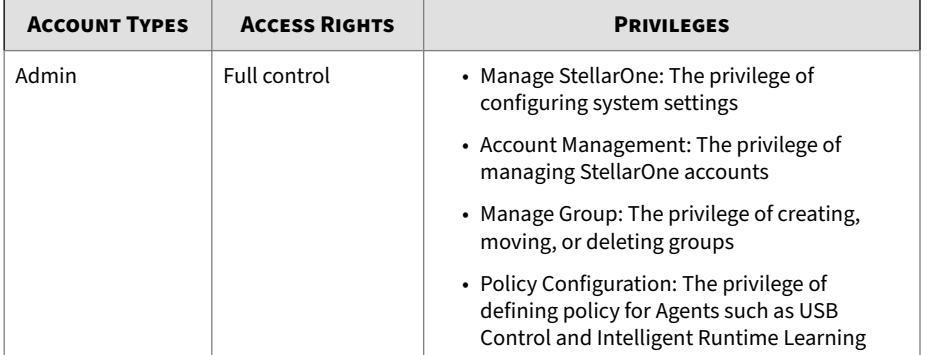

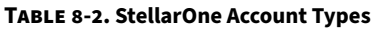

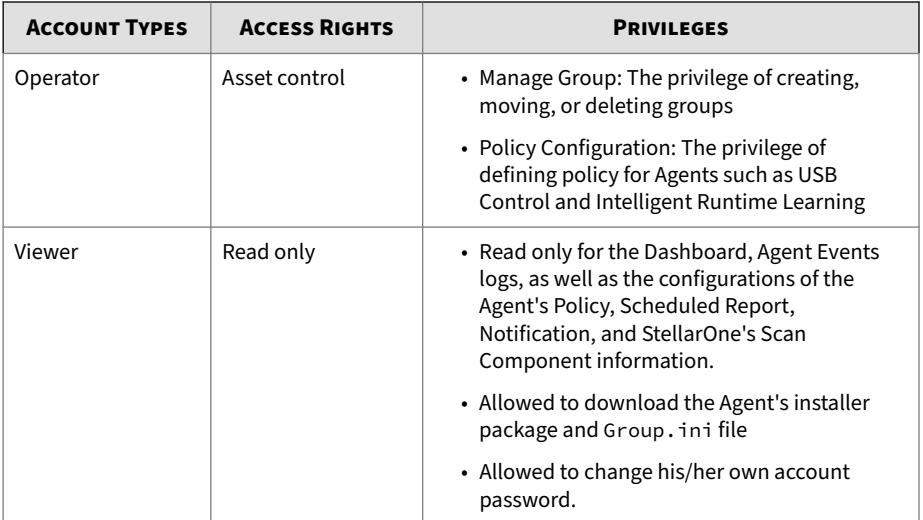

# **Server Accounts Overview**

TXOne StellarOne features web console accounts with different privileges and limitations. Use these accounts to configure StellarOne and to monitor or manage StellarProtect agents. The following table outlines typical StellarOne tasks and the account privileges required to perform them.

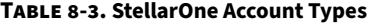

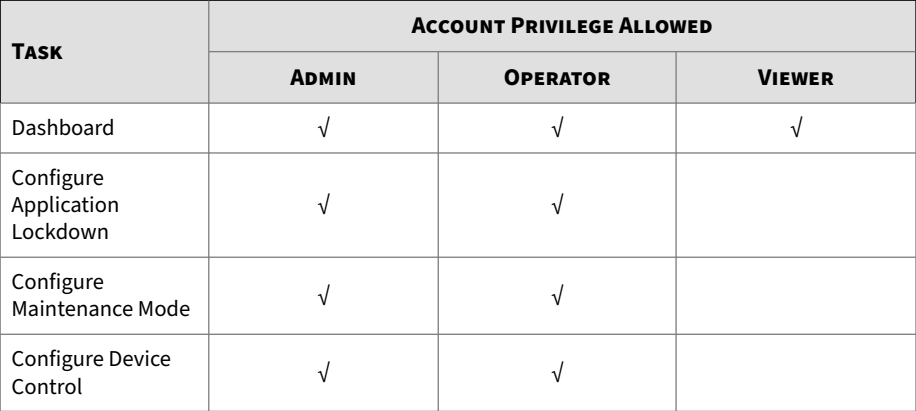

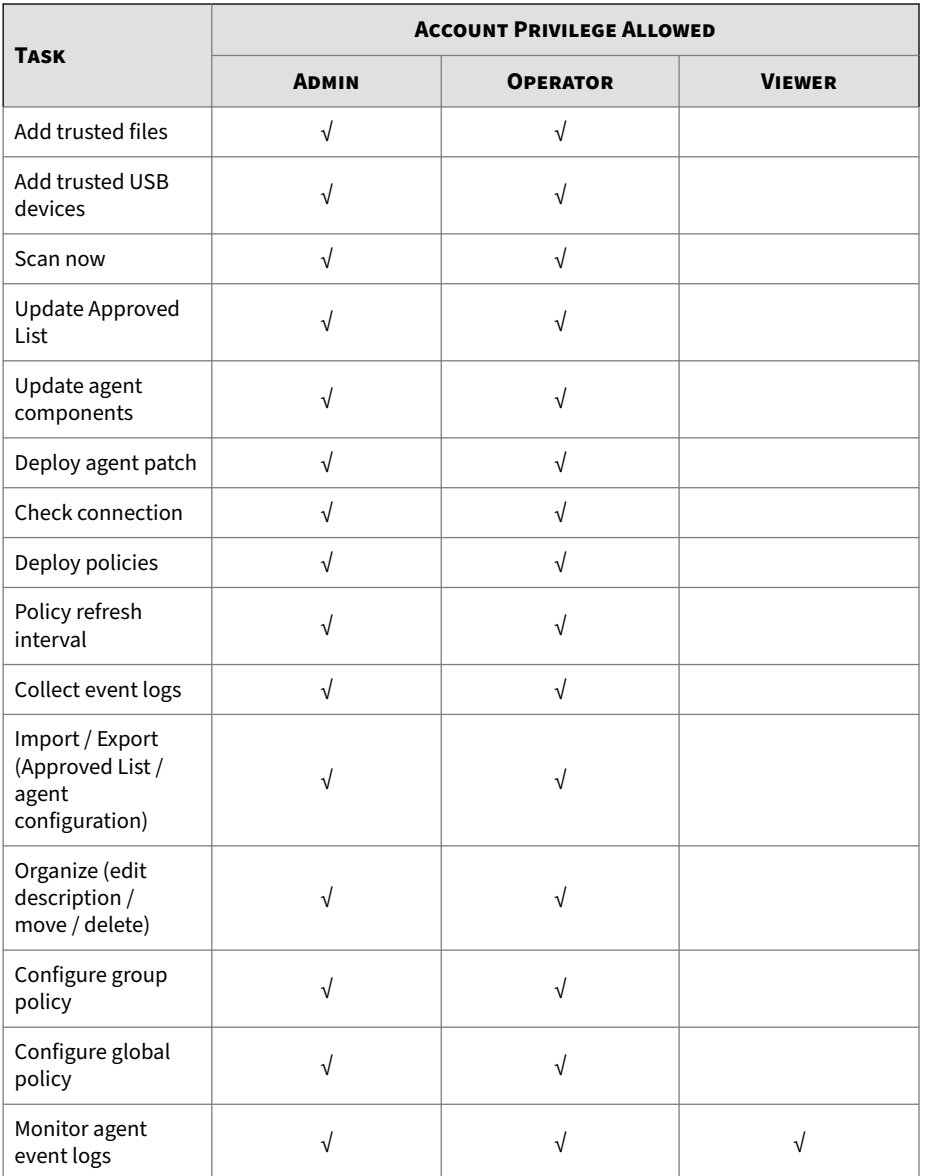

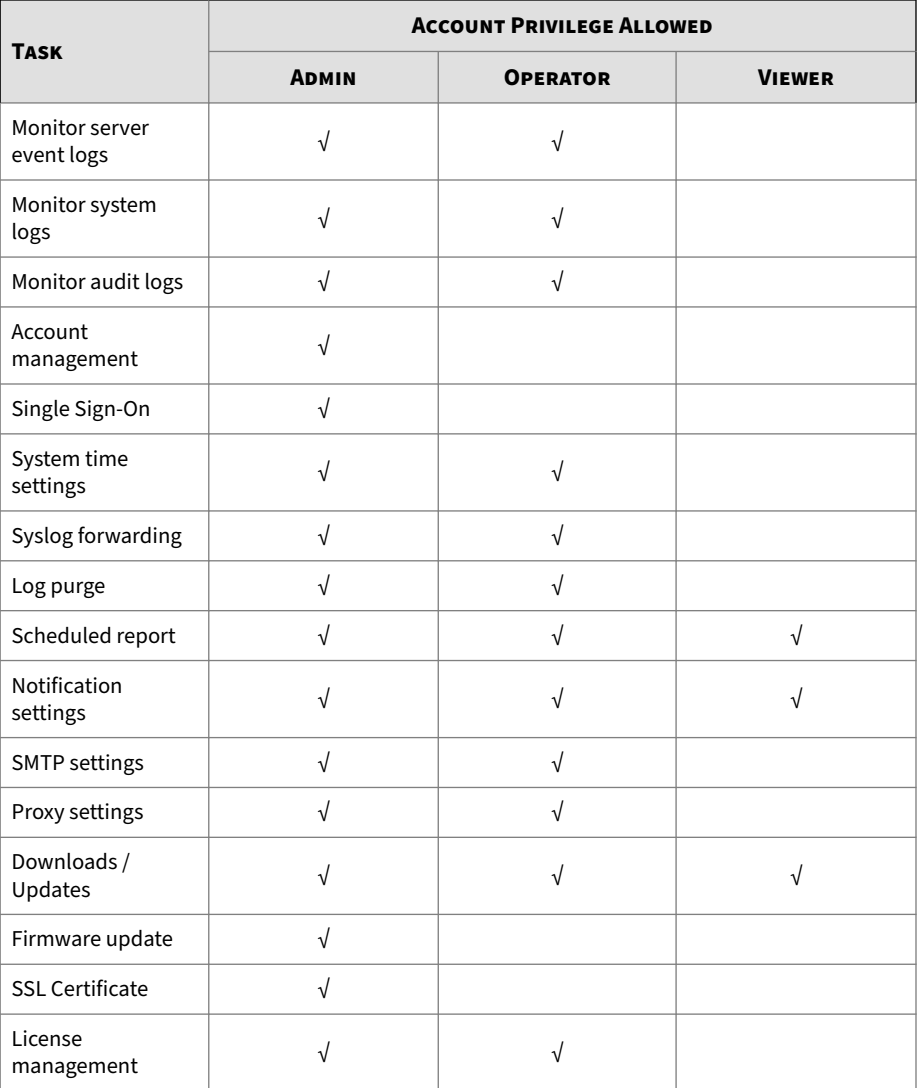

## <span id="page-201-0"></span>**Add Accounts**

This section describes how to add user accounts for accessing StellarOne web console.

#### **Procedure**

**1.** Log on to the web console using an account with the **Admin** role.

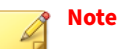

- The logon credentials entered here are case-sensitive.
- Only the account with the **Admin** role can manage user accounts.
- **2.** Go to **Administration** > **Account Management**.
- **3.** Click **Add User** button, and then the **Add User Account** window appears.
- **4.** Specify the **Authentication Source** (**Local** or **SAML Identity Provider**).
	- To add a **Local** user, specify the **ID** and **Name**.
	- To add an **SAML Identity Provider** user, specify **Email for SAML Account Mapping** and **Name**.

## **Note**

To allow an SAML Identity Provider user to log in using Single Sign-On (SSO), click the **Single Sign On Configuration** link. Please refer to *[Single Sign-On on page 8-11](#page-204-0)* for procedures.

#### **Note**

**8-8**

The **ID**, **Name**, and **Email for SAML Account Mapping** entered here are case-sensitive.

**5. Role**: Select among the account roles **Admin**, **Operator** or **Viewer** (Default). Please refer to *[Account Types on page 8-4](#page-197-0)* for more details on the account privileges.

- For a **Local** user, specify the **Local Password** and re-type it for confirmation.
- <span id="page-202-0"></span>**6. Group Control**: Select the groups the target account is allowed to access or view.
- **7.** Click **Confirm** to complete the user account creation.

### **Delete Accounts**

This section describes how to delet user accounts that are no longer needed.

#### **Procedure**

**1.** Log on to the web console using an account with the **Admin** role.

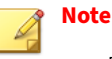

- The logon credentials entered here are case-sensitive.
- Only users logged on with the **Admin** role can manage user accounts.
- **2.** Go to **Administration** > **Account Management**.
- **3.** There are two ways of deleting user accounts.
	- To delete only one user account at a time, under the **Actions** column, click the trash-can icon corresponding to the target user account.
	- To delete multiple user accounts at a time, click the checkboxes next to the user accounts you wan to delete, and then click the **Delete** button next to the **Add User** button.
- **4.** The **Delete User Account** window appears.
- **5.** Click **Confirm** to delete the user account(s).

## <span id="page-203-0"></span>**Edit Accounts**

This section describes how to edit user accounts that have been created.

#### **Procedure**

**1.** Log on to the web console using an account with the **Admin** role.

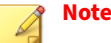

- The logon credentials entered here are case-sensitive.
- Only the account with the **Admin** role can manage user accounts.
- **2.** Go to **Administration** > **Account Management**.
- **3.** Under the **Actions** column, click the edit icon corresponding to the target user account.
- **4.** The **Edit User Account** window appears.
	- For a **Local** user, the **Role**, **Name**, **Password**, **Group Control**, and **Description** of an account can be edited.
	- For an **SAML Identity Provider** user, the **Role**, **Name**, **Group Control**, and **Description** of an account can be edited.

## **Note**

To allow an SAML Identity Provider user to log in using Single Sign-On (SSO), click the **Single Sign On Configuration** link. Please refer to *[Single Sign-On on page 8-11](#page-204-0)* for procedures.

**5.** Click **Confirm** to complete editing user account(s).

## **Generate an API Key**

Users can generate API keys and query data from agents via the open API. The expiration dates of the API keys can be set for different user accounts to increase account management efficiency.

### <span id="page-204-0"></span>**Procedure**

**1.** Log on to the web console using an account with the **Admin** role.

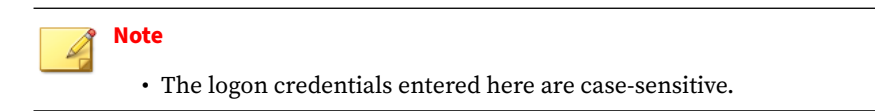

- **2.** Go to **Administration** > **Account Management**.
- **3.** Under the **Users** tab, find the user ID you want to modify and go to the kebab menu under **Actions** at the right of the screen.
- **4.** Click on the kebab menu, and then select the **Generate an API Key** option.
- **5.** The **Generate an API Key** window appears. Click the date picker and choose an expiration date on the pop-up calendar. Click **Confirm**.
- **6.** An API key is generated. Click the clipboard for copying the generated API key.

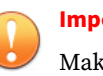

## **Important**

Make sure to back up the copied API key before proceeding to the next step. The API key will not be displayed again for security reasons.

- **7.** Click **OK**.
- **8.** Check the result under the **API Key Expiry Date** or mouse over above the kebab menu of the user account, and the expiration date of the API key will appear.

# **Single Sign-On**

Users who log on with the SAML Identity Provider user account can choose to complete the Single Sign-On (SSO) configuration, which allows to access multiple applications and services using a single set of login credentials.

#### **Procedure**

**1.** Log on to the web console using an account with the **Admin** role.

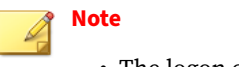

• The logon credentials entered here are case-sensitive.

- **2.** Go to **Administration** > **Single Sign-On**.
- **3.** Click the **Download** button to download the StellarOne metadata XML file
- **4.** Upload the StellarOne metadata XML file to your IdP, and then download the IdP metadata XML file.
- **5.** Click the **Upload** button to upload the IdP metadata XML file to StellarOne web console to complete the SAML 2.0 SSO configuration.

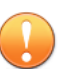

### **Important**

The IdP metadata XML file must be re-uploaded if there is a configuration change on the IdP.

- **6.** After the IdP metadata XML file is uploaded, the **Test Connection** button will appear.
- **7.** Click **Test Connection** to test the connectivity between the StellarOne and IdP servers.

## **Note**

If the IdP and StellarOne servers are connected to different networks, the IdP connection test may fail, yet the SAML SSO may still work. Try logging in with SSO and if invalid logon error message appears, see *[Resolving the SSO Issue on page 8-13](#page-206-0)* to check email setting in IdP server or system time synchronization in IdP and StellarOne servers.

## <span id="page-206-0"></span>**Resolving the SSO Issue**

#### **Procedure**

- **1.** Open the **Users** folder under the **Active Directory Users and Computers** in IdP server.
- **2.** Right-click on the user account used for SSO, and then go to **Properties** > **General**.
- **3.** Check the **E-mail** field. Make sure the email input here is consistent with the account email used for accessing StellarOne web console.

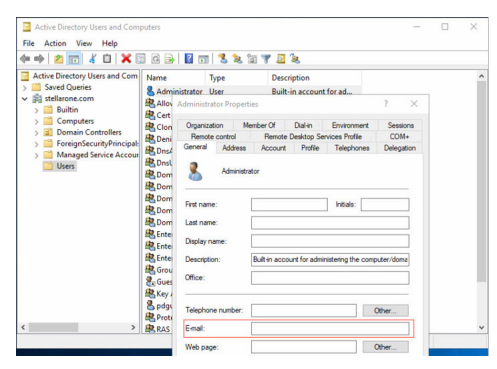

**Figure 8-2. Resolving SSO Issue - Email Check**

- **4.** Make sure the system time in IdP and StellarOne servers are synchronized. Below are suggested procedures for time synchronization setting.
	- a. Ensure the time in the IdP server synchronizes with the host PC that runs the StellarOne Virtual Machine (VM).
	- b. Open the VM settings of StellarOne. Go to **Options** > **VMware Tools**.
	- c. Click the checkbox of **Synchronize guest time with host**, and then click **OK**.

<span id="page-207-0"></span>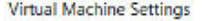

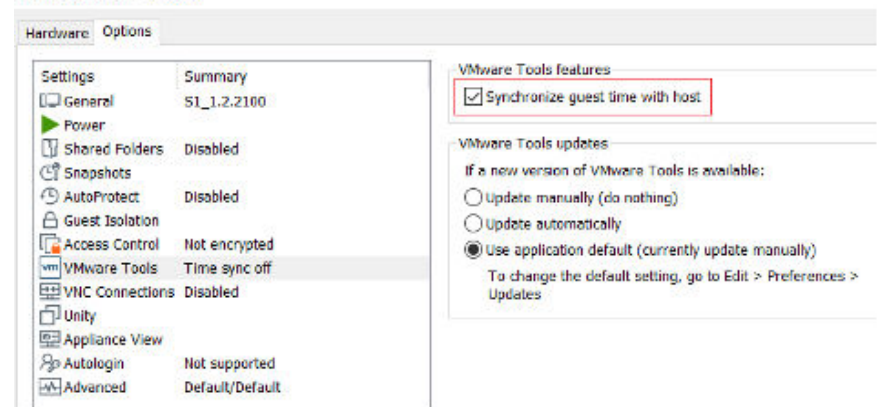

**Figure 8-3. Virtual Machine Settings - Time Synchronization**

# **Notification**

Topics in this section includes:

- *SMTP Settings and Notification on page 8-14*
- *[Scheduled Report on page 8-16](#page-209-0)*
- *[Syslog Forwarding on page 8-18](#page-211-0)*

# **SMTP Settings and Notification**

The settings allow users to receive notifications of warning or outbreak events by emails.

#### **Procedure**

- **1.** Go to **Administration** > **SMTP Settings** for specifying the SMTP server setting required for notification sending.
- **2.** Specify the **Server address**, **Port**, and **Sender**.
- **3.** Specify the Security mode by clicking **STARTTLS**, **SMTPS**, or **None**.

- **4.** (Optional) If the SMTP server requires authentication, click the checkbox next to **SMTP server requires authentication**. Specify the **User name** and **Password** as the SMTP server authentication credential.
- **5.** Click the **Send Test Email** button to send a test email from StellarOne (This step is essential for *Step 13*).
- **6.** Click **Save** to complete the SMTP setting.
- **7.** Go to **Administration** > **Notification** for notification criteria and email setting.
- **8.** Under the **Warning Level Agent Events**, click the **Send warning level agent events** toggle to enable it.

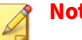

**Note**

When the switch under **Warning Level Agent Events** is enabled, StellarOne console will send a notification to your email when an incident that triggers a "**Warning**" happens.

**9.** Under the **Outbreak**, click the **Send outbreak notifications** toggle to enable it.

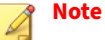

When the switch under **Outbreak** is enabled, StellarOne console will send a notification to your email when more than a specified number of open warning messages have appeared in a specified time period.

- **10.** Define an outbreak by the number of detections and the detection period.
	- Specify the number of occurrences of an event in the field of **Number of warnings in a time period** (1- 20000).
	- Specify the time frame during which the event has occurred in the field of **The time period of those warnings** (1 - 60 minutes).
- **11.** Under **Email Notifications**, specify the email address for receiving the notifications in the **Send to** field.
- <span id="page-209-0"></span>**12.** Click **Save** to complete the setting.
- **13.** Go to the specified email box to check if you receive the test email sent from StellarOne (see *Step 5*).

# **Scheduled Report**

By configuring the **Scheduled Report**, users can receive a list of all reports that automatically generate on a user-defined schedule. The **Scheduled Report** screen also provides basic information about previously configured schedules and recipients, as well as allows users to enable and disable sending scheduled reports

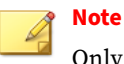

Only StellarProtect (Legacy Mode) supports this function.

#### **Procedure**

- **1.** Go to **Administration** > **Scheduled Report**.
- **2.** Toggle on **Send scheduled reports**.

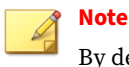

**8-16**

By default, the **Scheduled Report** is disabled.

**3.** Three available settings appear on the **Scheduled Report** screen.

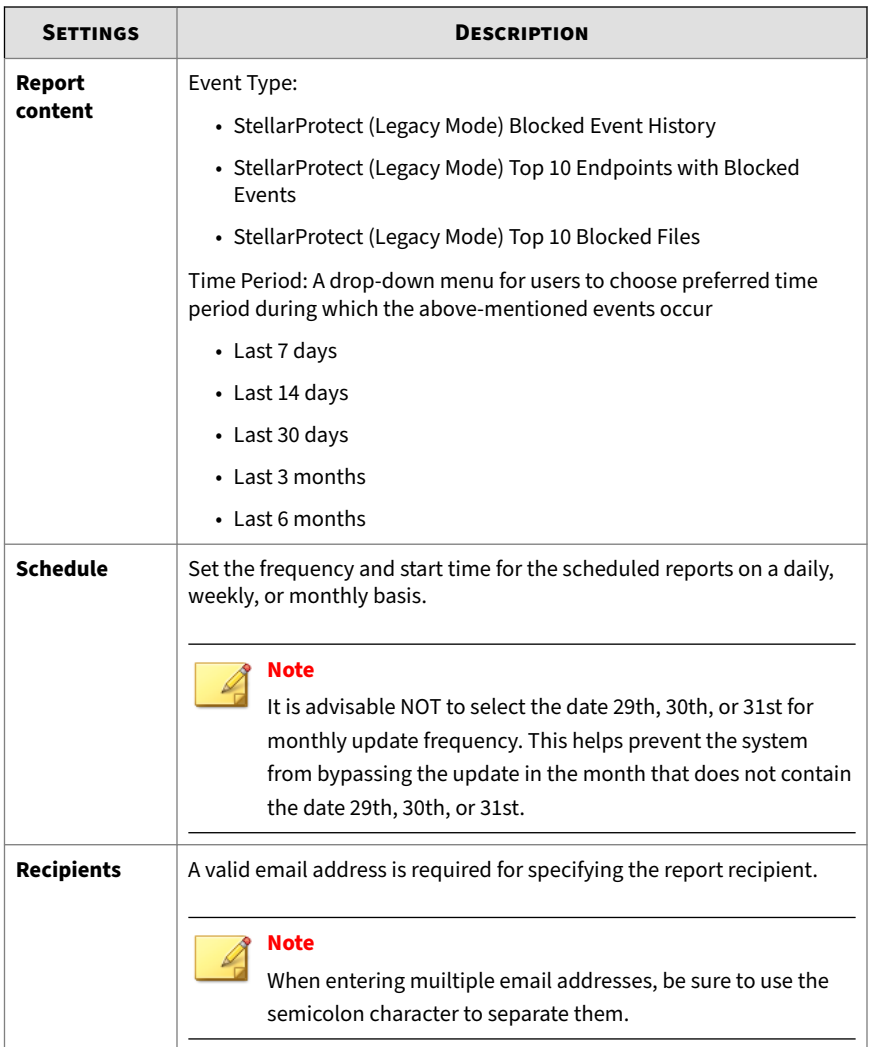

**4.** Click **Save** to save the settings.

# <span id="page-211-0"></span>**Syslog Forwarding**

Users can forward the Server and Agent Event logs to an external Syslog server for increasing monitoring and management capabilities. TXOne StellarOne console forwards logs in the Common Event Format (CEF). Make sure your Syslog server supports the Common Event Format (CEF).

#### **Procedure**

- **1.** Go to **Administration** > **Syslog Forwarding**.
- **2.** Click the **Forward logs to syslog server (CEF only)** toggle to switch on the function.
- **3.** Specify the **Server Address**, **Port**, and **Protocol** of the Syslog server.
- **4.** Click **Save** to complete the settings.

Please refer to *[StellarProtect Agent Event Format on page A-78](#page-319-0)*, *[StellarProtect Server Event Format on page A-81](#page-322-0)*, or *[StellarOne Server Event](#page-325-0) [Format on page A-84](#page-325-0)* in the Appendices for details about the logs forwarded in the Common Event Format (CEF).

# **Update**

Topics in this section includes:

- *Proxy Settings on page 8-18*
- *[Downloads/Updates on page 8-20](#page-213-0)*
- *[Importing Firmware on page 8-25](#page-218-0)*
- *[License on page 8-26](#page-219-0)*

## **Proxy Settings**

**8-18**

There are three proxy settings: Proxy Settings for StellarOne to internet, Proxy settings for StellarOne to Agent communications, and Proxy Settings for Agent to StellarOne communicates.

#### **Procedure**

- **1.** Go to **Administration** > **Proxy**.
- **2.** Toggle on the **Proxy Settings...** to enable below settings.
	- **Proxy Settings for StellarOne to internet**
	- **Proxy Settings for StellarOne to Agent communications**
	- **Proxy Settings for Agent to StellarOne communications**
- **3.** To configure proxy settings for updates:
	- a. Select the HTTPS or HTTP protocol.

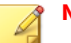

**Note**

For **Proxy Settings for Agent to StellarOne communications**, since currently the StellarProtect does not support HTTPS proxy, if the destination is an HTTPS server, please use the HTTP proxy for connection.

- b. In the **Server Address** field, specify the IPv4 address or FQDN of the proxy server.
- c. Specify the **Port**.
- d. If your proxy server requires authentication, select **Proxy server requires authentication** and enter your credentials.
- e. Click **Save**.

<span id="page-213-0"></span>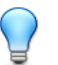

**Tip**

To configure the proxy settings used by StellarOne when sending messages to StellarProtect:

- **Before installation**: Add the proxy information to the configuration file in the Agent's installer package and save the proxy settings. The settings will then be included in the Agent's installer package after the Agent's installer package is repacked.
- **After installation**: Use the opcmd.exe or SLCmd.exe Command Line Interface tool on the local StellarProtect or StellarProtect (Legacy Mode) Agent.

# **Downloads/Updates**

The **Downloads/Updates** page allows users to execute below tasks:

- Configuring scan component for StellarOne
- Downloading the Agent Installer Package or Group.ini file for *[Group](#page-216-0) [Mapping on page 8-23](#page-216-0)*.
- Importing or deleting patch files for the agents

## **Configuring Scan Component for StellarOne**

#### **Procedure**

- **1.** Go to **Administration** > **Downloads/Updates** > **StellarOne**.
- **2.** To start the component update for StellarOne immediately, click the **Update Now** button in the **Scan Component** section.

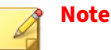

- By clicking the **Update Now**, StellarOne will download and update the latest components. All of the pattern and engine versions available are listed under the **Update Now** button.
- You can refer to the **Last Updated:** near the **Update Now** button for the last time the scan component was updated.
- **3.** To schedule for the component update, find and click the **Scan Component Update Schedule (StellarOne)** at the bottom of the screen.
	- a. The **Scan Component Update Schedule (StellarOne)** window appears.
	- b. Toggle on the **Schedule Update**.
	- c. Click the radio buttons next to **Frequency** to set the frequency by **Daily**, **Weekly**, or **Monthly**.

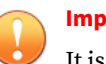

#### **Important**

It is advisable NOT to select the date 29th, 30th, or 31st for monthly update frequency. This helps prevent the system from bypassing the update in the month that does not contain the date 29th, 30th, or 31st.

- d. Click the **Start Time** to determine when to start the scheduled scan component update.
- **4.** To specify the download source for StellarOne regarding different network configurations, find and click the **Scan Component Update Source** at the bottom of the screen.
	- a. The **Scan Component Update Source** window appears.
	- b. In the **Scan Component Update Source (StellarOne)** section:
	- If the StellarOne server can connect to the ActiveUpdate server, select the **ActiveUpdate server**, the component update will be downloaded directly from the ActiveUpdate server.
- If the StellarOne server can not connect to the ActiveUpdate server or if users host an update server in an internal network, select **Other update source** and specify the URL address in the text field.
- **5.** To specify the download source for agents regarding different network configurations or agent types, find and click the **Scan Component Update Source** at the bottom of the screen.
	- a. The **Scan Component Update Source** window appears.
	- b. In the **Scan Component Update Source (Agents)** section:
		- If the agents can connect to StellarOne server, select **Update from StellarOne** to download the component update directly from the StellarOne server.
		- If the agents can not connect to StellarOne server or if they are standalone agents, select **Other update source** and specify the URL address in the text field.

**Downloading Agent Installer Package/Group.ini File**

#### **Procedure**

- **1.** Go to **Administration** > **Downloads/Updates** > **Agent**.
- **2.** To download the latest Agent Installer Package. Click **Download**.
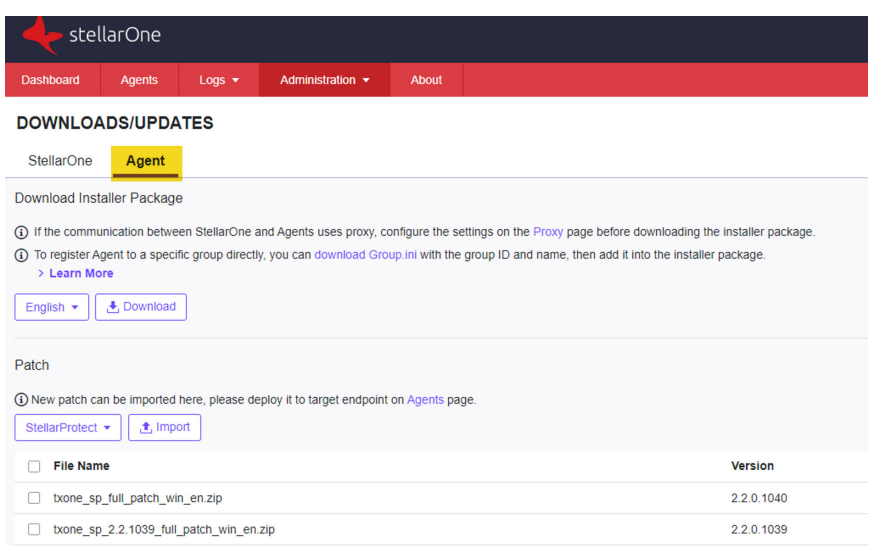

#### **Figure 8-4. Downloads/Updates Screen**

A zipped folder is downloaded. Extract the folder and proceed with the installation for the agents. Please refer to the [StellarProtect Installation](https://docs.trendmicro.com/all/ent/txone-sp/v2.2/en-us/txsp_2.2_ig.pdf) [Guide](https://docs.trendmicro.com/all/ent/txone-sp/v2.2/en-us/txsp_2.2_ig.pdf) for more details.

- **3.** (Optional) If the StellarOne uses proxy to communicate with the agents, click the **Proxy** link or go to **Administration** > **Proxy** to complete the proxy configuration before downloading the installer package. Please refer to *[Proxy Settings on page 8-18](#page-211-0)* for detailed procedures.
- **4.** (Optional) To directly register the agent to a specific group via StellarOne console, click the **download a Group.ini** link and add it into the agent's installer package. Please refer to *Group Mapping on page 8-23* for more details.

#### **Group Mapping**

This function allows users to directly register agent to a specific group via the StellarOne web console.

#### **Procedure**

- **1.** Go to **Administration** > **Downloads/Updates**.
- **2.** Select the **Agent** tab.
- **3.** Click **Download** to download the Installer Package.
- **4.** Click the **download Group.ini** link.
- **5.** The **Select a group** window appears.
- **6.** Select a group for the target agent and click **Download**. Click the **Close** button to close the window.
- **7.** A file named Group.ini has been downloaded. Place the Group.ini file as the top-level file in the installer package of the target agent.
- **8.** Run the installation on the target agent. Make sure the agent is connected to StellarOne console during the installation process.
- **9.** Users can check the StellarOne console and the on-site target agent to see if the agent is successfully registered.

**Importing/Deleting Agent's Patch**

#### **Procedure**

- **1.** Go to **Administration** > **Downloads/Updates** > **Agent** > **Patch**.
- **2.** Select **StellarProtect** or **StellarProtect (Legacy Mode)** to determine the target agent.
- **3.** Click **Import** to import the target patch file.
- **4.** A **Import Patch** window appears. Click the radio button to determine the target agent.
- **5.** Click **Select File** to select the patch file to import.

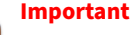

Be sure to select the patch file that matches the target agent.

## **Tip**

Click the **Agents** link to be directed to the **Agents** screen, and then use the **Update** button to deploy the imported patch to the target agents. See *[Deploy Agent Patches on page 4-20](#page-57-0)* for instructions.

**6.** To remove existing patch files on StellarOne, select the target files and then the **Delete** button appears next to the **Import** button. Click **Delete** to remove the selected entries.

#### **Importing Firmware**

#### **Procedure**

- **1.** Go to **Administration** > **Firmware**.
- **2.** Click the **Import** button to import the firmware patch file (e.g. acus.fw\_2.0.xxxx.acf) to StellarOne.
- **3.** The **Firmware Update** window appears. The **Version** shows the current StellarOne build version, the **Release Date** and **Description** show the information for the StellarOne patch file.
- **4.** Click **Apply** to apply the patch to StellarOne.
- **5.** Read the upgrade notice carefully.
- **6.** Click **Install Now** to implement the update or **Abort** to stop the update.

Administration > Firmware

#### Firmware

Update downloaded. StellarOne is ready to install. Please click the Install button to start the installation. After completing Installation, the system may restart all services.

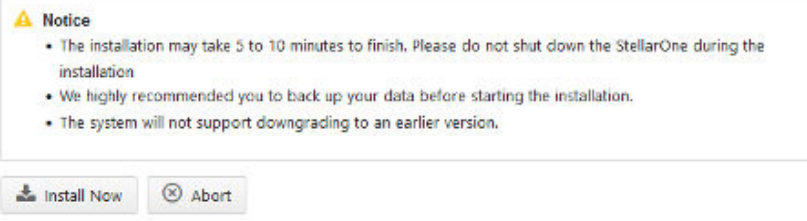

**Figure 8-5. Firmware Update Notice**

## **License**

**8-26**

Topcis in this section includes:

- *[About the License Screen on page 8-27](#page-220-0)*
- *[License Management on page 8-29](#page-222-0)*
- *[License Editions on page 8-33](#page-226-0)*

## <span id="page-220-0"></span>**About the License Screen**

Go to **Administration** > **License**. The following table lists details about the **License** page.

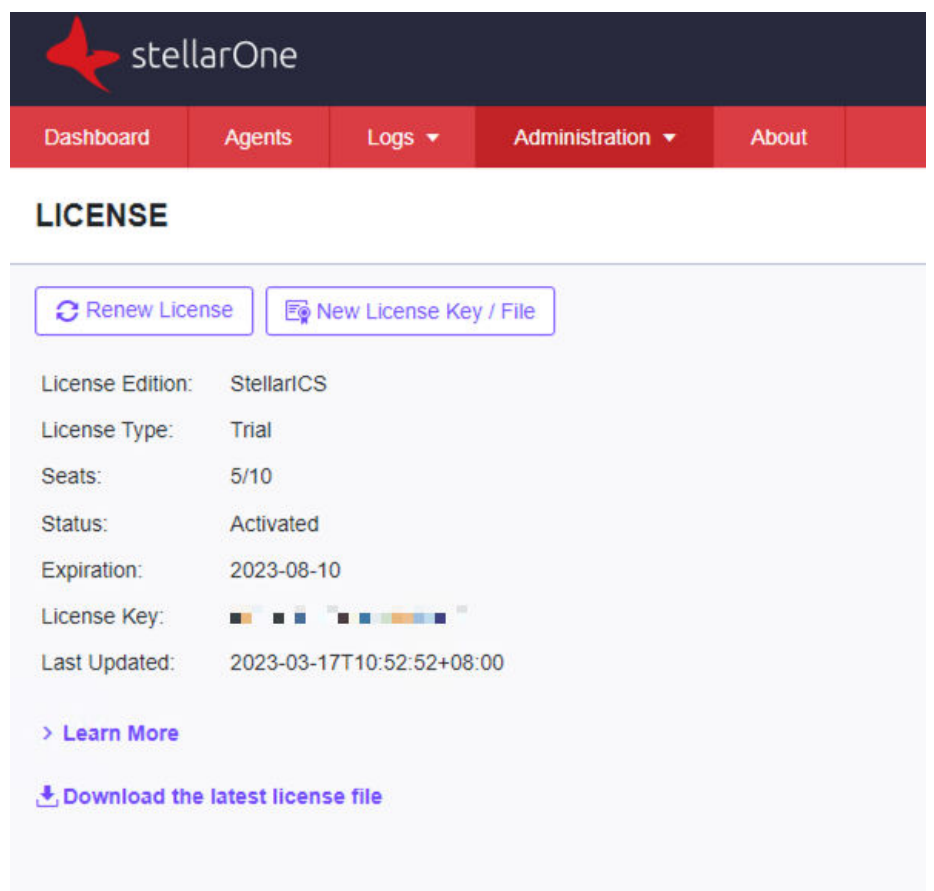

**Figure 8-6. The License Screen**

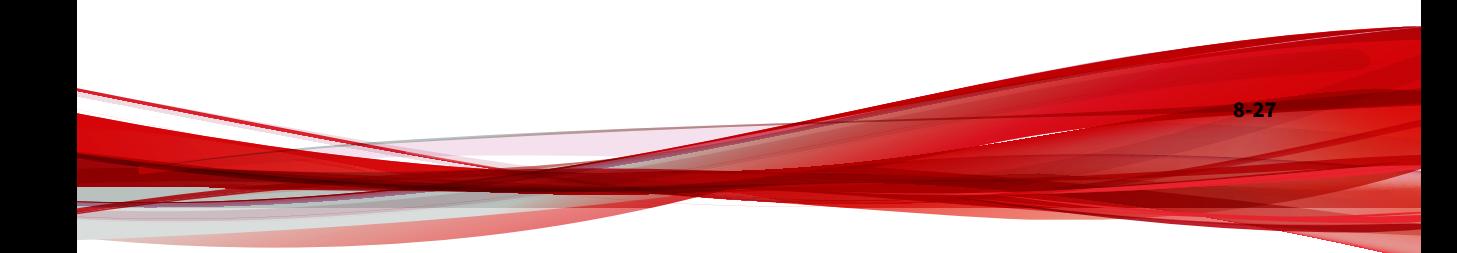

#### **Table 8-4. About the License Screen**

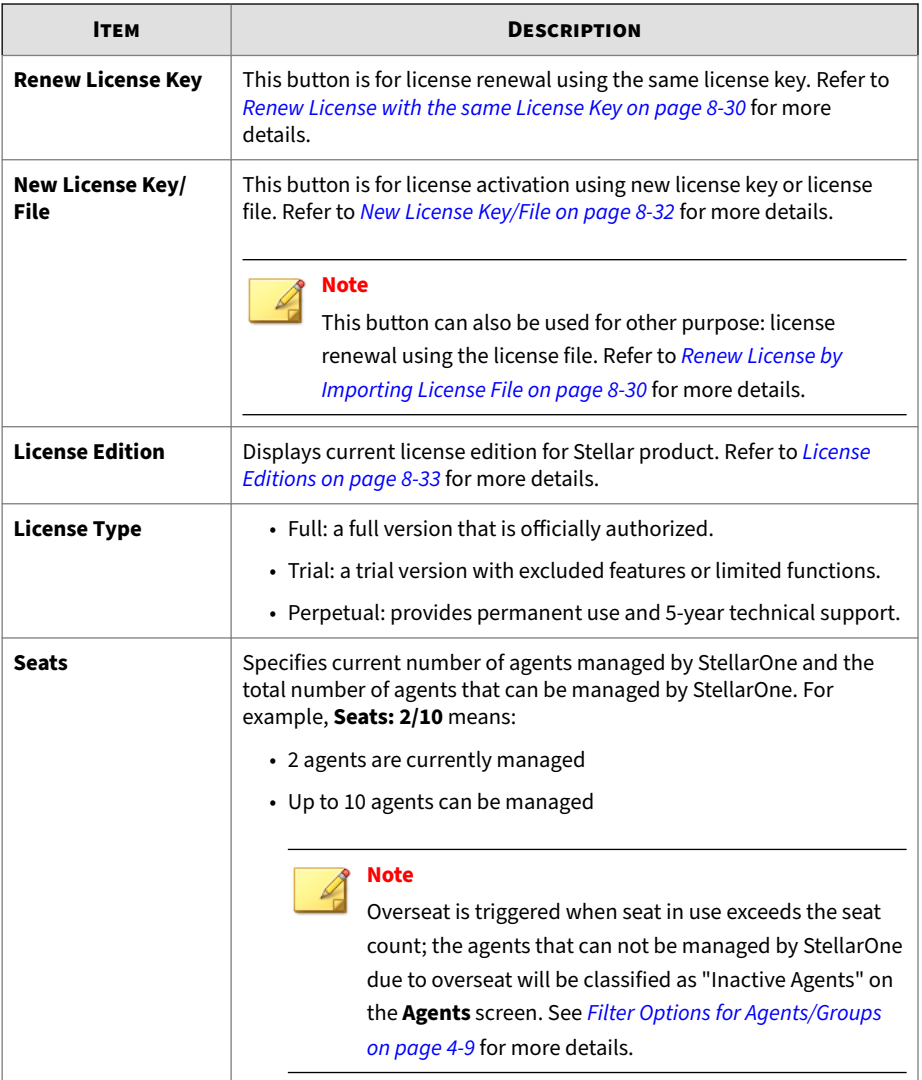

**8-28**

<span id="page-222-0"></span>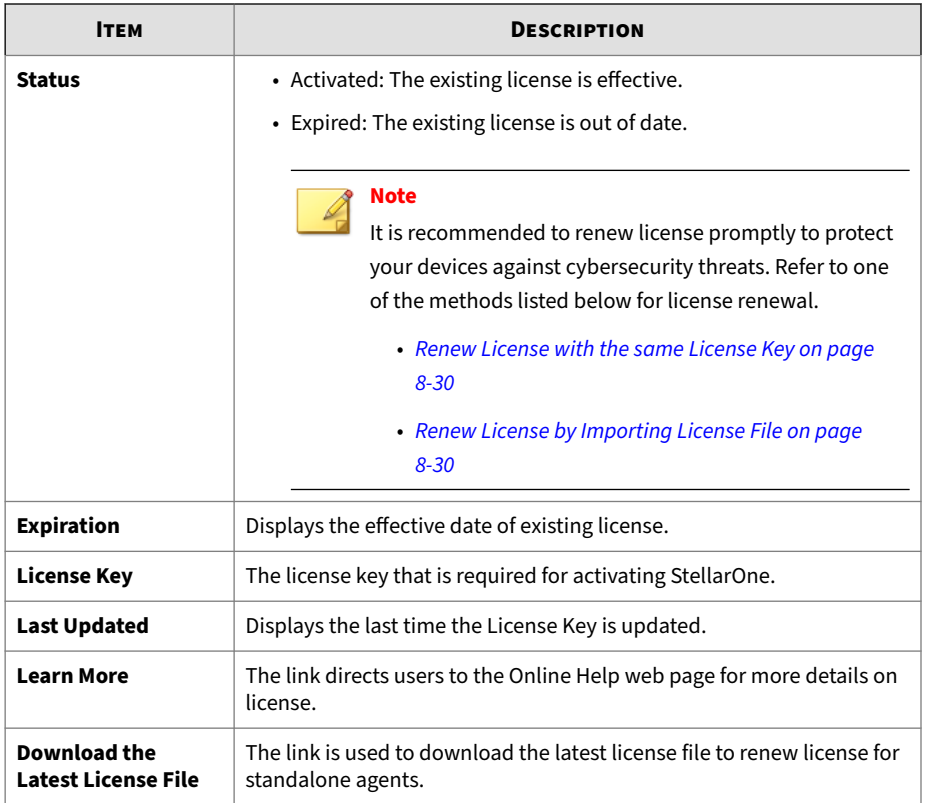

## **License Management**

Users can renew license or activate new license via the StellarOne web console.

#### **License Renewal**

Choose one of the ways to renew license based on the license data available from your support provider:

- *[Renew License with the same License Key on page 8-30](#page-223-0)*
- *[Renew License by Importing License File on page 8-30](#page-223-0)*

<span id="page-223-0"></span>**Renew License with the same License Key**

#### **Procedure**

- **1.** Go to **Administration** > **License**
- **2.** Click the **Renew License Key** button.
- **3.** A message with **The License has been updated successfully** appears. The **Last Updated** shows the latest license renewal date and time.

**Renew License by Importing License File**

#### **Procedure**

- **1.** Go to **Administration** > **License**
- **2.** Click the **New License Key / File** button.
- **3.** The **New License** window appears.
- **4.** Click **License File**.
- **5.** Select the license file (a .txt file) to import.

#### **Note**

If you don't have the license file on hand, refer to *Getting the License File on page 8-30*.

- **6.** Click **Apply**.
- **7.** A success message appears. The updated license information will be shown on the **License** page.

**Getting the License File**

The license file can be used for license renewal or new license activation. To get a license file, follow below precedures.

#### **Procedure**

- **1.** Go to **Administration** > **License**
- **2.** Click the **New License Key / File** button.
- **3.** The **New License** window appears.
- **4.** Click **License File**.
- **5.** Click **Copy Download Link for getting the License File** at the bottom of the **New License** window.

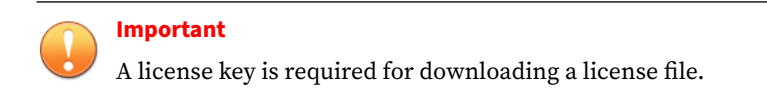

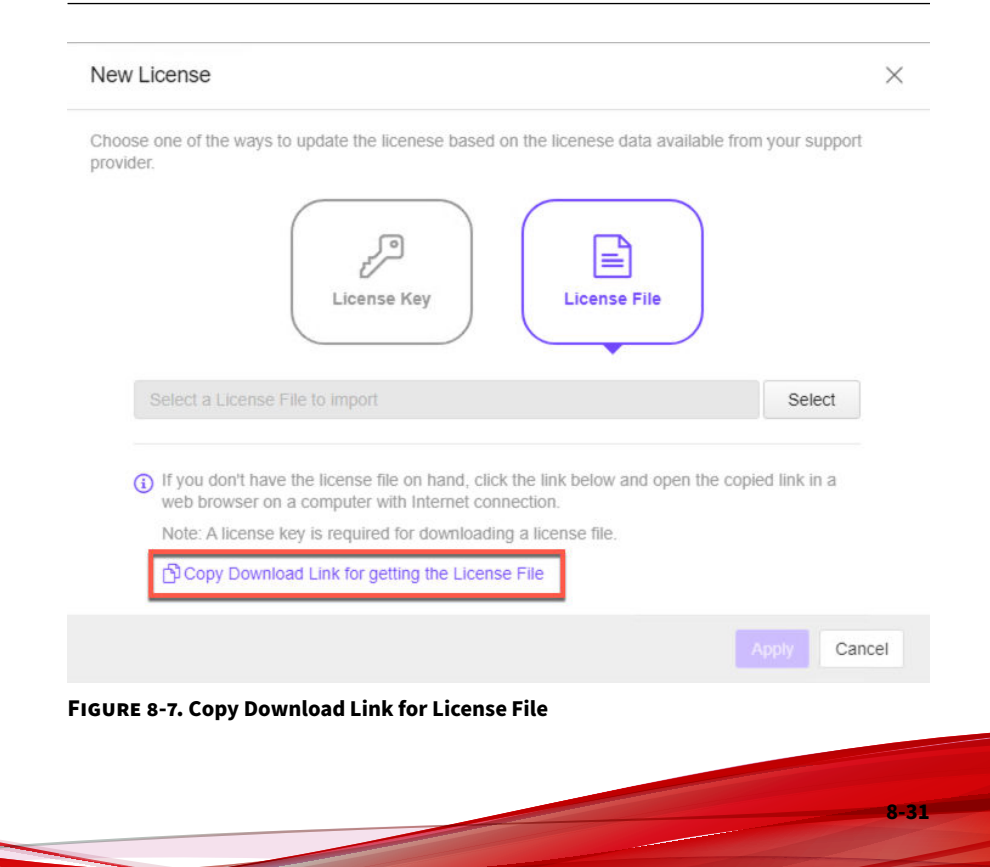

- <span id="page-225-0"></span>**6. The Download Link has been copied** toast message appears.
- **7.** Open the copied link in a web browser on a computer with Internet connection.
- **8.** You will be directed to the TXOne **License File Management** screen. Specify your license key in the **License Key** field, and then click **Download**.

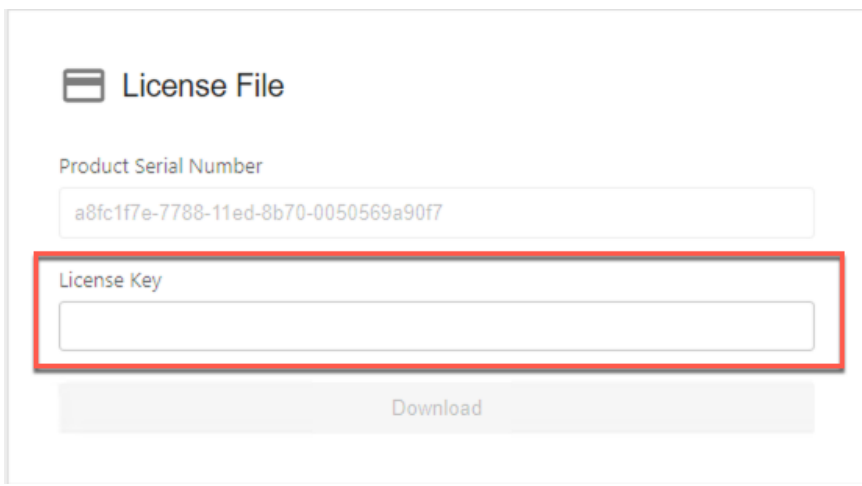

**Figure 8-8. TXOne License File Management**

**9.** A pop-up window appears showing the license information. Read it carefully and click **Yes** for downloading the license file.

**New License Key/File**

If users need to activate a new license key or license file, follow below procedures.

#### **Procedure**

- **1.** Go to **Administration** > **License**.
- **2.** Click **New License Key / File**.

- <span id="page-226-0"></span>**3.** The **New License** window appears. Choose one of the ways:
	- Click **License Key** and specify the new license key in the text field below.
	- Click **License File** and select the license file (a .txt file) to import.

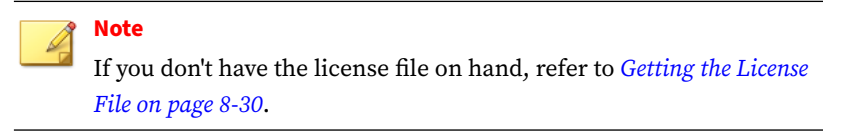

- **4.** Click **Apply**.
- **5.** A message with **The License is activated successfully** appears.

#### **License Editions**

See below as the three kinds of license editions for the TXOne Stellar 3.0. The StellarProtect supports Windows 7 or later versions; the StellarProtect (Legacy Mode) supports legacy platforms such as Windows XP/2000.

**Table 8-5. License Editions**

| <b>EDITION</b> | <b>PRIMARY FUNCTION</b>                               | <b>DURATION</b> |
|----------------|-------------------------------------------------------|-----------------|
| StellarICS     | StellarProtect Agent:                                 | Annual          |
|                | • Multi-Method Threat Prevention (Real-<br>Time Scan) |                 |
|                | • Application Lockdown                                |                 |
|                | StellarProtect (Legacy Mode) Agent:                   |                 |
|                | • Threat Prevention (Real-Time Scan)                  |                 |
|                | • Application Lockdown                                |                 |

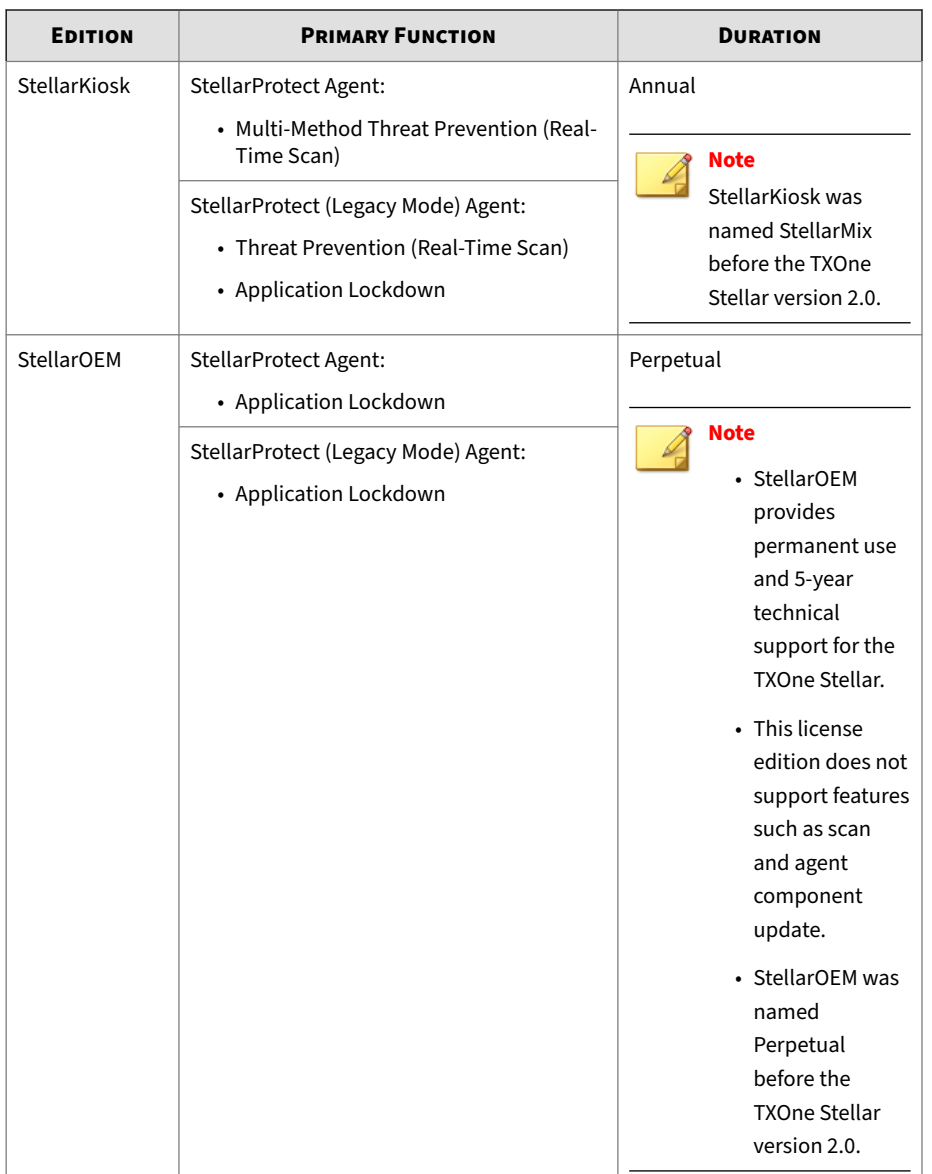

#### **Features of License Editions**

StellarICS, StellarKiosk, and StellarOEM license editions provides different features, allowing users in diverse industries to select based on their specific needs.

**Table 8-6. Features of License Editions**

| <b>FEATURES</b>                                                  | <b>STELLARICS</b> | <b>STELLARKIOSK</b>     | <b>STELLAROEM</b> |
|------------------------------------------------------------------|-------------------|-------------------------|-------------------|
| Multi-Method Threat<br>Prevention                                |                   |                         |                   |
| Operation/Application<br>Lockdown                                |                   | Windows XP/2000<br>only |                   |
| <b>Operations Behavior</b><br>Anomaly Detection                  |                   |                         |                   |
| Industrial Application<br>and Certificate<br>Repository          |                   |                         |                   |
| OT Application<br>Safeguard                                      |                   |                         |                   |
| Intelligent Runtime<br>Learning (Predictive<br>Machine Learning) |                   |                         |                   |
| <b>Trusted USB Device</b><br>Control                             |                   |                         |                   |
| Legacy Systems<br>Compatibility                                  |                   |                         |                   |

## **System**

Topics in this section includes:

- *[System Time on page 8-36](#page-229-0)*
- *[Log Purge on page 8-36](#page-229-0)*
- <span id="page-229-0"></span>• *[Importing SSL Certificate on page 8-38](#page-231-0)*
- *[OT Intelligent Trust on page 8-39](#page-232-0)*
- *[Service Integration on page 8-39](#page-232-0)*

#### **System Time**

You can configure the system time settings for the StellarOne web console.

#### **Procedure**

- **1.** Go to **Administration** > **System Time**.
- **2.** Two options are available for configuring StellarOne system time. In the **Date and Time** section:
	- If you want to set the system time manually, click the Edit icon to specify the date and time, and then click **Apply** to save the setting.
	- If you want to align StellarOne system time with an NTP server, click the **Synchronize system time with an NTP server** toggle to enable it. Click **Test Synchronization** to check if the sync was successful.

#### **Note**

The default NTP server is pool.ntp.org.

- **3.** In the **Time Zone** section, click the downward arrow in the blank bar. A drop-down menu with global time zone appears.
- **4.** Select the appropriate time zone for the system, and then click **Save** to complete the settings.

#### **Log Purge**

This feature allows users to manage the volume of log files for optimizing the disk space usage for StellarOne.

#### **Procedure**

- **1.** Go to **Administration** > **Log Purge**.
- **2.** Choose one of the ways listed below for log purge settings.
	- **Purge Now**:

Use this setting to purge logs immediately.

- a. Click the drop-down menu next to **Purge**, and then select the log types to be purged.
	- All Logs
	- Agent Events
	- Server Events
	- System Log
	- Audit Log
- b. Click the drop-down menu next to **older than**, and then select a specified time frame. The files generated before the selected time frame will be removed.
	- No limit
	- $\cdot$  1 month(s), 2 months(s), 3 months(s), 6 months(s), 12 months(s), 18 months(s), 24 months(s), 36 months(s), 48 months(s), 60 months(s)
- c. Click the drop-down menu next to **keep at least**, and then select the minimum number of log entries to keep.
	- 0 entries
	- 10,000 entries, 50,000 entries, 100,000 entries, 500,000 entries, 1,000,000 entries, 5,000,000 entries, 10,000,000 entries
- d. Click **Purge Now** and the event logs will be immediately purged.

#### <span id="page-231-0"></span>• **Automatic Purge**:

Use this setting to set an automatic purge once per day.

- a. Specify the log types you want to purge: **Agent Events**, **Server Events**, **System Log**, or **Audit Log**.
- b. Click the drop-down menu next to **older than**, and then select a specified time frame. The files generated before the time frame will be removed.
	- No limit
	- 1 month(s), 2 months(s), 3 months(s), 6 months(s), 12 months(s), 18 months(s), 24 months(s), 36 months(s), 48 months(s), 60 months(s)
- c. Click the drop-down menu next to **Keep at least**, and then select the minimum number of log entries to keep.
	- 10,000 entries, 50,000 entries, 100,000 entries, 500,000 entries, 1,000,000 entries, 5,000,000 entries, 10,000,000 entries
- d. Click **Save**, and the event logs will be automatically purged once per day.

## **Importing SSL Certificate**

#### **Procedure**

- **1.** Go to **Administration** > **SSL Certificate**.
- **2.** Click **Import Certificate**, and then the **Import Certificate** window appears.
	- Click the **Select file…** next to the **Certificate** option to select the target certificate.
	- Click the **Select file…** next to the **Private Key** option to select the target private key.

<span id="page-232-0"></span>• (Optional) Specify the passphrase in the **Passphrase** text field.

## **Note**

Supported certificate and private key formats include:

- Certificate and private key in PEM format
- Private key in PKCS #1 format with or without encryption
- Private key in PKCS #8 format without encryption
- **3.** Click **Import and Restart** to start importing the target certificate.

## **Note** Importing the certificate requires restarting the StellarOne console.

## **OT Intelligent Trust**

When enabled, TXOne OT Intelligent Trust shares anonymous threat information with the Smart Protection Network, allowing TXOne to rapidly indentify and address new threats. You can disable TXOne OT Intelligent Trust anytime on this console.

#### **Procedure**

- **1.** Go to **Administration** > **OT Intelligent Trust** .
- **2.** Click the **Learn More** for visiting TXOne's OT threat research website.
- **3.** To enable TXOne OT Intelligent Trust, toggle on the **Enable TXOne OT Intelligent Trust (recommended)**.

## **Service Integration**

## **Integrate with Trend Micro Vision One**

Users can query for StellarOne malware detection logs via Trend Micro Vision One Search app.

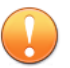

#### **Important**

Be sure to complete the deployment of Trend Micro Vision One Service Gateway and enable **Forward proxy** function first, and then obtain the information for Service Gateway settings required in *Step 2* and *Step 3*. Please contact your support provider for more information.

#### **Procedure**

- **1.** On StellarOne console, go to **Administration** > **Service Integration**.
- **2.** Specify the IP address and API key of Trend Micro Vision One Service Gateway in **Service Gateway Address** and **Service Gateway API Key**.

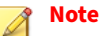

The IP address and API key should be obtained from the Trend Micro Vision One Service Gateway Virtual Appliance.

**3.** Specify the Trend Micro Vision One enrollment token in **Product Connector Enrollment Token**.

#### **Note**

**8-40**

The enrollment token is required to register StellarOne to Trend Micro Vision One. The enrollment token will expire within 24 hours if not used after generated from the Vision One Product Connector app.

- **4.** Click **Test Connection** and a success message should appear.
- **5.** Find **Forward Logs to Vision One** section, and then toggle on **Send StellarOne malware detection logs to Vision One**.
- **6.** The **Log Sending Interval** menu appears. Select the frequency in the drop-down menu for sending StellarOne detection logs to Trend Micro Vision One.
- **7.** Click **Save** to complete the settings.

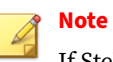

If StellarOne has connected with Trend Micro Vision One successfully, the **Vision One Onboarding Status** should display **Connected**.

# **Chapter 9**

**9-1**

# **Technical Support**

Support for TXOne Networks products is provided mutually by TXOne Networks and Trend Micro. All technical support goes through TXone and Trend Micro engineers.

Learn about the following topics:

- *[Troubleshooting Resources on page 9-2](#page-237-0)*
- *[Contacting Trend Micro and TXOne on page 9-3](#page-238-0)*
- *[Sending Suspicious Content to Trend Micro on page 9-4](#page-239-0)*
- *[Other Resources on page 9-5](#page-240-0)*

## <span id="page-237-0"></span>**Troubleshooting Resources**

Before contacting technical support, consider visiting the following Trend Micro online resources.

## **Using the Support Portal**

The Trend Micro Support Portal is a 24x7 online resource that contains the most up-to-date information about both common and unusual problems.

#### **Procedure**

- **1.** Go to<https://success.trendmicro.com>.
- **2.** Select from the available products or click the appropriate button to search for solutions.
- **3.** Use the **Search Support** box to search for available solutions.
- **4.** If no solution is found, click **Contact Support** and select the type of support needed.

**Tip** To submit a support case online, visit the following URL:

<https://success.trendmicro.com/smb-new-request>

A Trend Micro support engineer investigates the case and responds in 24 hours or less.

## **Threat Encyclopedia**

**9-2**

Most malware today consists of blended threats, which combine two or more technologies, to bypass computer security protocols. Trend Micro and TXOne combats this complex malware with products that create a custom defense strategy. The Threat Encyclopedia provides a comprehensive list of names and symptoms for various blended threats, including known malware, spam, malicious URLs, and known vulnerabilities.

<span id="page-238-0"></span>Go to<https://www.trendmicro.com/vinfo/us/threat-encyclopedia/#malware> and <https://www.encyclopedia.txone.com/> to learn more about:

- Malware and malicious mobile code currently active or "in the wild"
- Correlated threat information pages to form a complete web attack story
- Internet threat advisories about targeted attacks and security threats
- Web attack and online trend information
- Weekly malware reports

## **Contacting Trend Micro and TXOne**

In the United States, Trend Micro and TXOne representatives are available by below contact information:

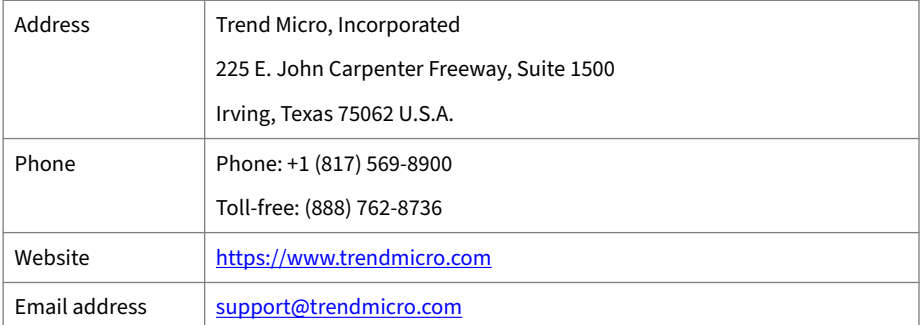

#### **Table 9-1. Trend Micro Contact Information**

#### **Table 9-2. TXOne Contact Information**

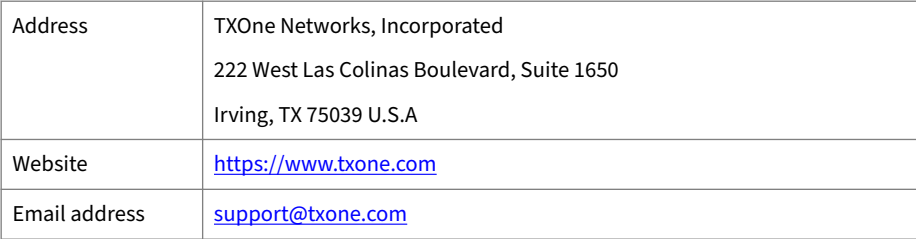

• Worldwide support offices:

<span id="page-239-0"></span><https://www.trendmicro.com/us/about-us/contact/index.html>

<https://www.txone.com/contact/>

• Trend Micro product documentation:

<https://docs.trendmicro.com>

## **Speeding Up the Support Call**

To improve problem resolution, have the following information available:

- Steps to reproduce the problem
- Appliance or network information
- Computer brand, model, and any additional connected hardware or devices
- Amount of memory and free hard disk space
- Operating system and service pack version
- Version of the installed agent
- Serial number or Activation Code
- Detailed description of install environment
- Exact text of any error message received

## **Sending Suspicious Content to Trend Micro**

Several options are available for sending suspicious content to Trend Micro for further analysis.

## **Email Reputation Services**

Query the reputation of a specific IP address and nominate a message transfer agent for inclusion in the global approved list:

<https://ers.trendmicro.com/>

**9-4**

Refer to the following Knowledge Base entry to send message samples to Trend Micro:

<span id="page-240-0"></span><http://esupport.trendmicro.com/solution/en-US/1112106.aspx>

## **File Reputation Services**

Gather system information and submit suspicious file content to Trend Micro:

<https://success.trendmicro.com/solution/1059565>

Record the case number for tracking purposes.

#### **Web Reputation Services**

Query the safety rating and content type of a URL suspected of being a phishing site, or other so-called "disease vector" (the intentional source of Internet threats such as spyware and malware):

<https://global.sitesafety.trendmicro.com/>

If the assigned rating is incorrect, send a re-classification request to Trend Micro.

## **Other Resources**

In addition to solutions and support, there are many other helpful resources available online to stay up to date, learn about innovations, and be aware of the latest security trends.

#### **Download Center**

From time to time, TXOne Networks may release a patch for a reported known issue or an upgrade that applies to a specific product or service. To find out whether any patches are available, go to:

<https://www.trendmicro.com/download/>

If a patch has not been applied (patches are dated), open the Readme file to determine whether it is relevant to your environment. The Readme file also contains installation instructions.

# **Appendix A**

**A-1**

# **Appendices**

Topics in this section include:

- *[Log Descriptions on page A-2](#page-243-0)*
- *[Syslog Content CEF on page A-78](#page-319-0)*

## <span id="page-243-0"></span>**Log Descriptions**

Topics in this section include:

- *Log Descriptions for StellarProtect on page A-2*
- *[Log Descriptions for StellarProtect \(Legacy Mode\) on page A-24](#page-265-0)*
- *[Server Event Log Descriptions for StellarOne on page A-77](#page-318-0)*

## **Log Descriptions for StellarProtect**

Topics in this section include:

**A-2**

- *Agent Event Log Descriptions for StellarProtect on page A-2*
- *[Server Event Log Descriptions for StellarProtect on page A-23](#page-264-0)*

## **Agent Event Log Descriptions for StellarProtect**

This table details the Windows event log descriptions for StellarProtect.

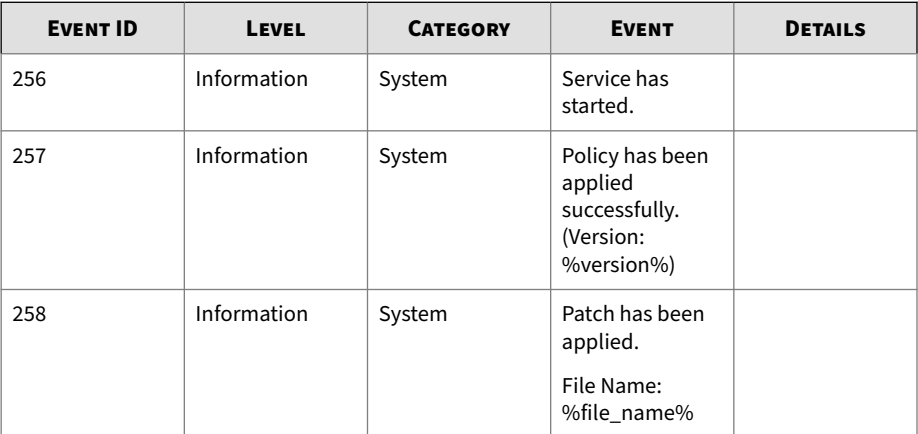

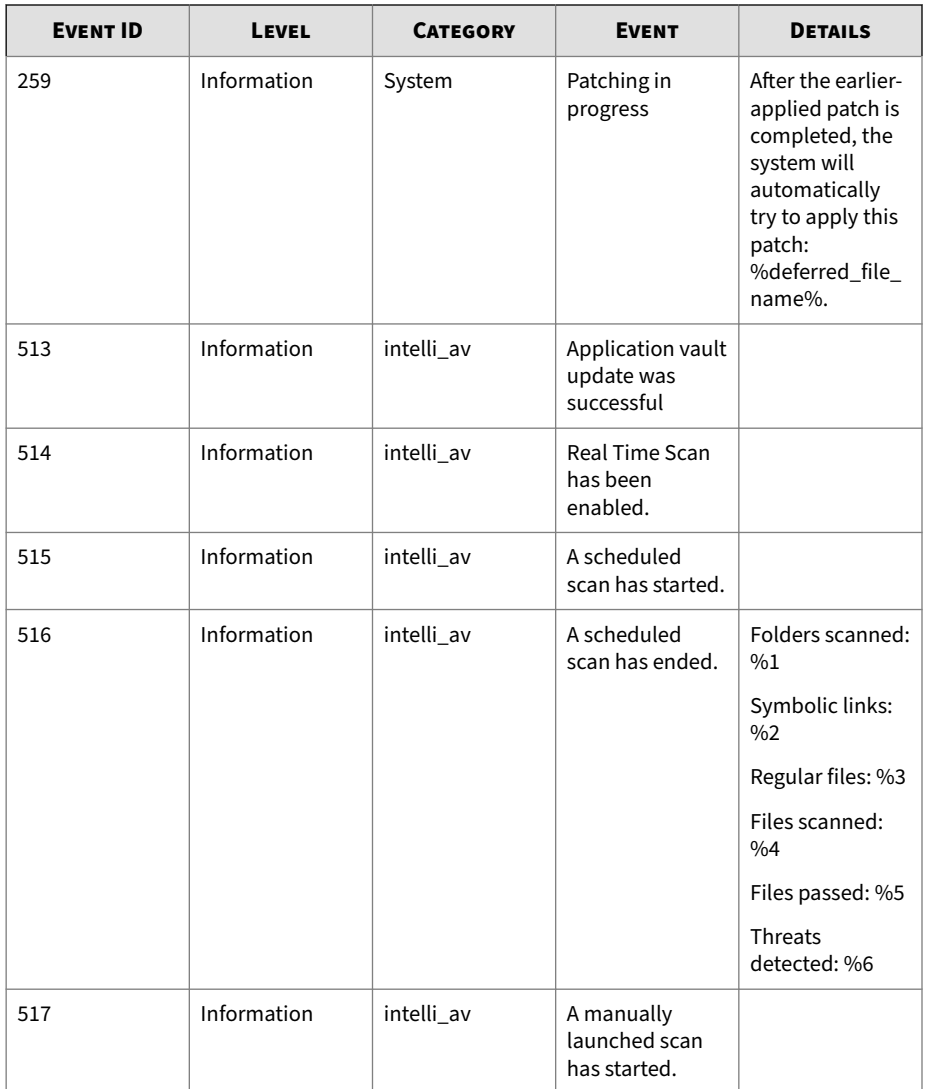

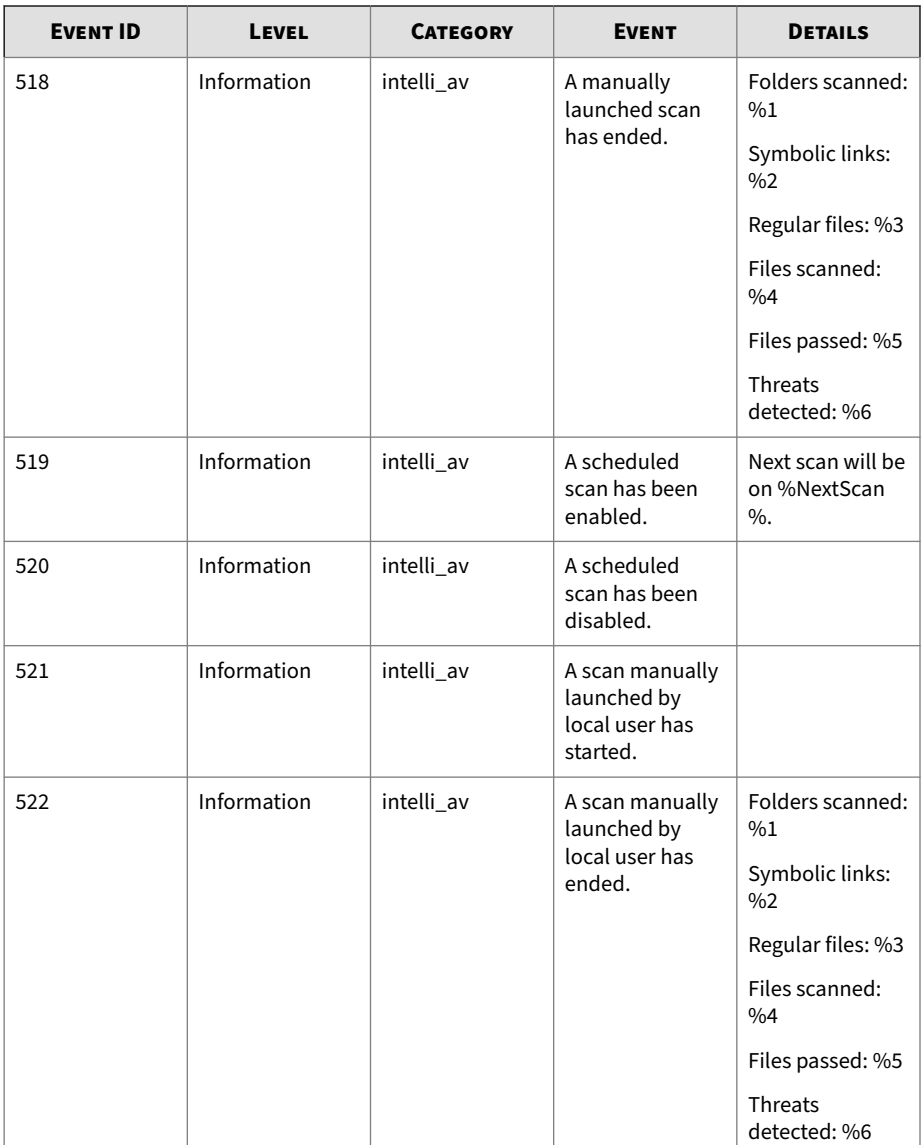

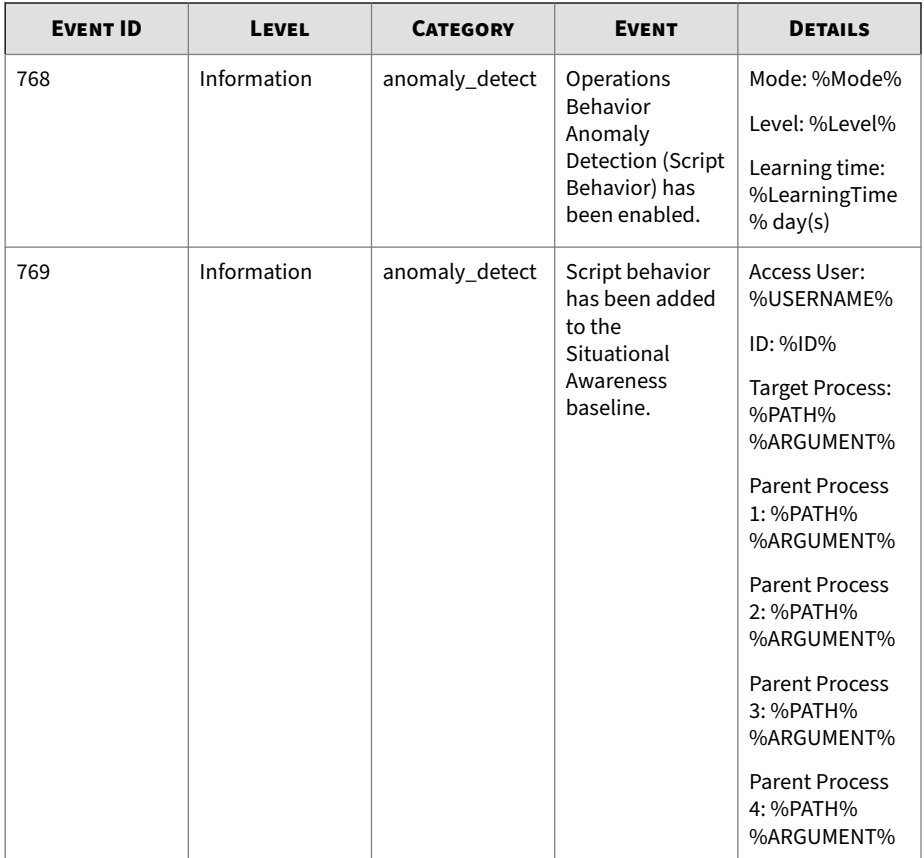

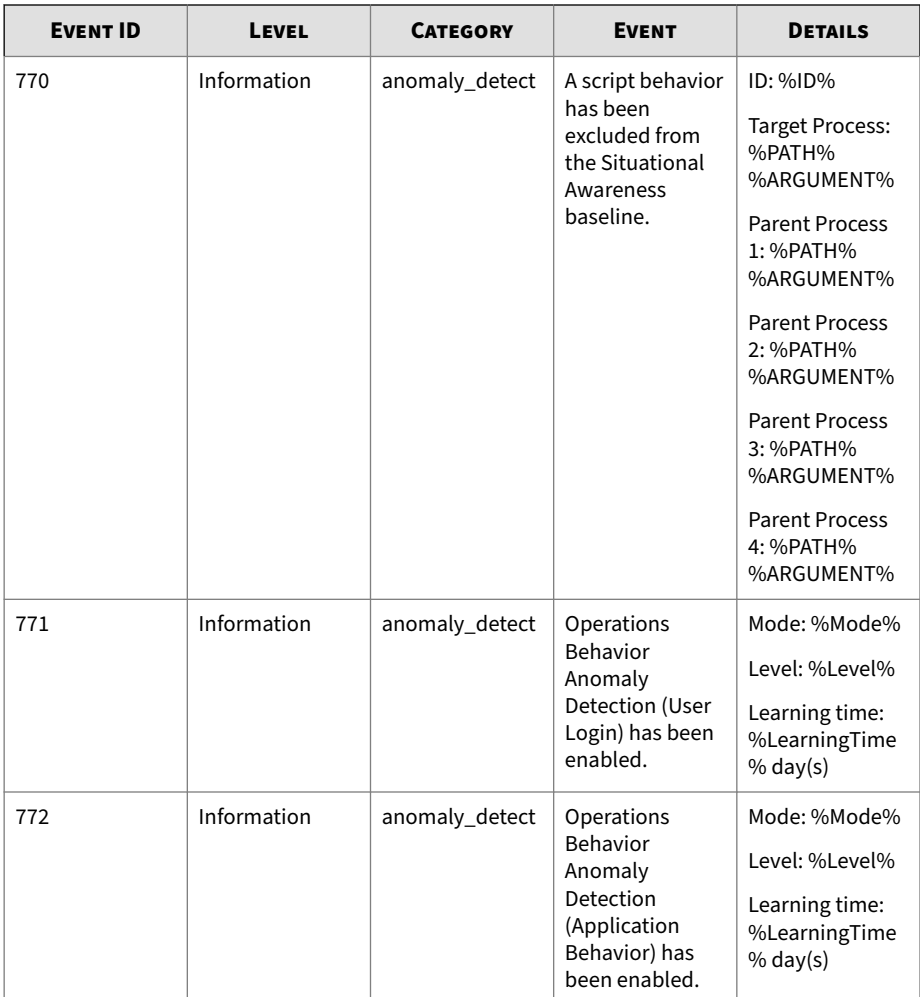

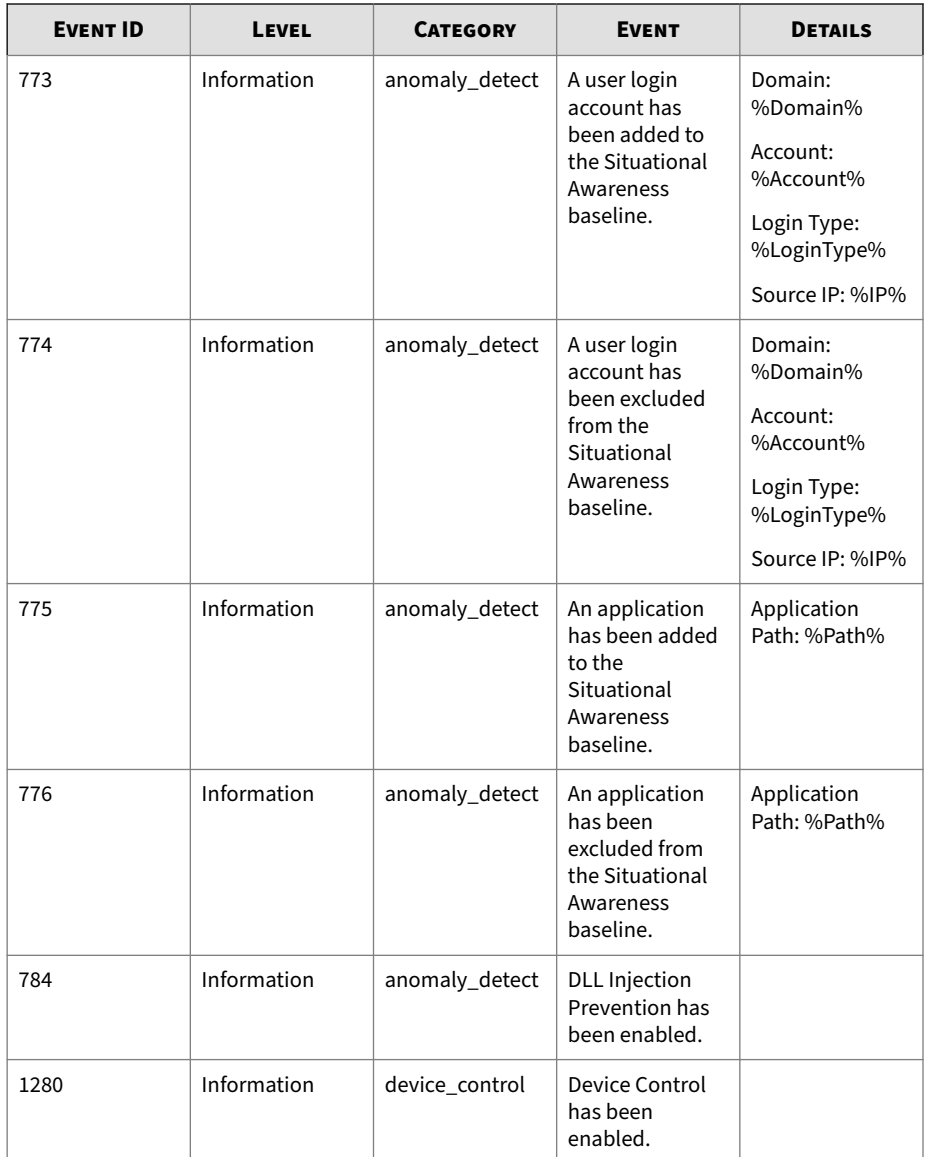

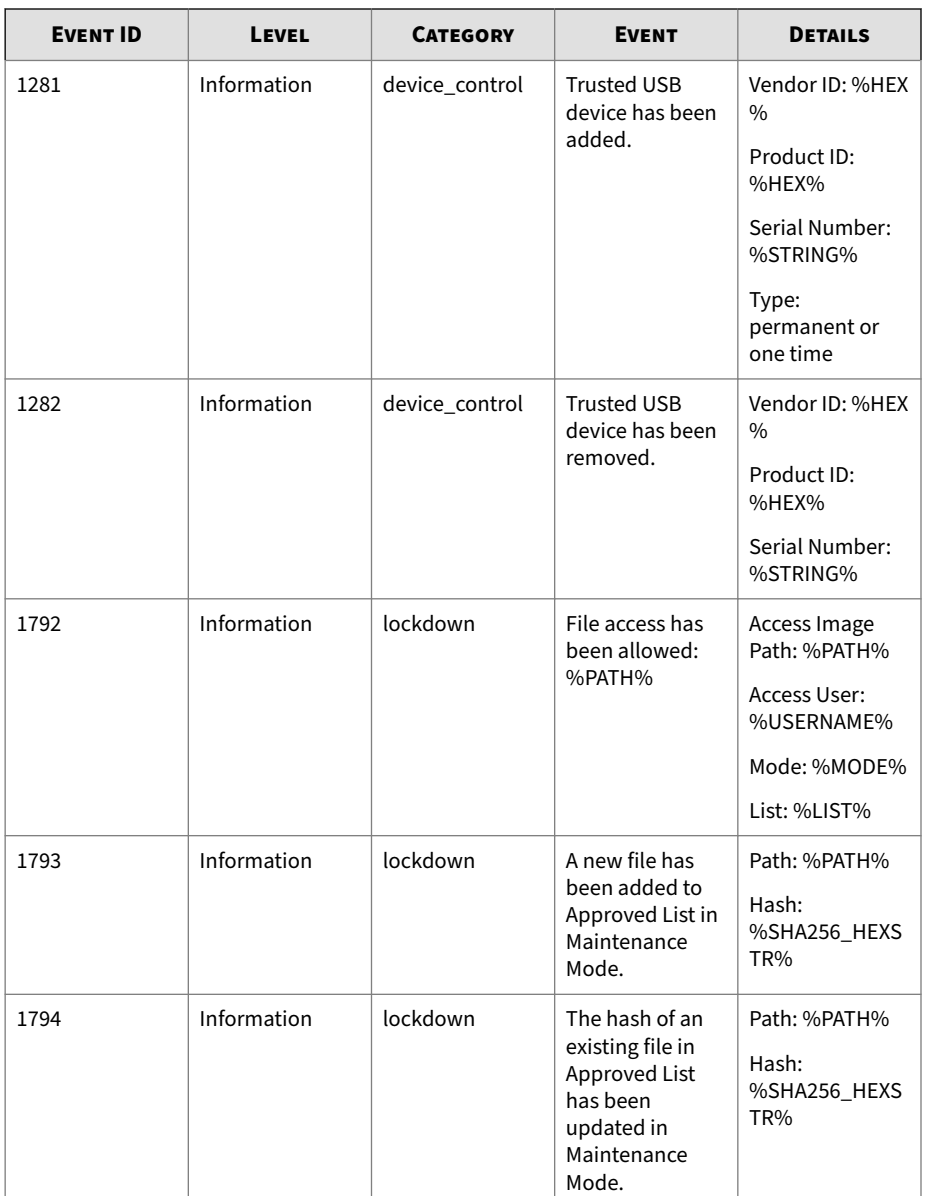

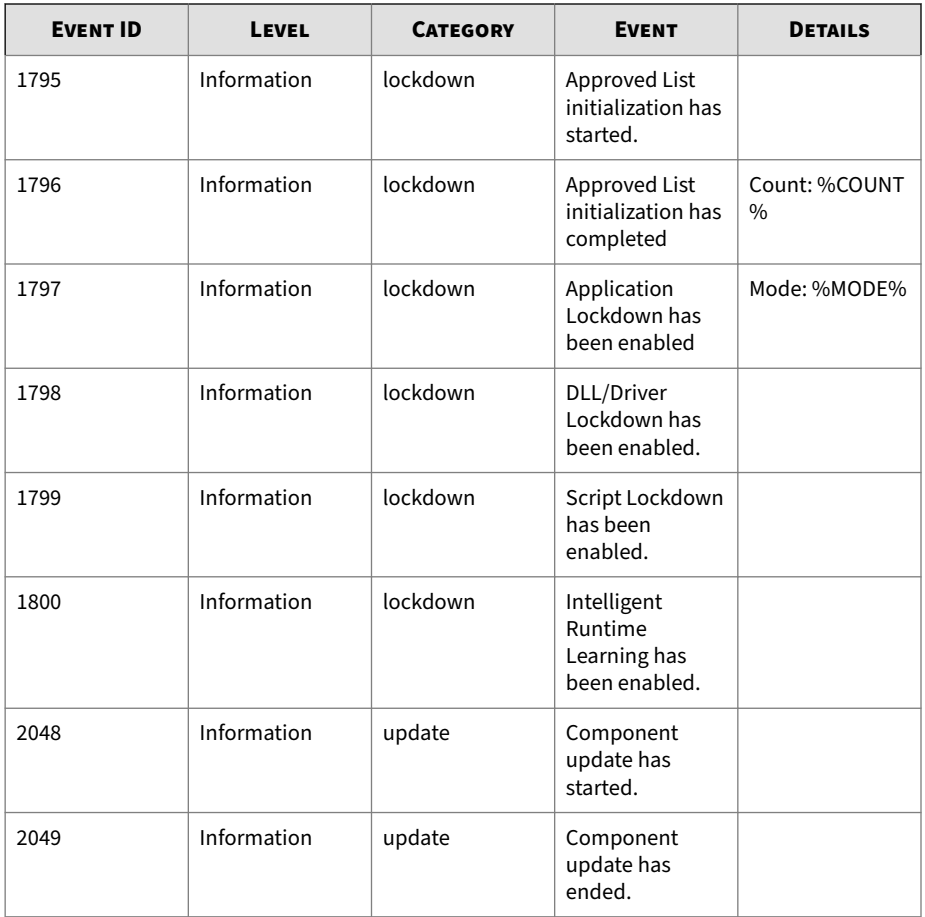

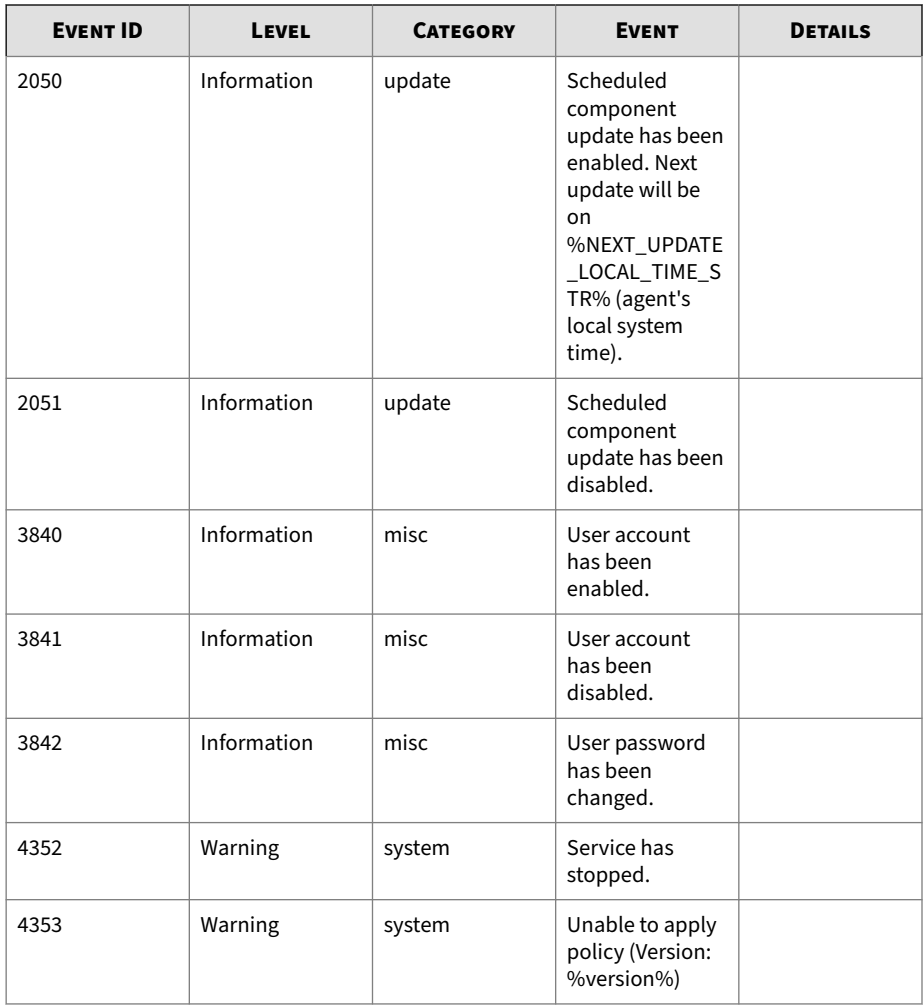
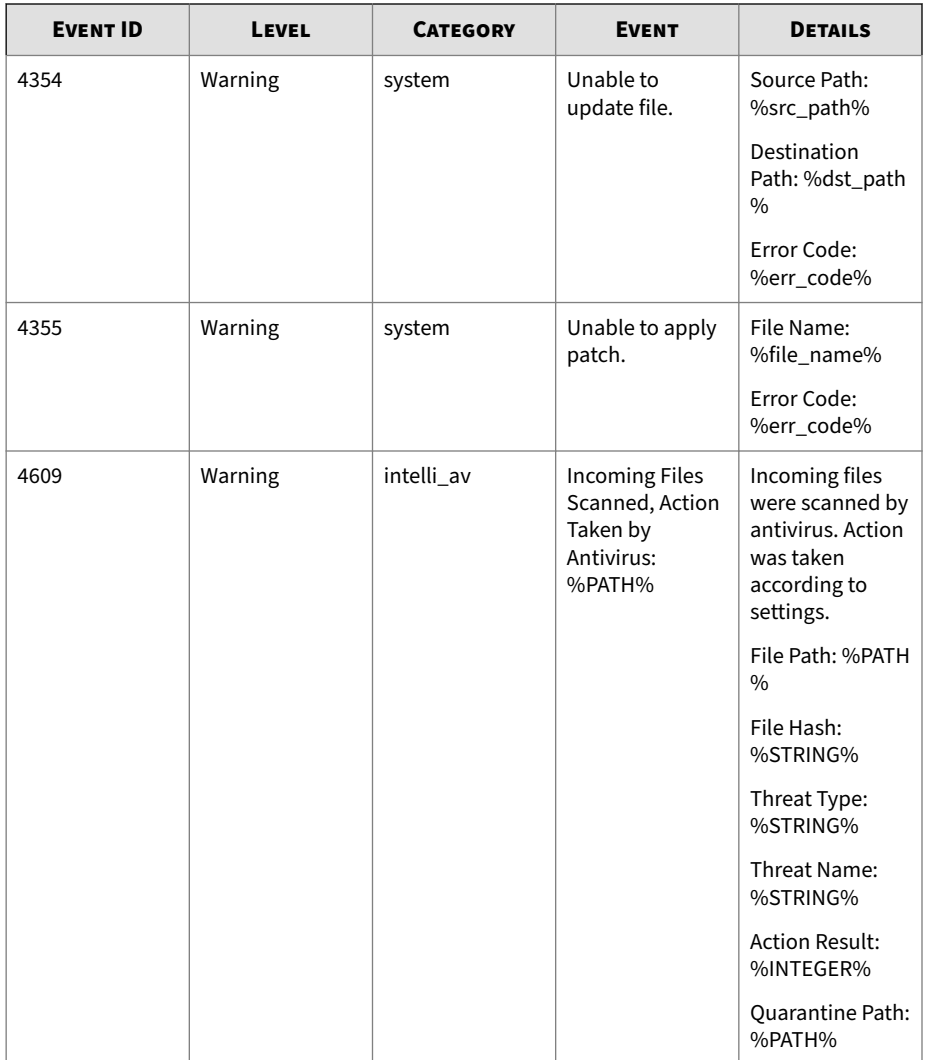

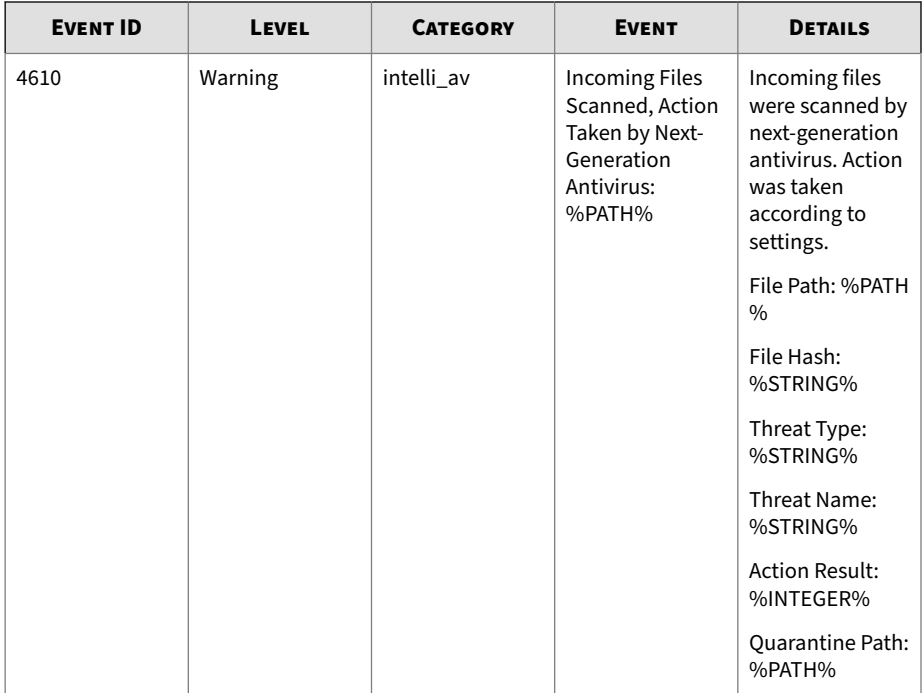

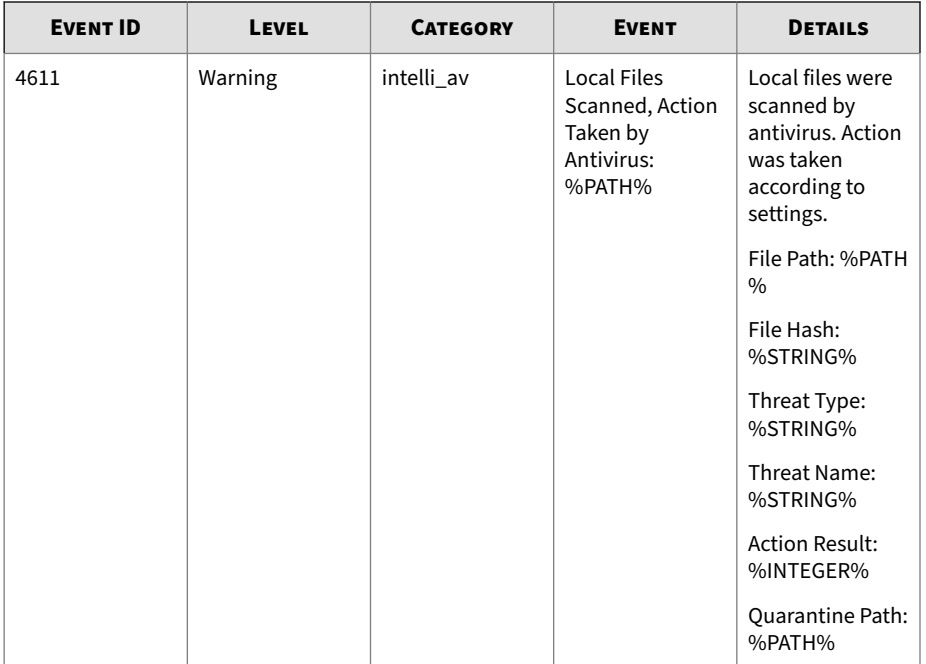

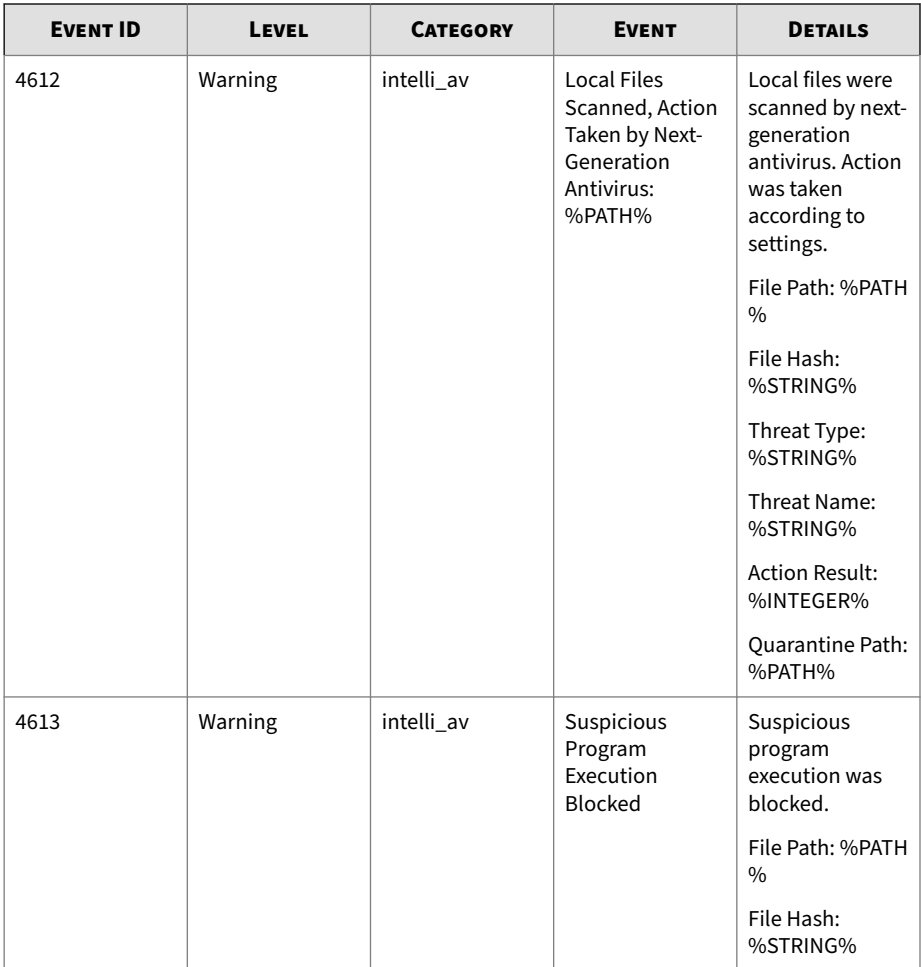

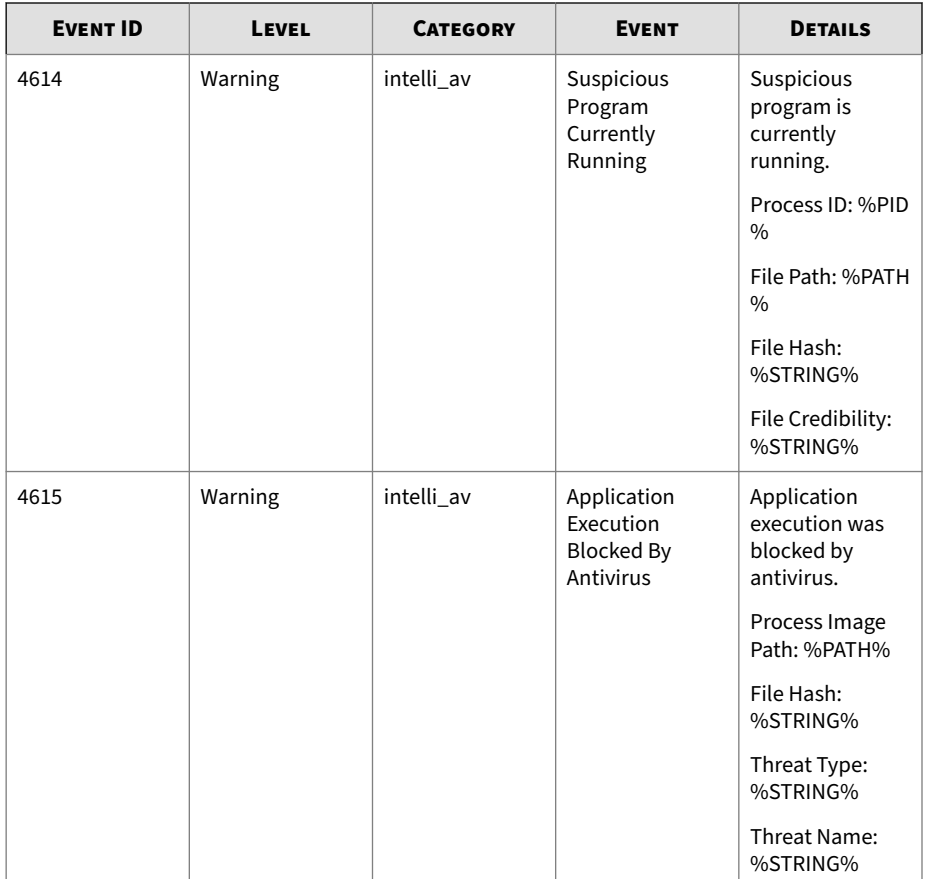

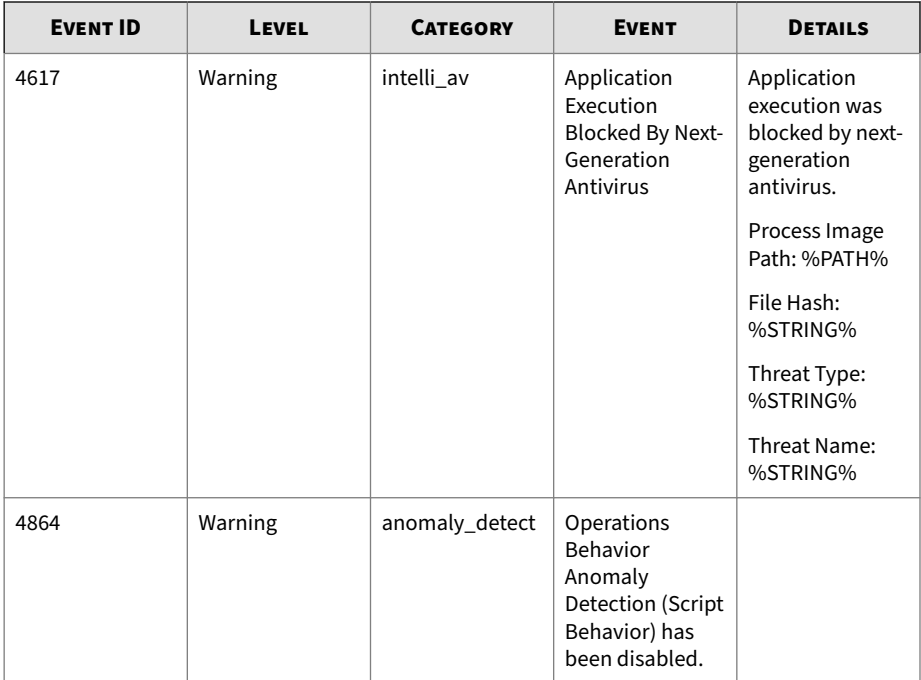

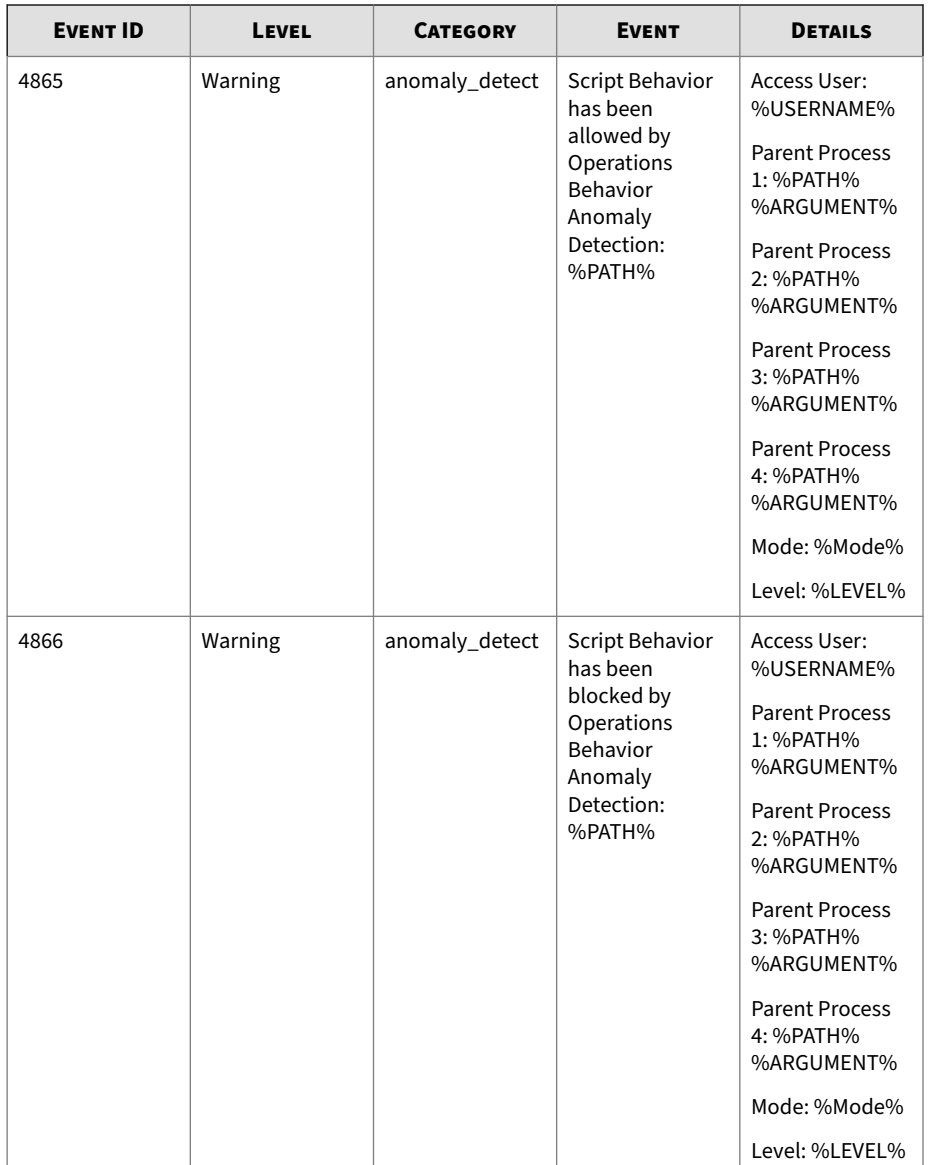

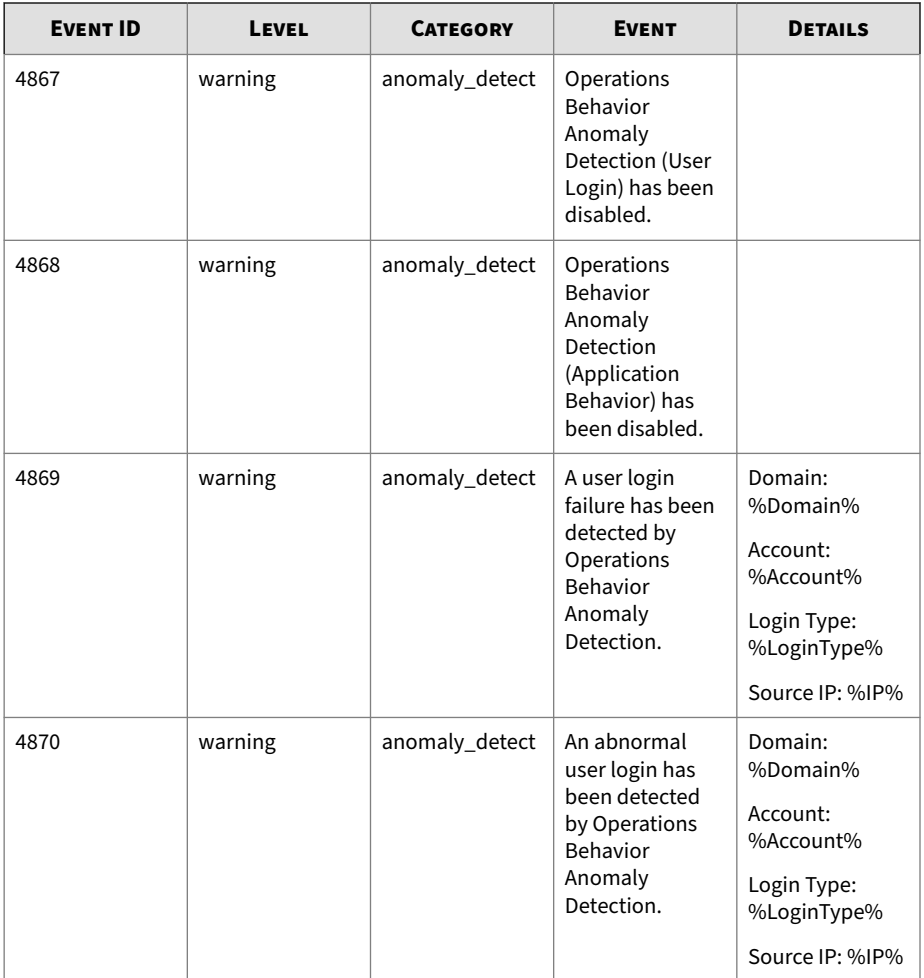

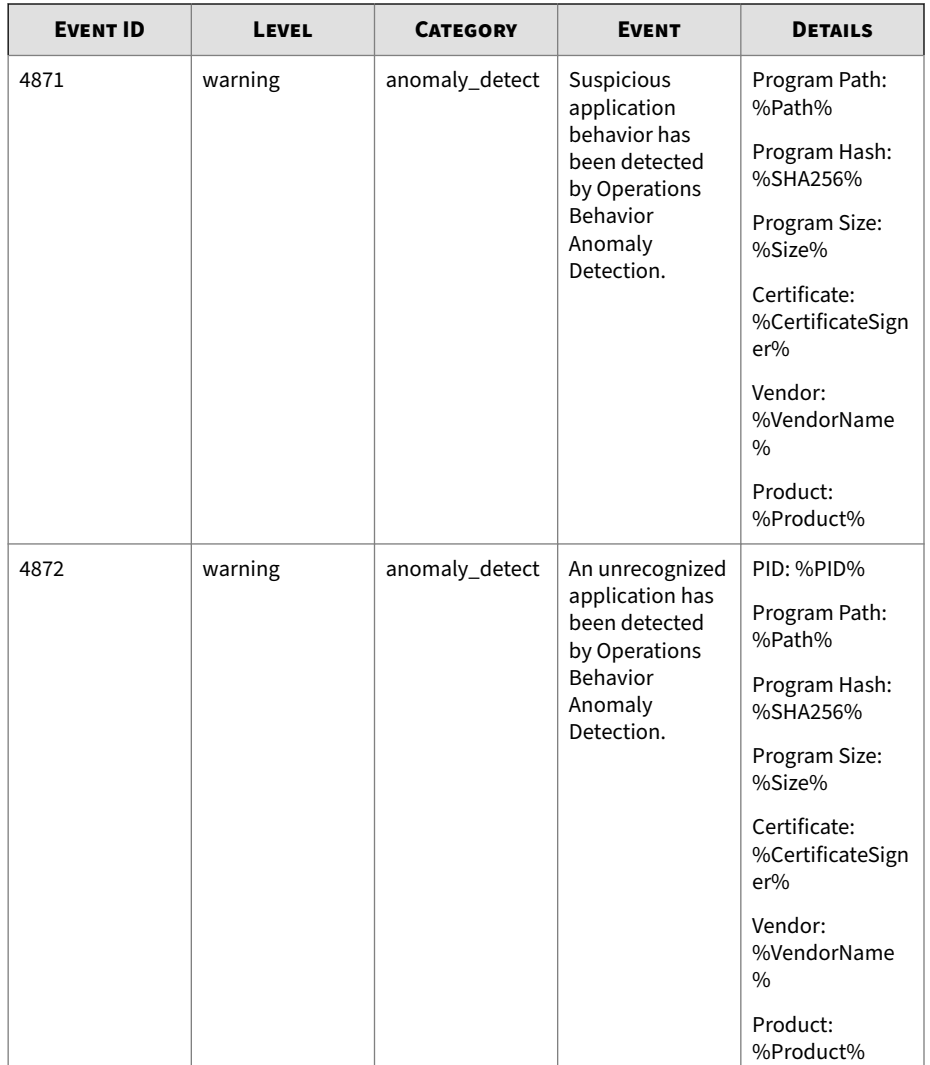

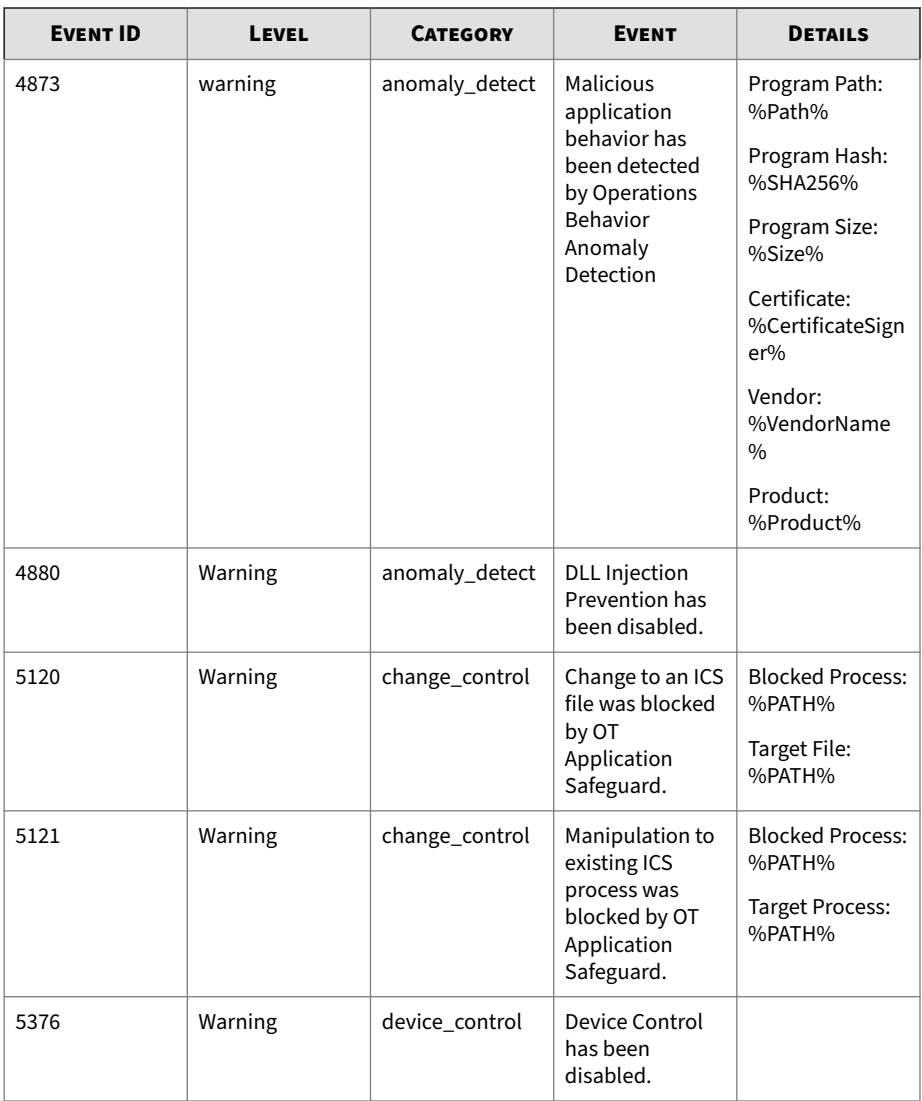

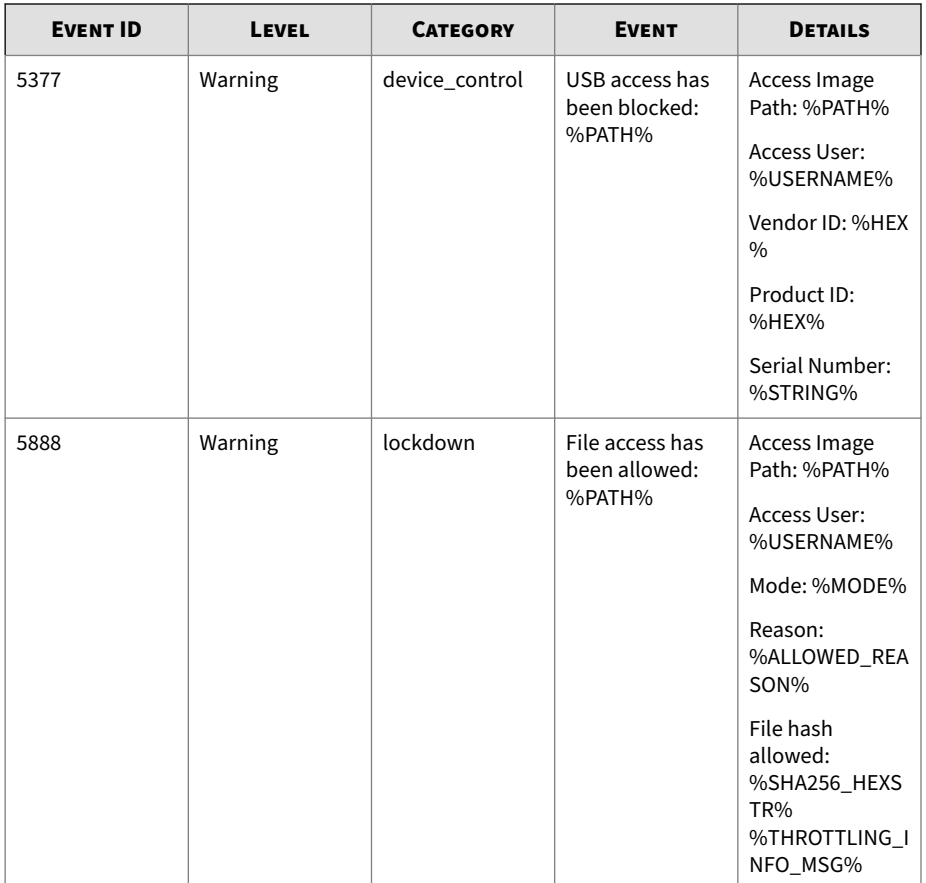

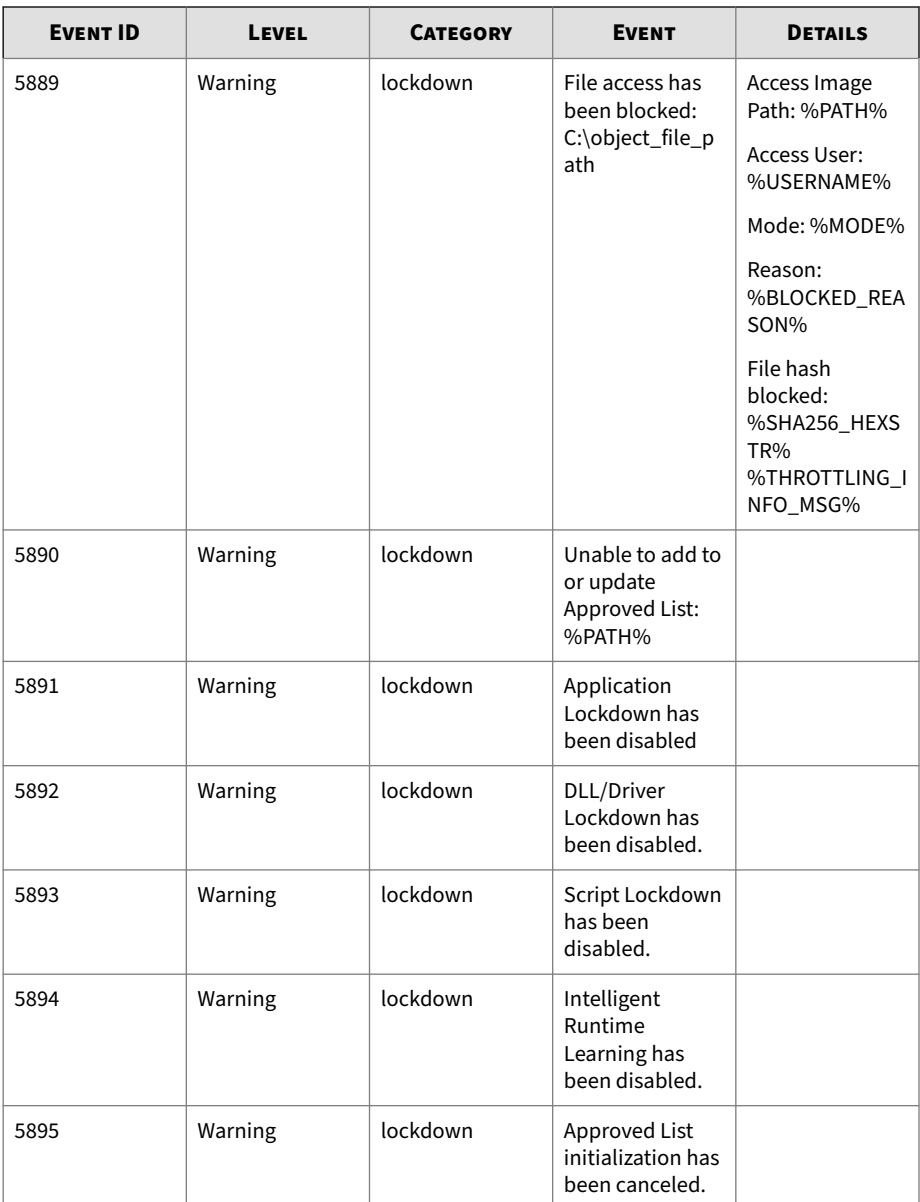

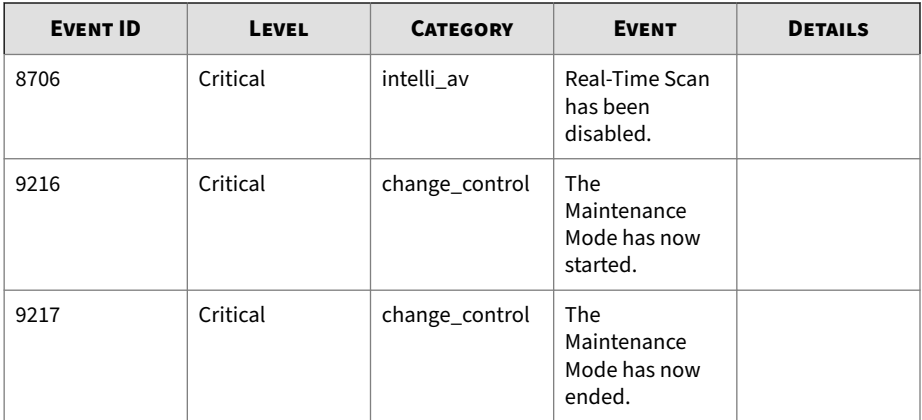

## **Server Event Log Descriptions for StellarProtect**

This table lists the server event log descriptions for StellarProtect.

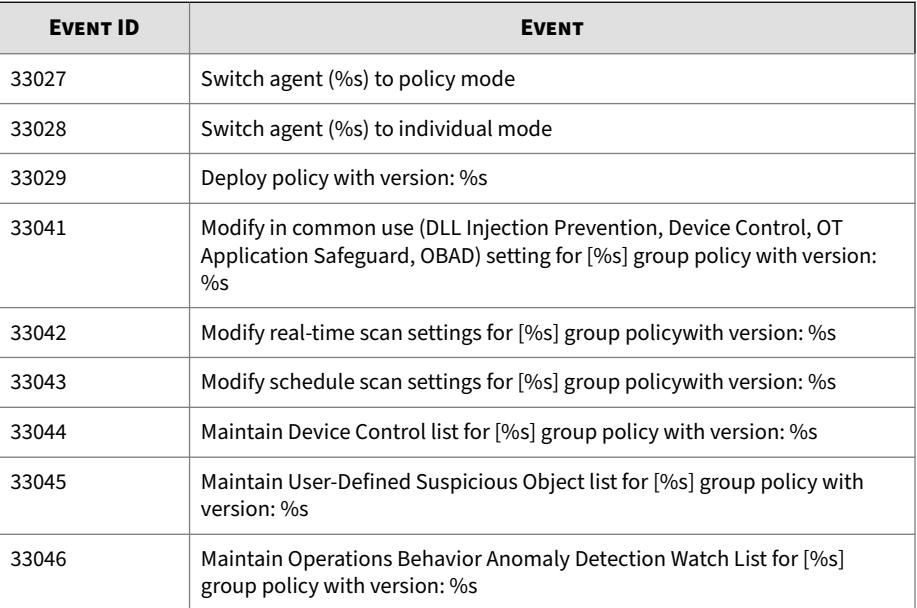

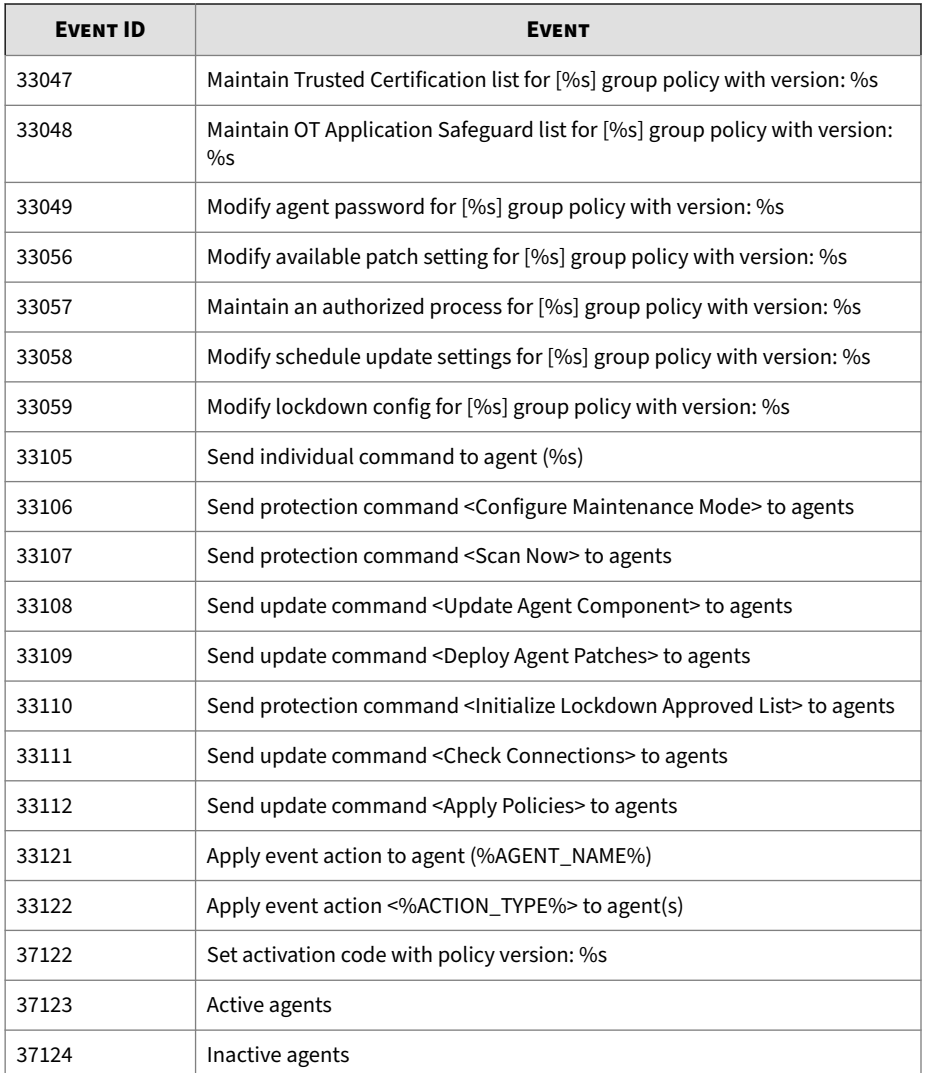

## **Log Descriptions for StellarProtect (Legacy Mode)**

Topics in this section include:

- *Agent Event Log Descriptions for StellarProtect (Legacy Mode) on page A-25*
- *[Agent Error Code Descriptions for StellarProtect \(Legacy Mode\) on page A-70](#page-311-0)*

## **Agent Event Log Descriptions for StellarProtect (Legacy Mode)**

This table details the Windows event log descriptions for StellarProtect (Legacy Mode).

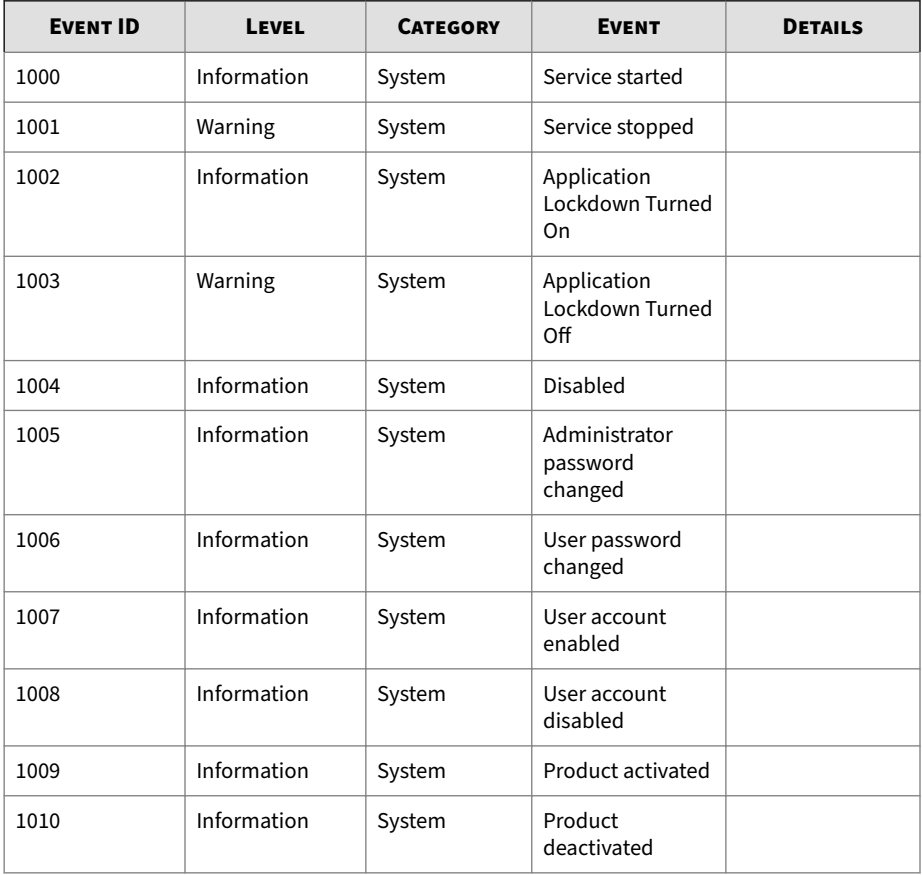

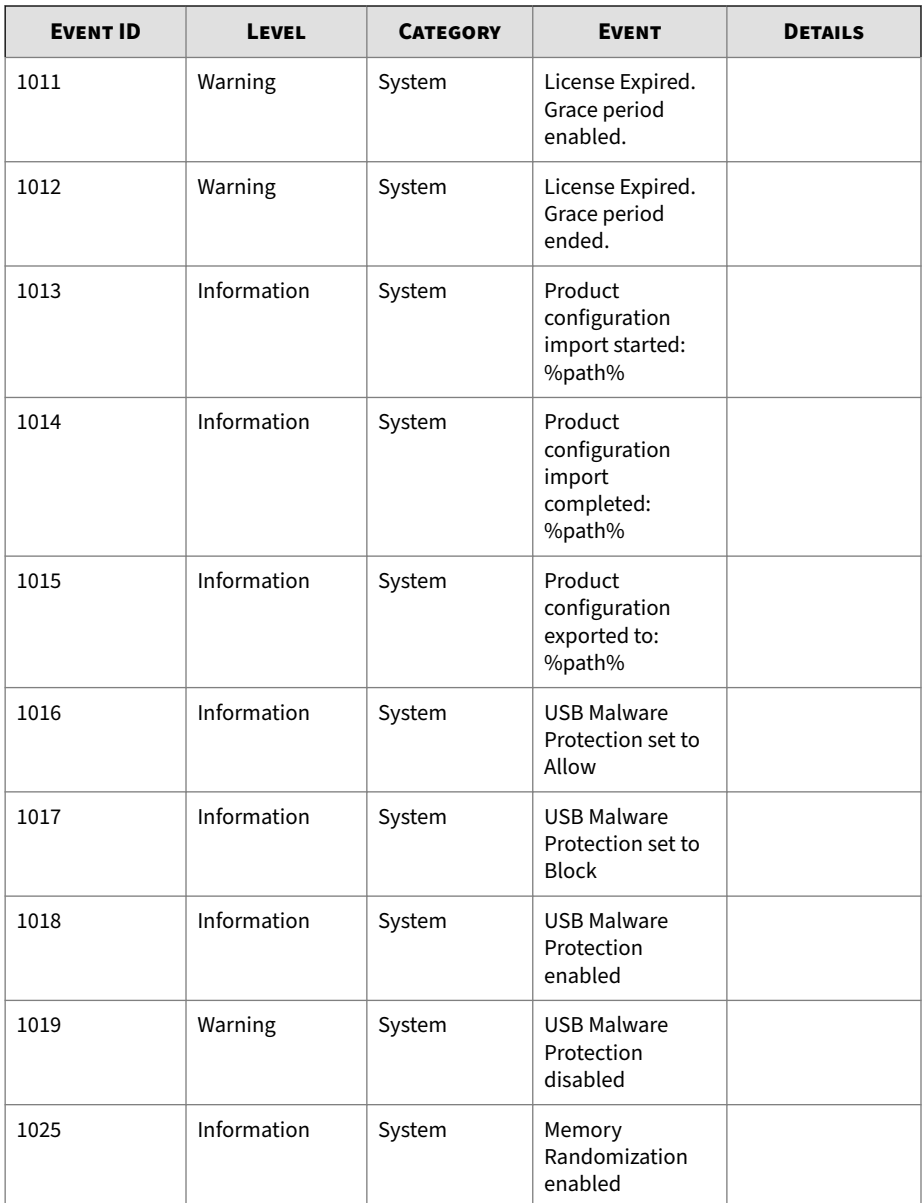

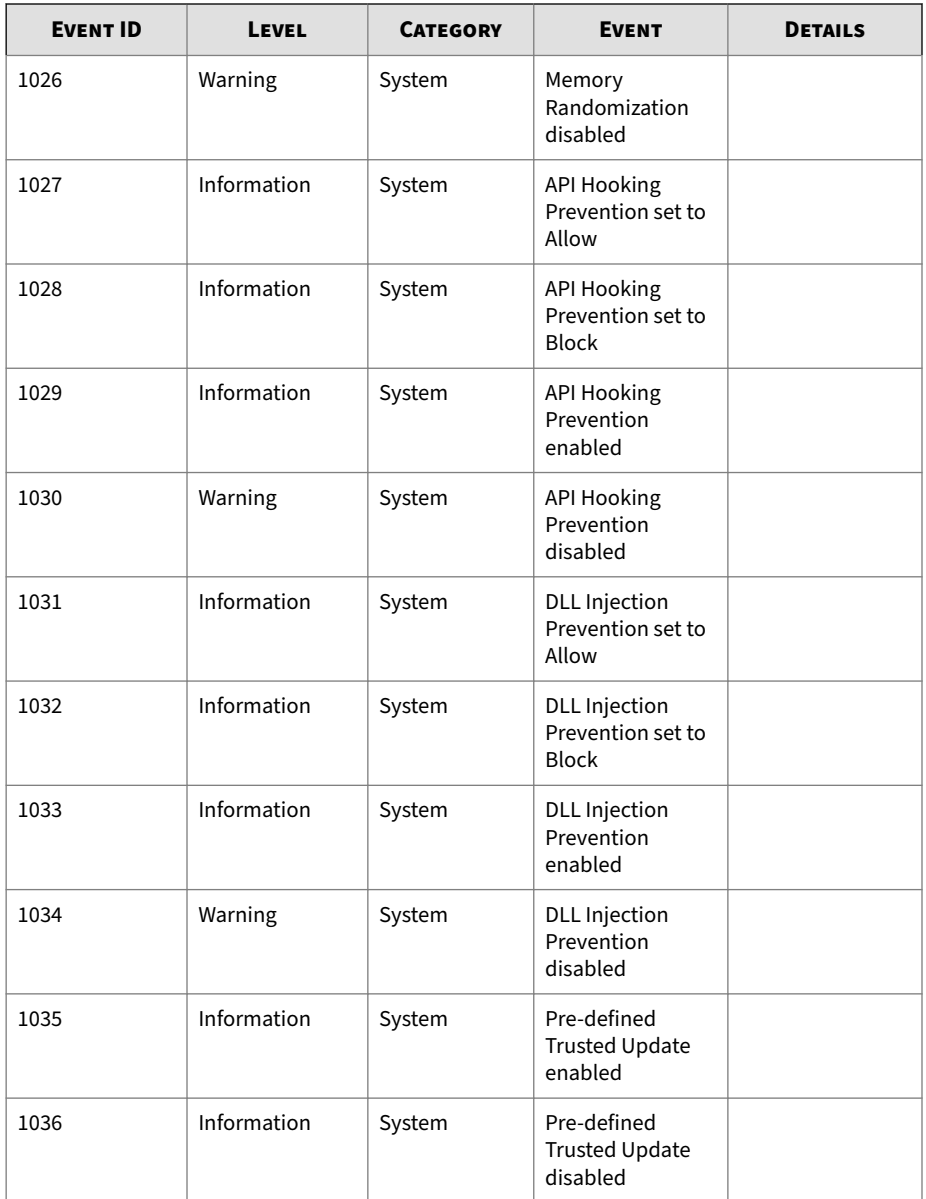

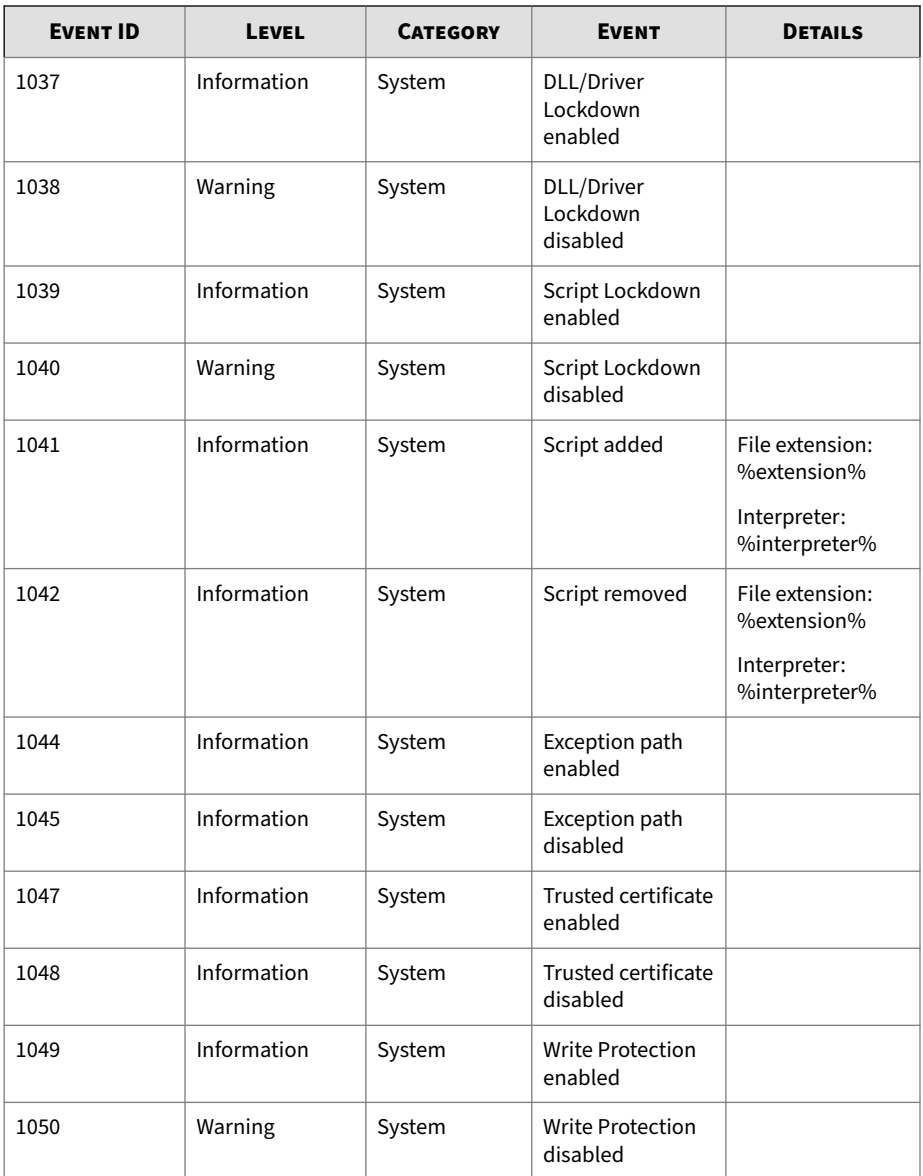

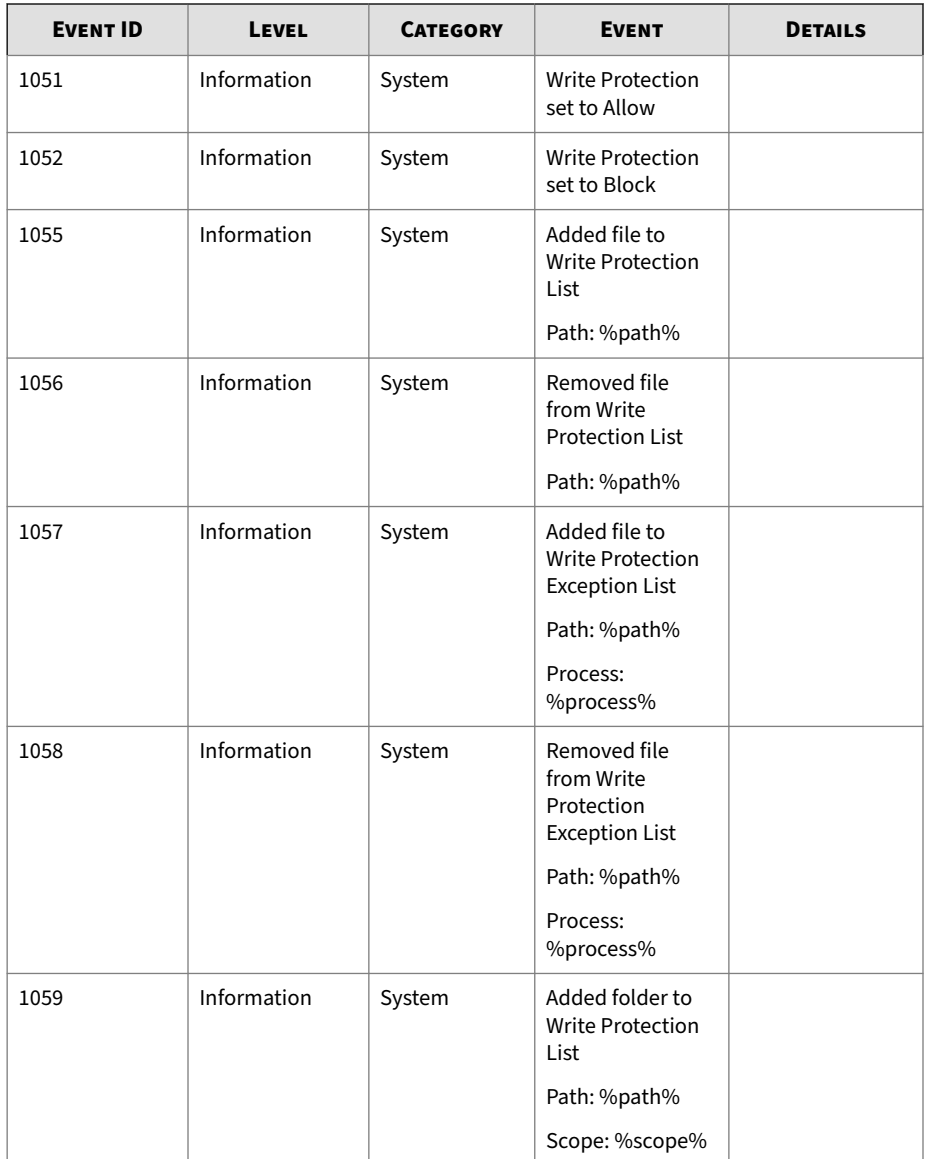

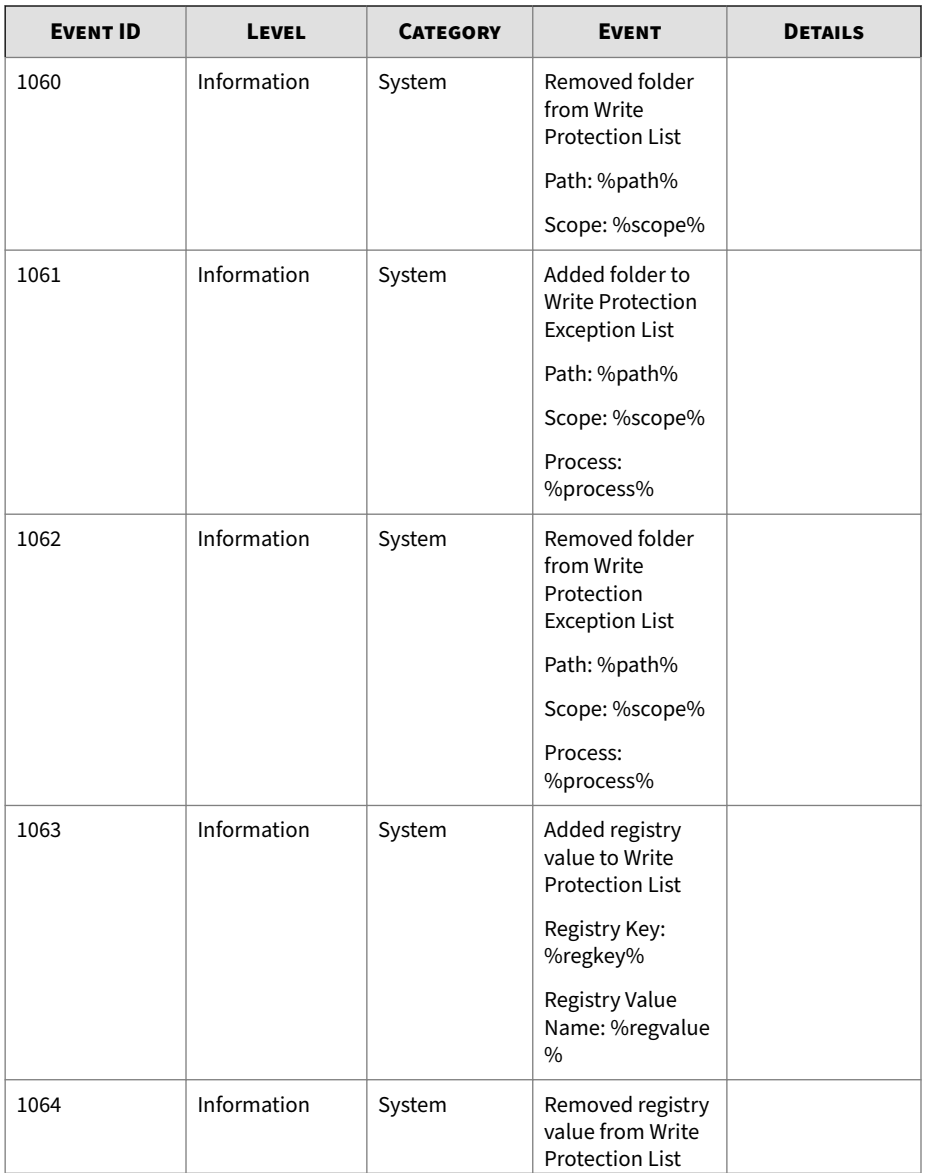

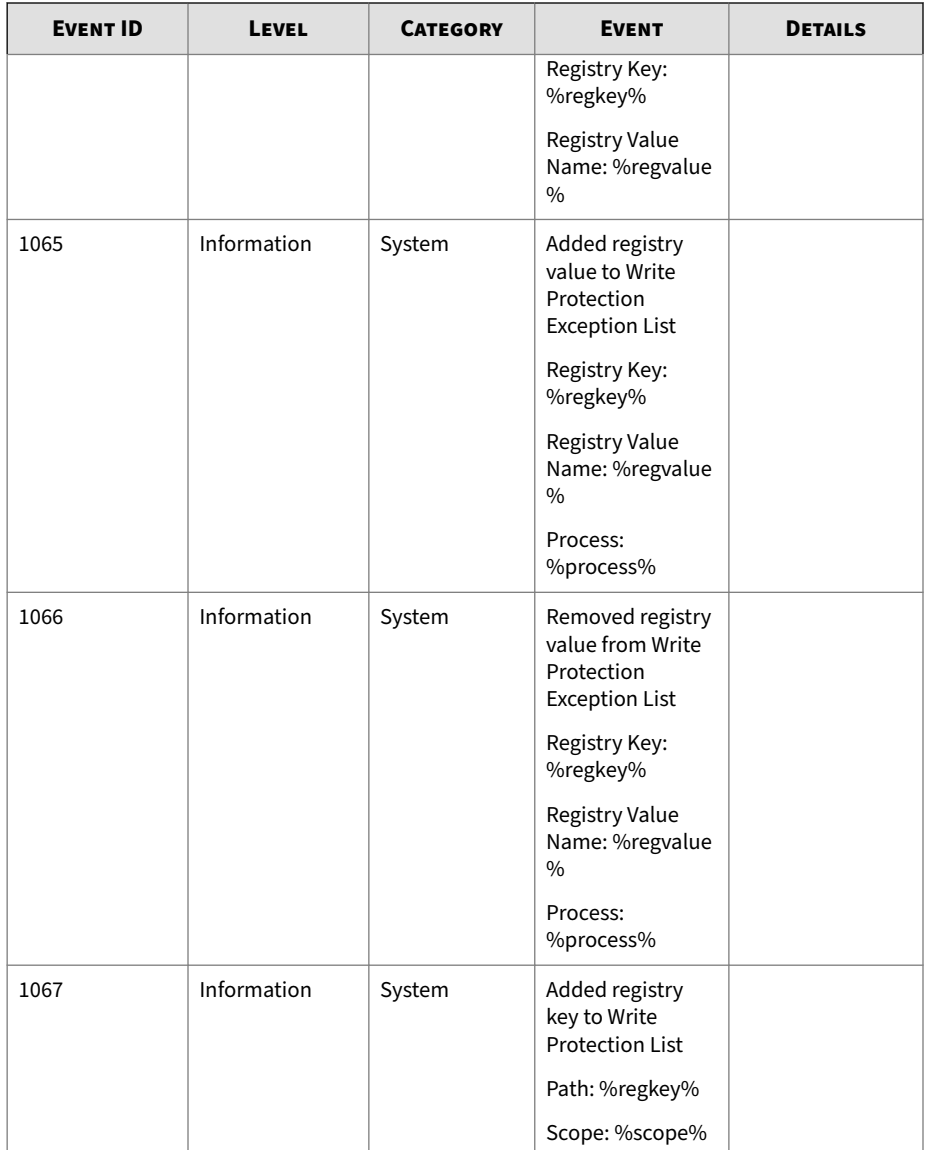

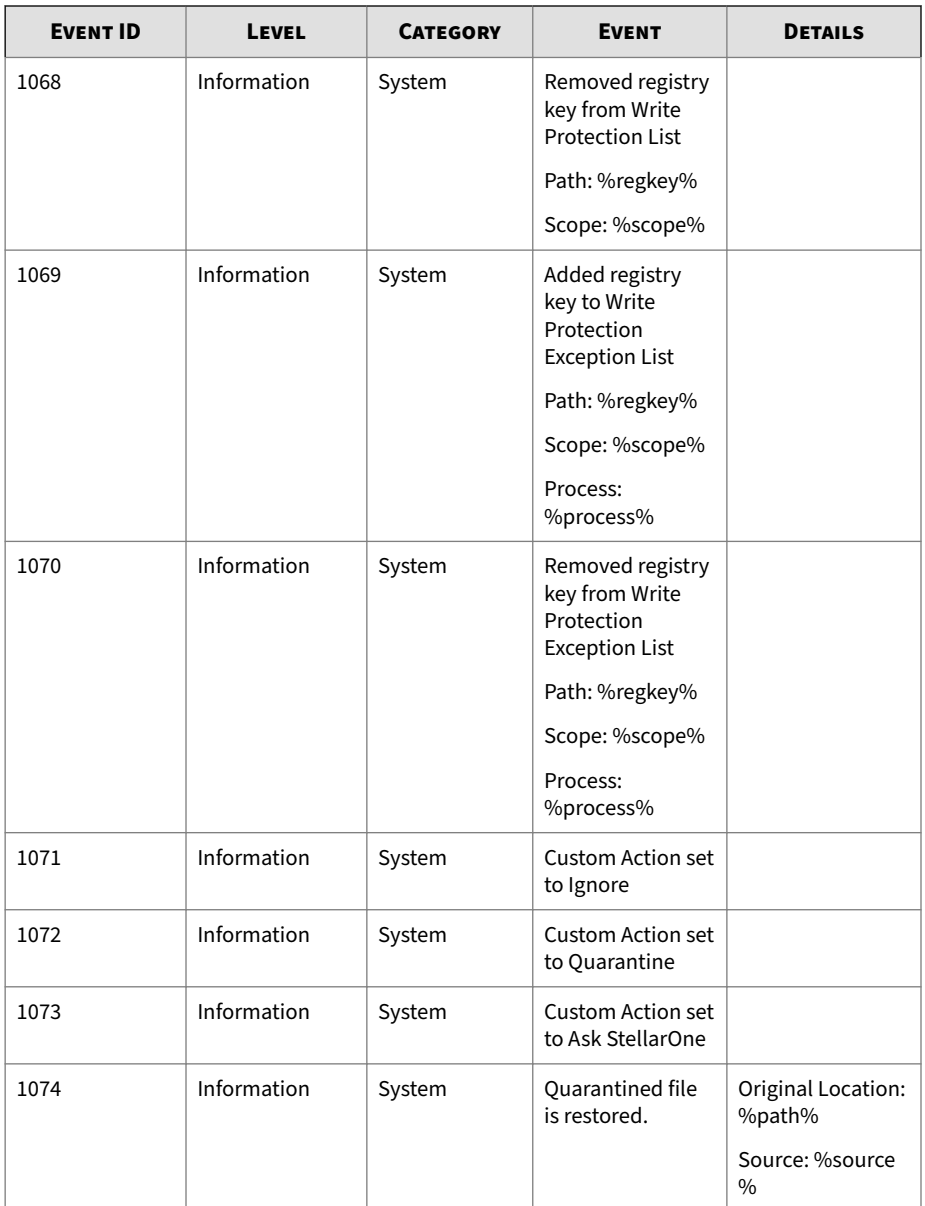

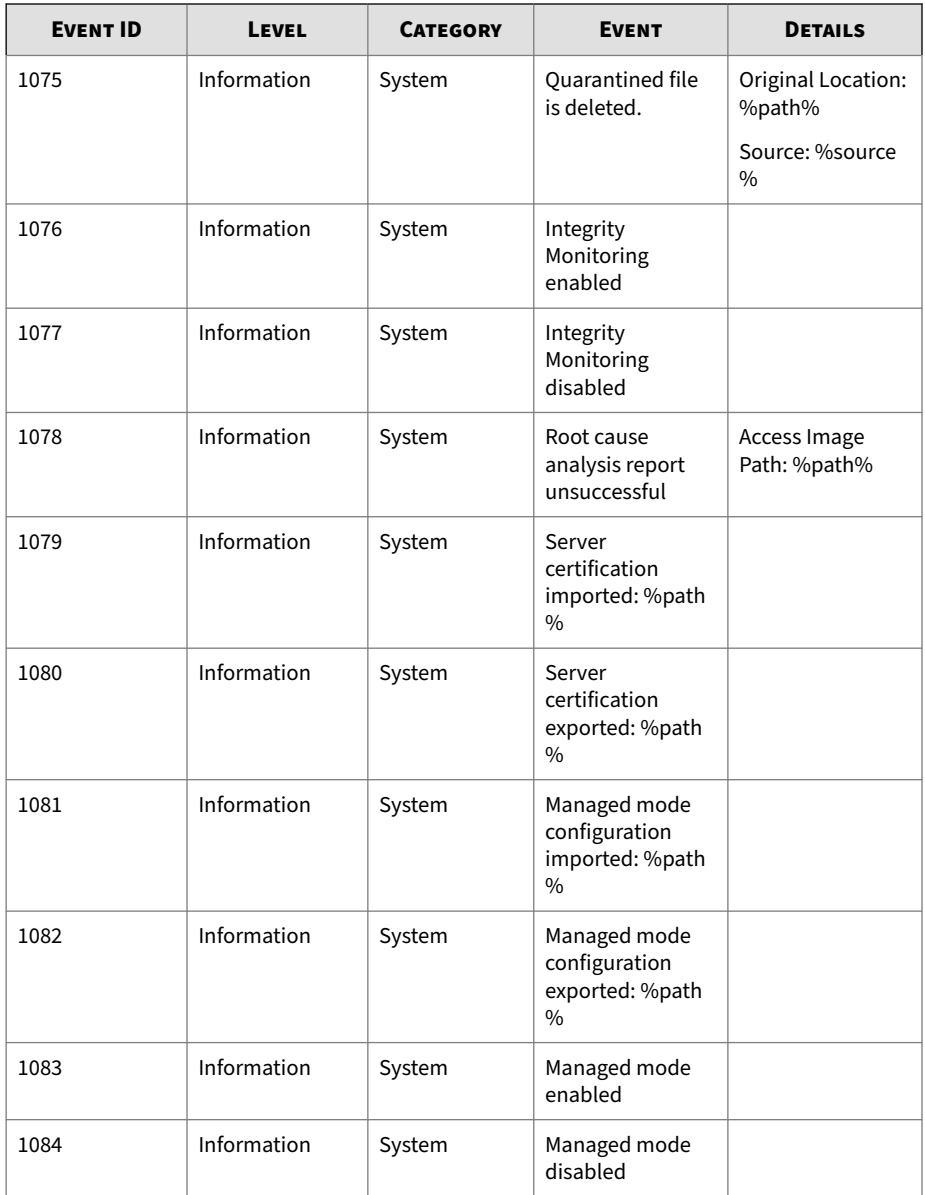

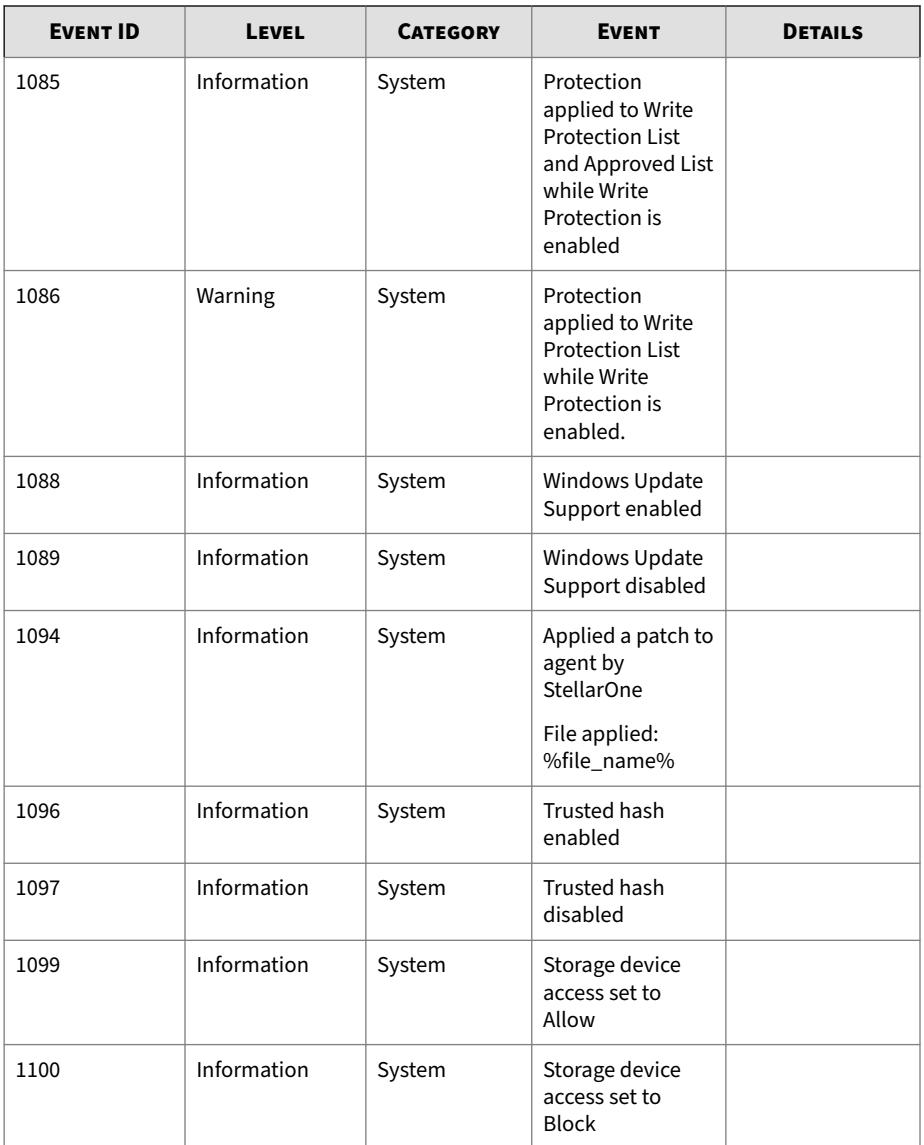

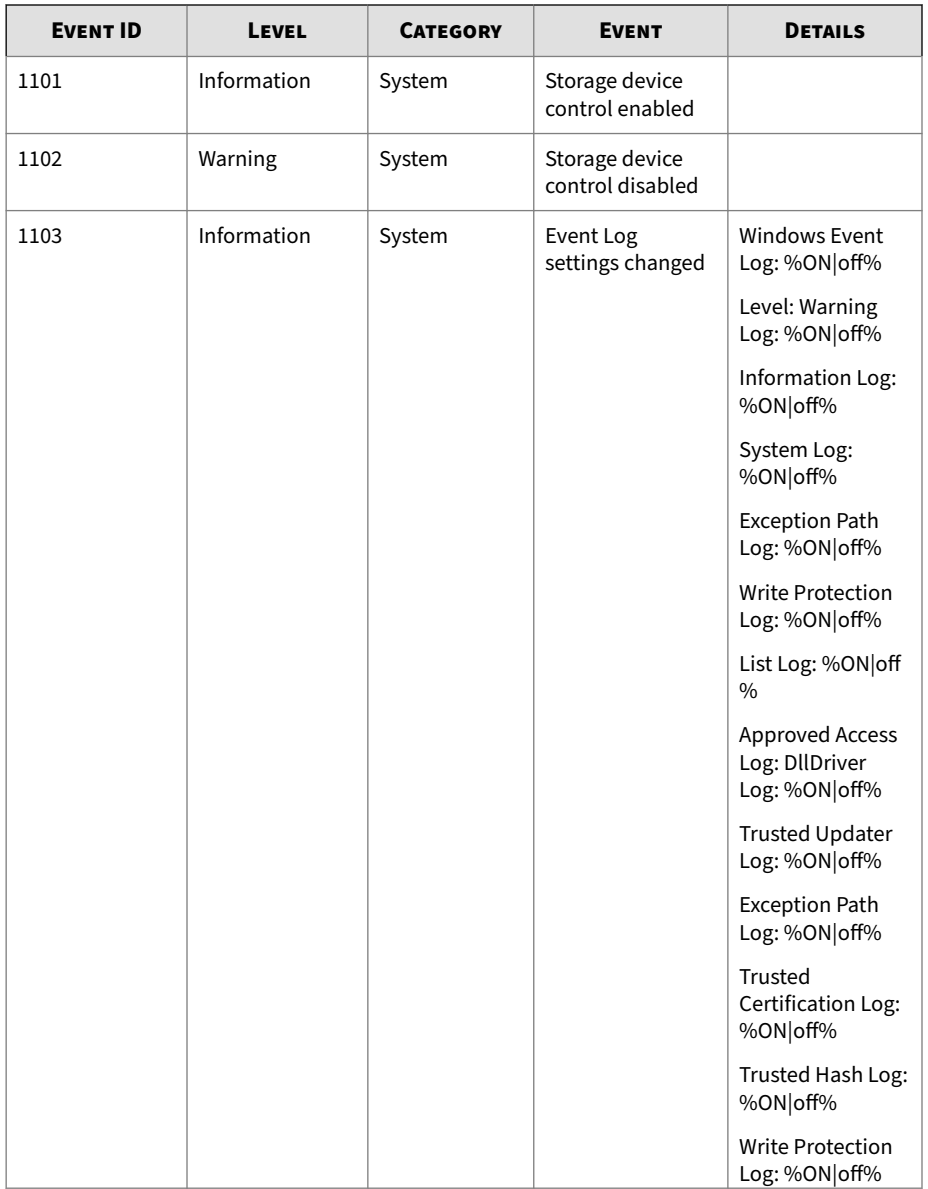

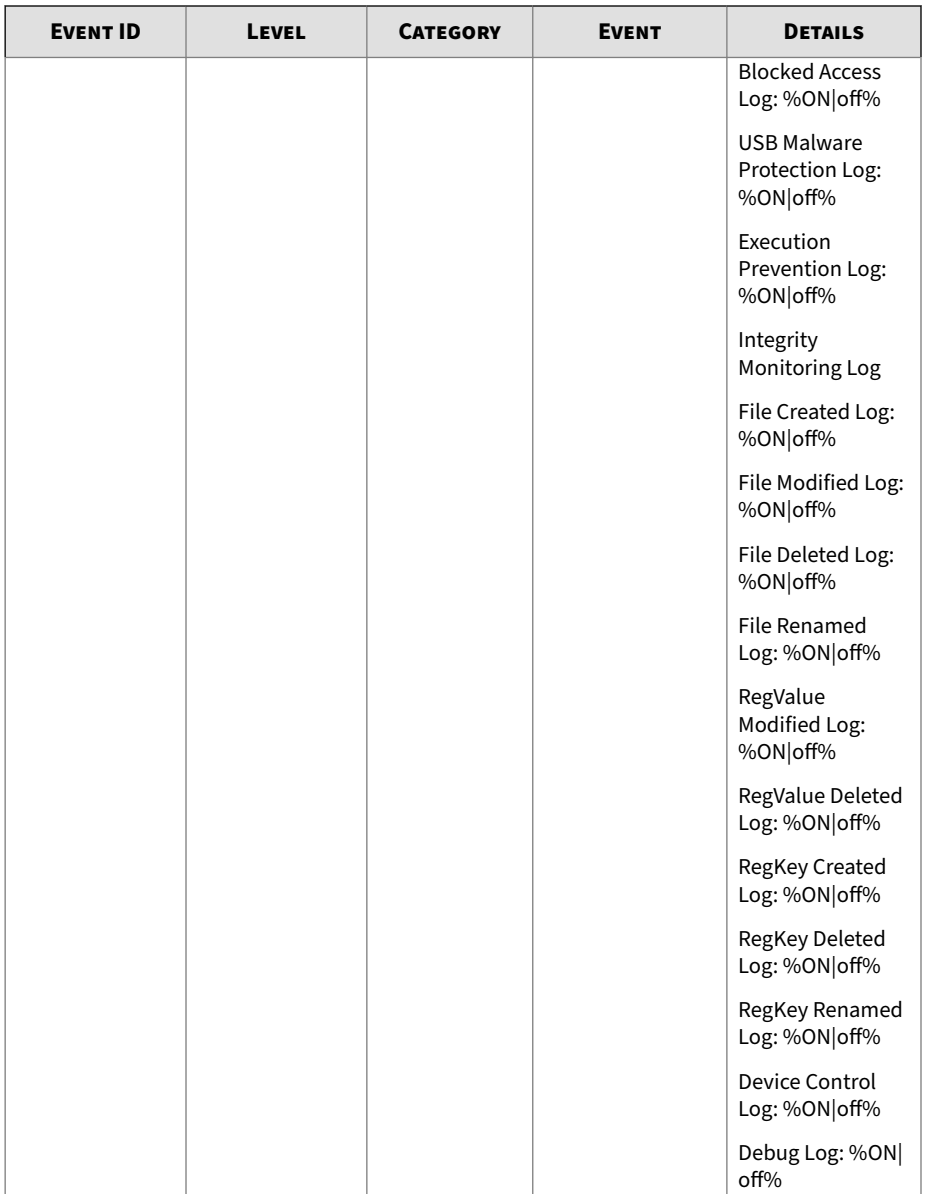

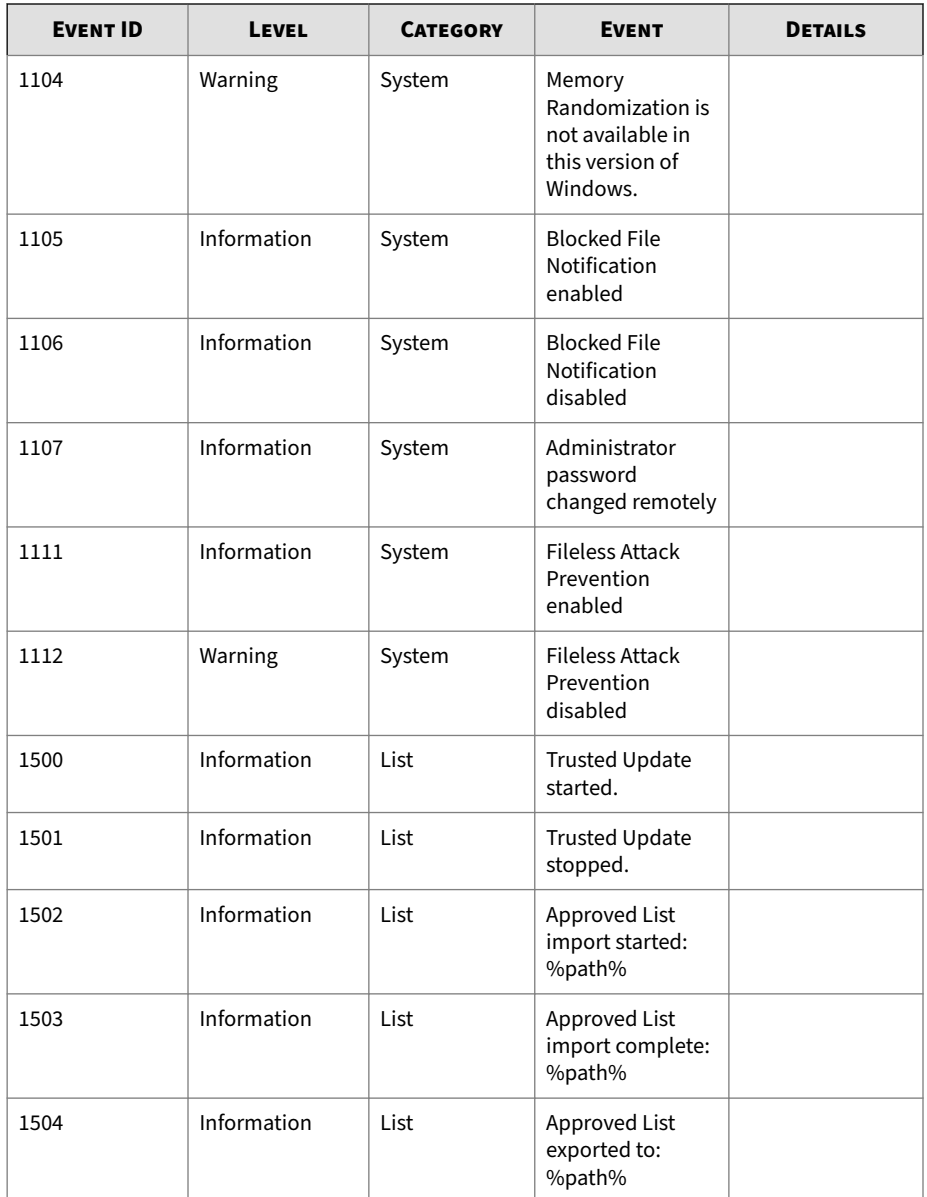

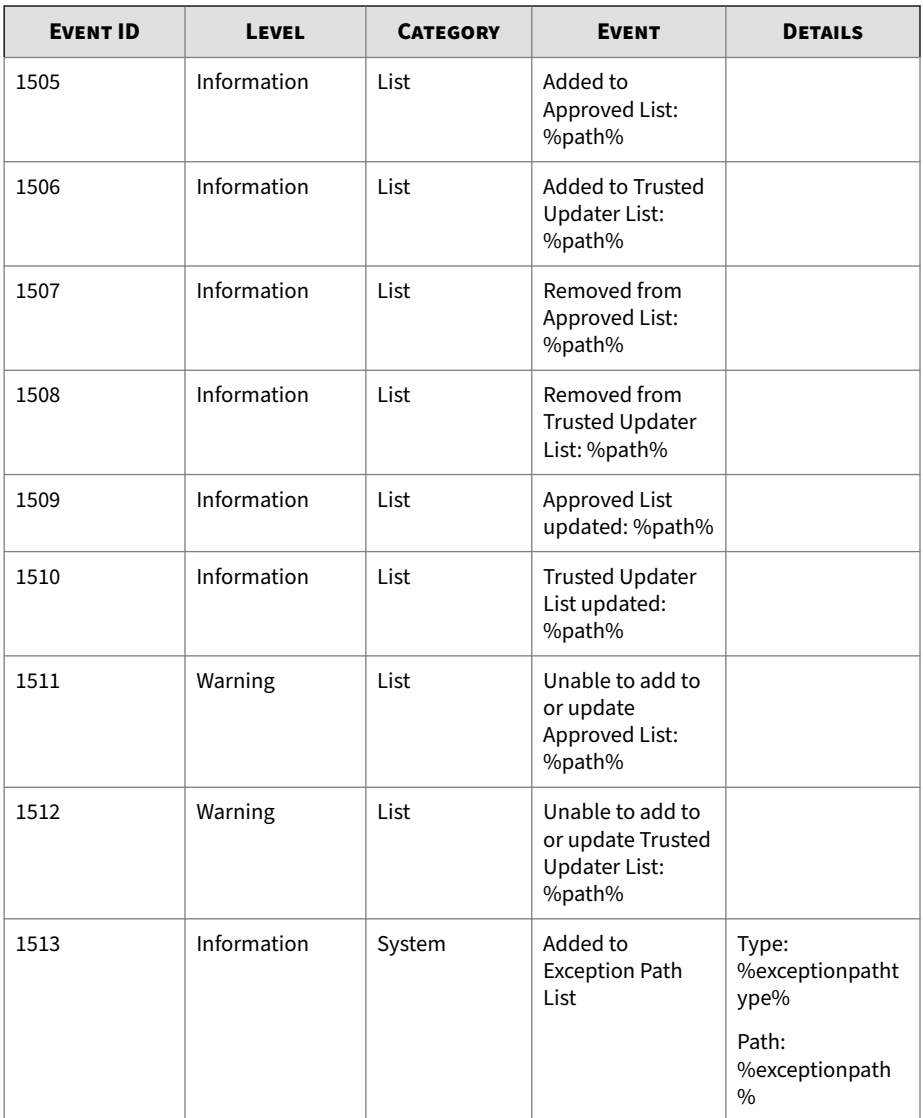

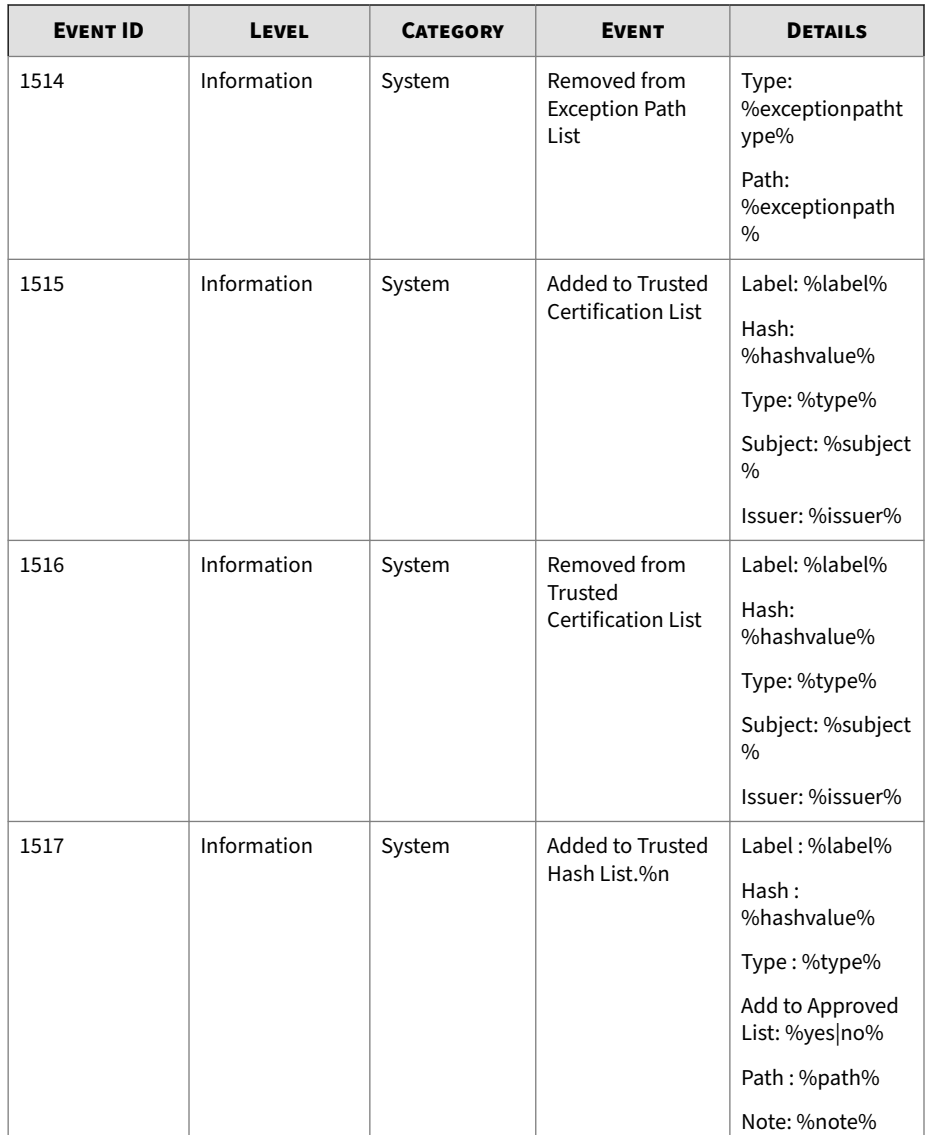

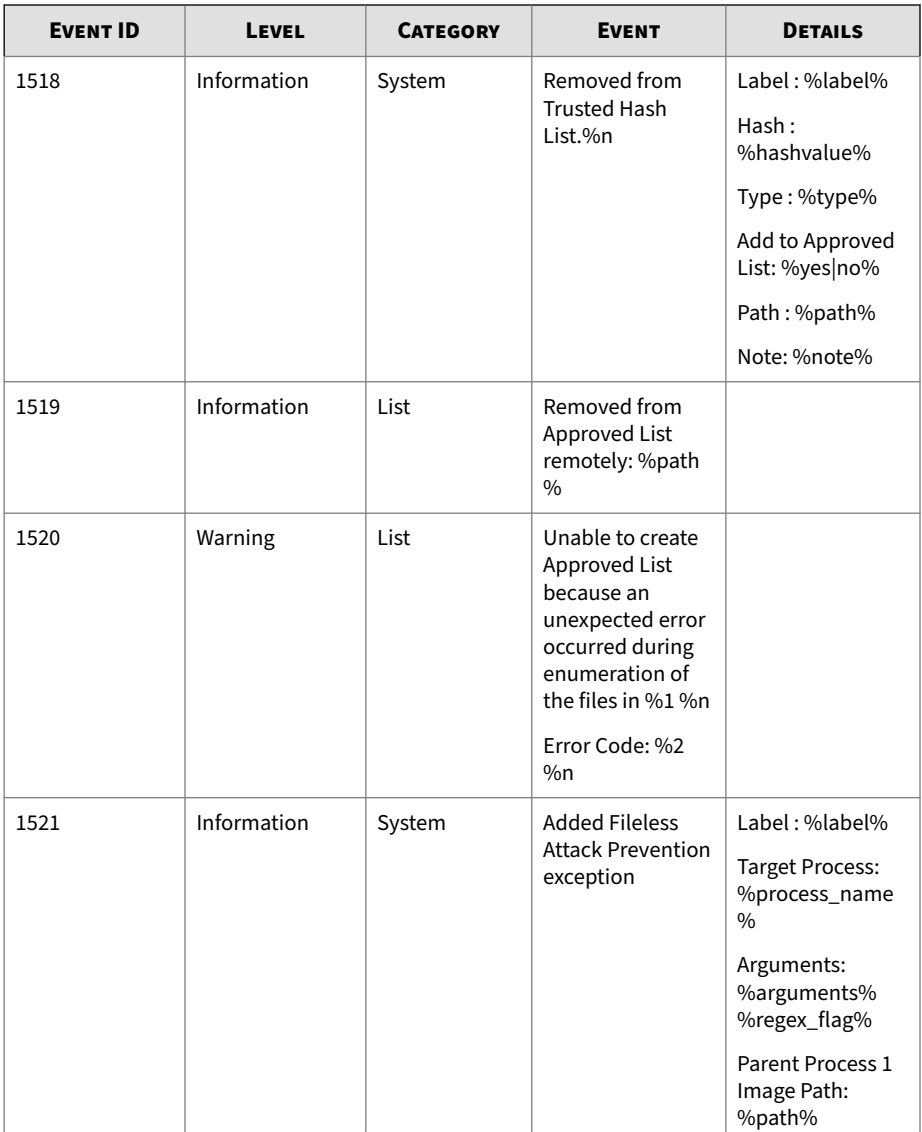

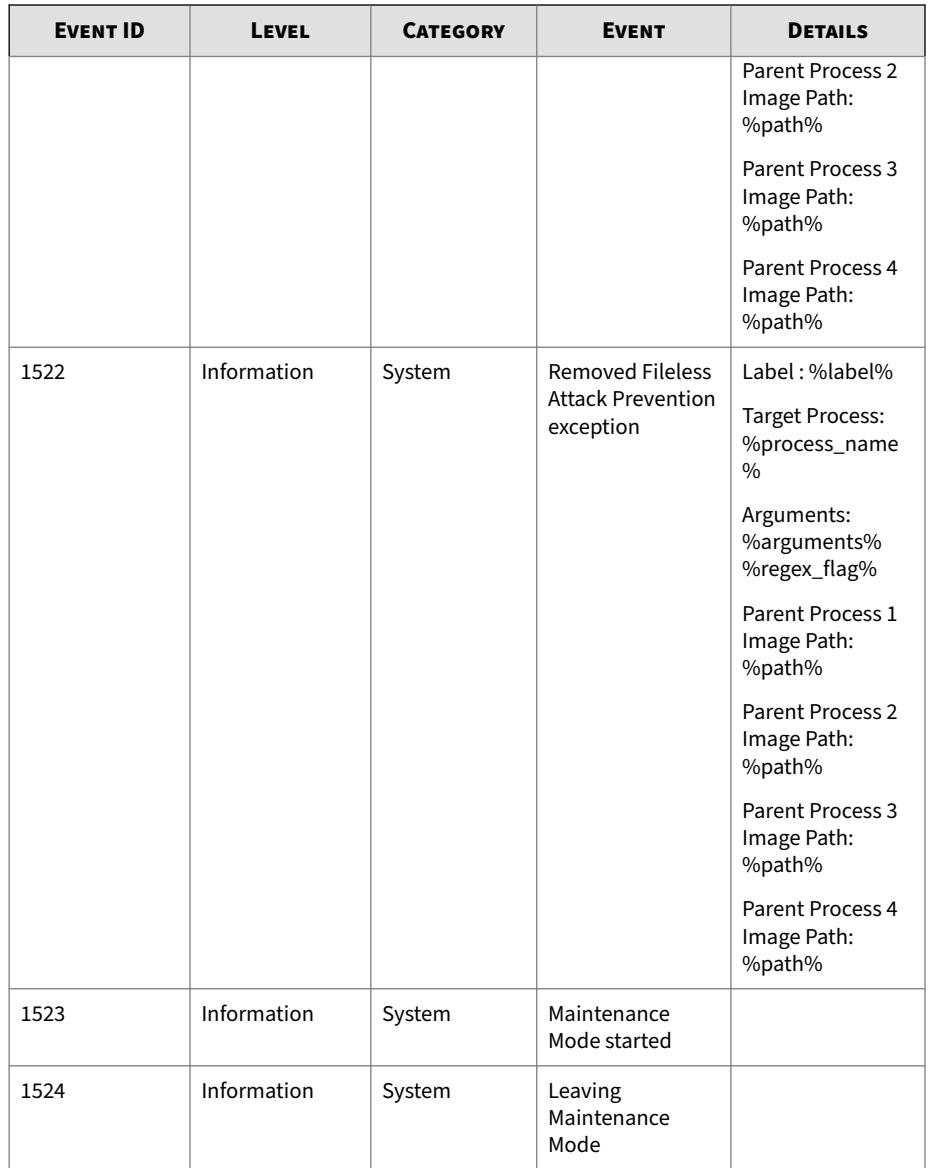

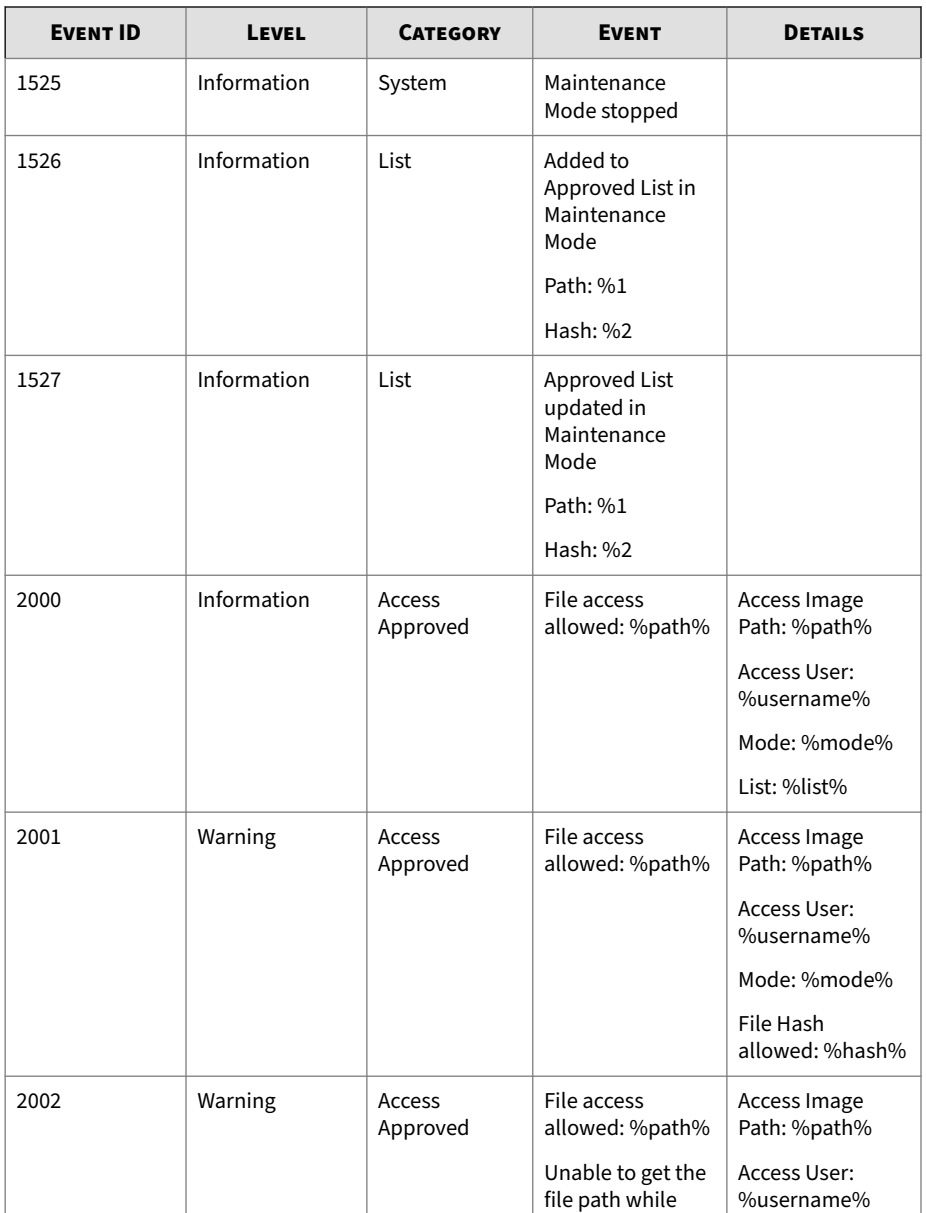

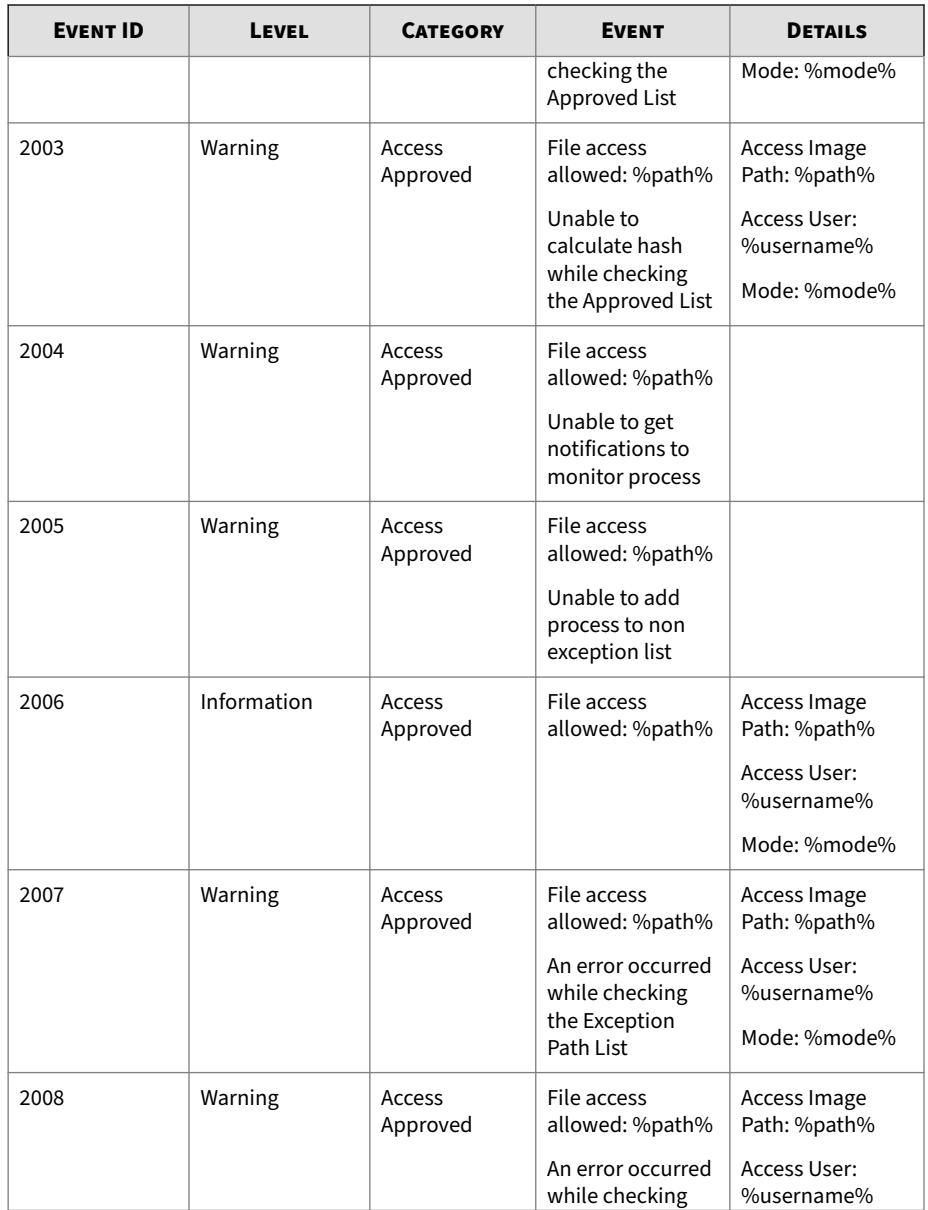

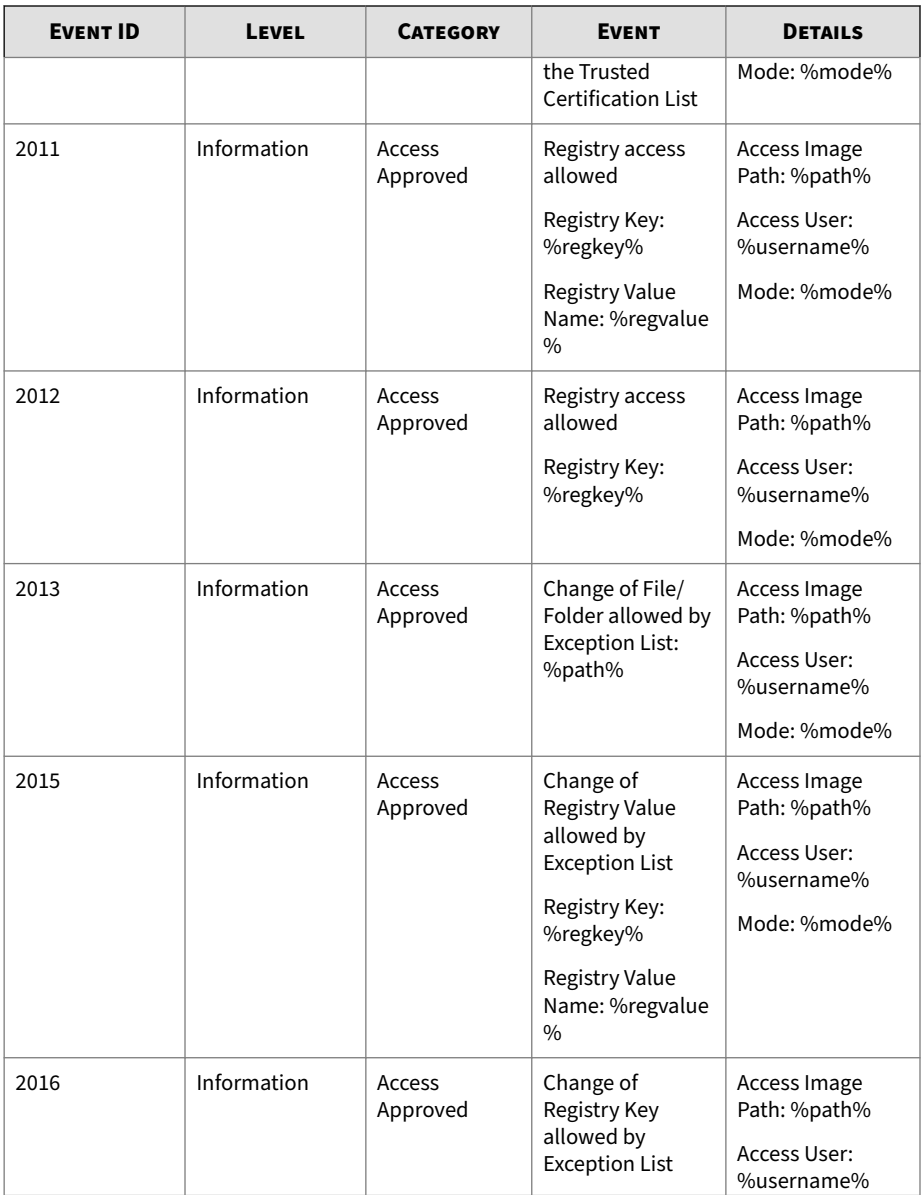

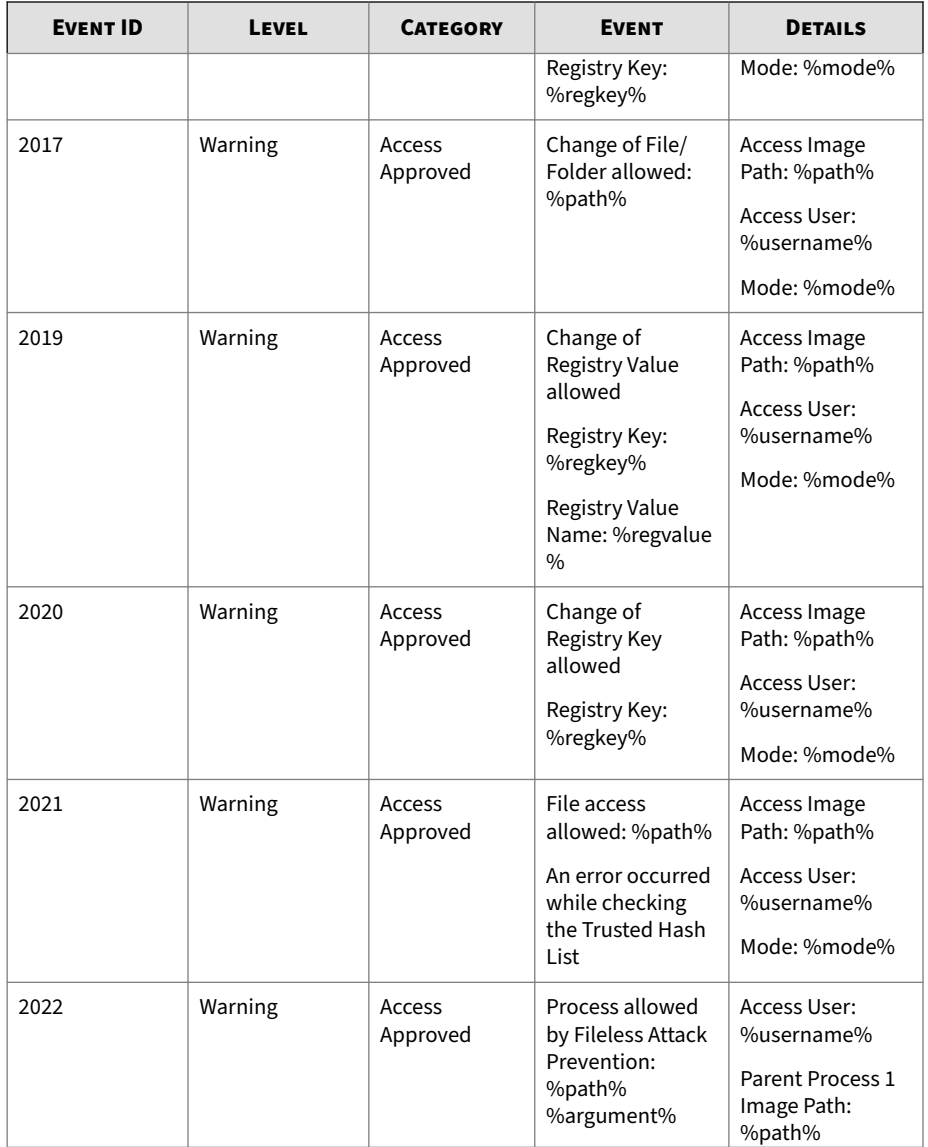

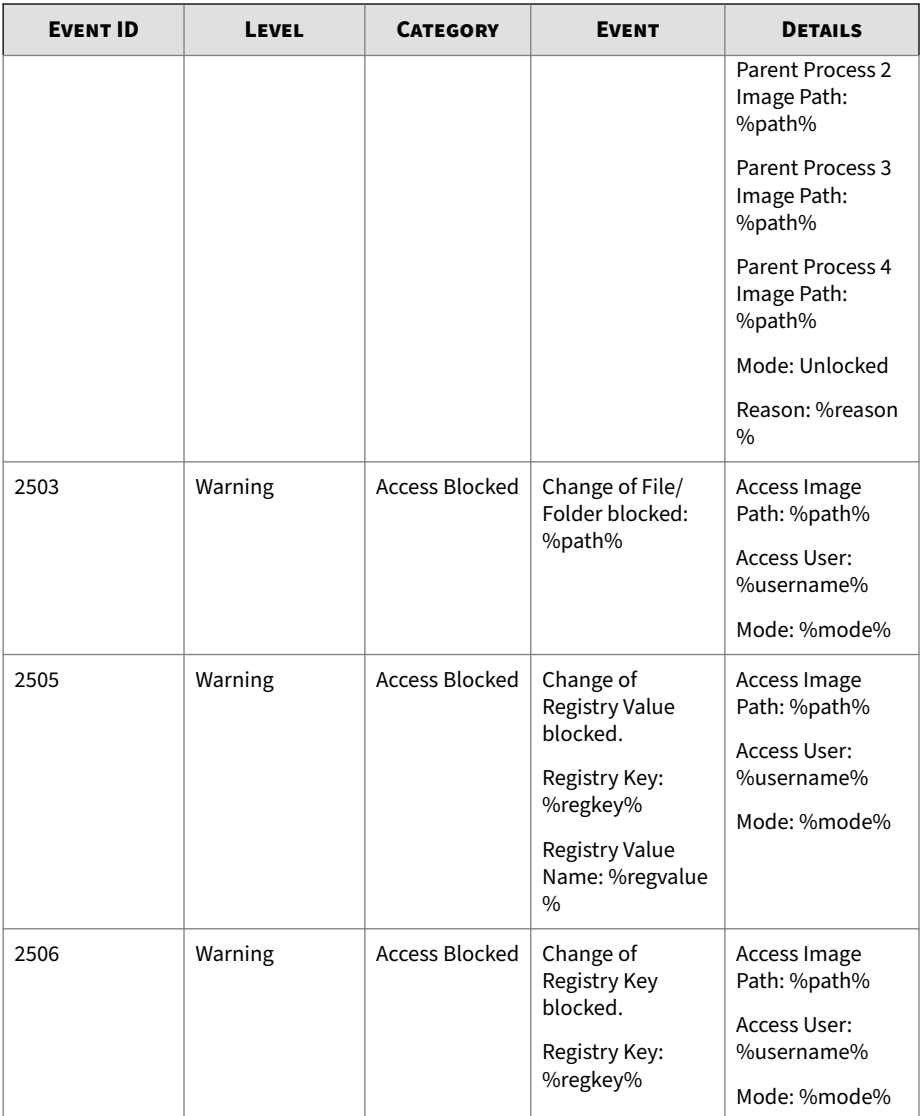
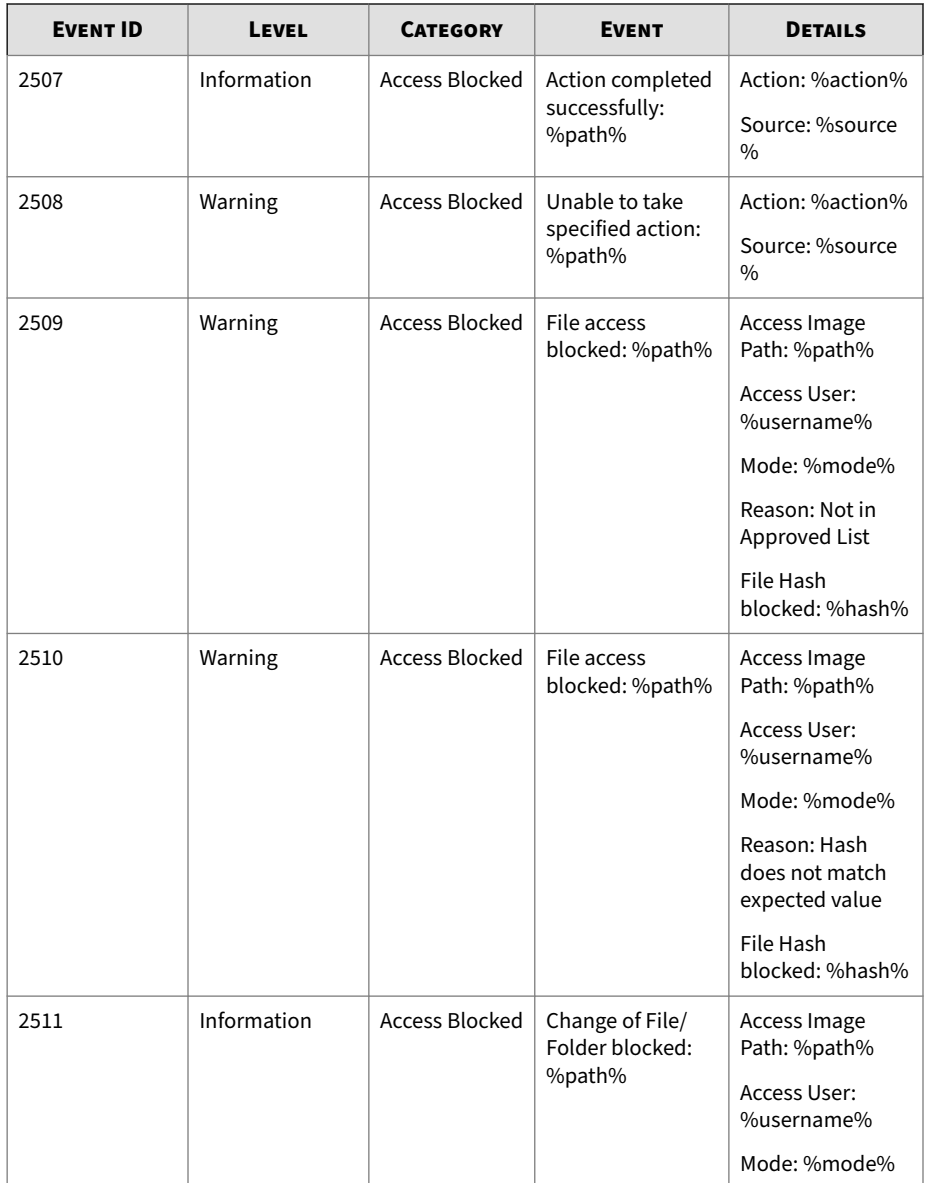

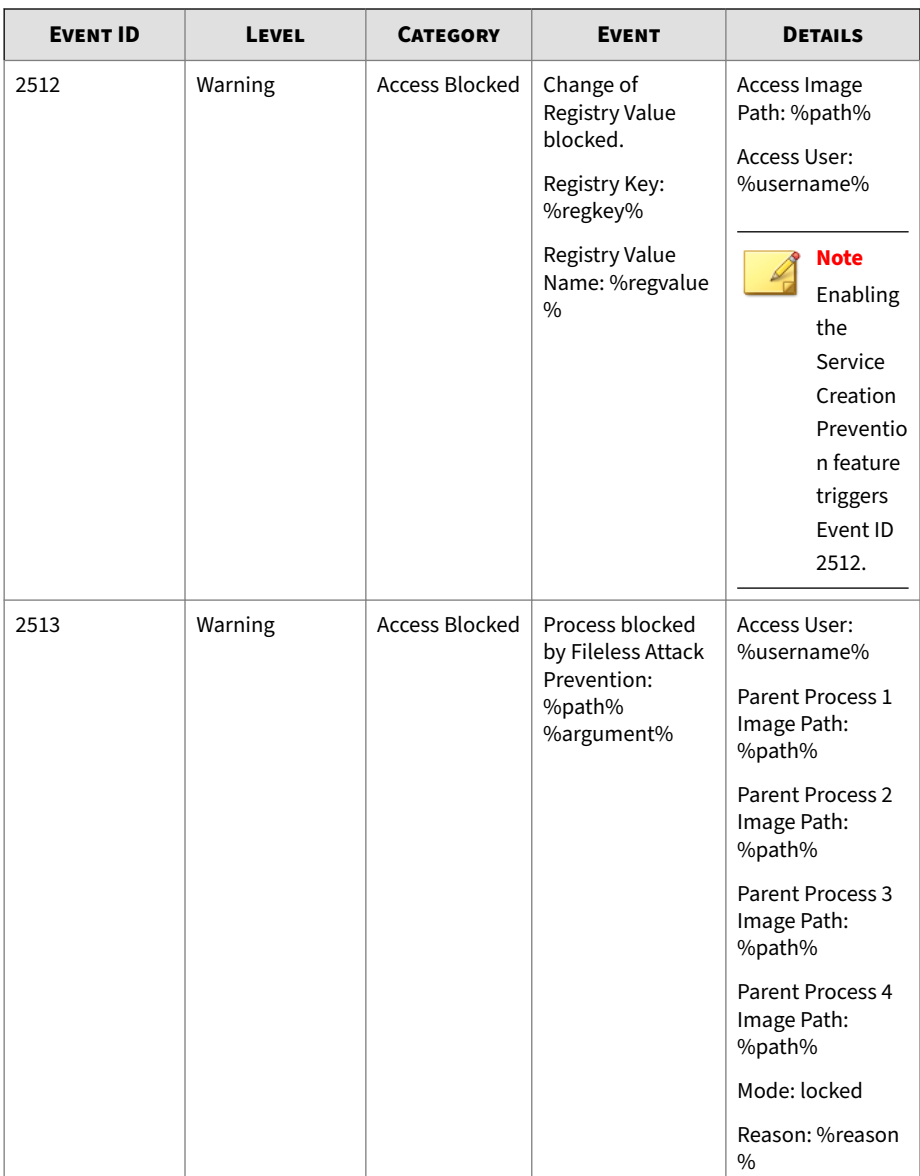

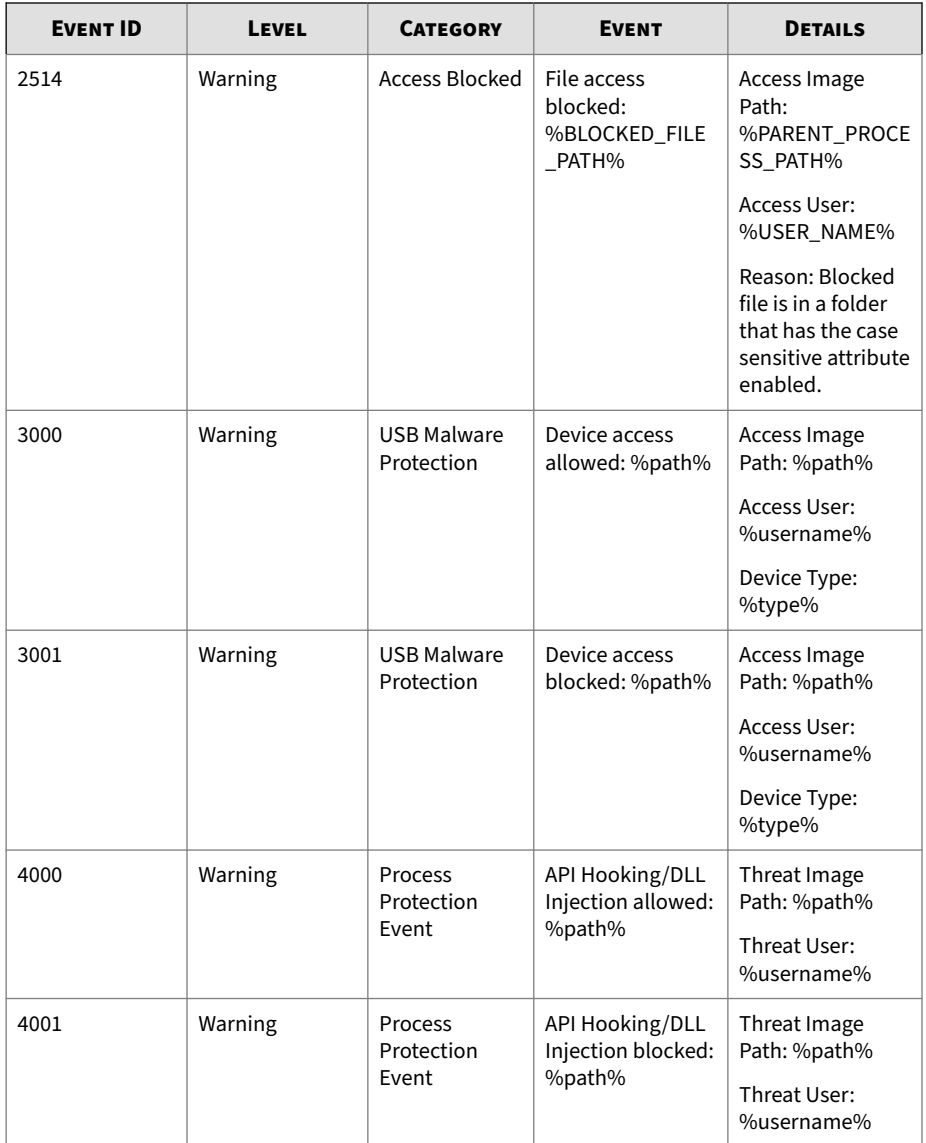

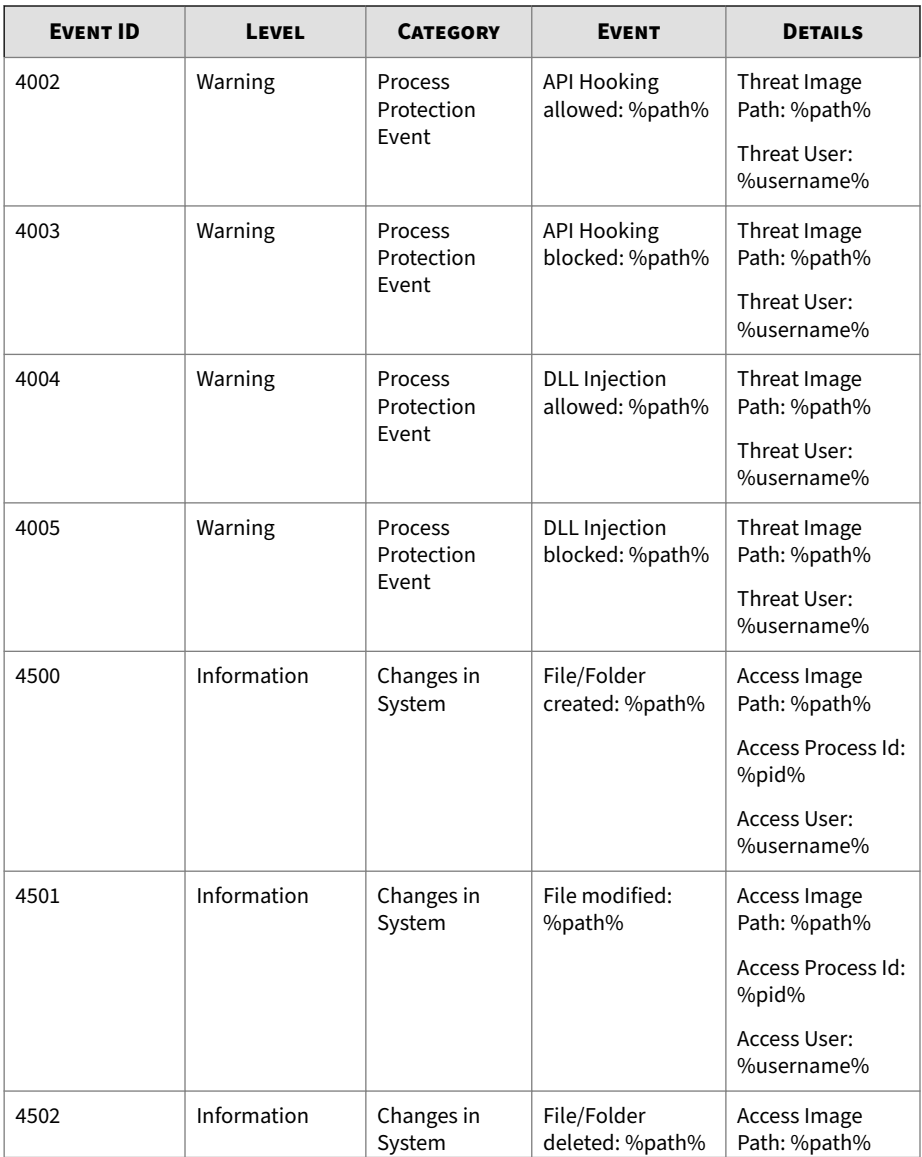

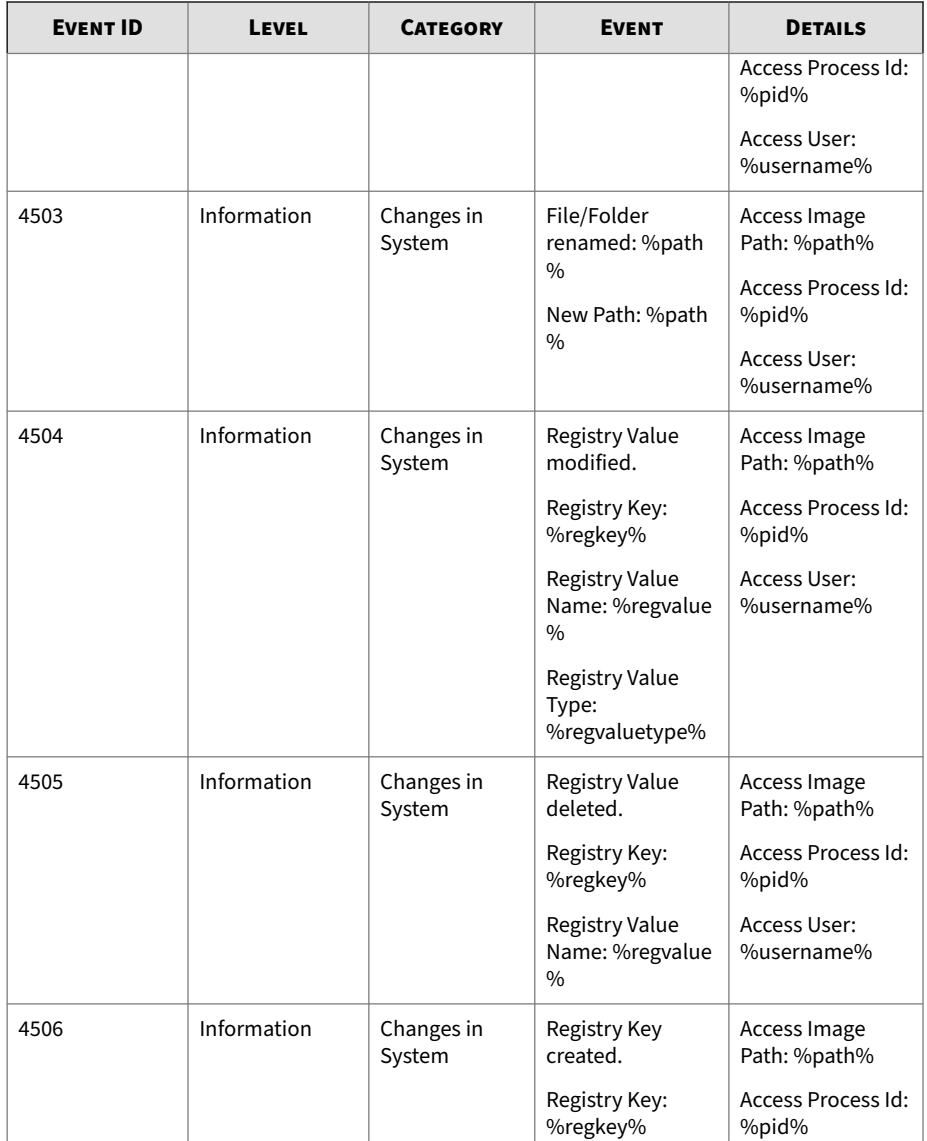

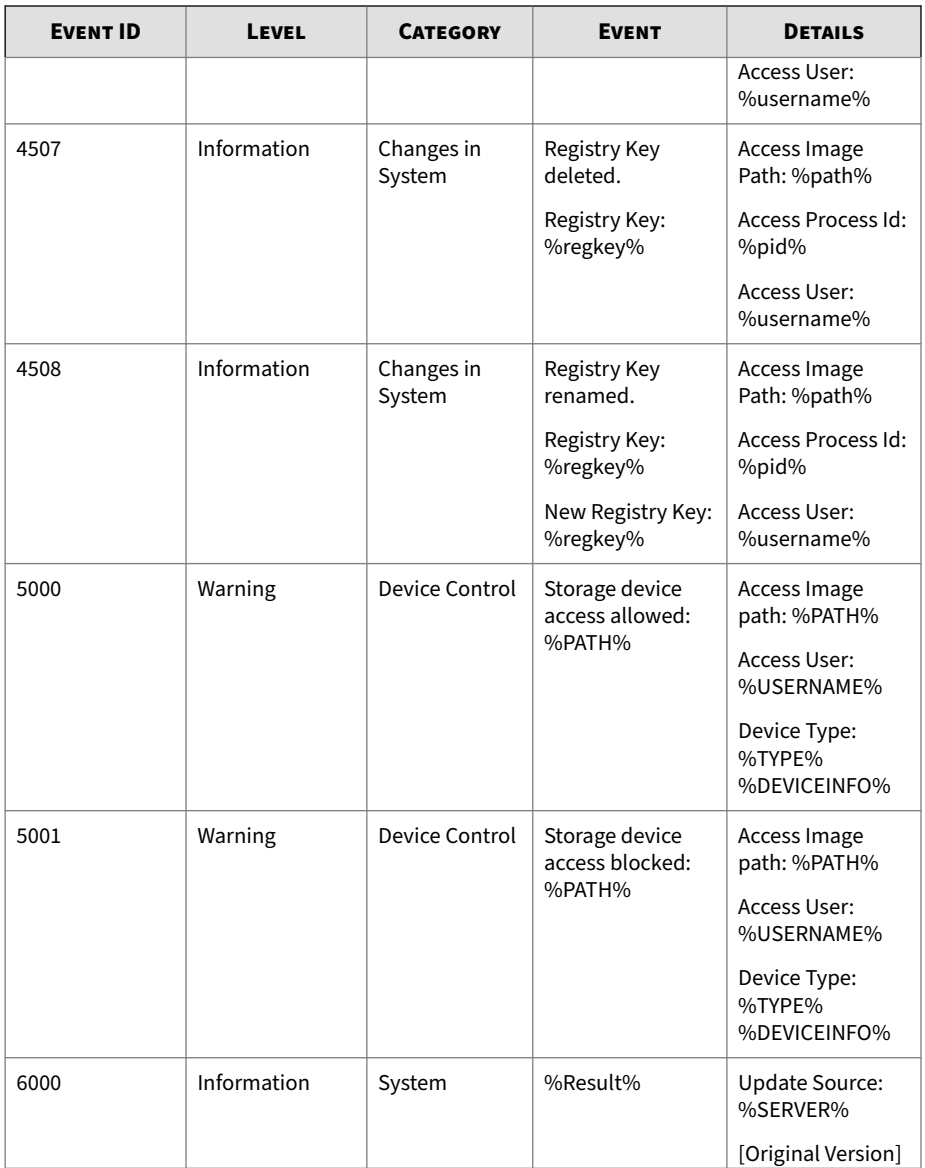

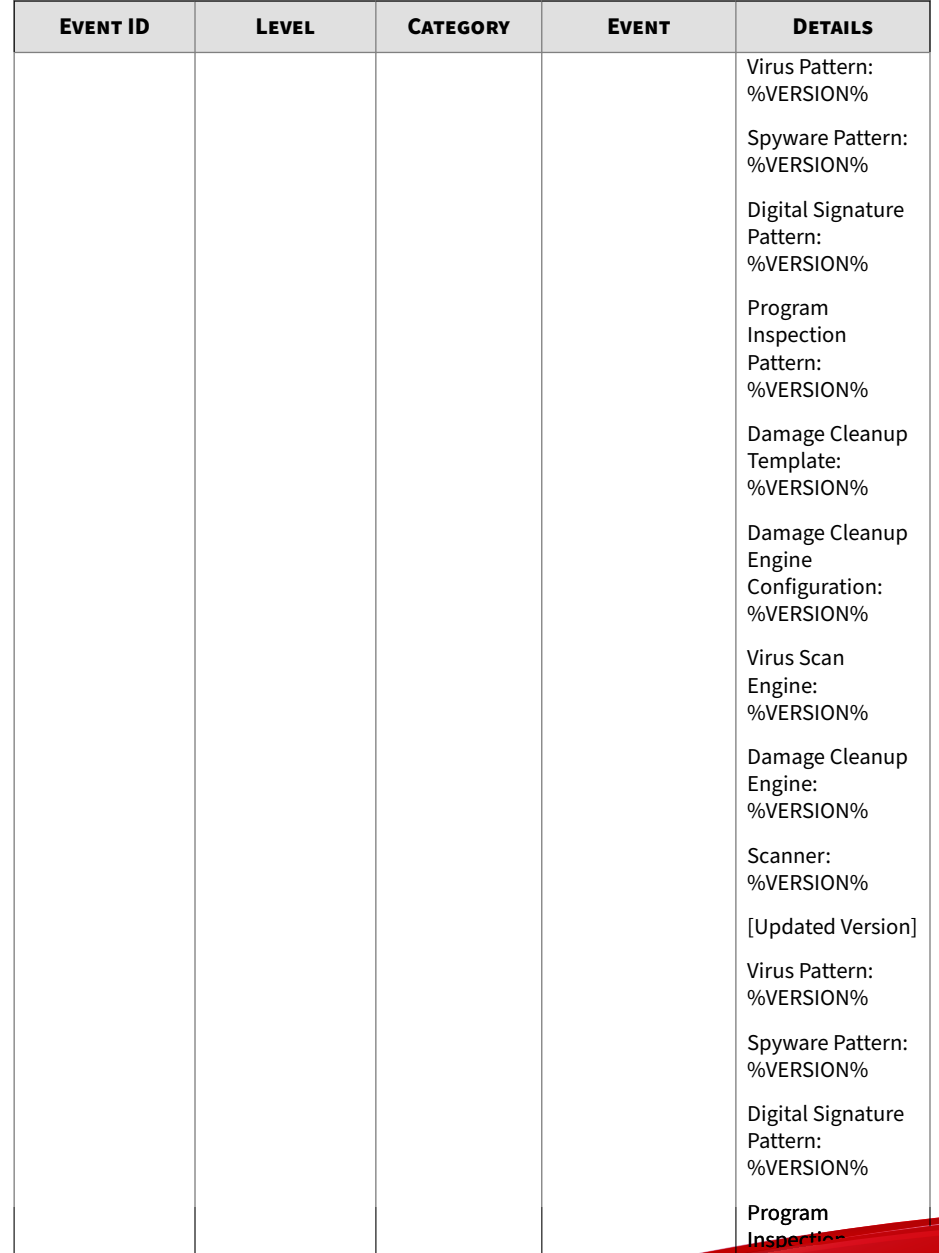

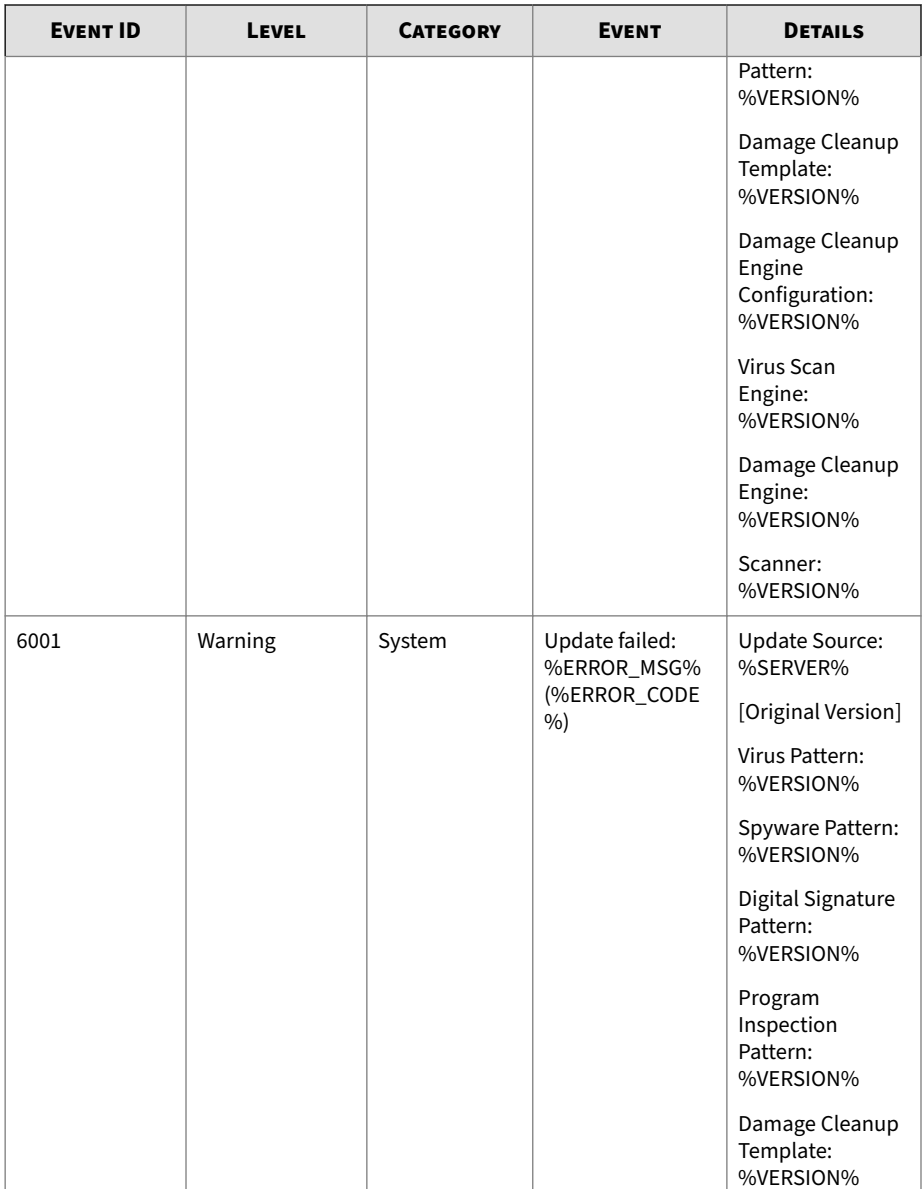

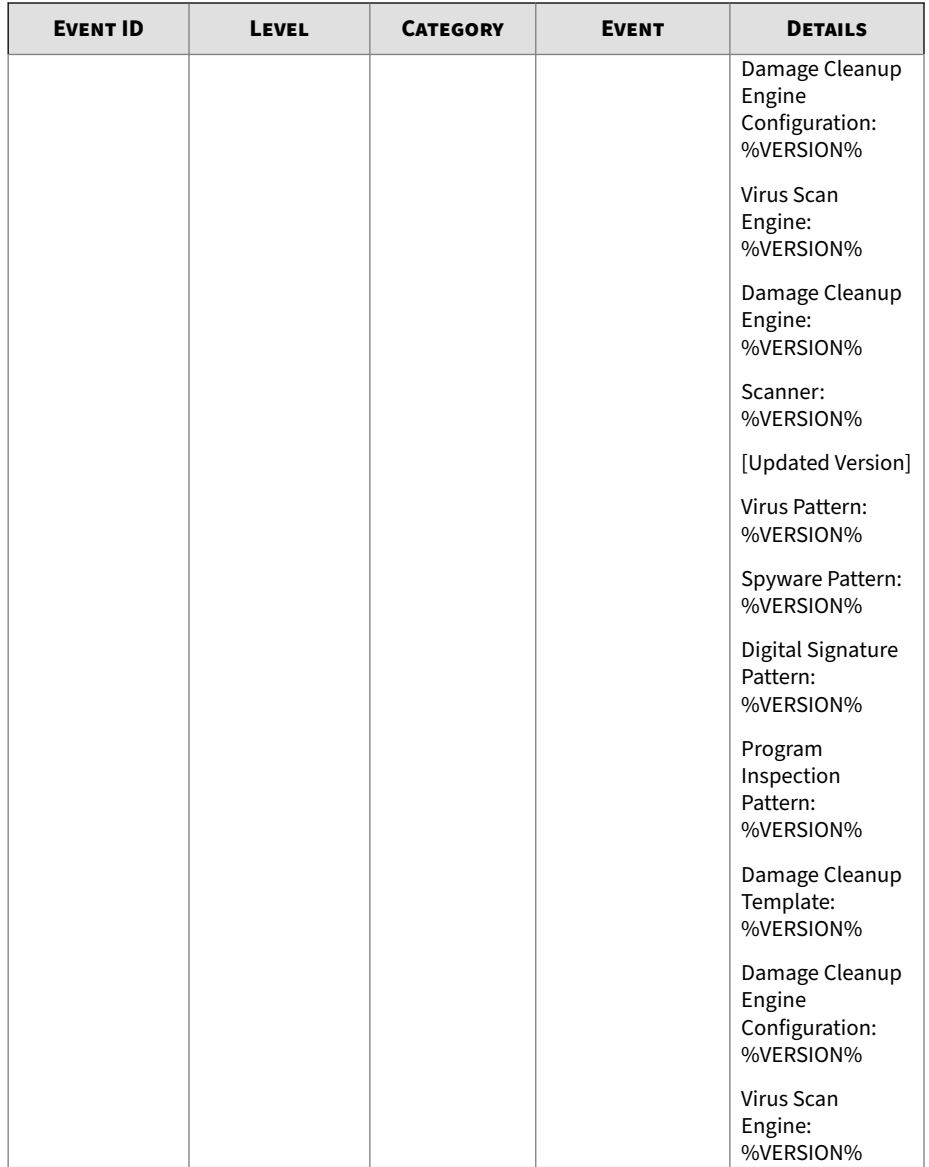

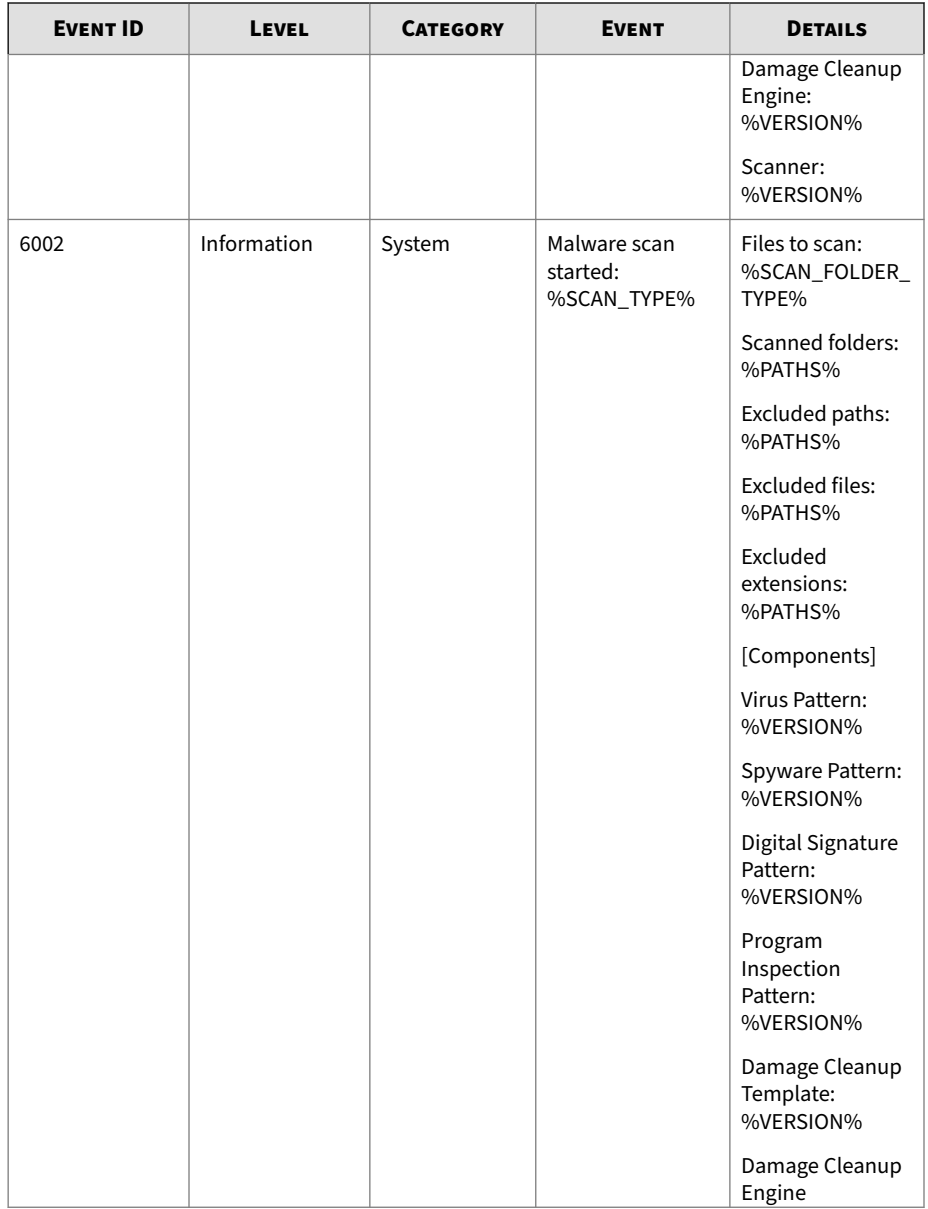

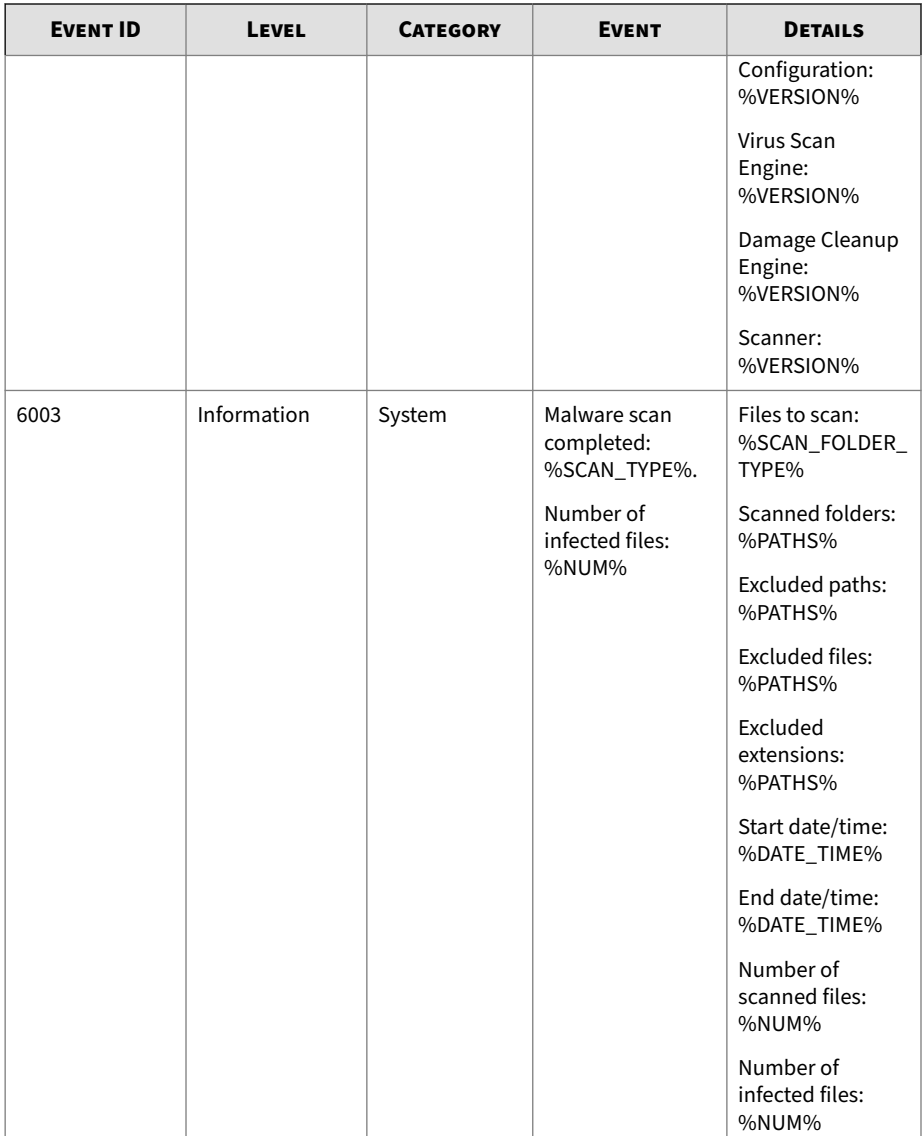

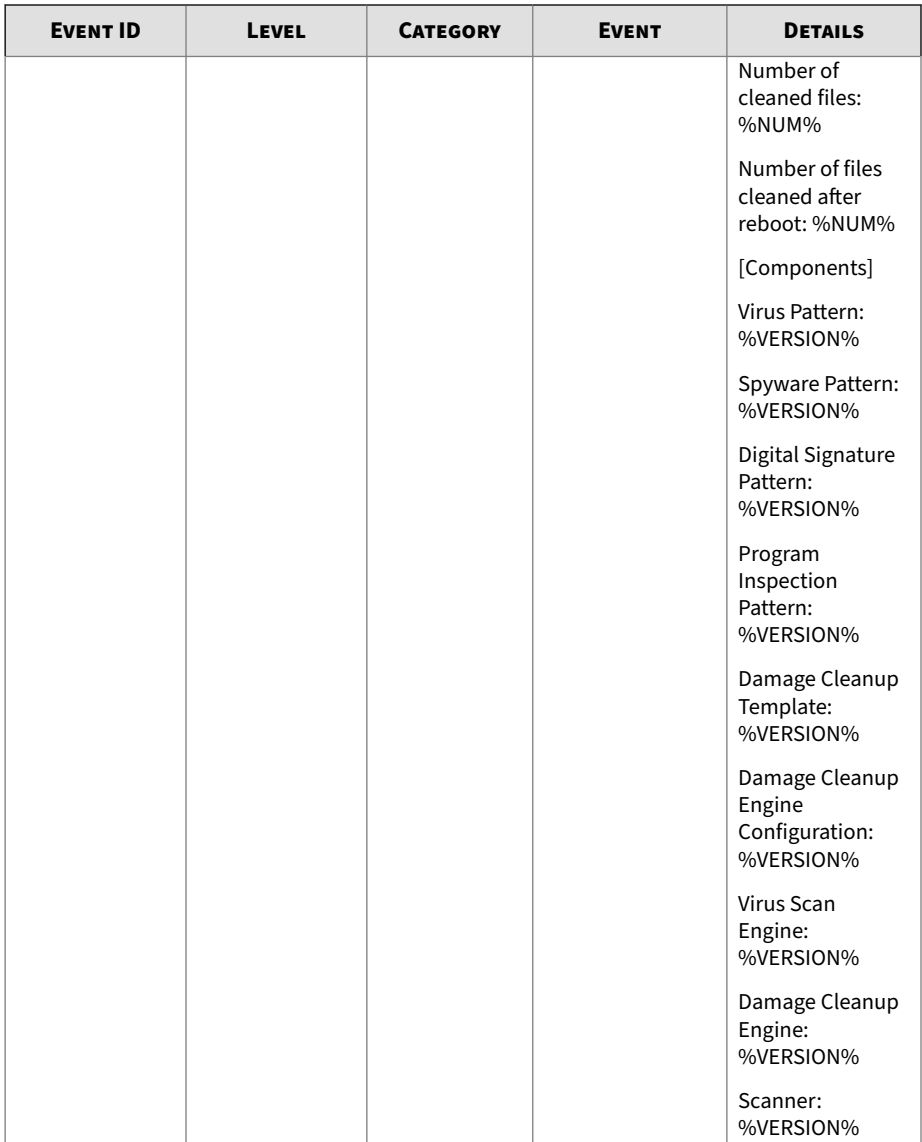

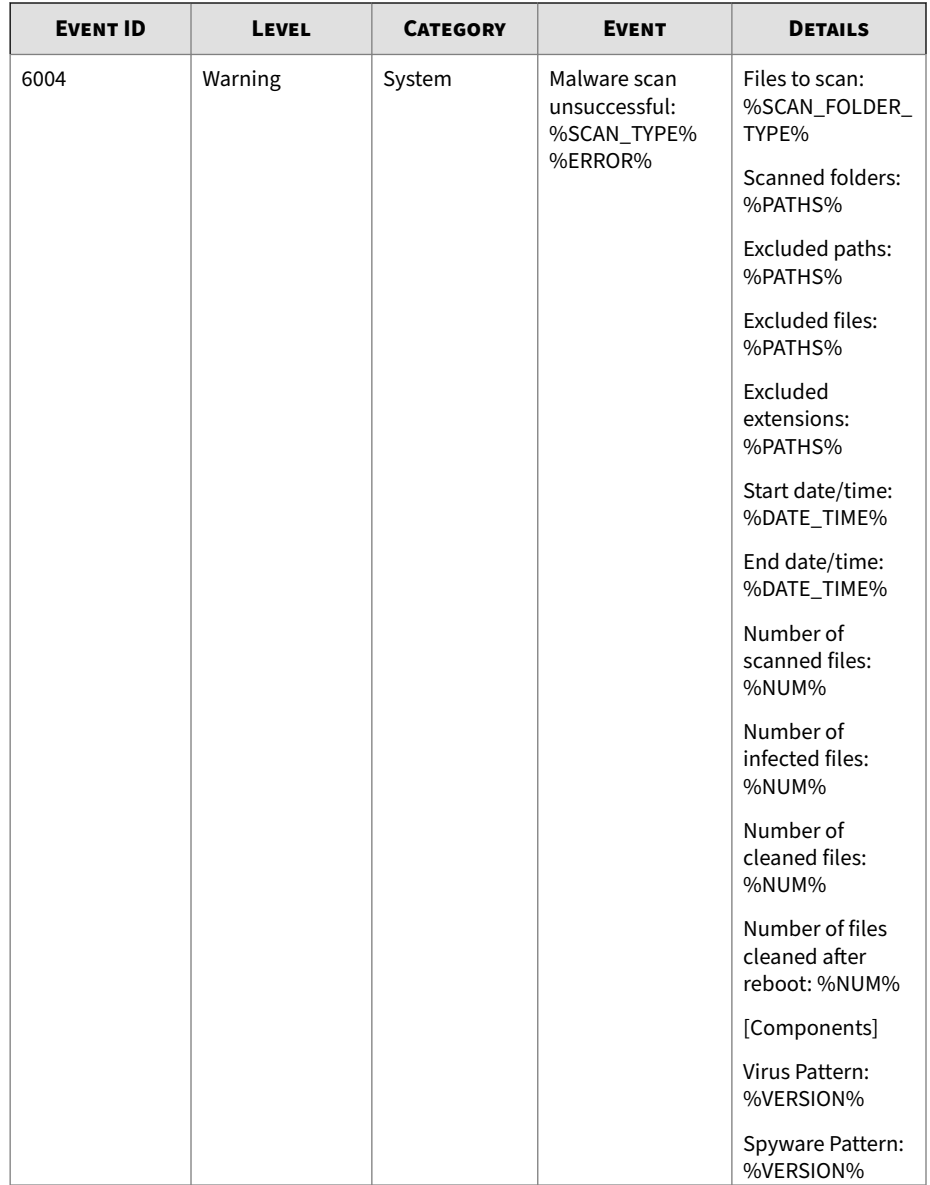

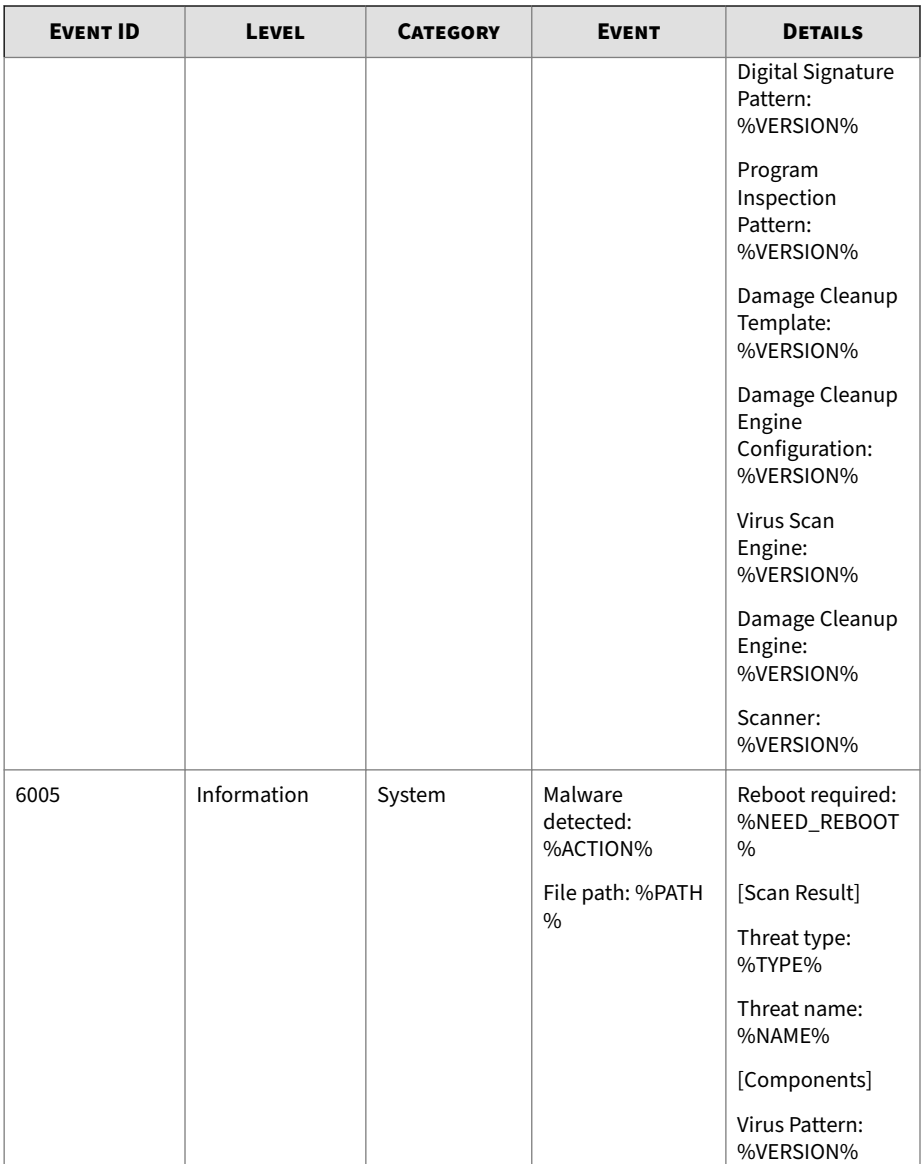

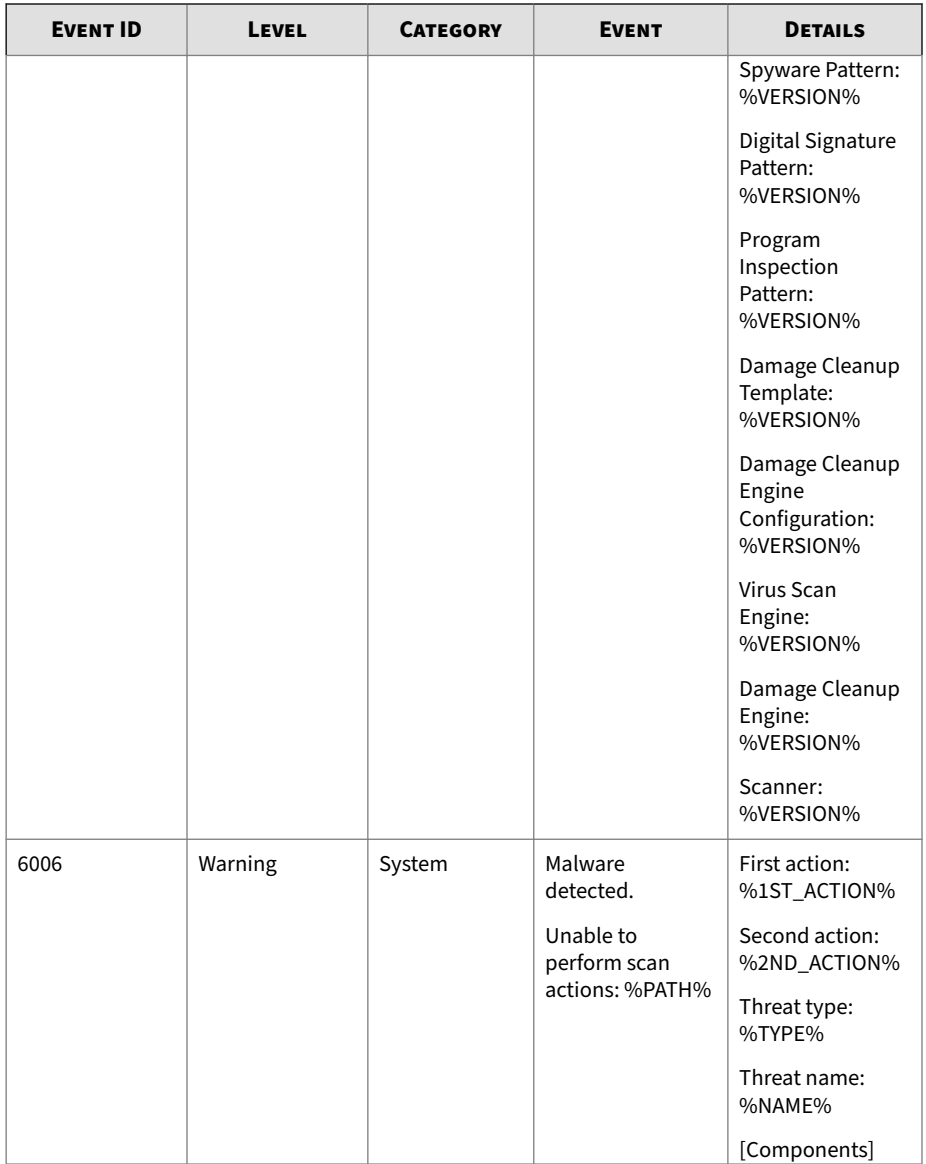

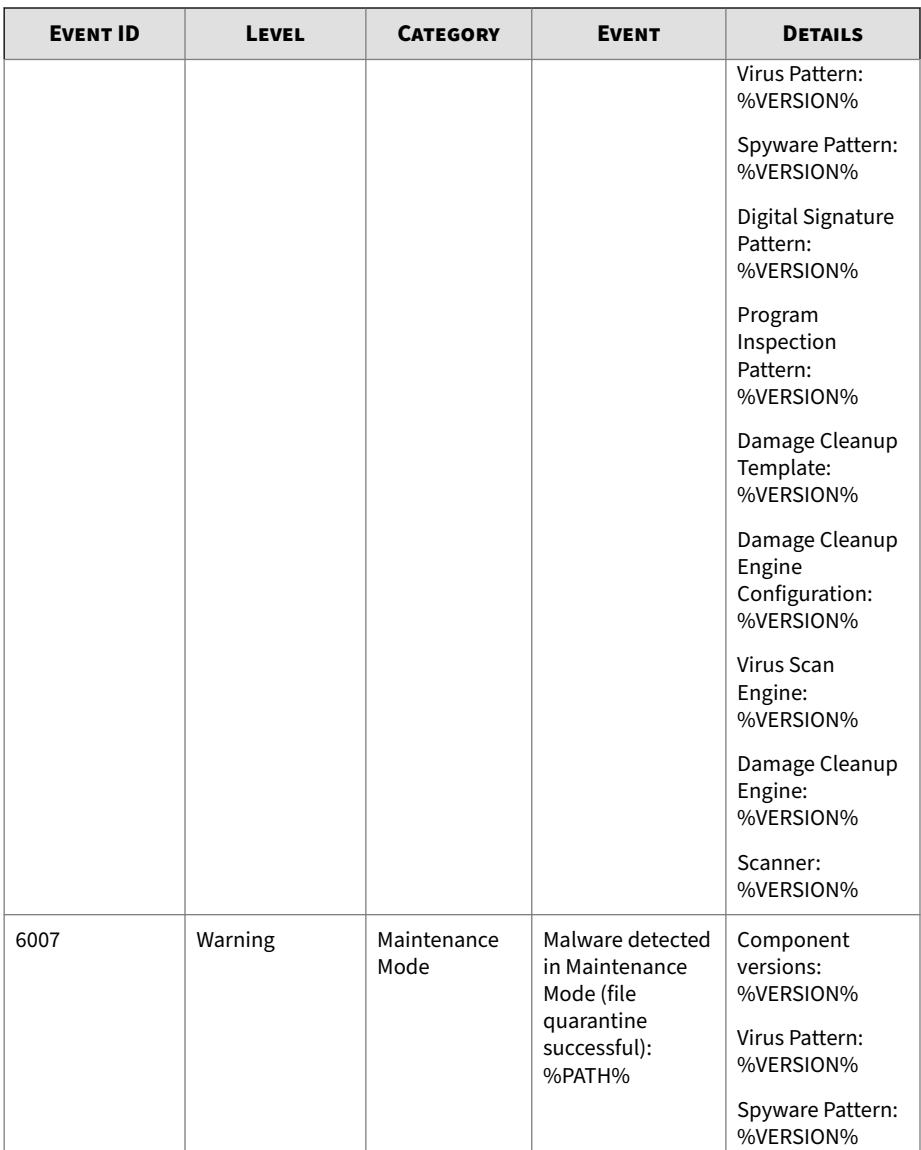

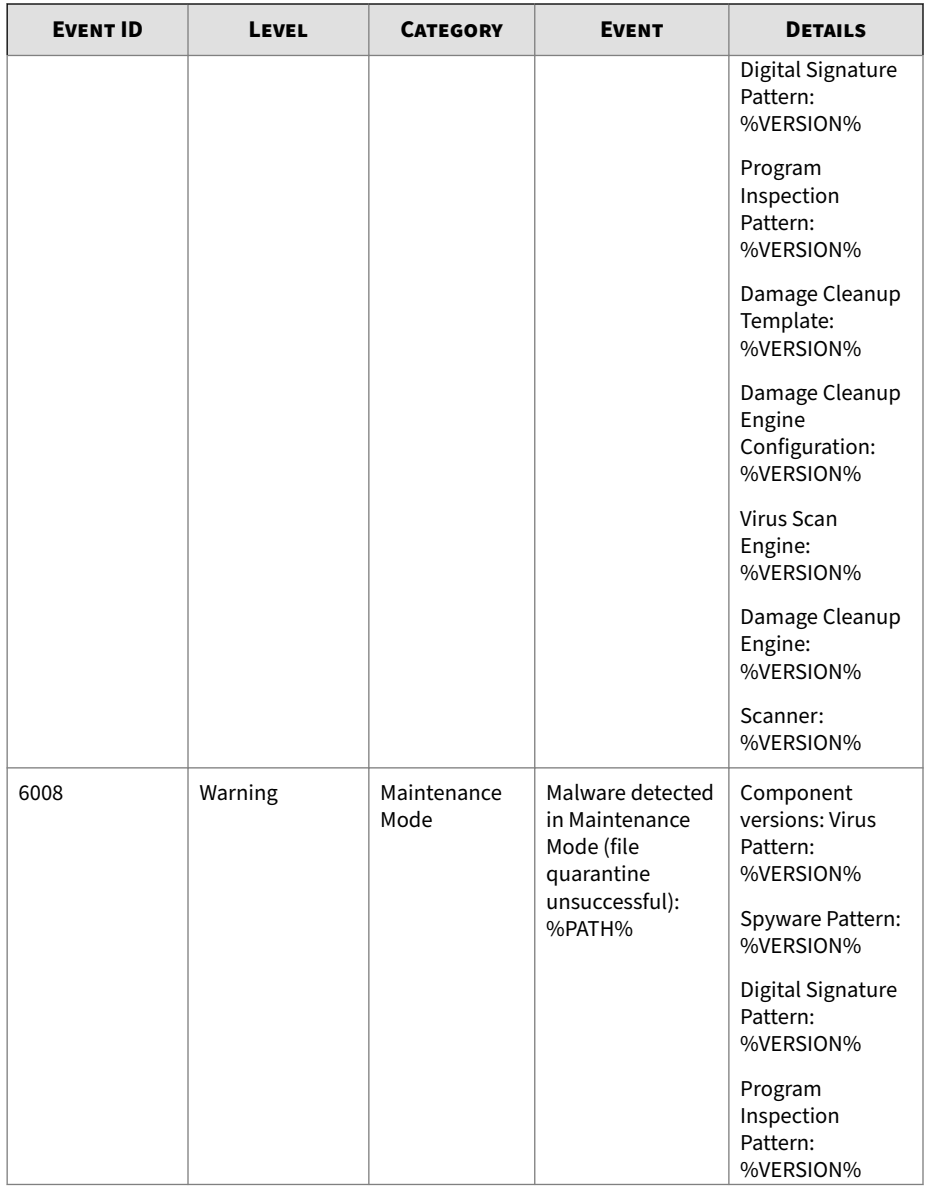

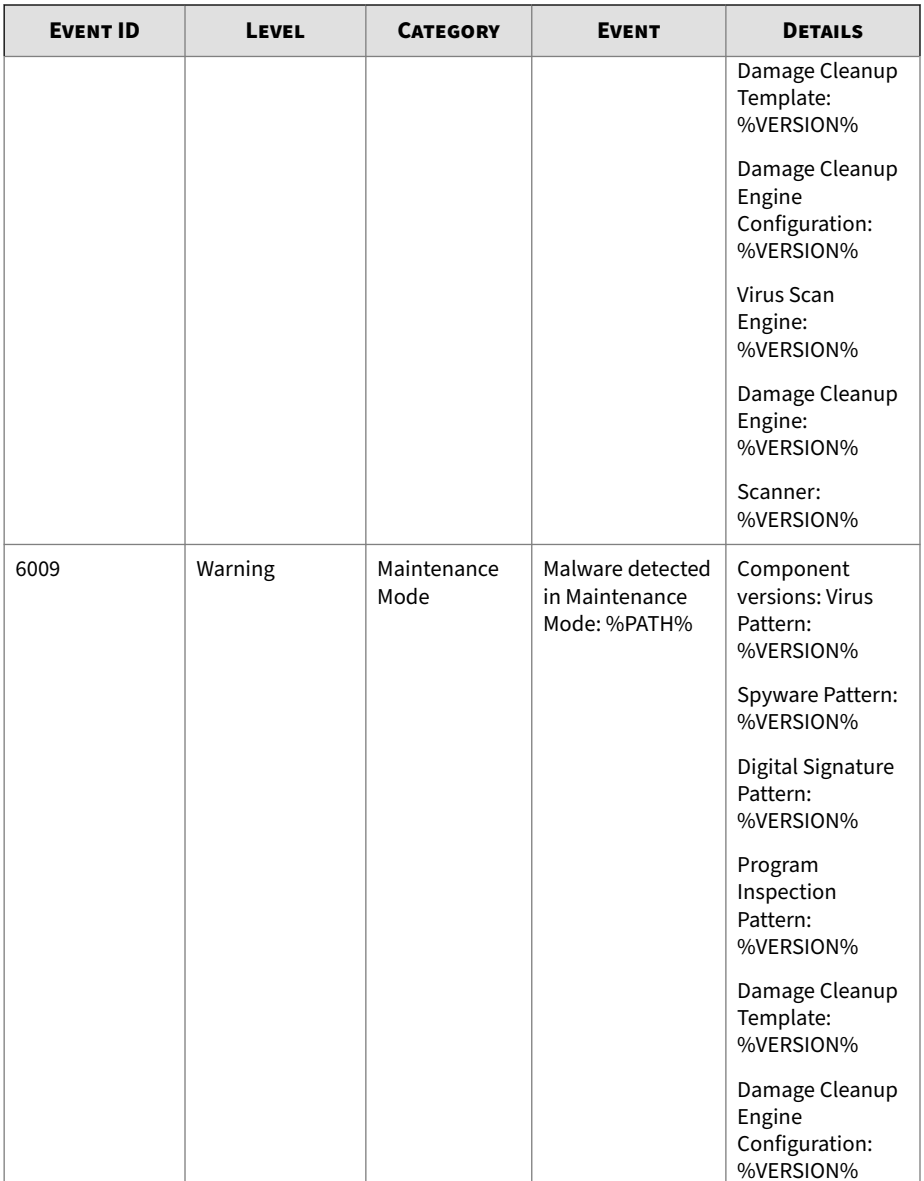

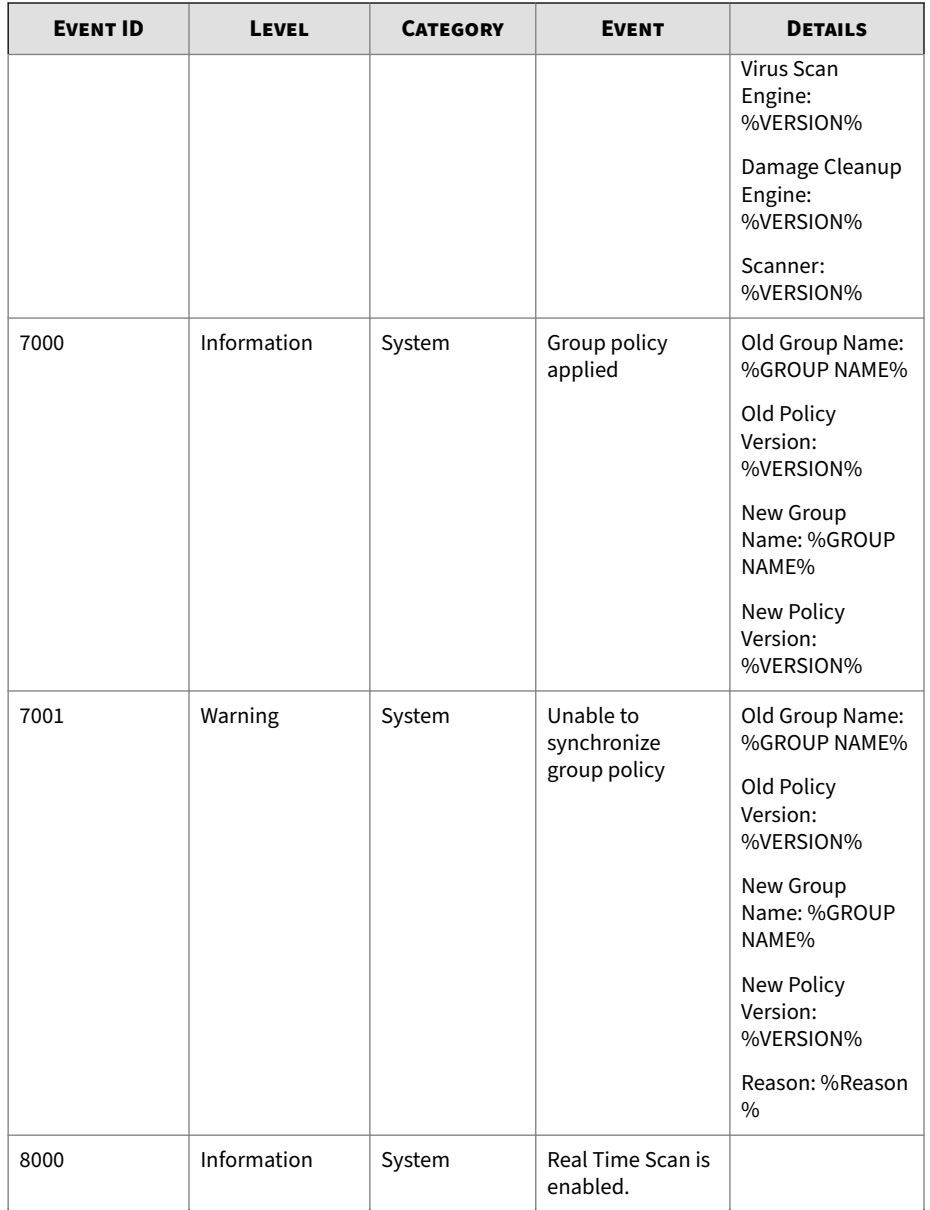

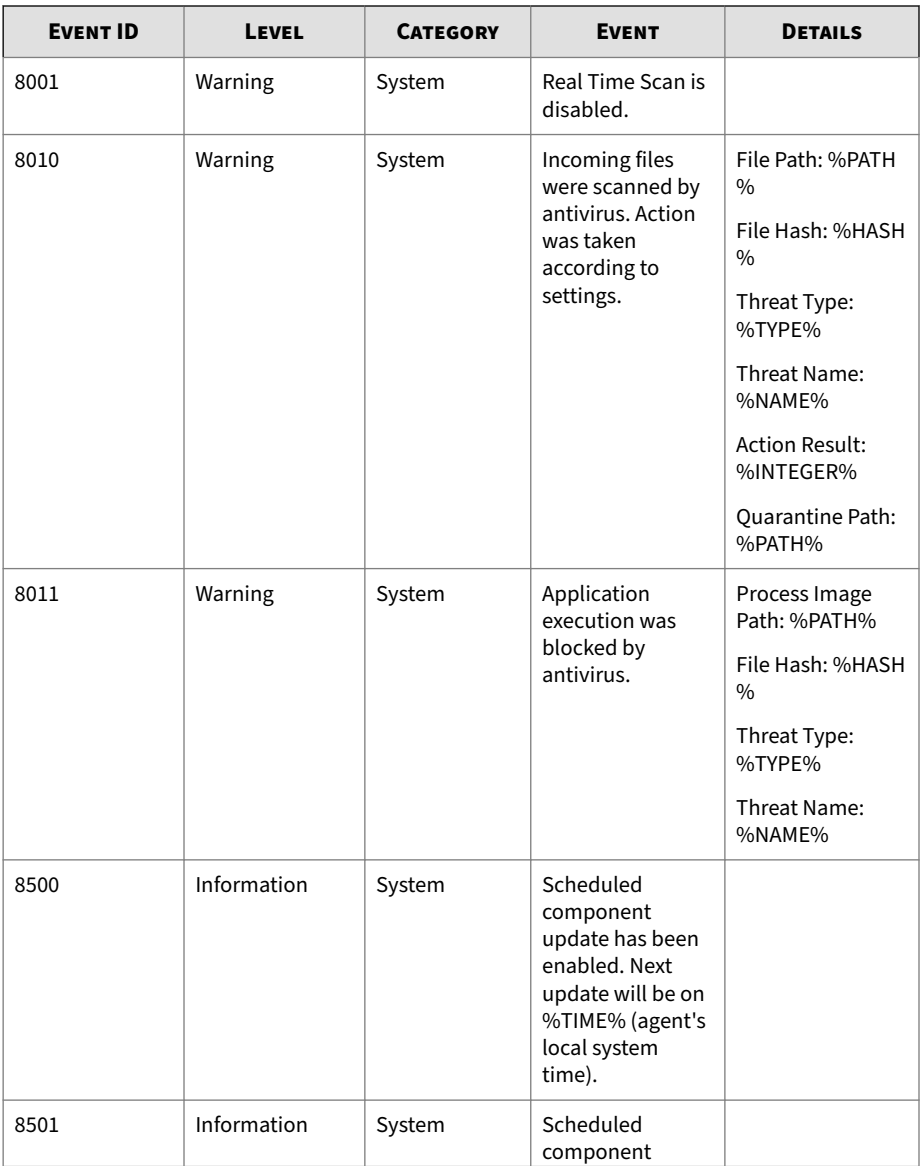

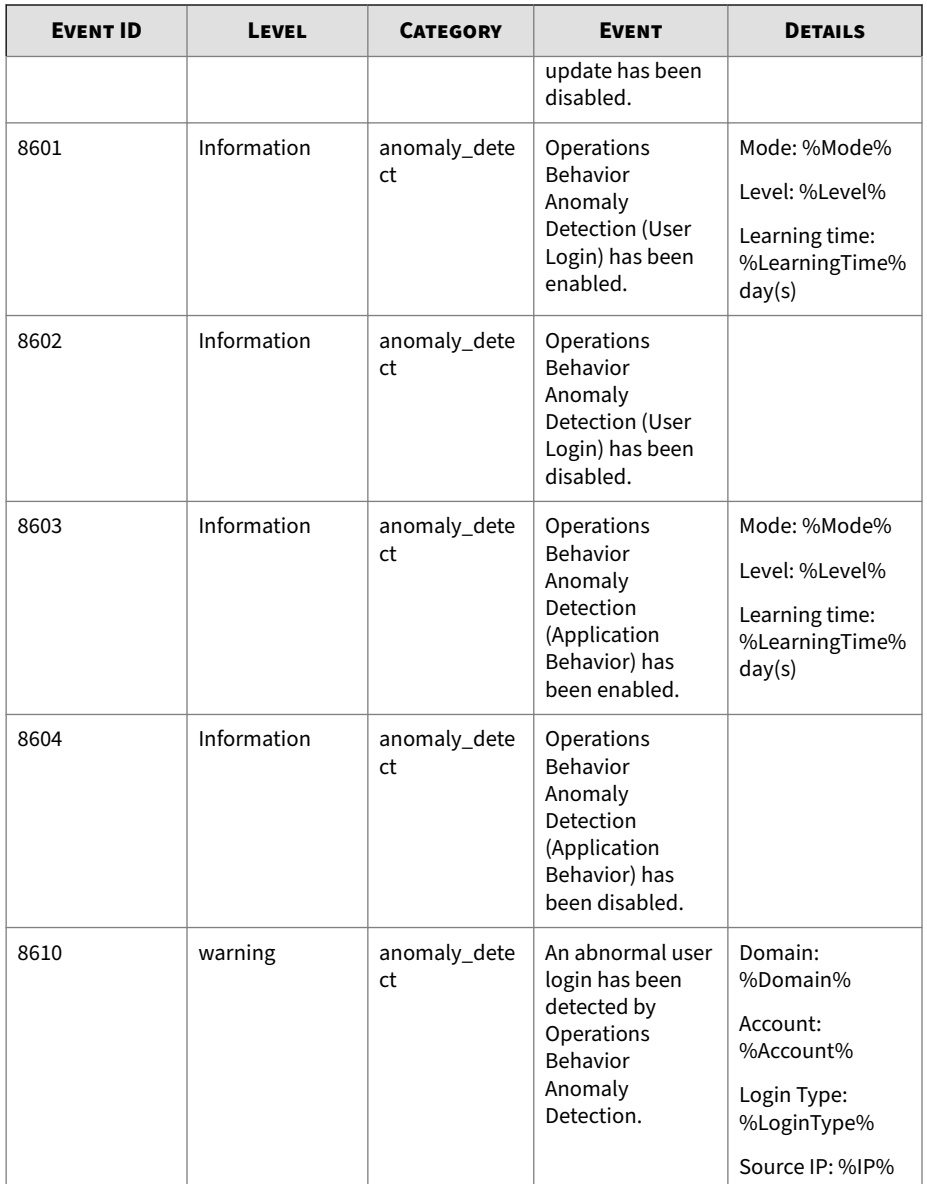

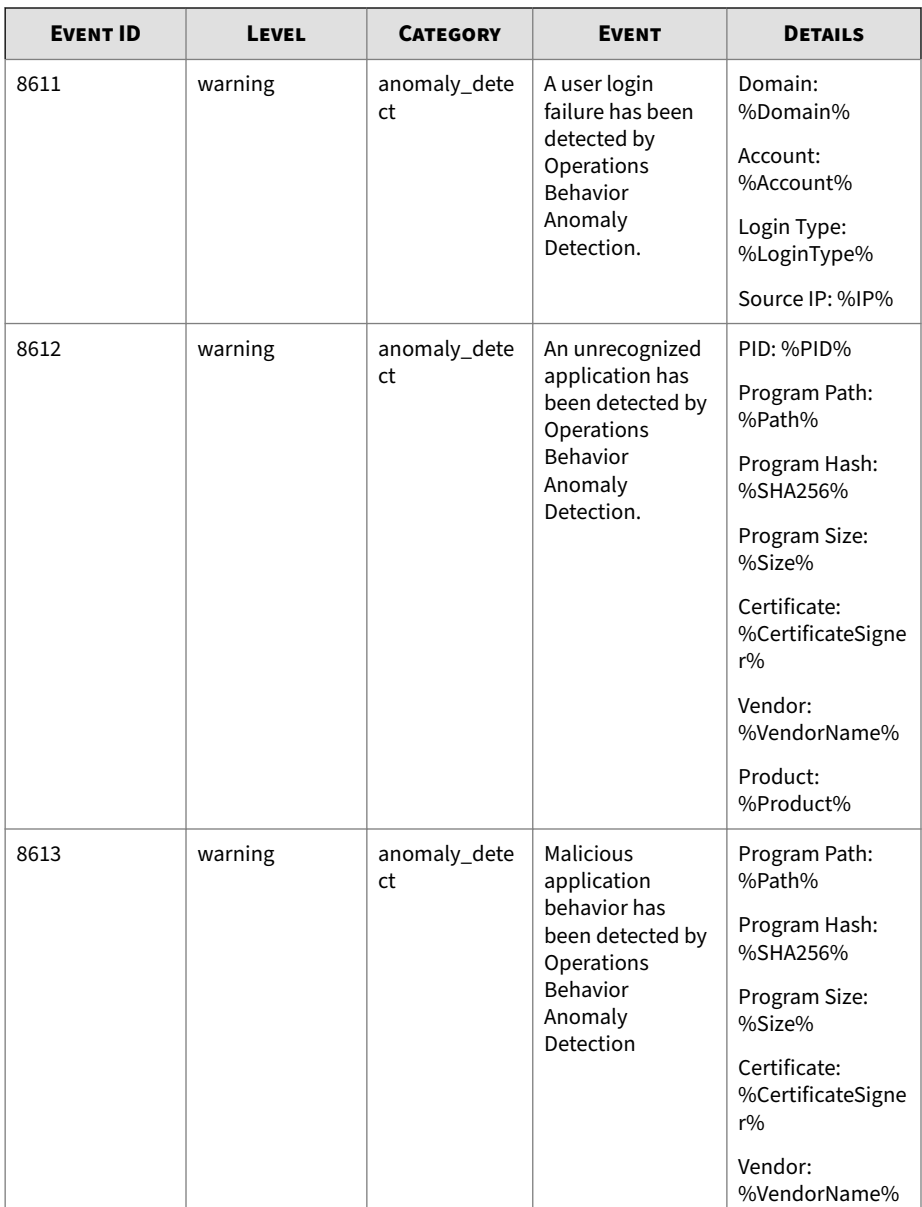

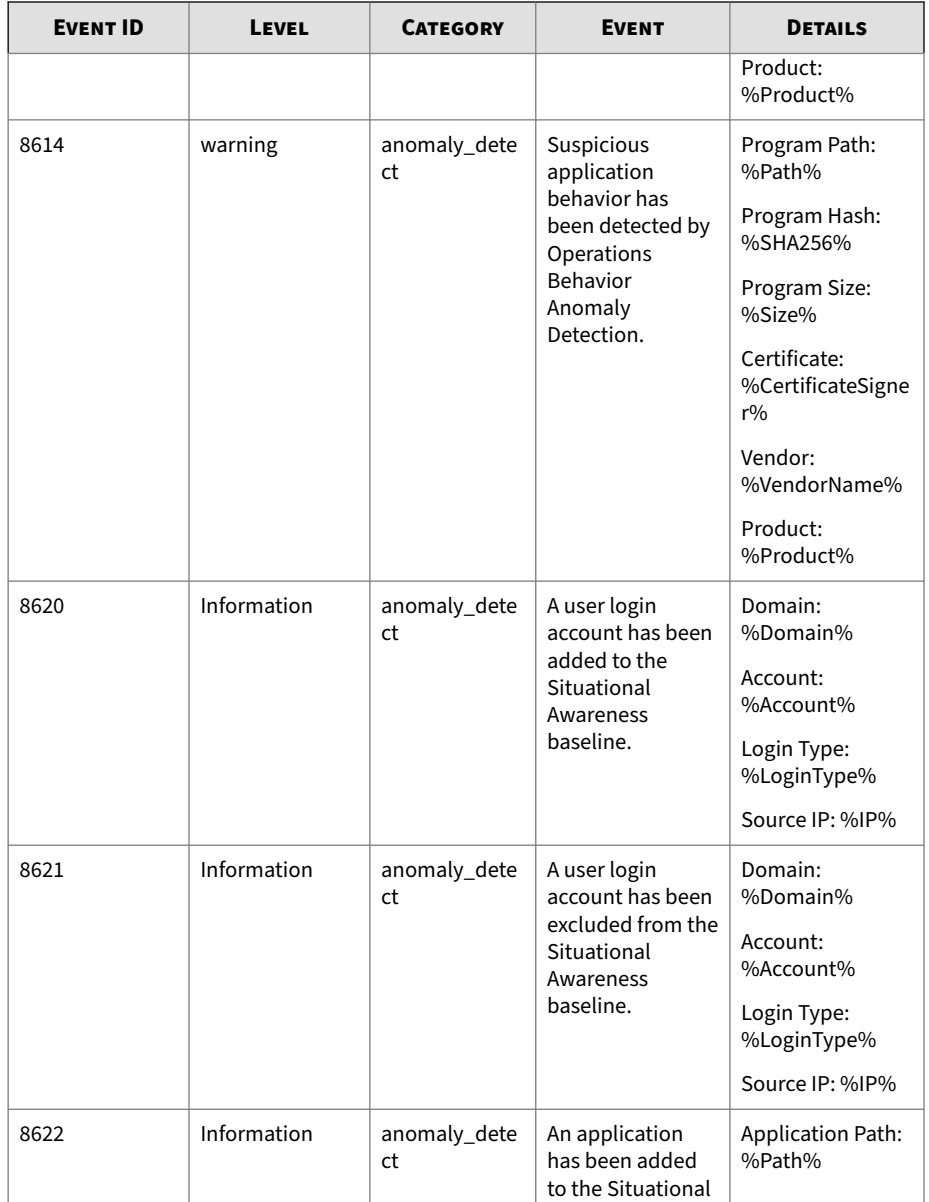

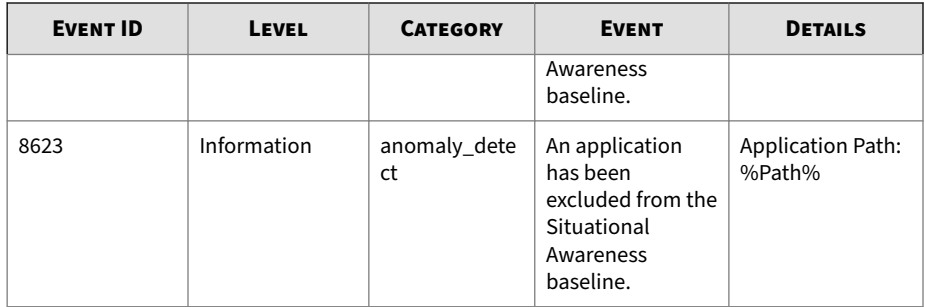

### **Agent Error Code Descriptions for StellarProtect (Legacy Mode)**

This list describes the various error codes used in StellarProtect (Legacy Mode) agent.

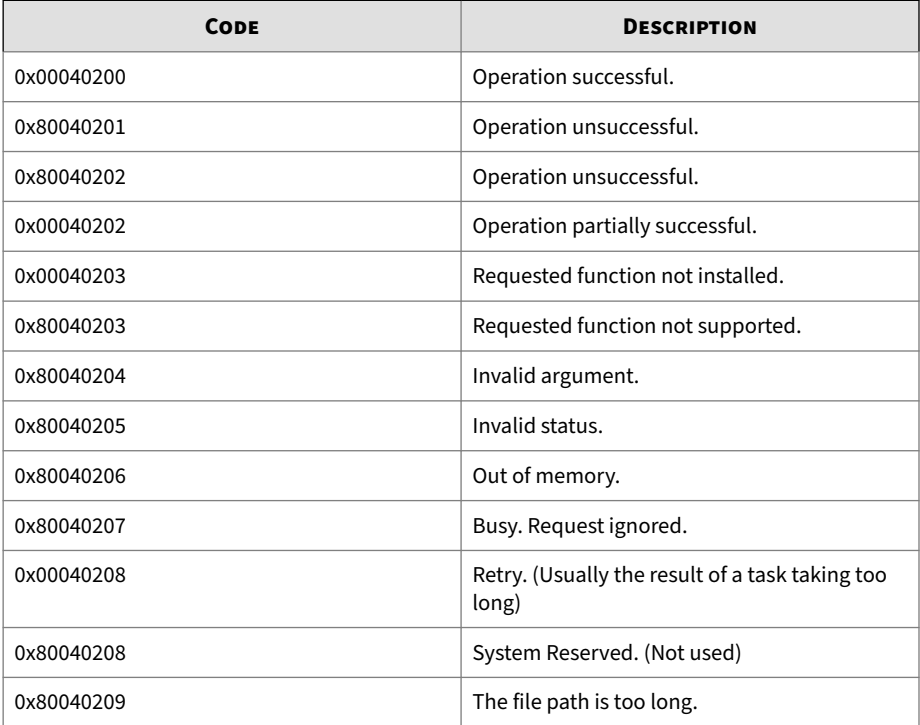

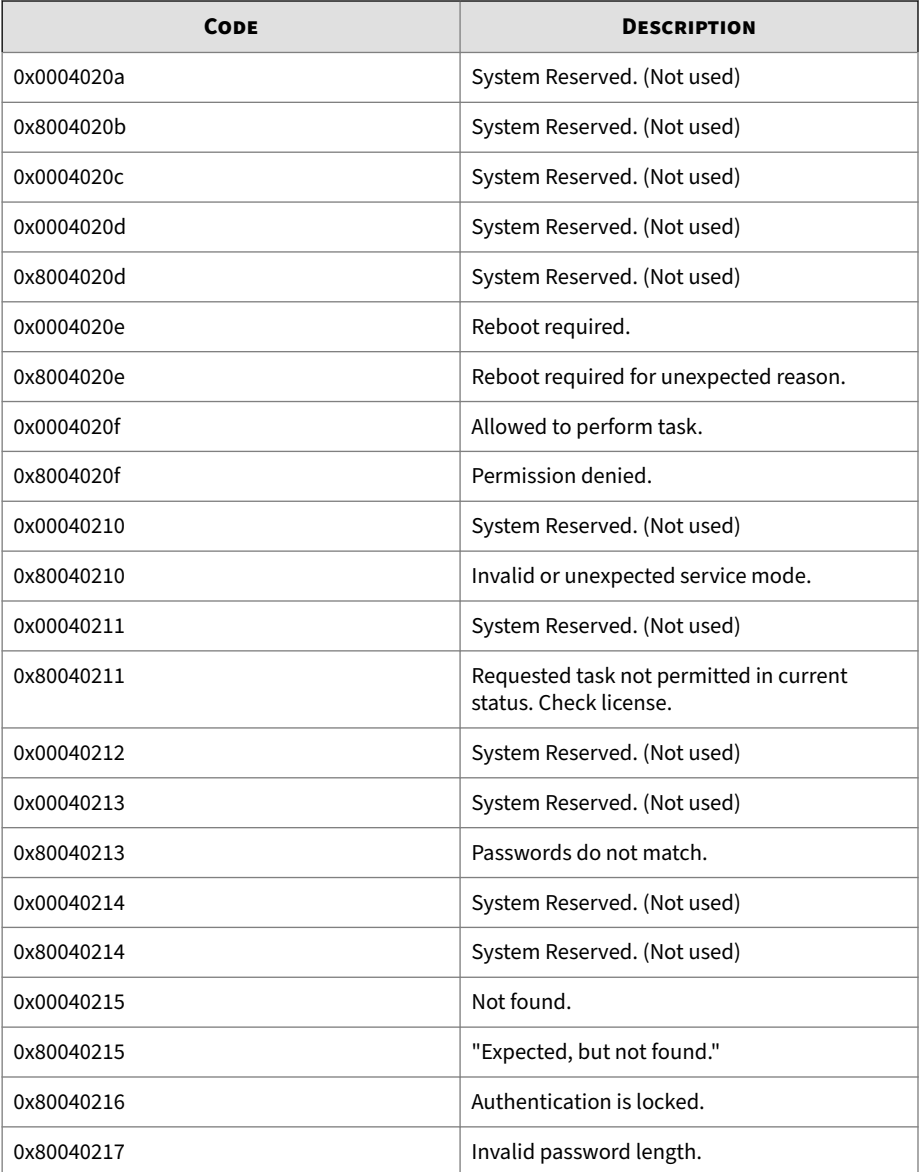

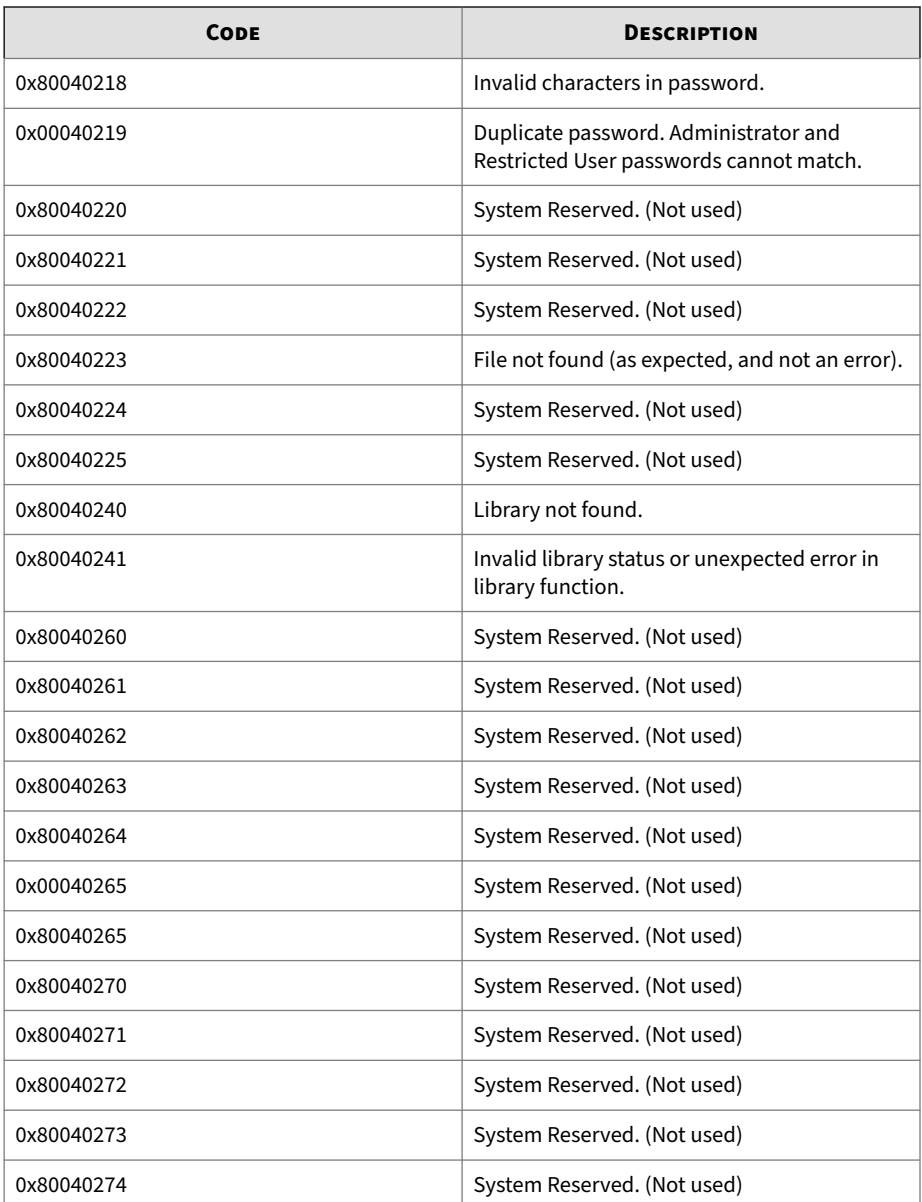

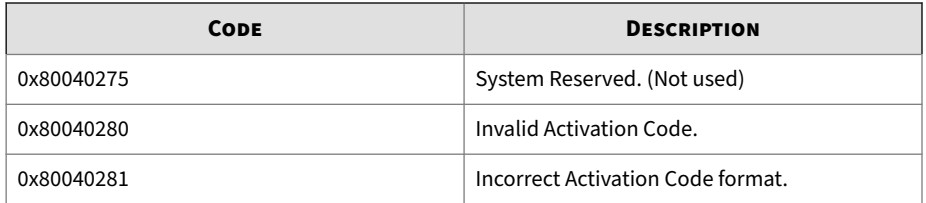

## **Server Event Log Descriptions for StellarProtect (Legacy Mode)**

This table lists the server event log descriptions for StellarProtect (Legacy Mode).

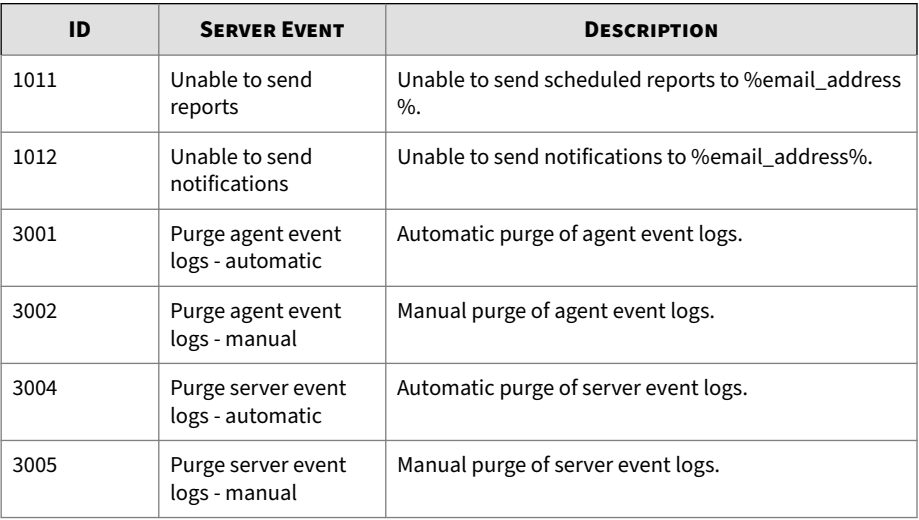

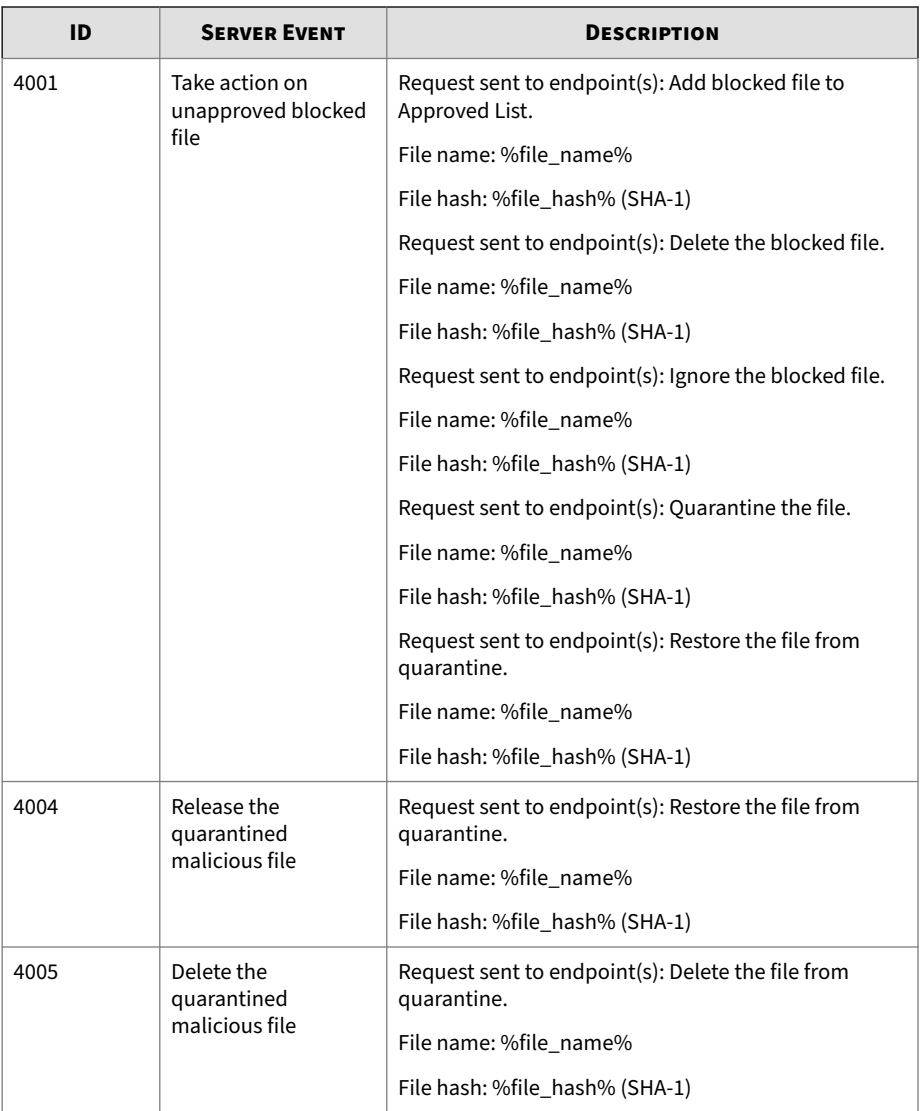

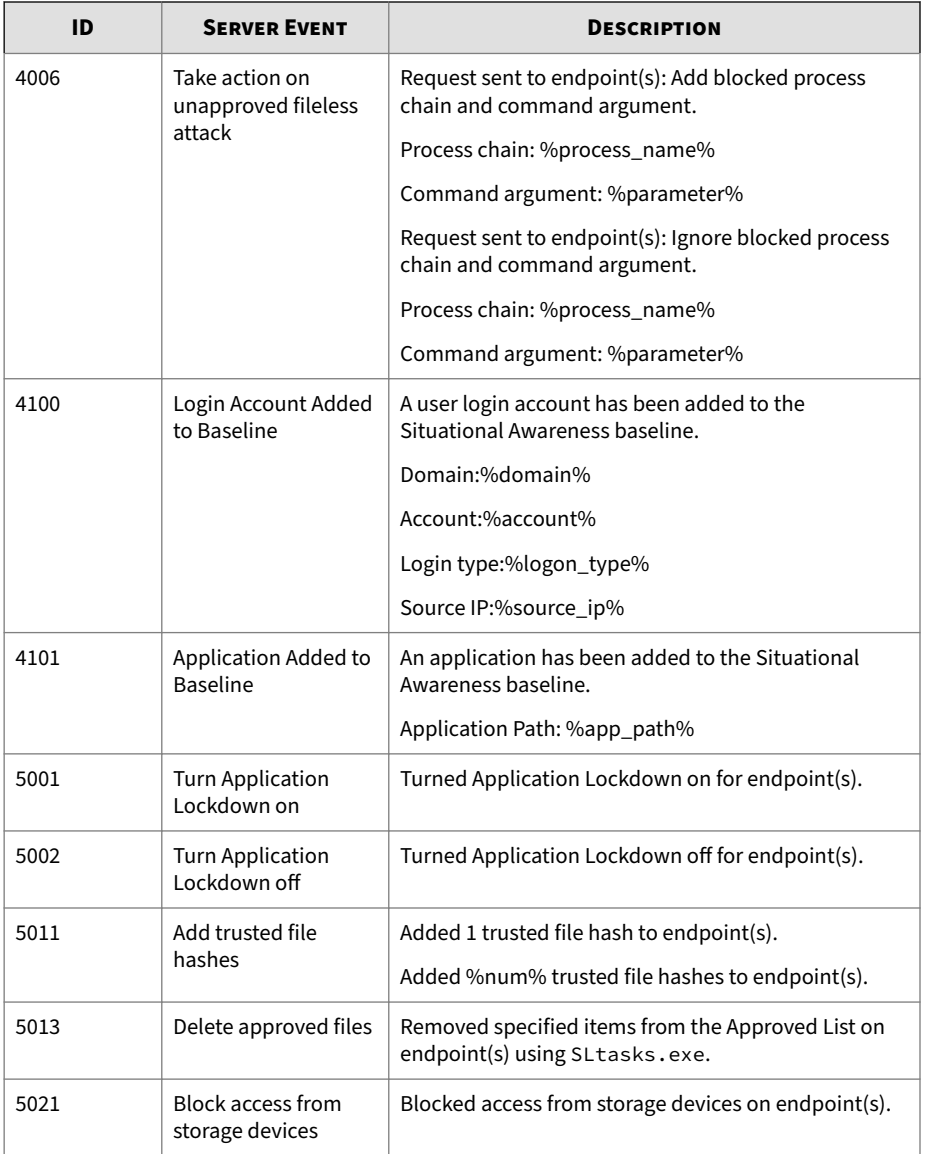

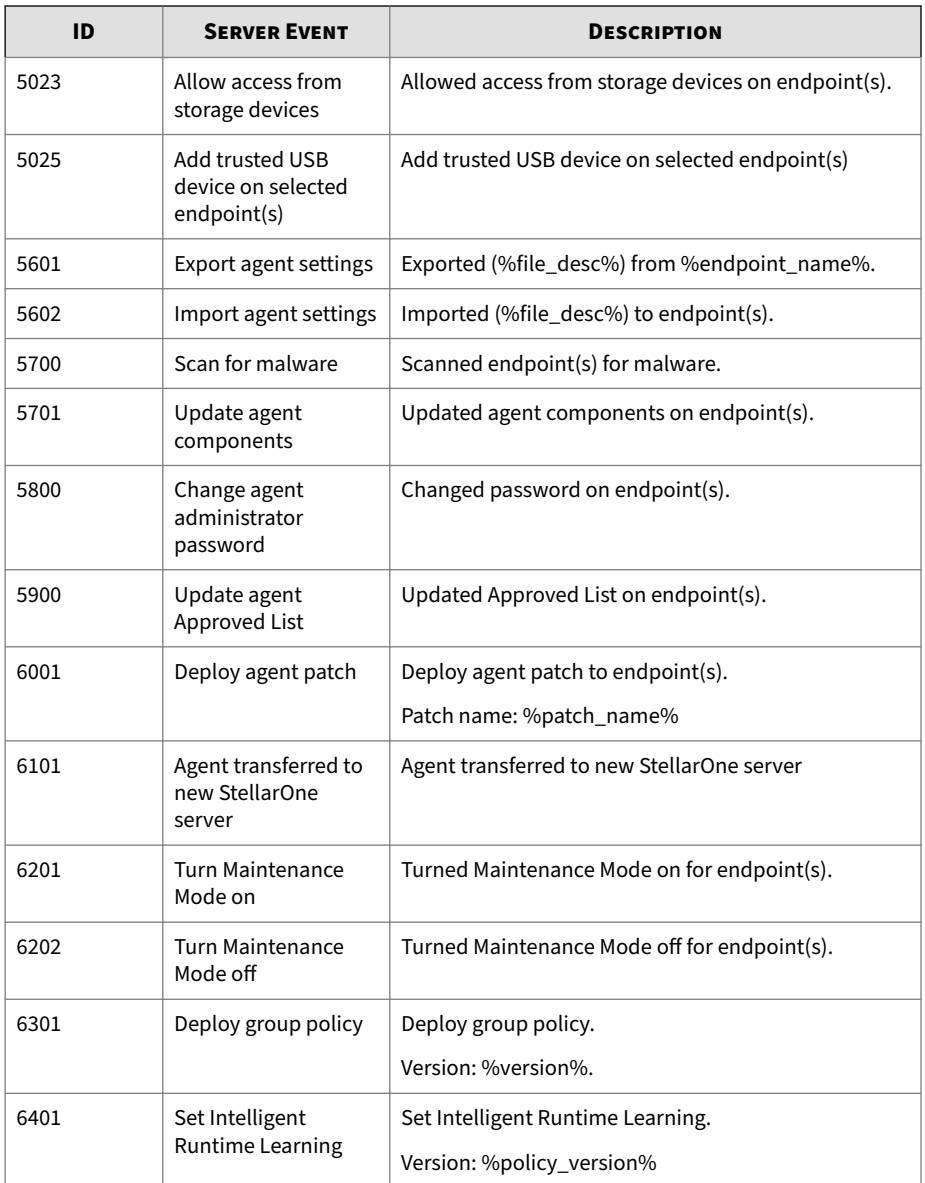

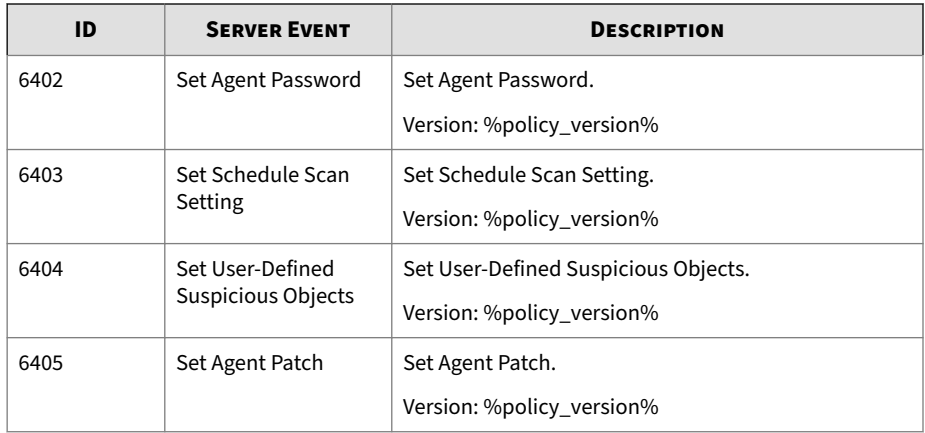

# **Server Event Log Descriptions for StellarOne**

This table lists the server event log descriptions for StellarOne.

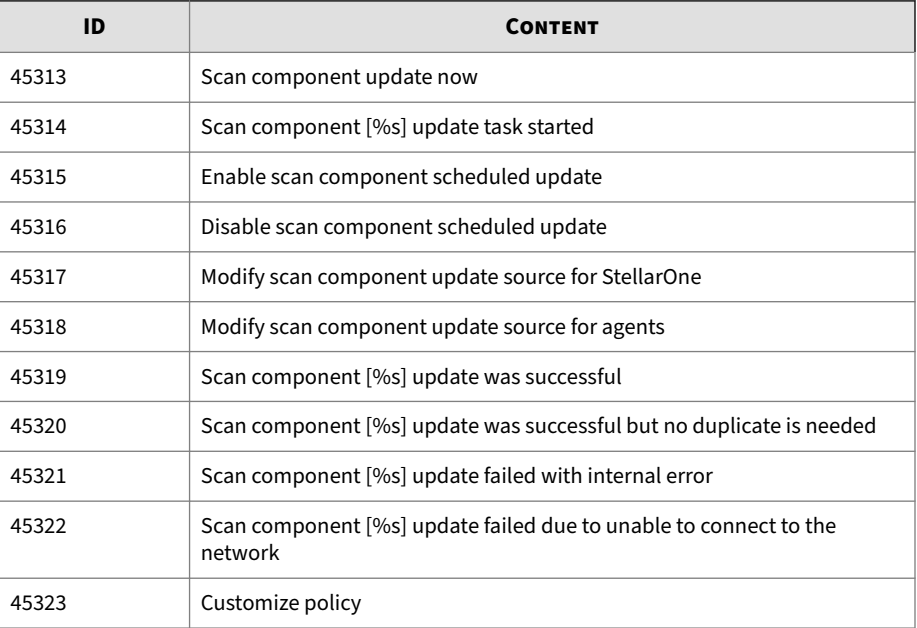

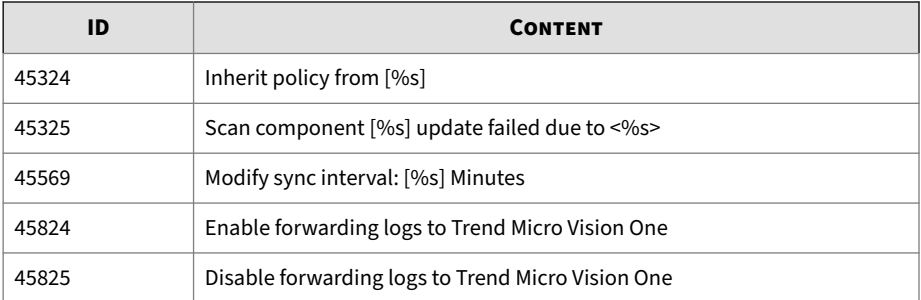

# **Syslog Content - CEF**

The following section maps syslog content between StellarOne log output and CEF syslog types.

Topics in this section includes:

- *StellarProtect Agent Event Format on page A-78*
- *[StellarProtect Server Event Format on page A-81](#page-322-0)*
- *[StellarProtect \(Legacy Mode\) Agent/Server Event Format on page A-82](#page-323-0)*
- *[StellarOne Server Event Format on page A-84](#page-325-0)*

#### **StellarProtect Agent Event Format**

Please refer to the table below as StellarProtect agent events in the Common Event Format.

**Table A-1. StellarProtect Agent Event Format**

| <b>CEF FIELD NAME</b> | <b>DESCRIPTION</b> | <b>POSSIBLE VALUES</b> |
|-----------------------|--------------------|------------------------|
| <b>Header</b>         |                    |                        |
| <b>CEF:Version</b>    | CEF format version | CEF:0                  |
| Device Vendor         | Device Vendor      | <b>TXOne Networks</b>  |
| Device Product        | Device Product     | StellarProtect         |

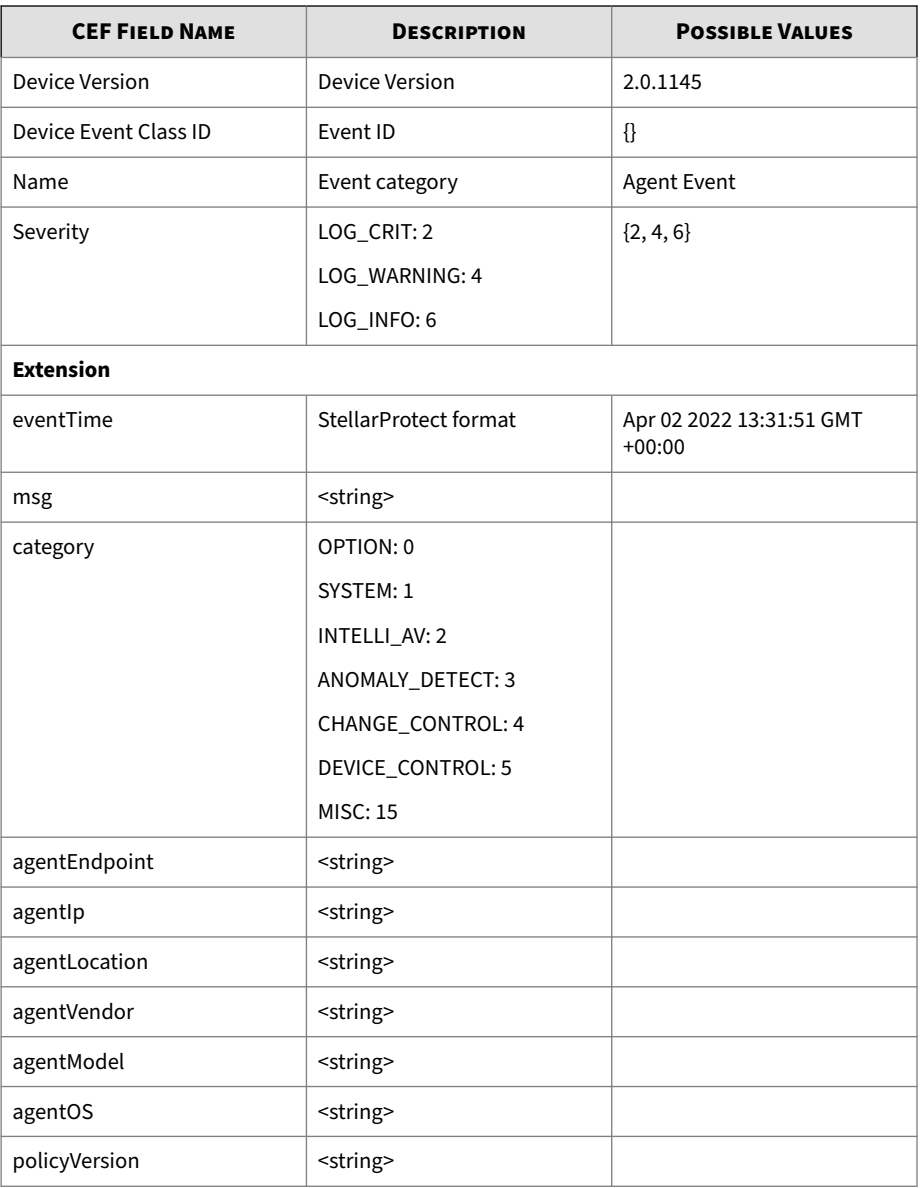

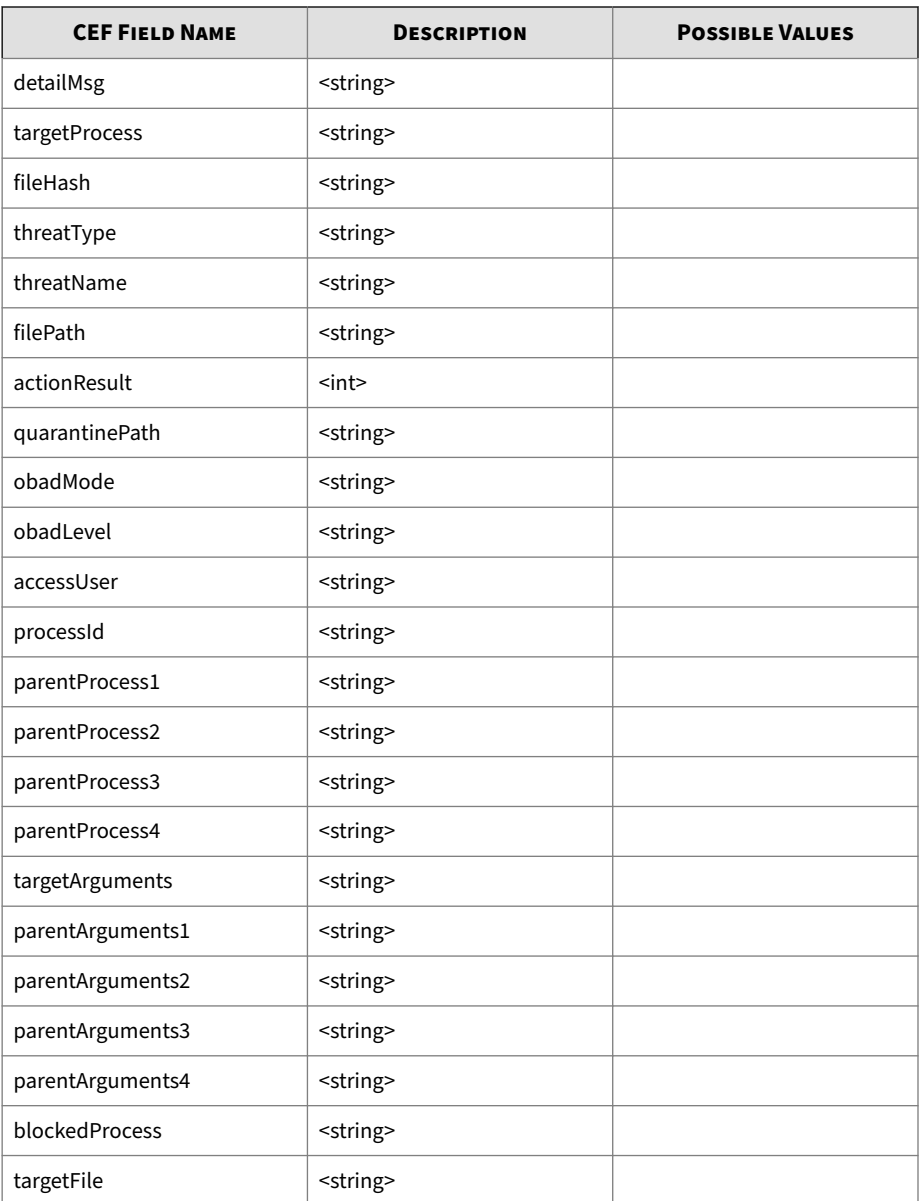

<span id="page-322-0"></span>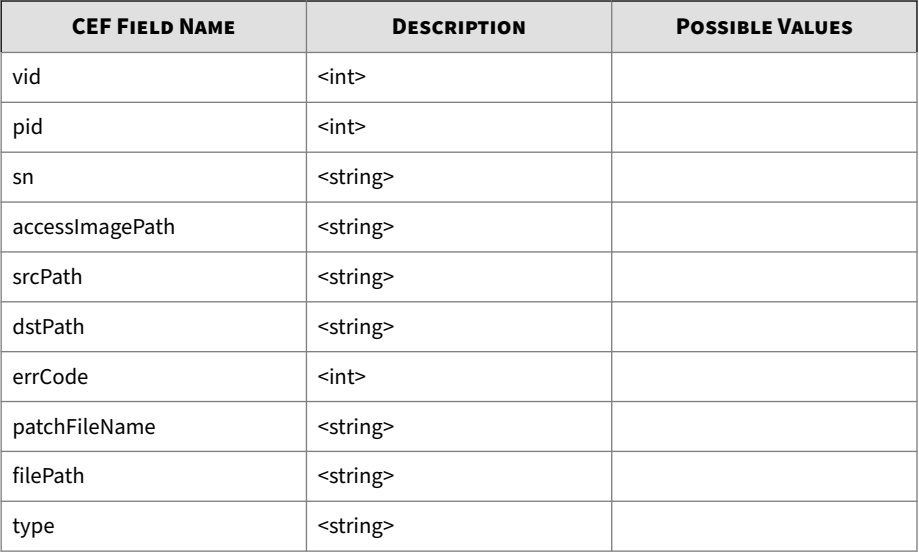

Time: Nov 22 04:00:07<br>IP: 10.8.145.45 |Pr: 10.8.145.45<br>|Most:<br>|Photity: local3<br>|Pacinty: info<br>|Tag: 2022-11-21T20:00:07Z 864c9868f43d Stellar[1]<br>|Message: CEF:0||IXDne Networks||StellarProtect|2.0.1145||515|Agent Event|6|eventTime=Nov 21 2022 20:00:07 GMT+00:

#### **Figure A-1. Example of StellarProtect Syslog Content**

### **StellarProtect Server Event Format**

Please refer to below table as StellarProtect's server events in the Common Event Format.

#### **Table A-2. StellarProtect Server Event Format**

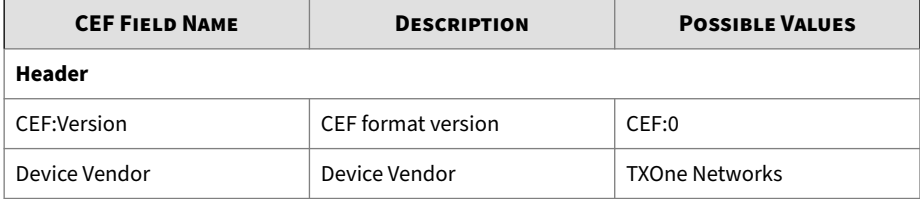

<span id="page-323-0"></span>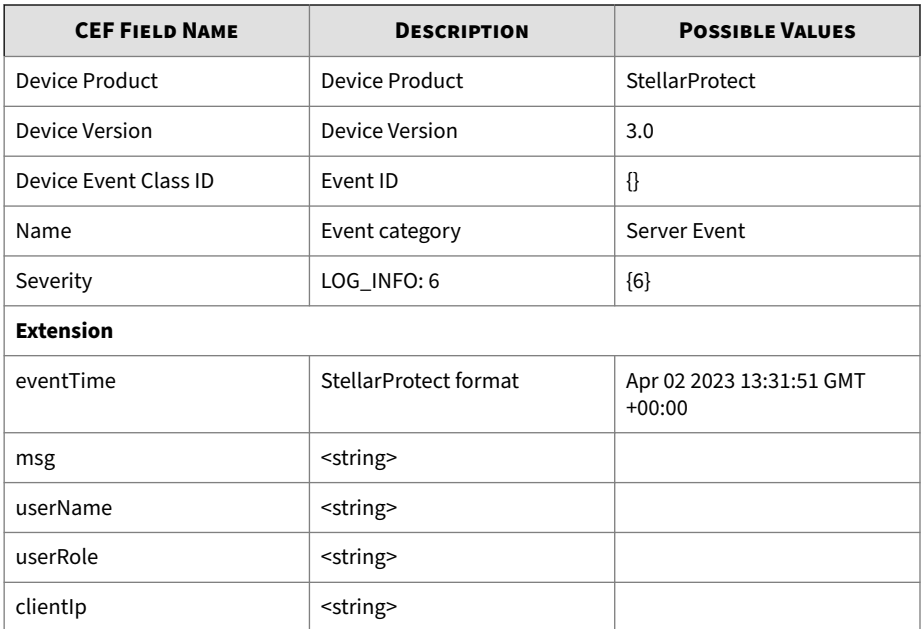

## **StellarProtect (Legacy Mode) Agent/Server Event Format**

Please refer to below table as StellarProtect (Legacy Mode) agent/server events in the Common Event Format.

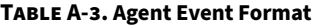

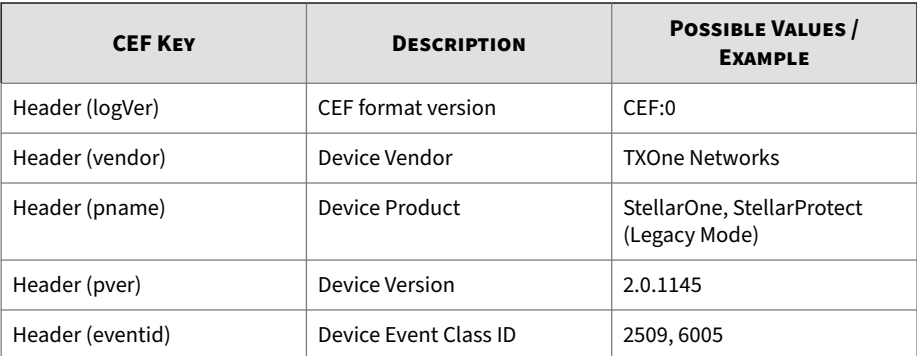
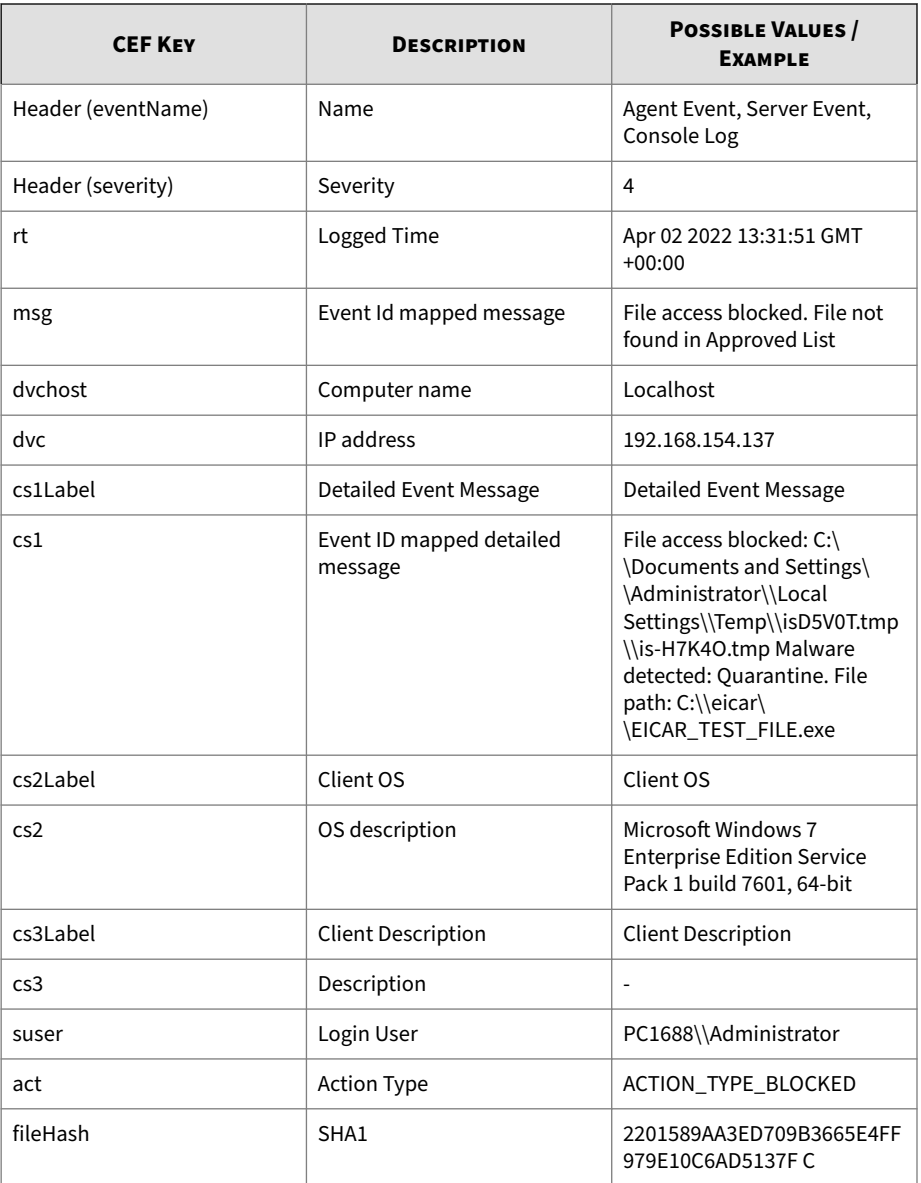

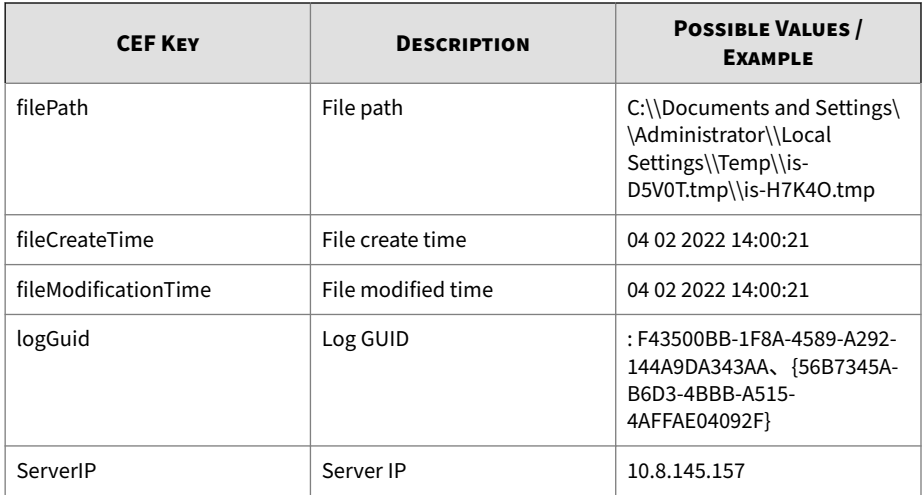

Time: Nov 23 20:16:21 IP: 10.8.145.45 Host: Facility: local3 'erinrity. varming<br>Tag: 2022-11-23112:16:20Z StellarOne [1]<br>Message: CEF:0|TXOne Networks|@mm#wwatapay.wom|2.0.1145|2510|Agent Events|4|rt=Nov 23 2022 12:16:15 GMT+00:00 msg=File access blocked. File hash does not match the expected value of the file with that path in Approved List dvchost=Z-W10IOT-2 dvc=10.8.145.10 logGuid={631219FB-E2C9-4CA2-<br>8643-38BADD044847} cs1Label=Detailed Event Message cs1=File access blocked: C:\\  $fileModificationTime=10 12 2022 11:02:52 serverIP=10.8.145.45$ 

#### **Figure A-2. Example of StellarProtect (Legacy Mode) Syslog Content**

## **StellarOne Server Event Format**

Please refer to below table as StellarOne's server events in the Common Event Format.

#### **Table A-4. StellarOne Server Event Format**

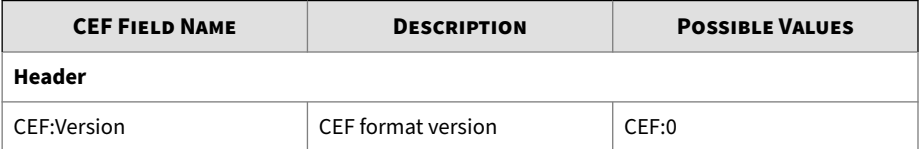

**A-84**

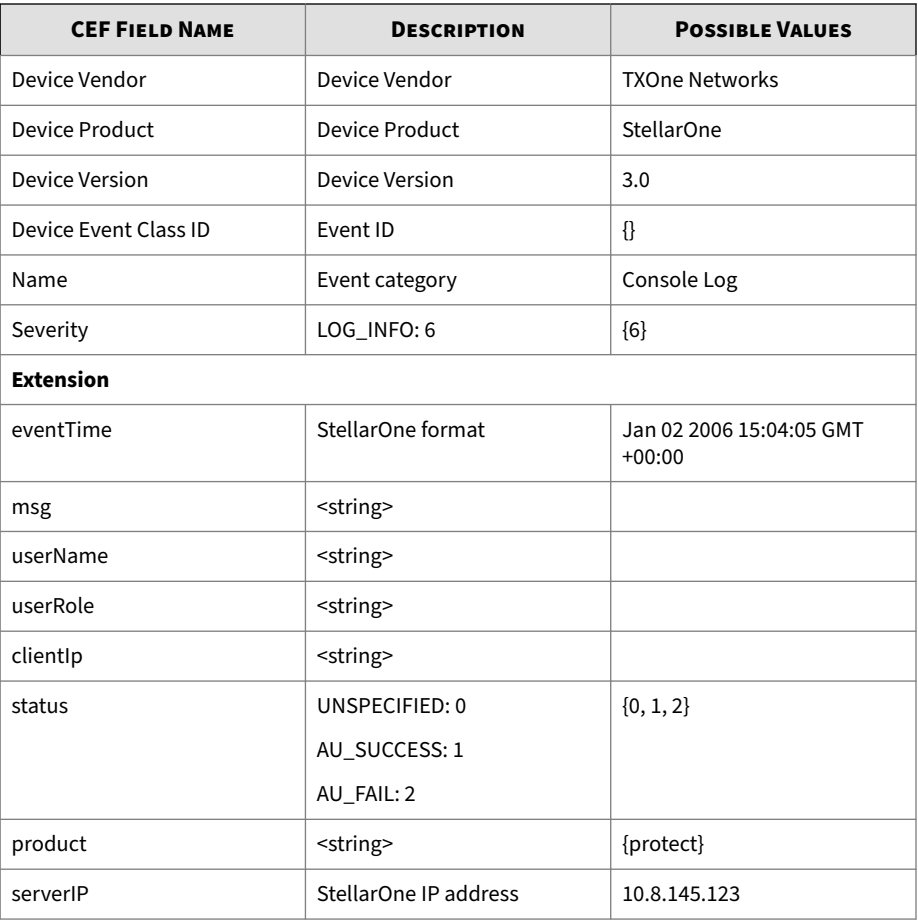

# Index

# **A**

account management, [8-4](#page-197-0) access rights, [8-4,](#page-197-0) [8-5](#page-197-0) account types, [8-4](#page-197-0), [8-5](#page-197-0) privileges, [8-4](#page-197-0), [8-5](#page-197-0) administration, [8-1](#page-194-0) account, [8-3](#page-196-0) account management, [8-3](#page-196-0) notification, [8-14](#page-207-0) Single Sign-On, [8-11](#page-204-0) syslog forwarding, [8-18](#page-211-0) system, [8-35](#page-228-0) system time, [8-36](#page-229-0) update, [8-18](#page-211-0) Administration log purge, [8-36](#page-229-0) Agent policy settings, [5-7](#page-76-0) agents, [4-1](#page-38-0) export/import settings, [4-26](#page-63-0) protection, [4-11](#page-48-0) update, [4-19](#page-56-0) Agent view options available, [5-5](#page-74-0) Agent view and policy settings, [5-1](#page-70-0) appendices, [A-1](#page-242-0) log descriptions, [A-2](#page-243-0) syslog content - CEF, [A-78](#page-319-0)

#### **D**

dashboard add widgets, [3-3](#page-32-0) summary, [3-2](#page-31-0) system, [3-3](#page-32-0) tab settings, [3-3](#page-32-0)

Dashboard, [3-2](#page-31-0)

## **G**

group policy screen, [6-3](#page-170-0) Group policy settings, [6-1](#page-168-0), [6-5](#page-172-0)

#### **L**

legacy mode collect event logs, [4-23](#page-60-0) export agent settings, [4-26](#page-63-0) import agent settings, [4-27](#page-64-0) scheduled report, [8-16](#page-209-0) license, [8-27](#page-220-0) New License Key/File, [8-28](#page-221-0) Renew License Key, [8-28](#page-221-0) license editions, [8-33](#page-226-0) StellarICS, [8-33](#page-226-0) StellarKiosk, [8-34](#page-227-0) StellarOEM, [8-34](#page-227-0) license features, [8-35](#page-228-0) logs, [7-1](#page-176-0) agent events, [7-2](#page-177-0) audit logs, [7-14](#page-189-0) server events, [7-9](#page-184-0) system logs, [7-12](#page-187-0)

## **O**

Operations Behavior Anomaly Detection migration, [5-39](#page-108-0) Policy-based approved applications, [5-32](#page-101-0), [5-64](#page-133-0) Policy-based Approved Login Accounts, [5-31,](#page-100-0) [5-63](#page-132-0) Policy-based watchlist, [5-30](#page-99-0)

StellarProtect, [5-21](#page-90-0) StellarProtect (Legacy Mode), [5-56](#page-125-0) Strict Mode, [5-35,](#page-104-0) [5-66](#page-135-0)

## **P**

policy refresh interval, [5-6](#page-75-0)

#### **S**

server accounts, [8-5](#page-198-0) account privilege allowed, [8-5–8-7](#page-198-0) task, [8-5–8-7](#page-198-0) situational awareness StellarProtect (Legacy Mode), [5-97](#page-166-0) Situational awareness, [5-90](#page-159-0) StellarProtect, [5-90](#page-159-0) support resolve issues faster, [9-4](#page-239-0)

## **U**

update apply policies, [4-22](#page-59-0) check connections, [4-22](#page-59-0)

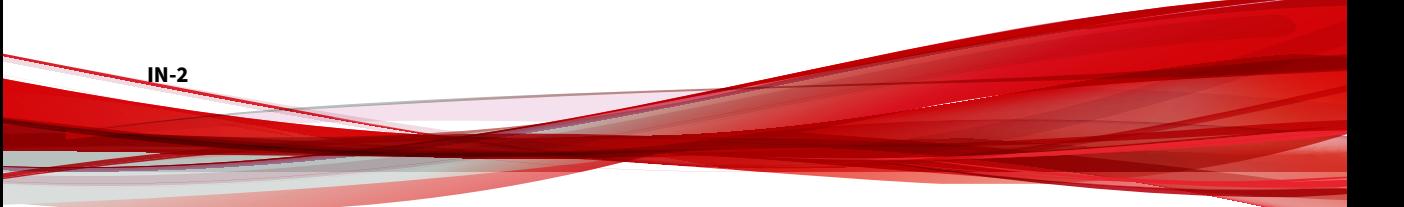

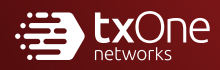

#### **TXONE NETWORKS INCORPORATED**

222 West Las Colinas Boulevard, Suite 1650 Irving, TX 75039 U.S.A Email: support@txone.com www.txone.com

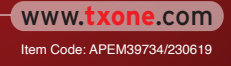